## *NBG318S Series*

*Powerline Ethernet Series*

### *User's Guide*

Version 3.60 1/2008 Edition 3

#### **DEFAULT LOGIN**

**IP Address http://192.168.1.1**

**Password 1234**

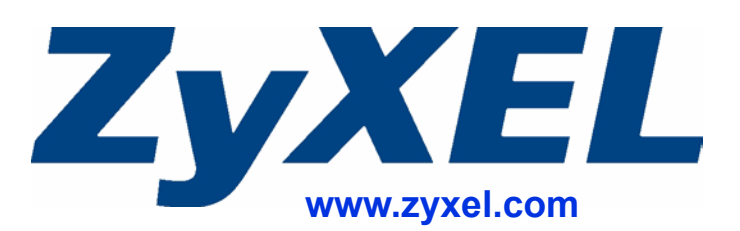

### **About This User's Guide**

#### <span id="page-2-0"></span>**Intended Audience**

This manual is intended for people who want to configure the NBG318S or NBG318S v2 using the web configurator. You should have at least a basic knowledge of TCP/IP networking concepts and topology.

#### **Related Documentation**

• Quick Start Guide

The Quick Start Guide is designed to help you get up and running right away. It contains information on setting up your network and configuring for Internet access.

• Web Configurator Online Help Embedded web help for descriptions of individual screens and supplementary information.

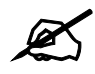

It is recommended you use the web configurator to configure the NBG318S.

- Supporting Disk Refer to the included CD for support documents.
- ZyXEL Web Site Please refer to www.zyxel.com for additional support documentation and product certifications.

#### **User Guide Feedback**

Help us help you. Send all User Guide-related comments, questions or suggestions for improvement to the following address, or use e-mail instead. Thank you!

The Technical Writing Team, ZyXEL Communications Corp., 6 Innovation Road II, Science-Based Industrial Park, Hsinchu, 300, Taiwan.

E-mail: techwriters@zyxel.com.tw

### **Document Conventions**

#### <span id="page-3-0"></span>**Warnings and Notes**

These are how warnings and notes are shown in this User's Guide.

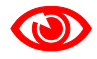

Warnings tell you about things that could harm you or your device.

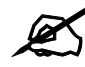

Notes tell you other important information (for example, other things you may need to configure or helpful tips) or recommendations.

#### **Syntax Conventions**

- The NBG318S and NBG318S v2 may be referred to as the "NBG318S", the "device", the "product" or the "system" in this User's Guide.
- Product labels, screen names, field labels and field choices are all in **bold** font.
- A key stroke is denoted by square brackets and uppercase text, for example, [ENTER] means the "enter" or "return" key on your keyboard.
- "Enter" means for you to type one or more characters and then press the [ENTER] key. "Select" or "choose" means for you to use one of the predefined choices.
- A right angle bracket  $(>)$  within a screen name denotes a mouse click. For example, **Maintenance > Log > Log Setting** means you first click **Maintenance** in the navigation panel, then the **Log** sub menu and finally the **Log Setting** tab to get to that screen.
- Units of measurement may denote the "metric" value or the "scientific" value. For example, "k" for kilo may denote "1000" or "1024", "M" for mega may denote "1000000" or "1048576" and so on.

#### **Icons Used in Figures**

Figures in this User's Guide may use the following generic icons. The NBG318S icon is not an exact representation of your device.

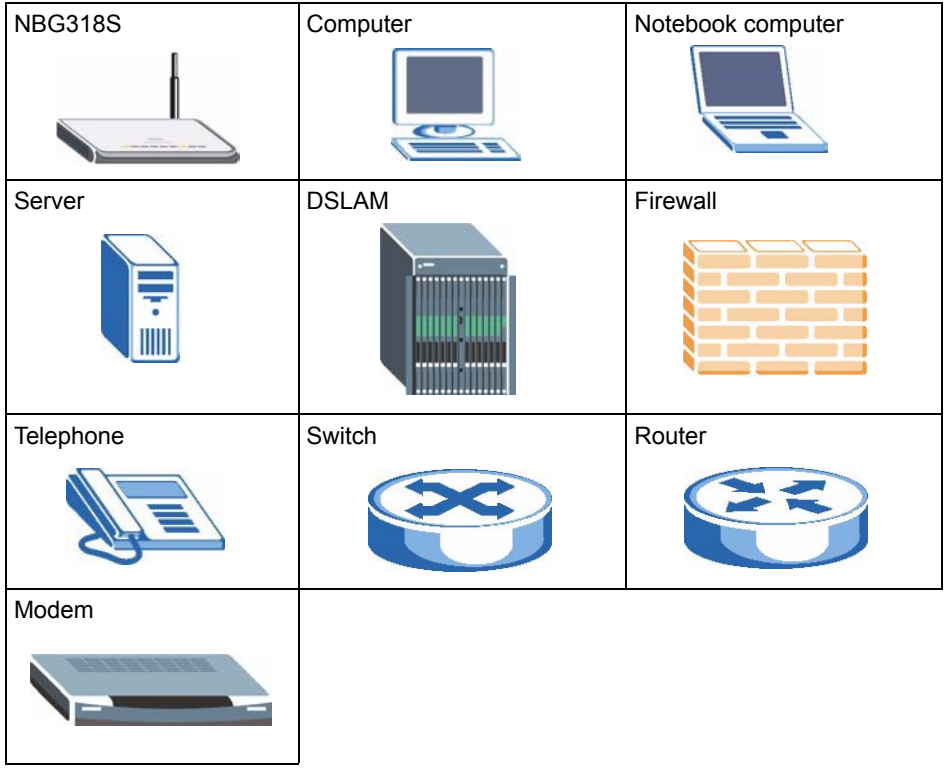

### **Safety Warnings**

### <span id="page-5-0"></span>For your safety, be sure to read and follow all warning notices and instructions.

- Do NOT use this product near water, for example, in a wet basement or near a swimming pool.
- Do NOT expose your device to dampness, dust or corrosive liquids.
- Do NOT store things on the device.
- Do NOT install, use, or service this device during a thunderstorm. There is a remote risk of electric shock from lightning.
- Connect ONLY suitable accessories to the device.
- Do NOT open the device or unit. Opening or removing covers can expose you to dangerous high voltage points or other risks. ONLY qualified service personnel should service or disassemble this device. Please contact your vendor for further information.
- Make sure to connect the cables to the correct ports.
- Place connecting cables carefully so that no one will step on them or stumble over them.
- Always disconnect all cables from this device before servicing or disassembling.
- Use ONLY an appropriate power adaptor or cord for your device.
- Connect the power adaptor or cord to the right supply voltage (for example, 110V AC in North America or 230V AC in Europe).
- Do NOT allow anything to rest on the power adaptor or cord and do NOT place the product where anyone can walk on the power adaptor or cord.
- Do NOT use the device if the power adaptor or cord is damaged as it might cause electrocution.
- If the power adaptor or cord is damaged, remove it from the power outlet.
- Do NOT attempt to repair the power adaptor or cord. Contact your local vendor to order a new one.
- Do not use the device outside, and make sure all the connections are indoors. There is a remote risk of electric shock from lightning.
- Do NOT obstruct the device ventilation slots, as insufficient airflow may harm your device.
- Antenna Warning! This device meets ETSI and FCC certification requirements when using the included antenna(s). Only use the included antenna(s).
- If you wall mount your device, make sure that no electrical lines, gas or water pipes will be damaged.

This product is recyclable. Dispose of it properly.

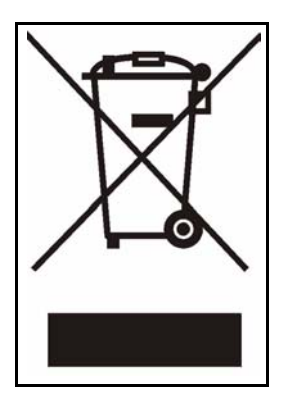

### **Table of Contents**

<span id="page-8-0"></span>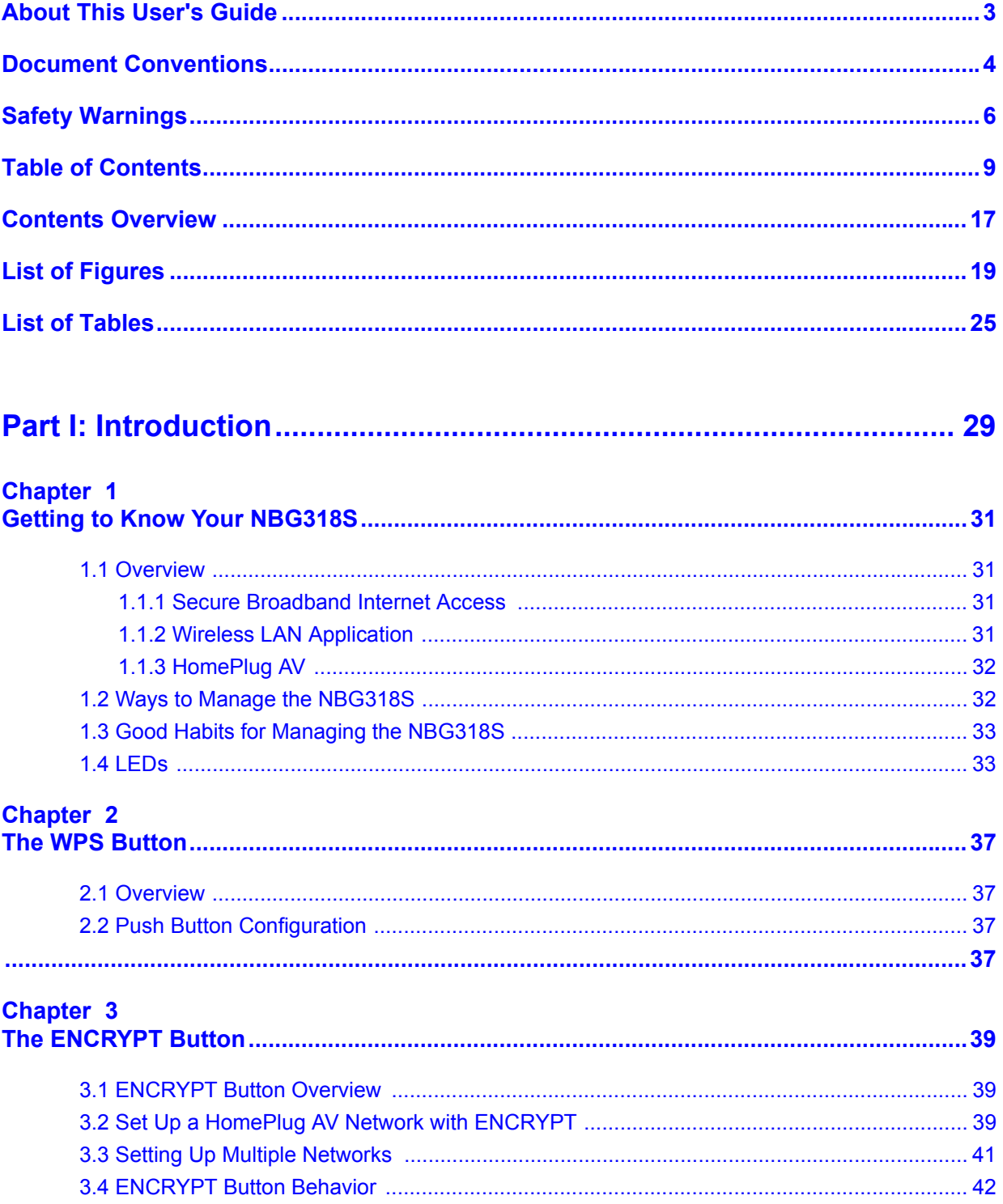

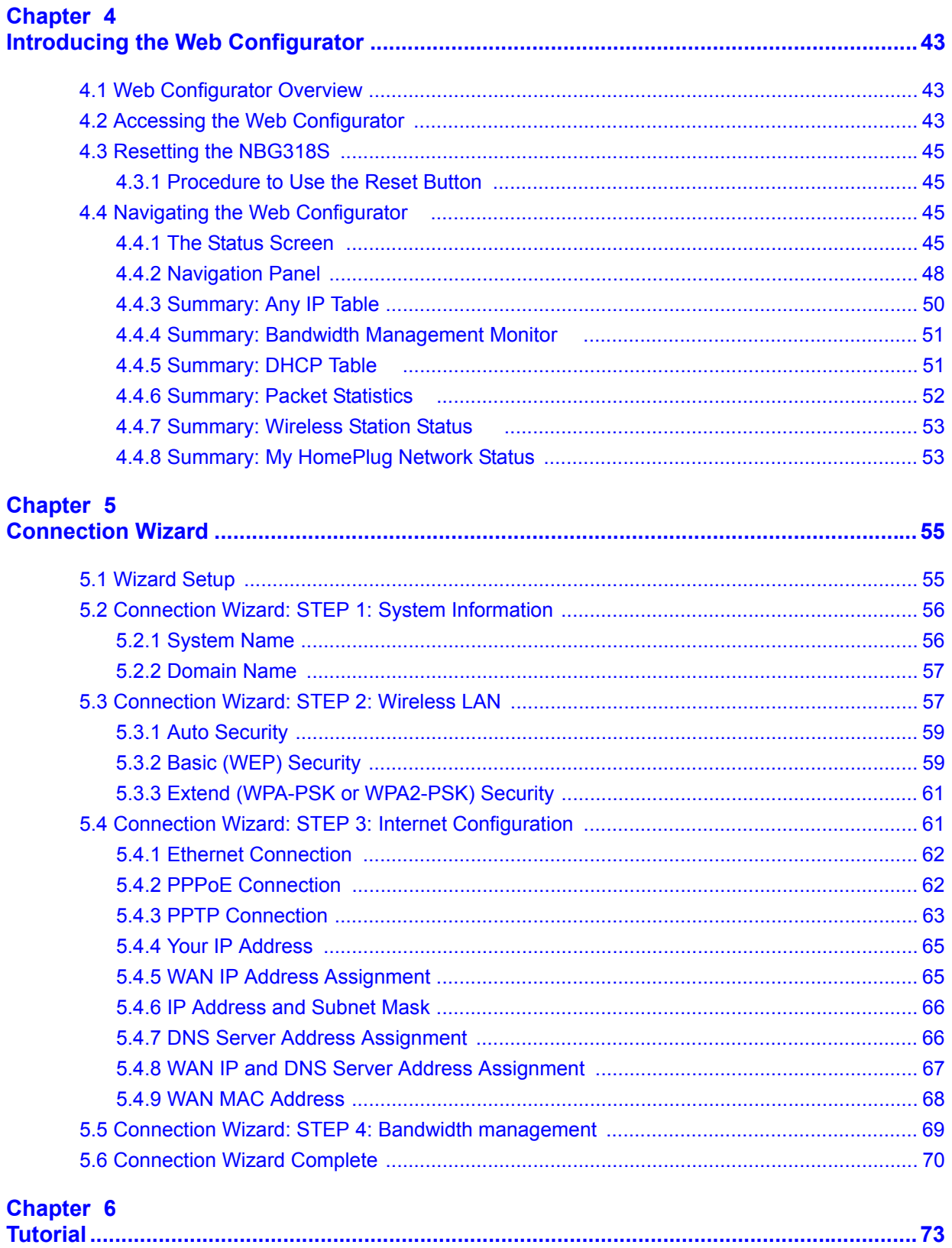

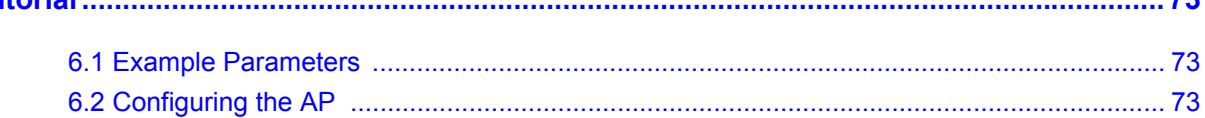

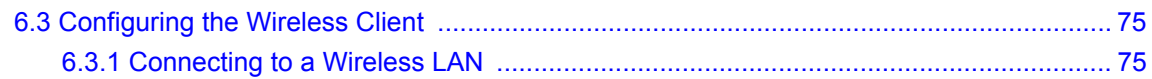

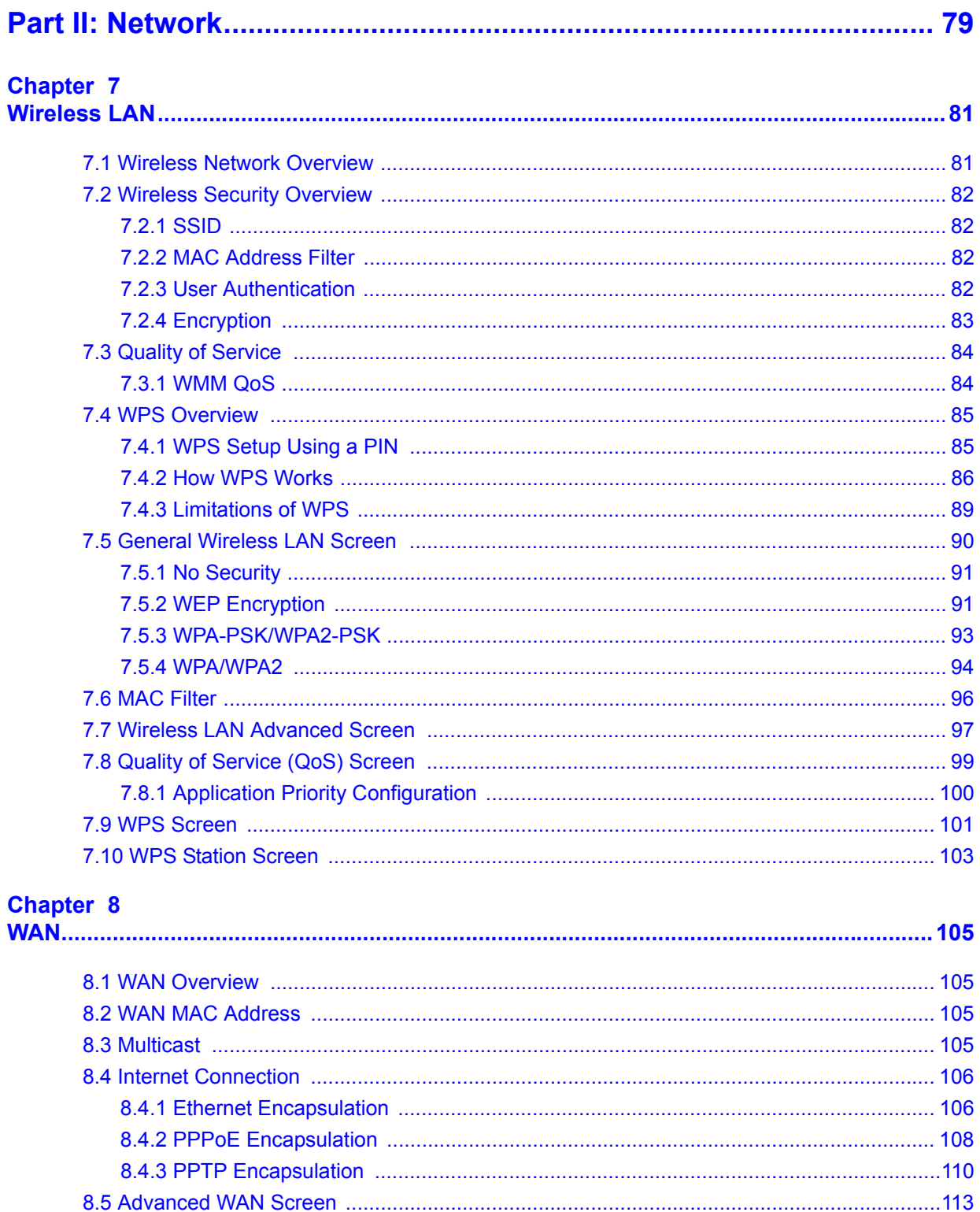

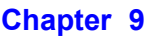

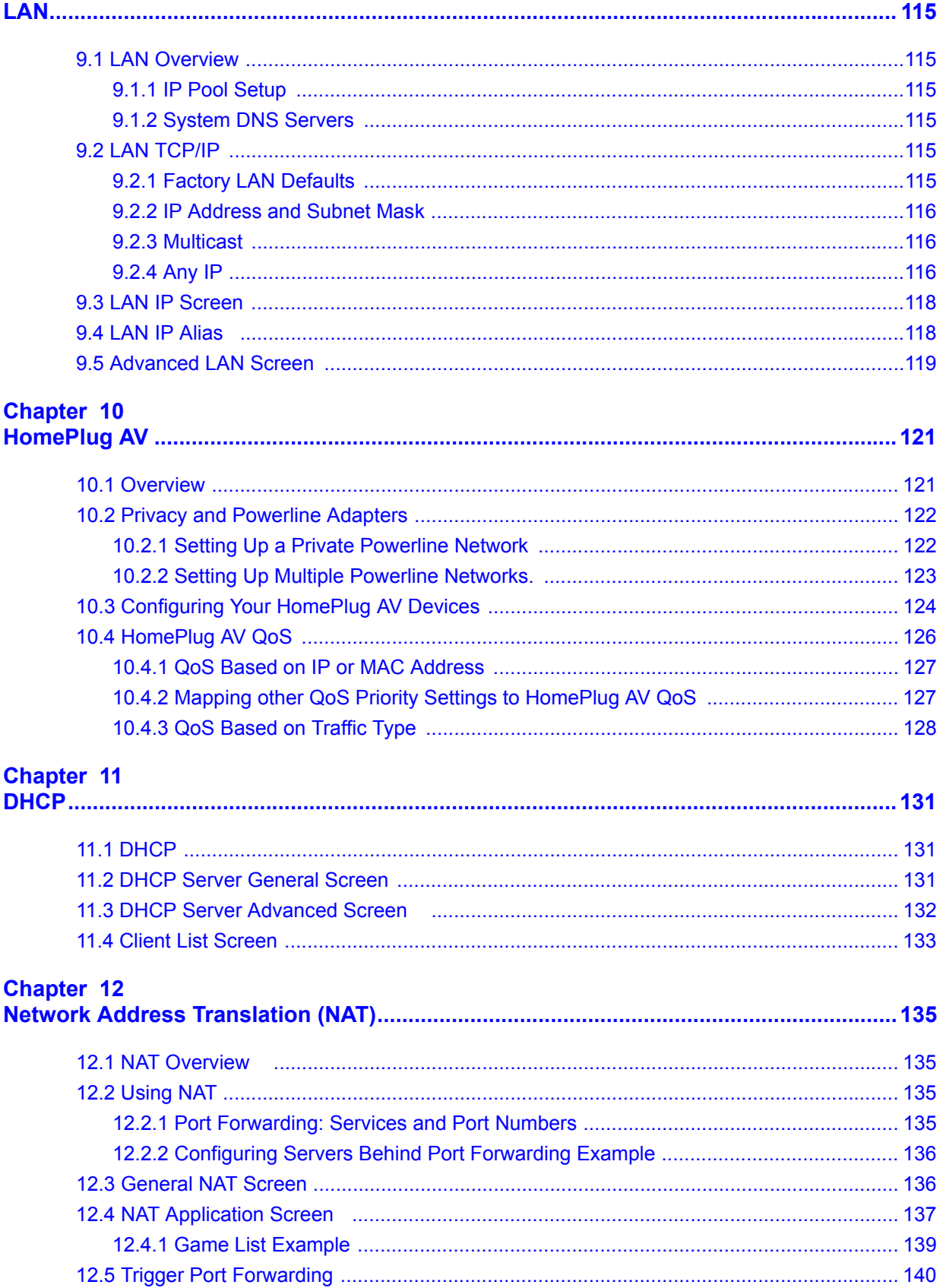

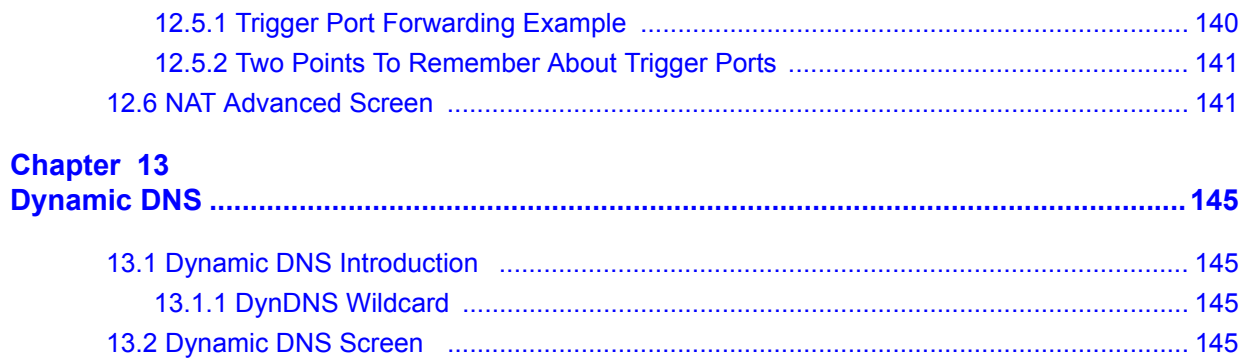

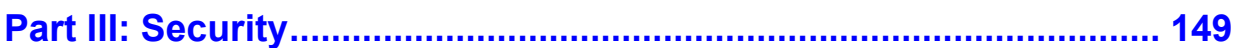

#### Chapter 14

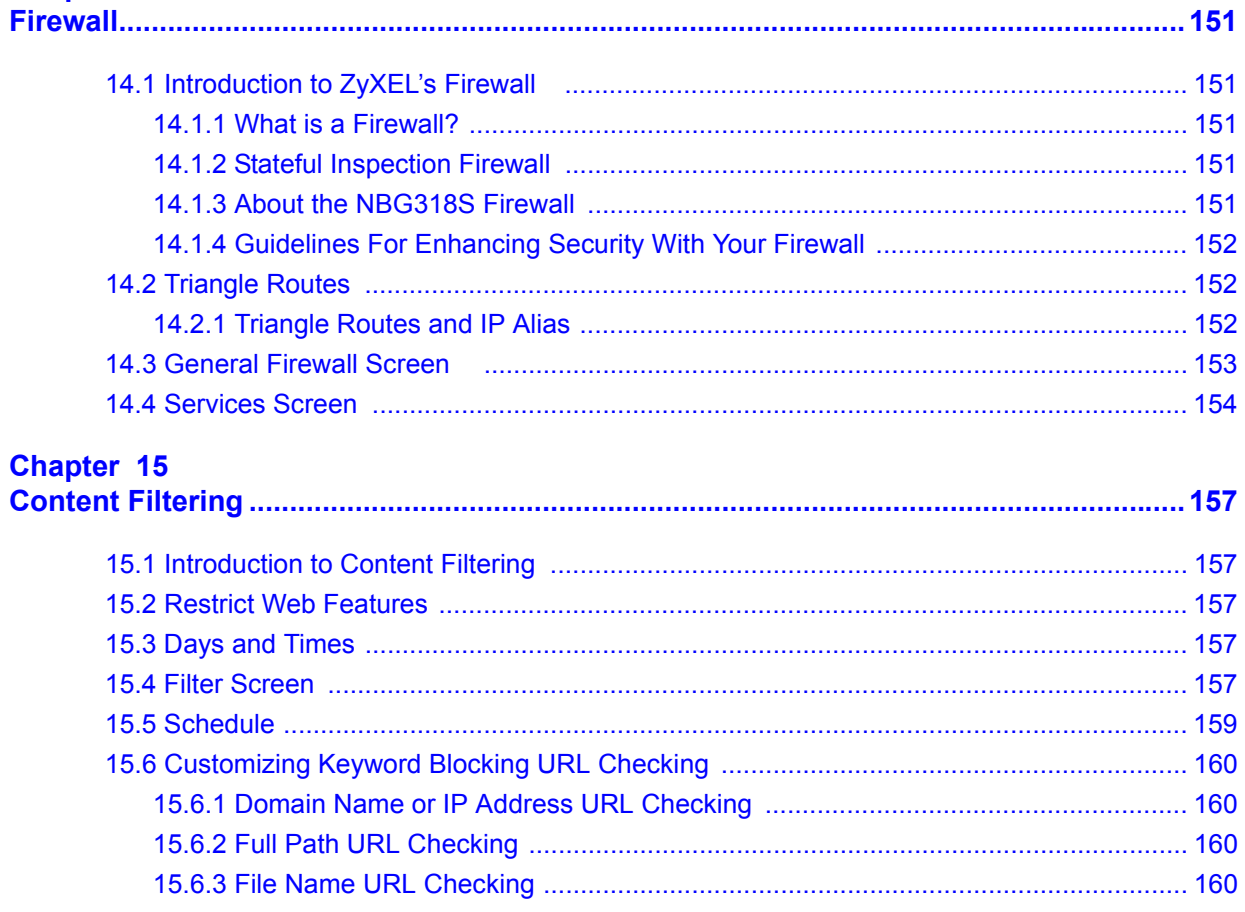

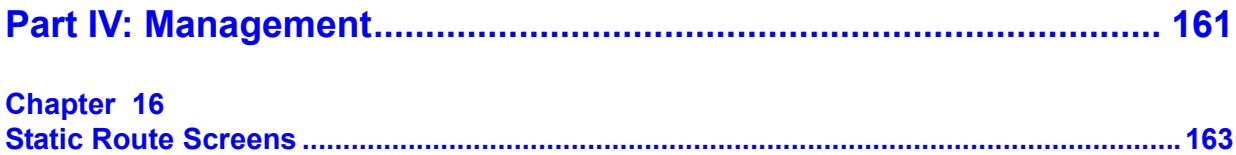

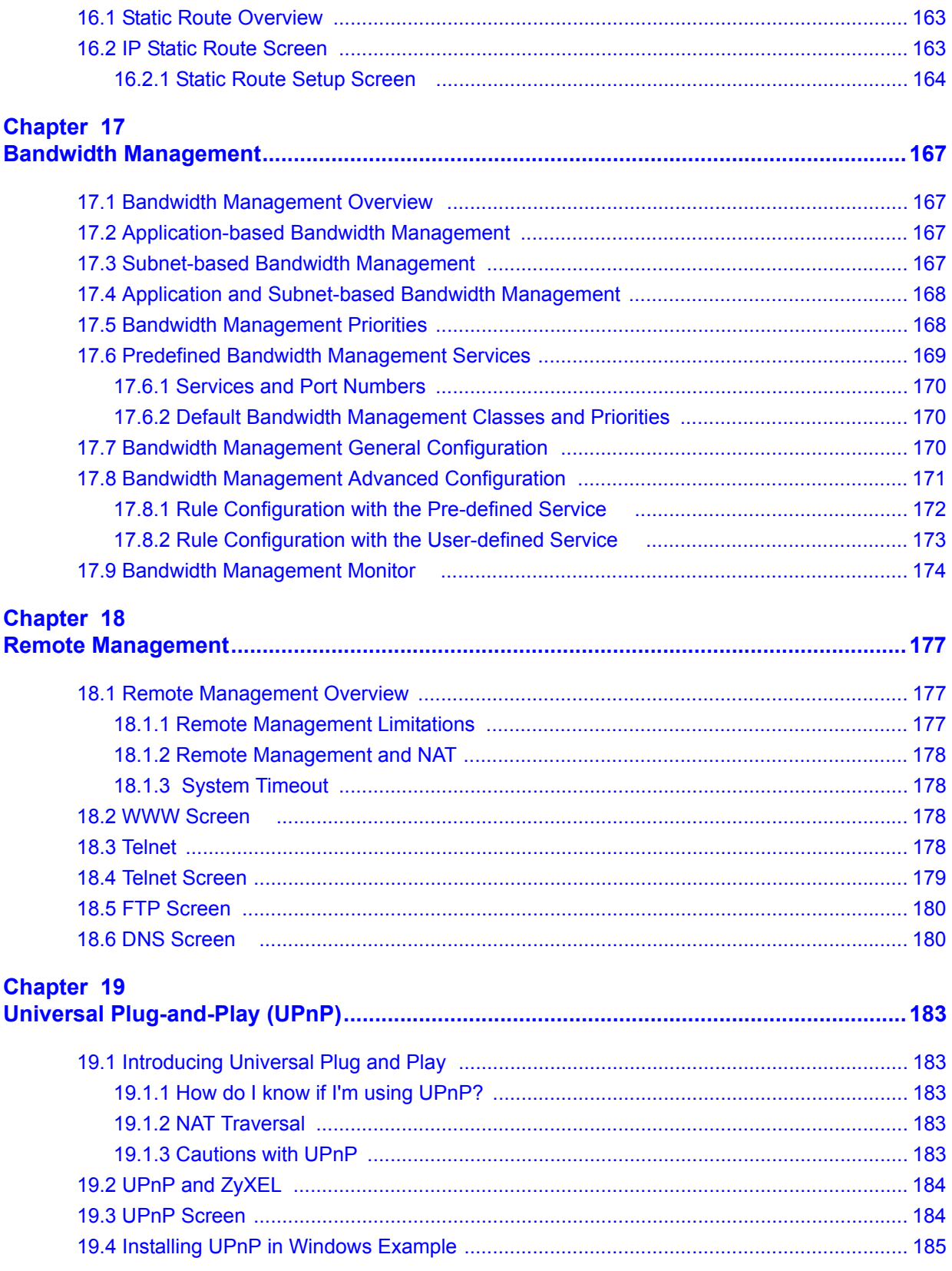

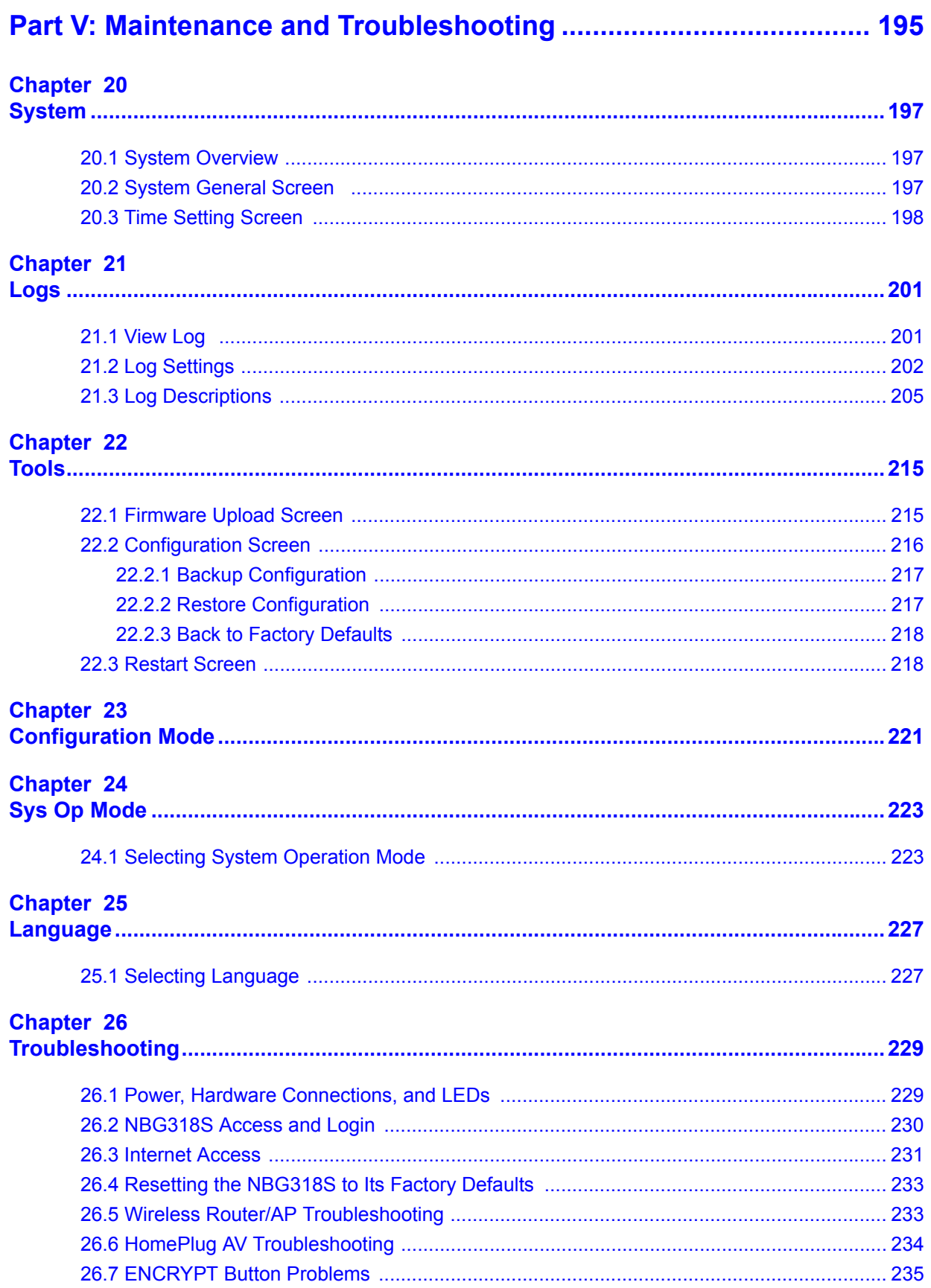

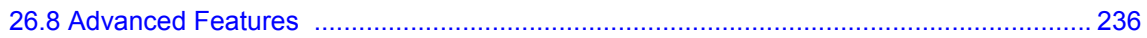

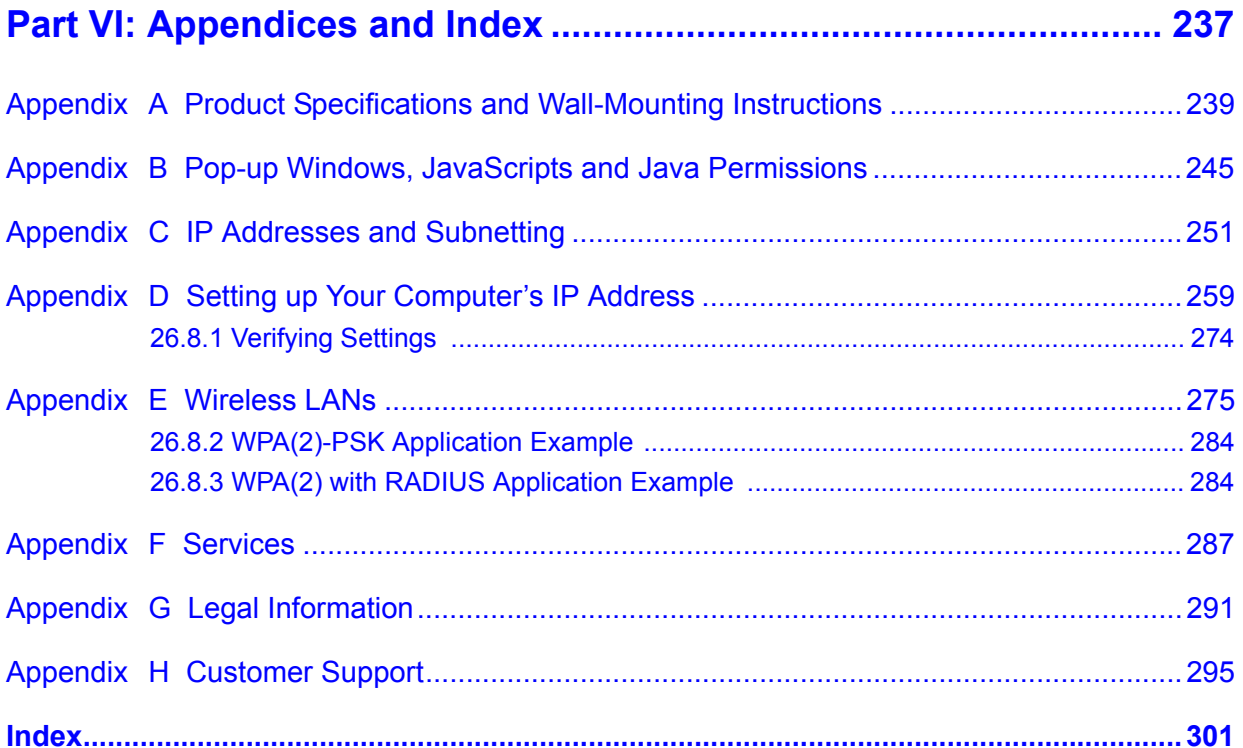

### **Contents Overview**

<span id="page-16-0"></span>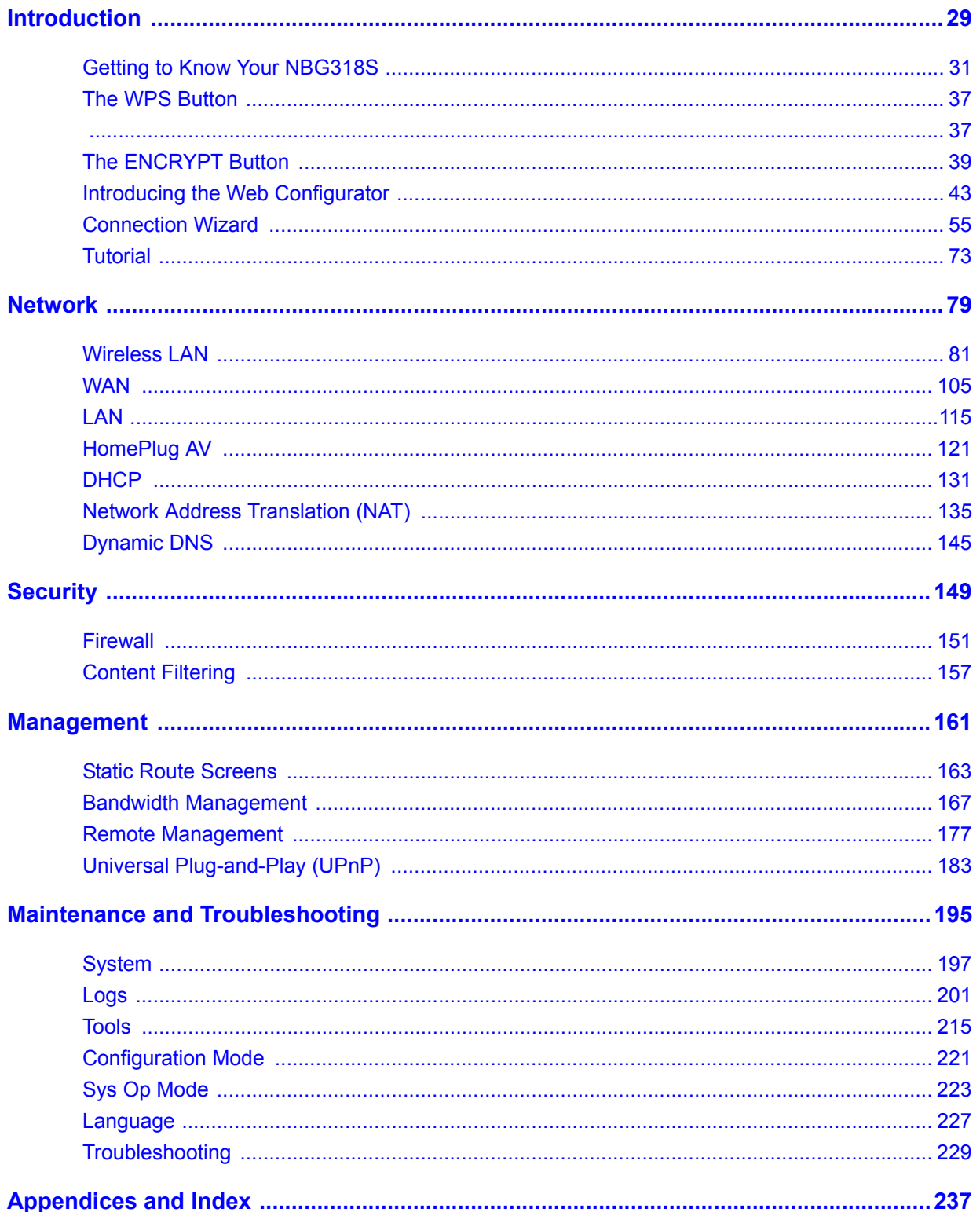

### **List of Figures**

<span id="page-18-0"></span>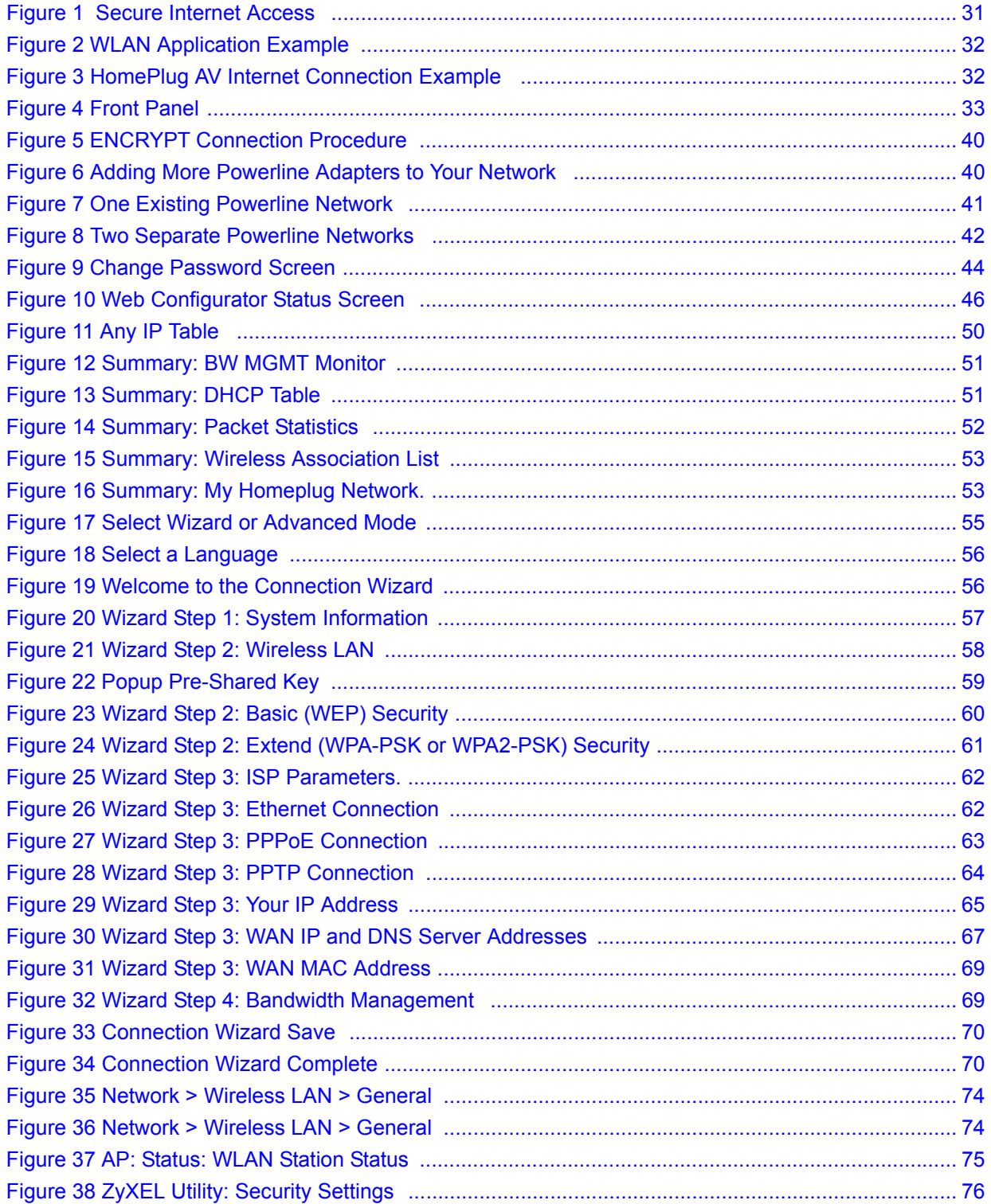

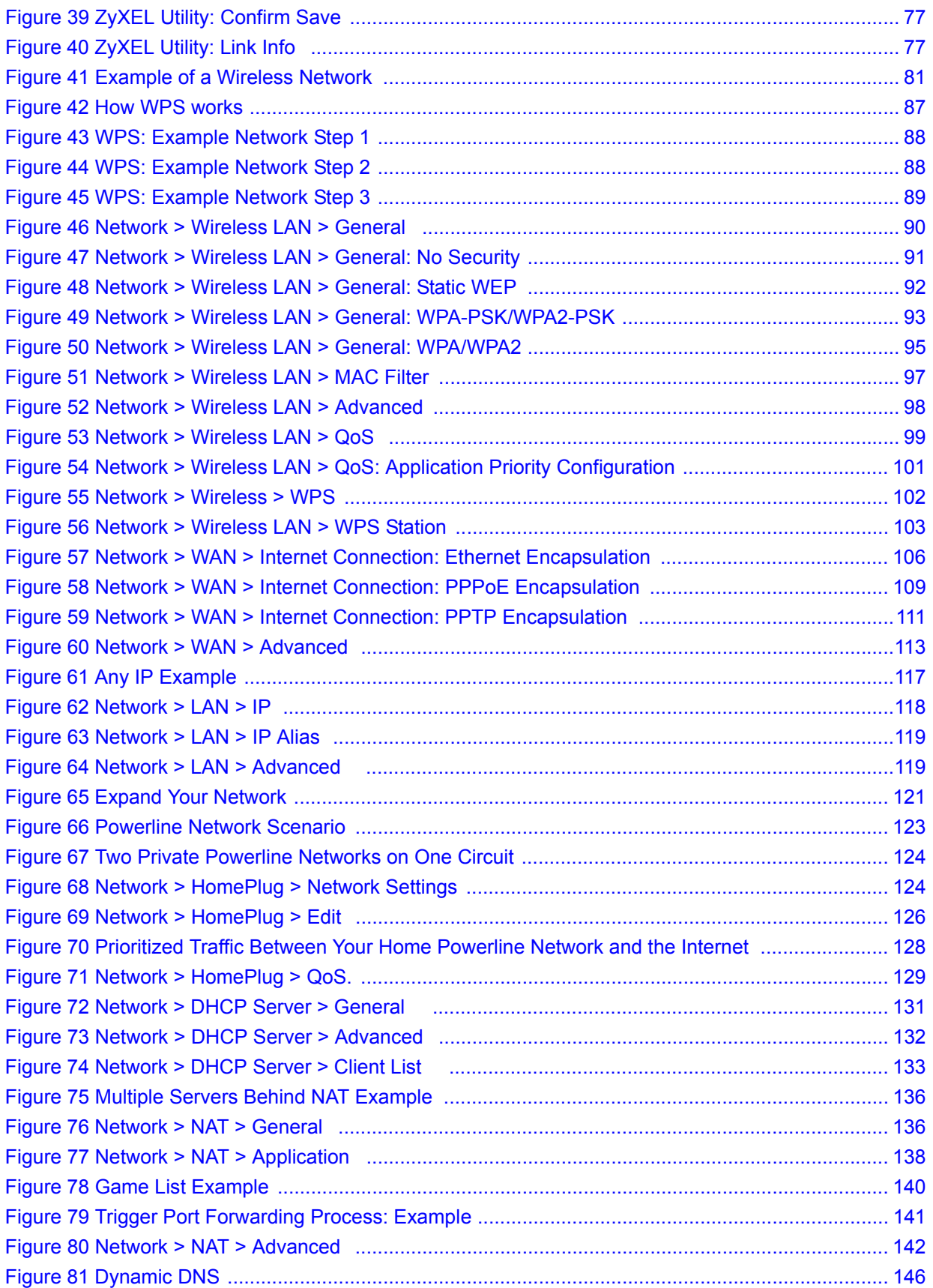

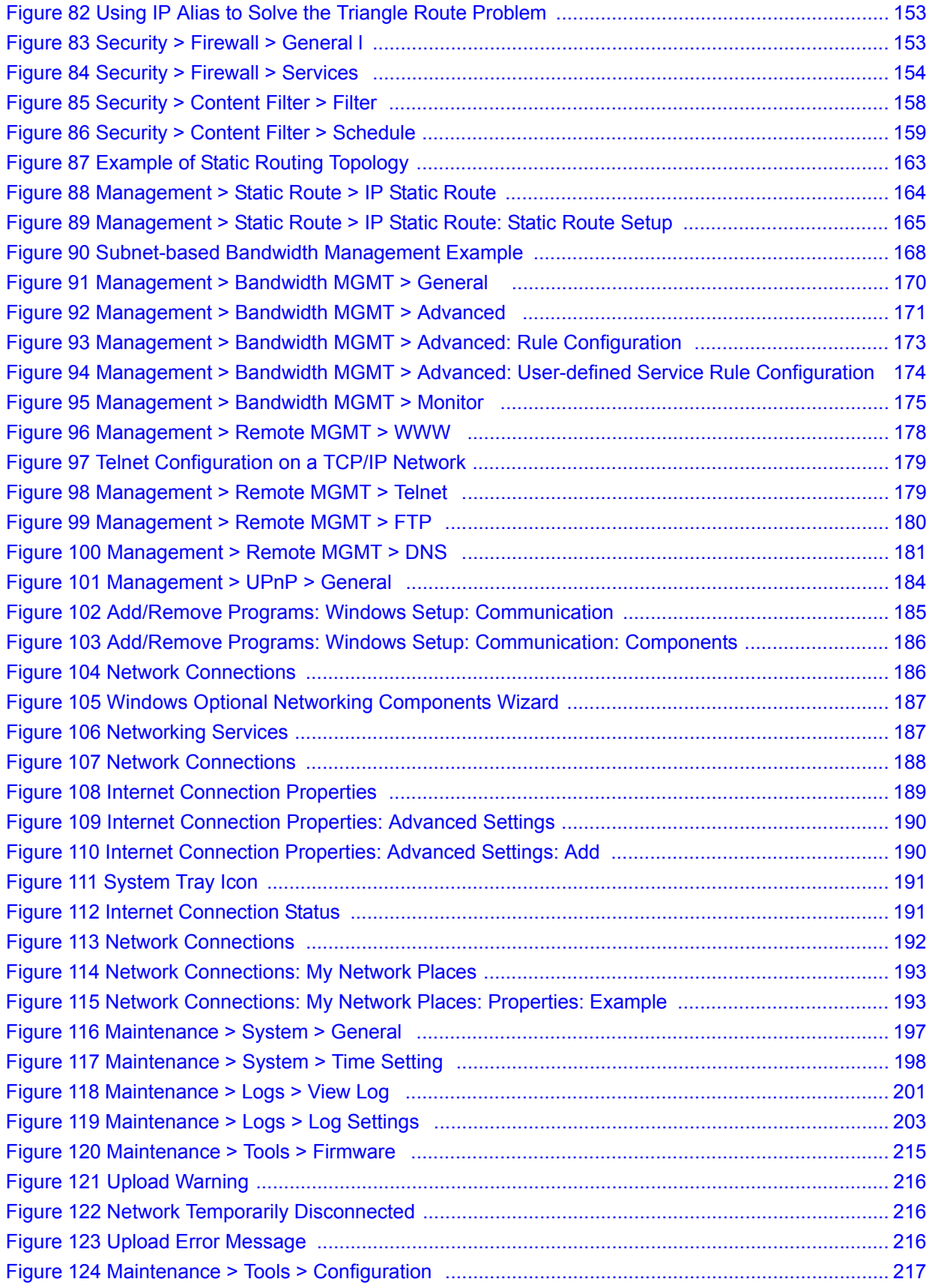

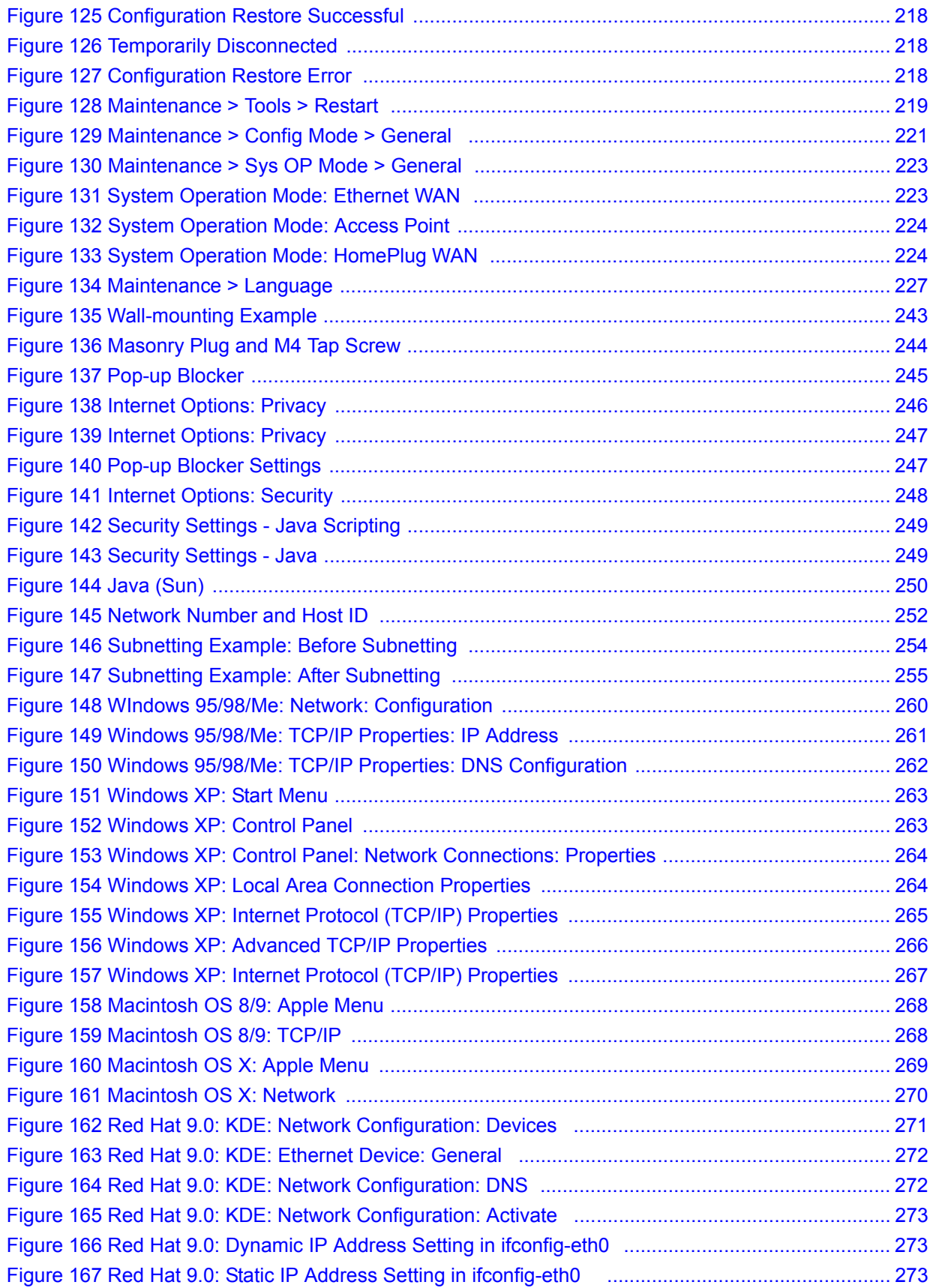

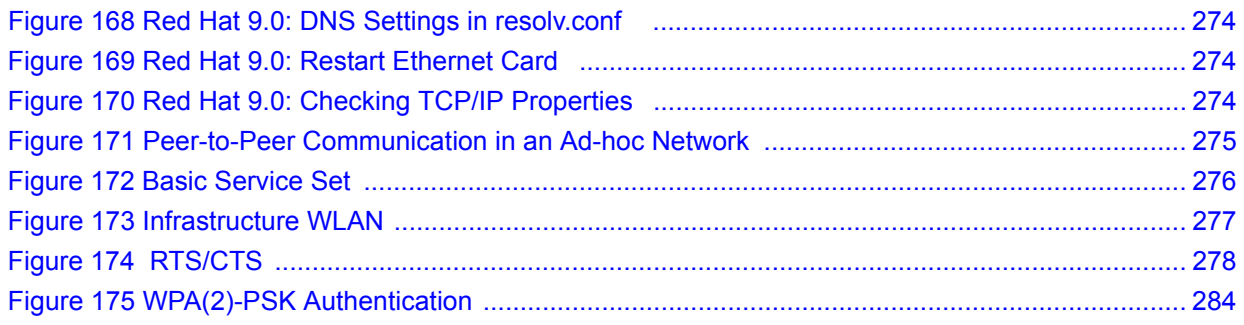

### **List of Tables**

<span id="page-24-0"></span>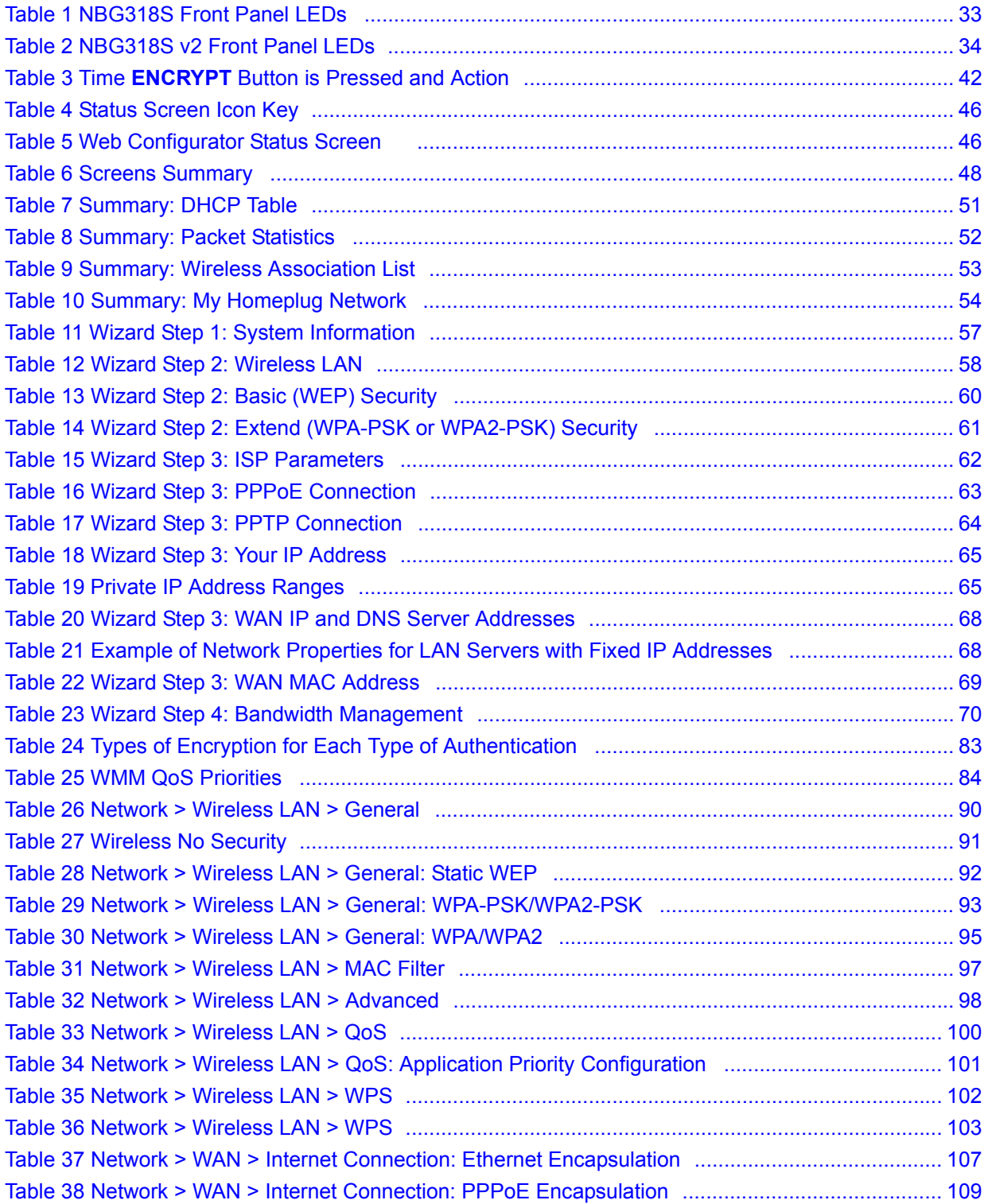

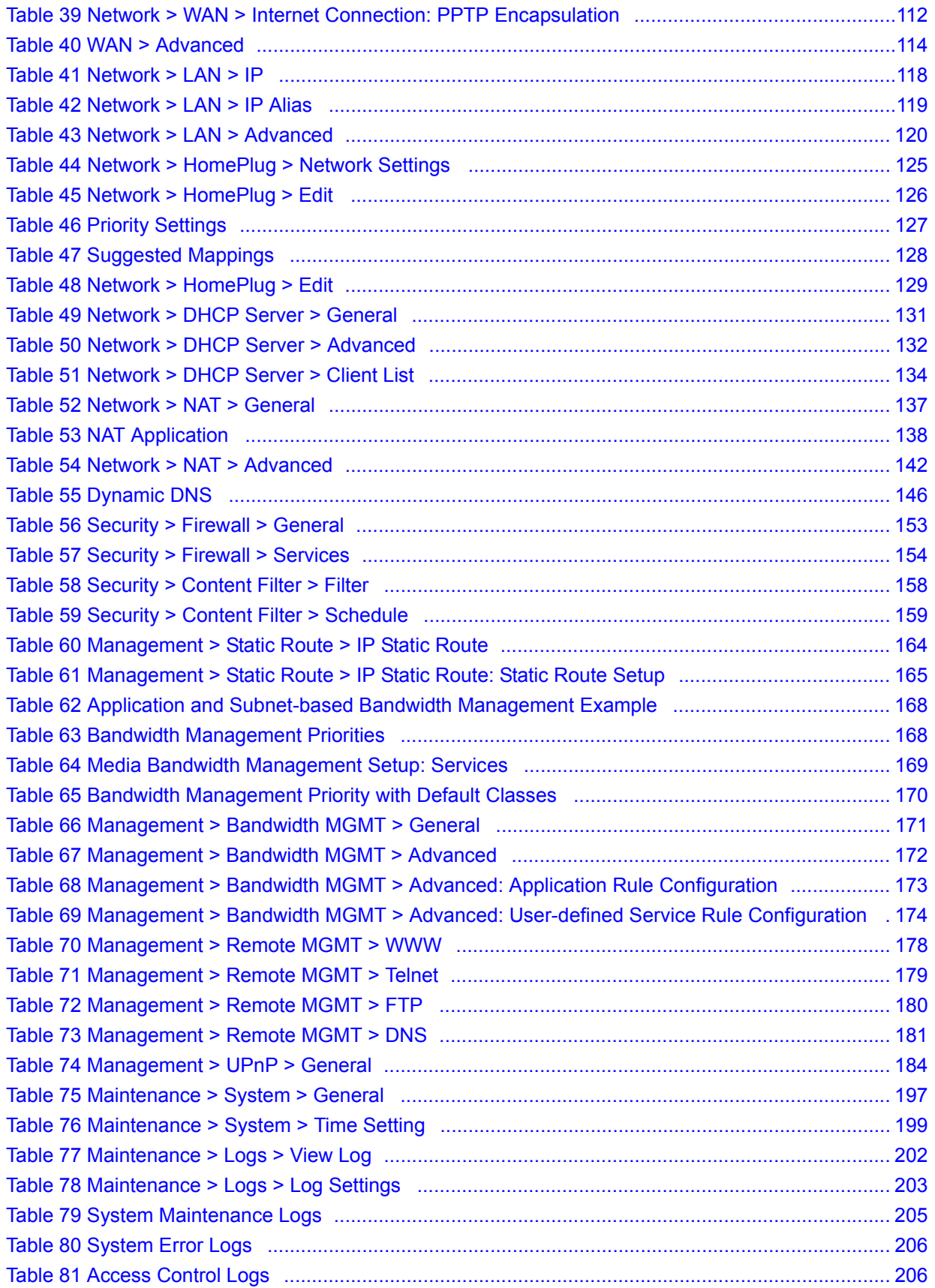

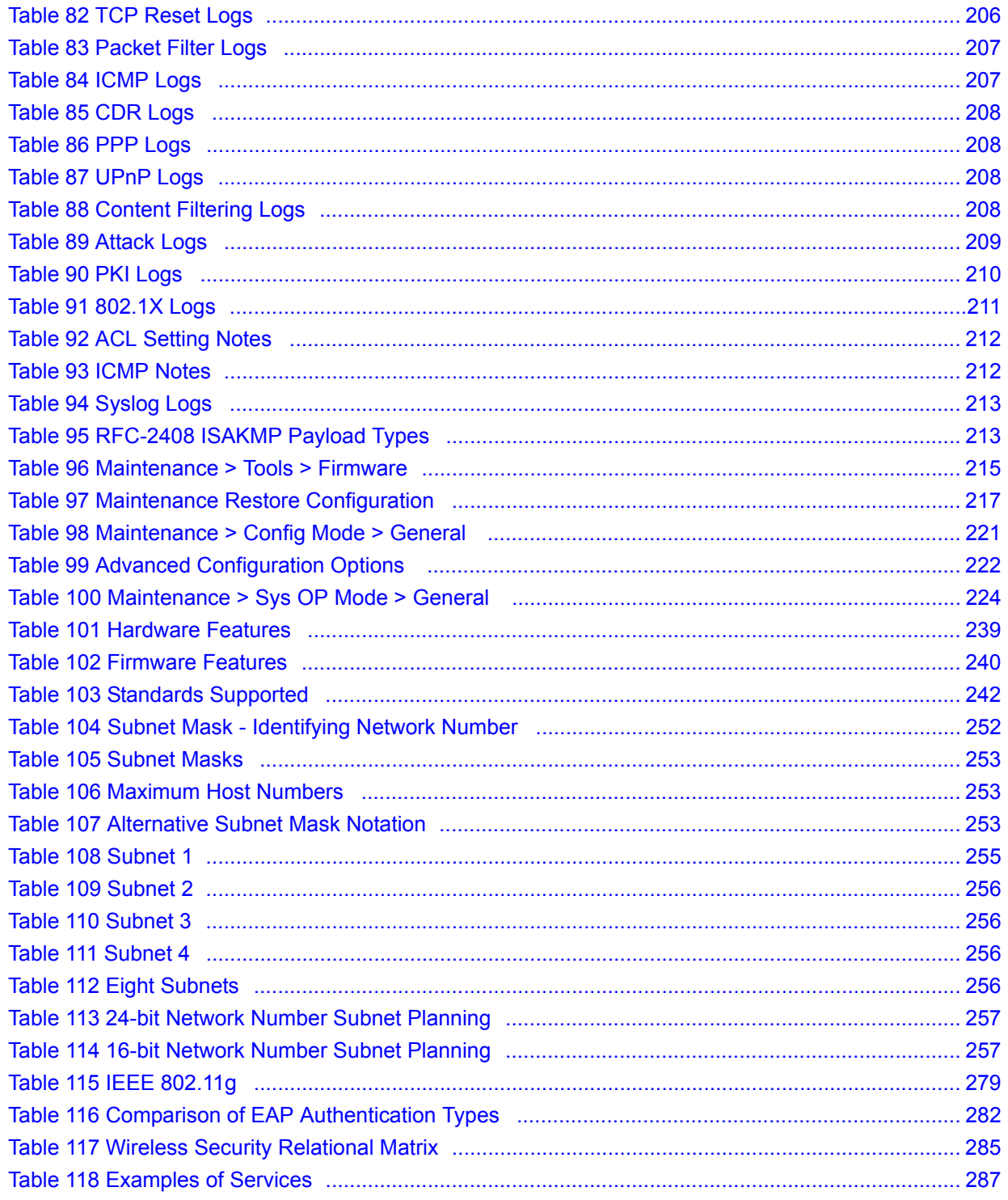

# **PART I Introduction**

<span id="page-28-0"></span>[Getting to Know Your NBG318S \(31\)](#page-30-6) [The WPS Button \(37\)](#page-36-5) [The ENCRYPT Button \(39\)](#page-38-4) [Introducing the Web Configurator \(43\)](#page-42-4) [Connection Wizard \(55\)](#page-54-4) [Tutorial \(73\)](#page-72-4)

<span id="page-30-0"></span>**CHAPTER 1** 

### <span id="page-30-6"></span><span id="page-30-1"></span>**Getting to Know Your NBG318S**

This chapter introduces the main features and applications of the NBG318S.

#### <span id="page-30-2"></span>**1.1 Overview**

The NBG318S is the ideal secure HomePlug AV wireless firewall router for all data passing between the Internet and your local network.

#### <span id="page-30-3"></span>**1.1.1 Secure Broadband Internet Access**

Connect a broadband modem to your NBG318S for shared Internet access protected by firewall and content filtering. You can also use media bandwidth management to efficiently manage traffic on your network. The Quality of Service (QoS) features allow you to prioritize time-sensitive or highly important applications such as Voice over Internet (VoIP).

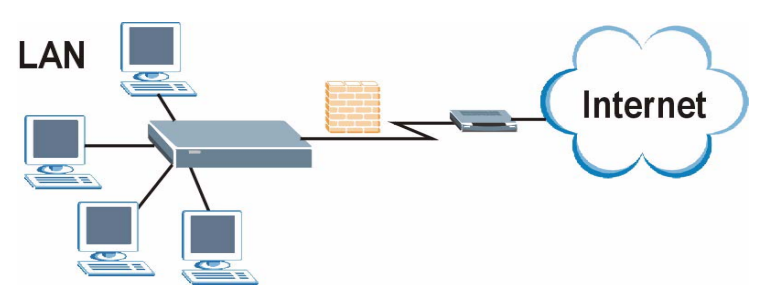

<span id="page-30-5"></span>**Figure 1** Secure Internet Access

#### <span id="page-30-4"></span>**1.1.2 Wireless LAN Application**

The NBG318S Wireless LAN feature allows IEEE 802.11b or IEEE 802.11g compatible wireless clients to access the Internet or the local network as well as to communicate with each other. Wireless stations can move freely anywhere in the coverage area and use resources on the wired network. The Super G function allows compatible clients to connect to the NBG318S at up to 108 Mbps.

<span id="page-31-2"></span>**Figure 2** WLAN Application Example

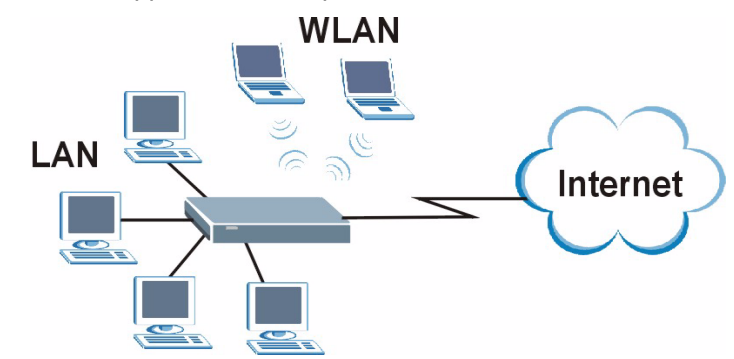

#### <span id="page-31-0"></span>**1.1.3 HomePlug AV**

Connect to other HomePlug AV compatible devices through your home electrical wiring. A HomePlug AV network is capable of up to 200Mbps data transfer without the need for network cables.

<span id="page-31-3"></span>**Figure 3** HomePlug AV Internet Connection Example

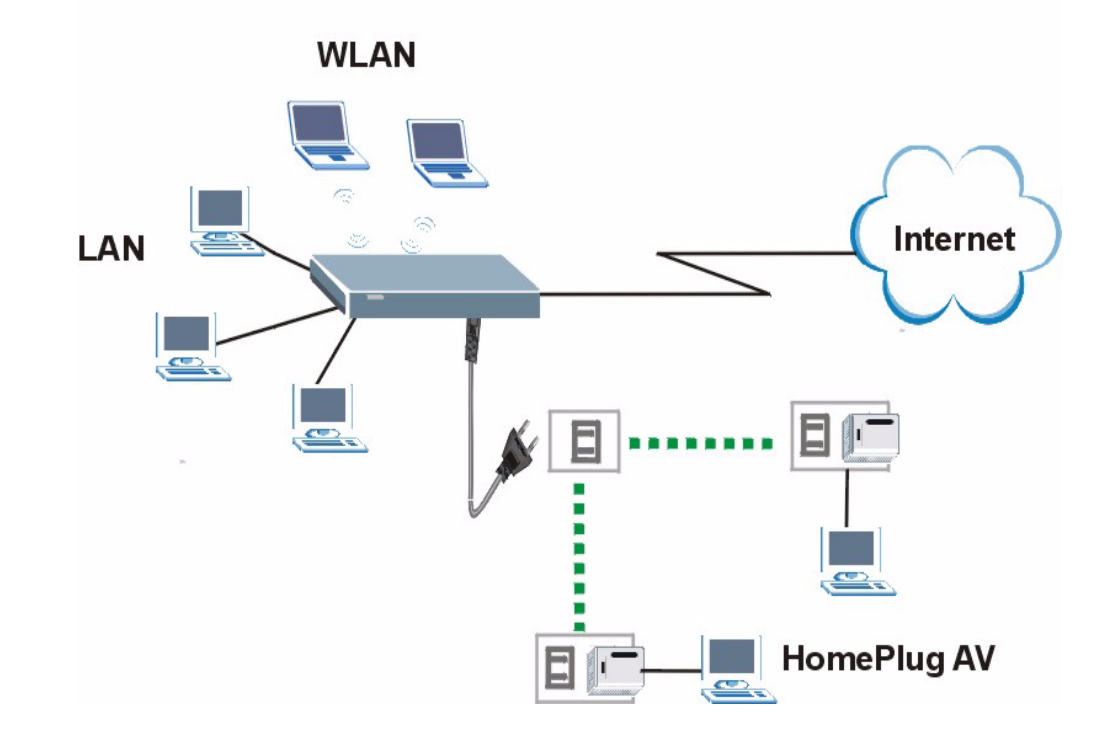

#### <span id="page-31-1"></span>**1.2 Ways to Manage the NBG318S**

Use any of the following methods to manage the NBG318S.

• WPS (Wi-Fi Protected Setup): You can use the **WPS** button or the WPS section of the web configurator to set up a wireless network with your NBG318S.

- ENCRYPT: You can use the **ENCRYPT** button to set up a powerline network with your NBG318S.
- Web Configurator. This is recommended for everyday management of the NBG318S using a (supported) web browser.
- Command Line Interface. Line commands are mostly used for troubleshooting by service engineers.
- FTP. Use File Transfer Protocol for firmware upgrades and configuration backup/restore.

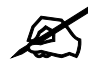

Upgrade to the latest firmware to enable the ENCRYPT feature on your NBG318S.

#### <span id="page-32-0"></span>**1.3 Good Habits for Managing the NBG318S**

Do the following things regularly to make the NBG318S more secure and to manage the NBG318S more effectively.

- Change the password. Use a password that's not easy to guess and that consists of different types of characters, such as numbers and letters.
- Write down the password and put it in a safe place.
- Back up the configuration (and make sure you know how to restore it). Restoring an earlier working configuration may be useful if the device becomes unstable or even crashes. If you forget your password, you will have to reset the NBG318S to its factory default settings. If you backed up an earlier configuration file, you would not have to totally re-configure the NBG318S. You could simply restore your last configuration.

#### <span id="page-32-1"></span>**1.4 LEDs**

<span id="page-32-2"></span>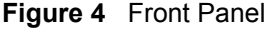

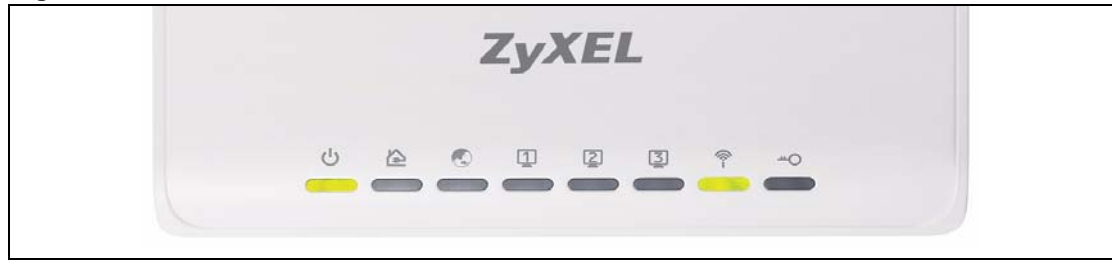

The following table describes the NBG318S's LEDs.

<span id="page-32-3"></span>**Table 1** NBG318S Front Panel LEDs

| <b>LED</b>   | <b>ICON</b> | <b>COLOR</b> | <b>STATUS</b> | <b>DESCRIPTION</b>                                          |
|--------------|-------------|--------------|---------------|-------------------------------------------------------------|
| <b>Power</b> |             | Green        | On            | The NBG318S is receiving power and functioning<br>properly. |
|              |             |              | Off           | The NBG318S is not receiving power.                         |

| <b>LED</b>      | <b>ICON</b> | <b>COLOR</b> | <b>STATUS</b>   | <b>DESCRIPTION</b>                                                                   |
|-----------------|-------------|--------------|-----------------|--------------------------------------------------------------------------------------|
| <b>HomePlug</b> |             | Green        | On              | The NBG318S has a successful HomePlug AV<br>connection.                              |
|                 |             |              | <b>Blinking</b> | The NBG318S is sending/receiving data.                                               |
|                 |             |              | Off             | The HomePlug AV connection is not ready, or failed.                                  |
| <b>WAN</b>      |             | Green        | <b>On</b>       | The NBG318S has a successful WAN connection.                                         |
|                 |             |              | <b>Blinking</b> | The NBG318S is sending/receiving data.                                               |
|                 |             | None         | Off             | The WAN connection is not ready, or has failed.                                      |
| <b>LAN 1-3</b>  | ◫           | Green        | On              | The NBG318S has a successful Ethernet connection.                                    |
|                 |             |              | <b>Blinking</b> | The NBG318S is sending/receiving data.                                               |
|                 |             |              | Off             | The LAN is not connected.                                                            |
| <b>WLAN</b>     |             | Green        | On              | The NBG318S is ready, but is not sending/receiving<br>data through the wireless LAN. |
|                 |             |              | <b>Blinking</b> | The NBG318S is sending/receiving data through the<br>wireless LAN.                   |
|                 |             | None         | Off             | The wireless LAN is not ready or has failed.                                         |
| <b>WPS</b>      |             | Green        | On              | WPS (WiFi Protected Setup) is configured on your<br>device.                          |
|                 |             |              |                 | Note: Upgrade your firmware to install the<br>WPS feature on your device.            |
|                 |             |              | Blinking        | The NBG318S is attempting to connect with another<br>wireless devices using WPS.     |
|                 |             |              | Off             | WPS is disabled on your device.                                                      |

**Table 1** NBG318S Front Panel LEDs (continued)

The following table describes the NBG318S v2's LEDs.

#### <span id="page-33-0"></span>**Table 2** NBG318S v2 Front Panel LEDs

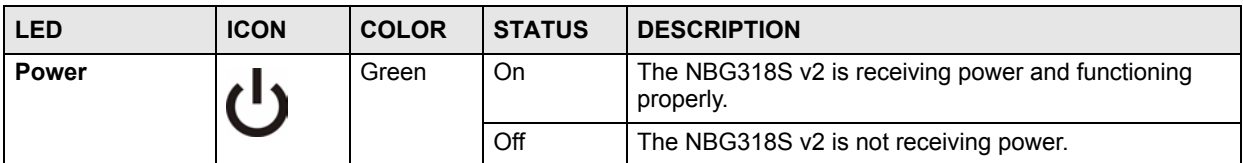

| <b>LED</b>      | <b>ICON</b> | <b>COLOR</b> | <b>STATUS</b>   | <b>DESCRIPTION</b>                                                                      |
|-----------------|-------------|--------------|-----------------|-----------------------------------------------------------------------------------------|
| <b>HomePlug</b> |             | Green        | On              | The NBG318S v2 has a successful HomePlug AV<br>connection at 40 Mbps.                   |
|                 |             |              | Blinking        | The NBG318S v2 is sending/receiving data at over 40<br>Mbps.                            |
|                 |             | Amber        | On              | The NBG318S v2 has a successful HomePlug AV<br>connection at 10~40 Mbps.                |
|                 |             |              | Blinking        | The NBG318S v2 is sending/receiving data at 10~40<br>Mbps.                              |
|                 |             | Red          | On              | The NBG318S v2 has a successful HomePlug AV<br>connection at 0~10 Mbps.                 |
|                 |             |              | Blinking        | The NBG318S v2 is sending/receiving data at $0 \sim 10$<br>Mbps.                        |
|                 |             |              | Off             | The HomePlug AV connection is not ready, or failed.                                     |
| <b>WAN</b>      |             | Green        | On              | The NBG318S v2 has a successful WAN connection.                                         |
|                 |             |              | Blinking        | The NBG318S v2 is sending/receiving data.                                               |
|                 |             | None         | Off             | The WAN connection is not ready, or has failed.                                         |
| <b>LAN 1-3</b>  | m           | Green        | On              | The NBG318S v2 has a successful Ethernet<br>connection.                                 |
|                 |             |              | Blinking        | The NBG318S v2 is sending/receiving data.                                               |
|                 |             |              | Off             | The LAN is not connected.                                                               |
| <b>WLAN</b>     |             | Green        | On              | The NBG318S v2 is ready, but is not sending/receiving<br>data through the wireless LAN. |
|                 |             |              | <b>Blinking</b> | The NBG318S v2 is sending/receiving data through the<br>wireless LAN.                   |
|                 |             | None         | Off             | The wireless LAN is not ready or has failed.                                            |
| <b>WPS</b>      |             | Amber        | On              | WPS (WiFi Protected Setup) is configured on your<br>device.                             |
|                 |             |              | Blinking        | The NBG318S v2 is attempting to connect with another<br>wireless devices using WPS.     |
|                 |             |              | Off             | WPS is disabled on your device.                                                         |

**Table 2** NBG318S v2 Front Panel LEDs (continued)
**CHAPTER 2** 

# **The WPS Button**

## **2.1 Overview**

Your NBG318S supports WiFi Protected Setup (WPS), which is an easy way to set up a secure wireless network. WPS is an industry standard specification, defined by the WiFi Alliance.

WPS allows you to quickly set up a wireless network with strong security, without having to configure security settings manually. Each WPS connection works between two devices. Both devices must support WPS (check each device's documentation to make sure).

Depending on the devices you have, you can either press a button (on the device itself, or in its configuration utility) or enter a PIN (a unique Personal Identification Number that allows one device to authenticate the other) in each of the two devices. When WPS is activated on a device, it has two minutes to find another device that also has WPS activated. Then, the two devices connect and set up a secure network by themselves.

## **2.2 Push Button Configuration**

WPS Push Button Configuration (PBC) is initiated by pressing a button on each WPS-enabled device, and allowing them to connect automatically. You do not need to enter any information.

Not every WPS-enabled device has a physical WPS button. Some may have a WPS PBC button in their configuration utilities instead of or in addition to the physical button.

Take the following steps to set up WPS using the button.

- **1** Ensure that the two devices you want to set up are within wireless range of one another.
- **2** Look for a WPS button on each device. If the device does not have one, log into its configuration utility and locate the button (see the device's User's Guide for how to do this - for the NBG318S, see [Section 7.4 on page 85](#page-84-0)).
- **3** Press the button on one of the devices (it doesn't matter which).
- **4** Within two minutes, press the button on the other device. The registrar sends the network name (SSID) and security key through an secure connection to the enrollee.

If you need to make sure that WPS worked, check the list of associated wireless clients in the AP's configuration utility. If you see the wireless client in the list, WPS was successful.

For information on using the WPS PIN method, see [Section 7.9 on page 101](#page-100-0).

**CHAPTER 3** 

# **The ENCRYPT Button**

Use the **ENCRYPT** button to automatically set up a secure powerline connection between your powerline devices.

## **3.1 ENCRYPT Button Overview**

The **ENCRYPT** button allows you to set up a secure powerline connection with other HomePlug AV compliant powerline devices which also support the **ENCRYPT** feature. No other powerline setting changes are required to connect.

You can use the **ENCRYPT** button to:

- set up a new powerline network
- separate an existing powerline network into multiple networks

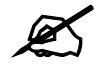

You need to have the latest firmware installed to enable the ENCRYPT feature.

## **3.2 Set Up a HomePlug AV Network with ENCRYPT**

You can connect a number of devices on a powerline network, but you can use the **ENCRYPT** button on only two devices at a time. The NBG318S and PLA-400 v2 are shown below as examples.

- **1** Place a powerline device close to another powerline device so you have time to set up each one. After you set up the first powerline device, you have 120 seconds to set up the second powerline device.
- **2** You can disconnect them from your computer or modem (or other networking equipment) if you need to move them close to each other, but the powerline devices need to be plugged into power outlets.
- **3** Press the **ENCRYPT** button at the rear of your powerline device for more than 10 seconds until the HomePlug ( $\triangle$ ) light is off. This resets the network name to a random value and removes your device from any network it may belong to.
- **4** Press the **ENCRYPT** button at the rear of your powerline device for 1~2 seconds.

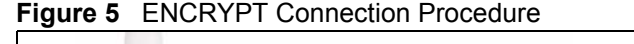

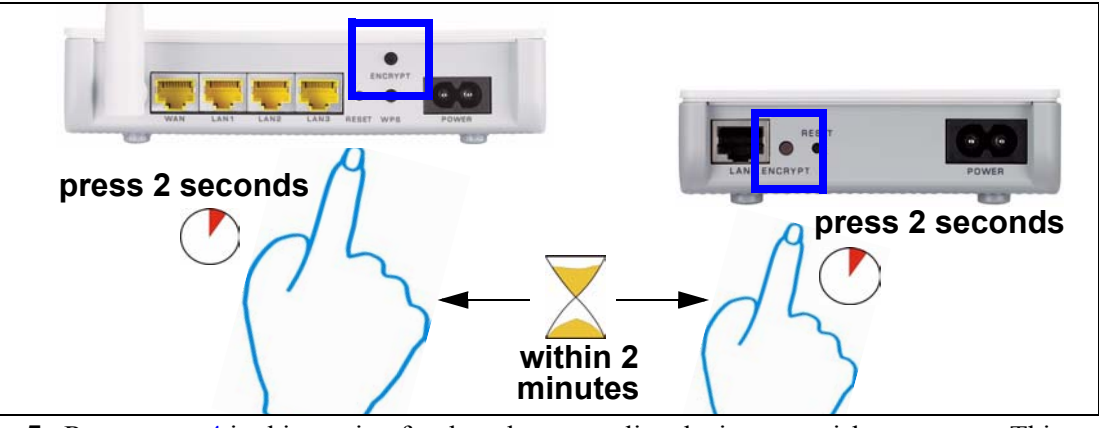

- **5** Repeat step 4 in this section for the other powerline device you wish to connect. This must be done within 120 seconds of pressing the **ENCRYPT** button on the NBG318S.
- **6** Check the lights on the two powerline devices. Wait for about one minute while your powerline devices connect. The HomePlug  $(\triangle)$  lights on both devices turn on when the connection is made.

If the HomePlug ( $\triangle$ ) lights on both powerline devices do not light up, the powerline devices are not connected. Repeat steps 3, 4 and 5 in this section. If that doesn't work, see the Troubleshooting in [Section 26.7 on page](#page-234-0)  [235](#page-234-0) for suggestions.

- **7** To add more powerline devices to your network, press the **ENCRYPT** button on device **C** (shown below) for more than 10 seconds until the HomePlug ( $\triangle$ ) light flashes.
- **8** Then repeat steps 4 and 5 in this section using any powerline device (**A** or **B**) you have connected using **ENCRYPT** and the powerline device you want to connect (**C**). You must use the **ENCRYPT** button on both devices.

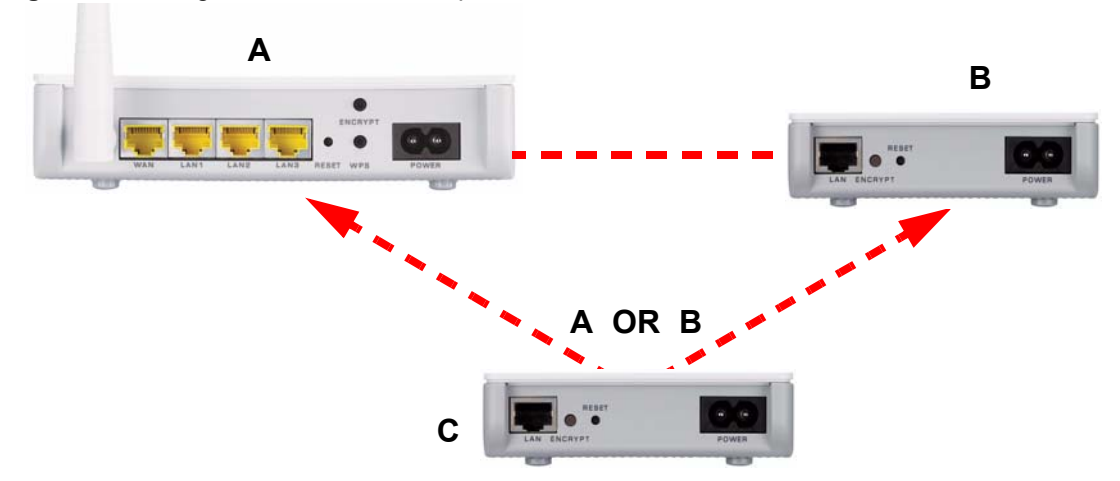

**Figure 6** Adding More Powerline Adapters to Your Network

**9** If you disconnected your computer or modem (or any other networking product connected to your powerline device) in step 1 of this section, you can now reconnect them.

This sets up your powerline network between your powerline devices.

## **3.3 Setting Up Multiple Networks**

You can use the **ENCRYPT** button to set up multiple powerline networks using your existing powerline network.

For example, you have already set up a powerline network in your home (**A**) which accesses a printer (**B**). Now you want a separate powerline network connection from your laptop to your printer (**C**).

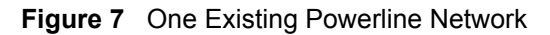

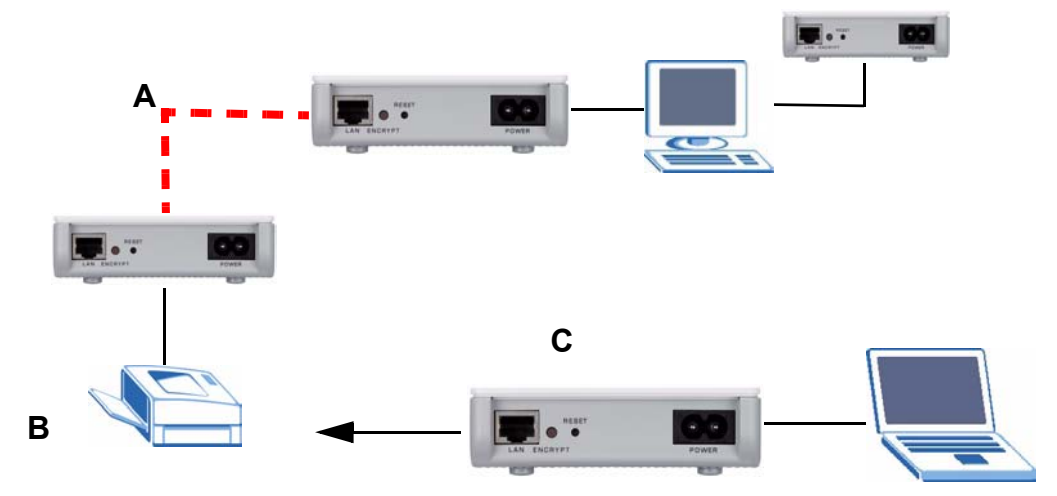

- **1** Click the **ENCRYPT** button on (**A**) for more than 10 seconds until the HomePlug ( $\hat{\mathbf{\Sigma}}$ ) light is off. This disconnects (**A**) from (**B**).
- **2** Click the **ENCRYPT** button on (**A**) and (**C**) for 1~2 seconds and within two minutes of each other.
- **3** Wait for about one minute while (**A**) and (**C**) connect.
- **4** Check the lights on both (**A**) and (**C**). When the HomePlug ( $\triangle$ ) lights shine steadily, the devices are connected.

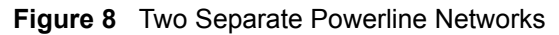

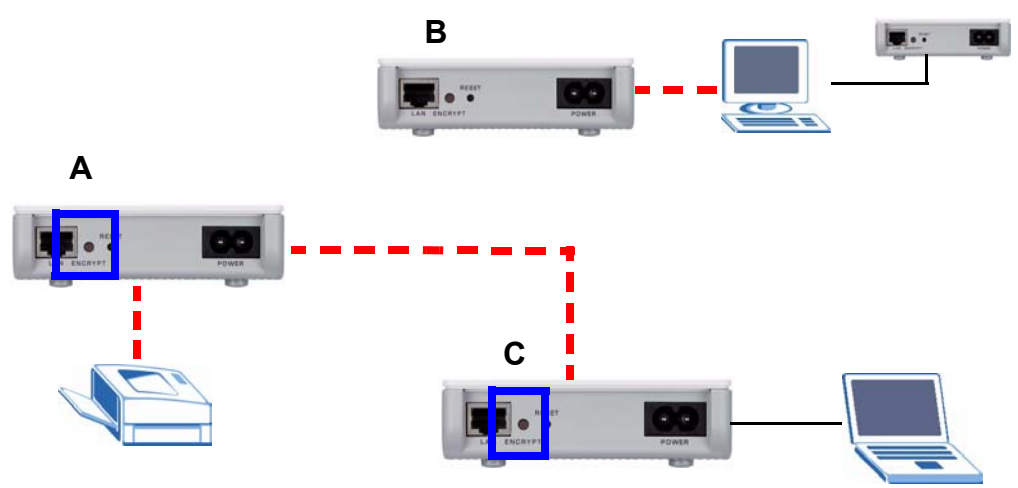

Congratulations. You now have two separate powerline networks as shown above.

If the HomePlug ( $\triangle$ ) lights on both powerline devices do not light up, the powerline devices are not connected. Repeat the connection process, making certain you press the **ENCRYPT** buttons for the correct time and within two minutes of each other. If that does not work see [Section 26.7 on page 235](#page-234-0) for suggestions.

## **3.4 ENCRYPT Button Behavior**

The following table summarizes the actions that occur when the **ENCRYPT** button is pressed for specific lengths of time.

|                         | <b>ACTION</b>                                                                                             | <b>HOMEPLUG LIGHT</b><br><b>BEHAVIOR</b>                                                                                             |
|-------------------------|----------------------------------------------------------------------------------------------------|----------------------------------------------------------------------------------------------------|
| less than 3<br>seconds  | The device joins a network. It<br>shares the same network name<br>as other devices on the network.        | The HomePlug ( $\triangle$ ) light turns<br>on if your device is connected to<br>another powerline device or a<br>powerline network. |
| more than<br>10 seconds | The device leaves any network<br>it is associated with and its<br>network name assumes a<br>random value. | The HomePlug ( $\bigcirc$ ) light turns<br>off when it disconnects from the<br>powerline network.                                    |

**Table 3** Time **ENCRYPT** Button is Pressed and Action

See Troubleshooting in [Chapter 26 on page 235](#page-234-0) for suggestions on problems with the **ENCRYPT** button and the lights.

**CHAPTER 4** 

# **Introducing the Web Configurator**

This chapter describes how to access the NBG318S web configurator and provides an overview of its screens.

## **4.1 Web Configurator Overview**

The web configurator is an HTML-based management interface that allows easy setup and management of the NBG318S via Internet browser. Use Internet Explorer 6.0 and later or Netscape Navigator 7.0 and later versions. The recommended screen resolution is 1024 by 768 pixels.

In order to use the web configurator you need to allow:

- Web browser pop-up windows from your device. Web pop-up blocking is enabled by default in Windows XP SP (Service Pack) 2.
- JavaScripts (enabled by default).
- Java permissions (enabled by default).

Refer to the Troubleshooting chapter to see how to make sure these functions are allowed in Internet Explorer.

## <span id="page-42-0"></span>**4.2 Accessing the Web Configurator**

- **1** Make sure your NBG318S hardware is properly connected and prepare your computer or computer network to connect to the NBG318S (refer to the Quick Start Guide).
- **2** Launch your web browser.
- **3** Type "http://192.168.1.1" as the URL.
- **4** Type "1234" (default) as the password and click **Login**. In some versions, the default password appears automatically - if this is the case, click **Login**.
- **5** You should see a screen asking you to change your password (highly recommended) as shown next. Type a new password (and retype it to confirm) and click **Apply** or click **Ignore**.

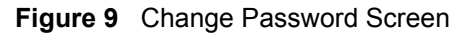

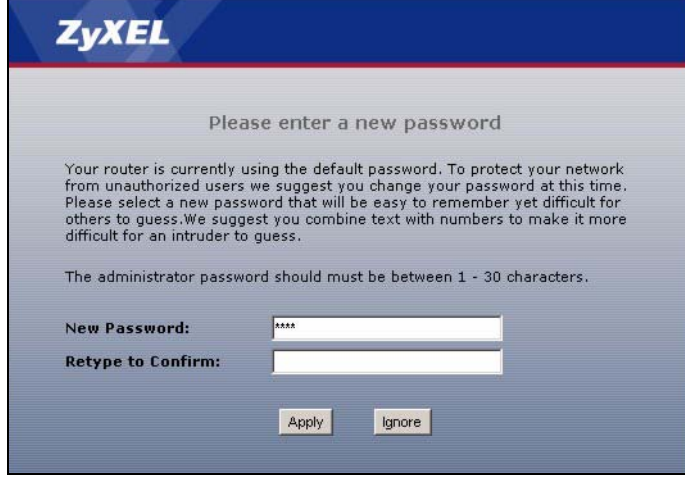

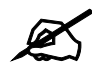

 $\mathcal{L}$  The management session automatically times out when the time period set in the **Administrator Inactivity Timer** field expires (default five minutes). Simply log back into the NBG318S if this happens.

- **6** Select the setup mode you want to use.
	- Click **Go to Wizard Setup** to use the Configuration Wizard for basic Internet and Wireless setup.
	- Click **Go to Basic Setup** if you want to view and configure basic settings that are not part of the wizard setup. Not all Web Configurator screens are available in this mode.
	- **Click Go to Advanced Setup** to view and configure all the NBG318S's settings.

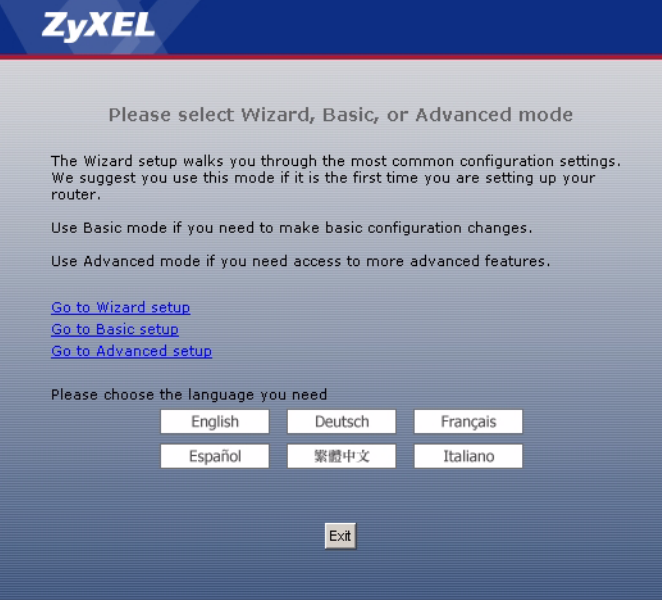

## **4.3 Resetting the NBG318S**

If you forget your password or cannot access the web configurator, you will need to use the **RESET** button at the back of the NBG318S to reload the factory-default configuration file. This means that you will lose all configurations that you had previously saved, and the password will be reset to "1234".

## **4.3.1 Procedure to Use the Reset Button**

- **1** Make sure the **POWER** LED is on.
- **2** Press the **RESET** button for ten seconds or until the **POWER** LED begins to blink and then release it. When the **POWER** LED begins to blink, the defaults have been restored and the NBG318S restarts.

## **4.4 Navigating the Web Configurator**

The following summarizes how to navigate the web configurator from the **Status** screen.

## <span id="page-44-0"></span>**4.4.1 The Status Screen**

The following screen displays when you log into the NBG318S.

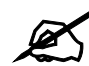

" Not all fields are available when you select **Basic** mode (see [Section 4.2 on](#page-42-0)  [page 43](#page-42-0)). See the **Configuration Mode** field in the **System Status** box to check whether you are in **Basic** or **Advanced** mode. Use the **Config Mode > General** screen to change between modes.

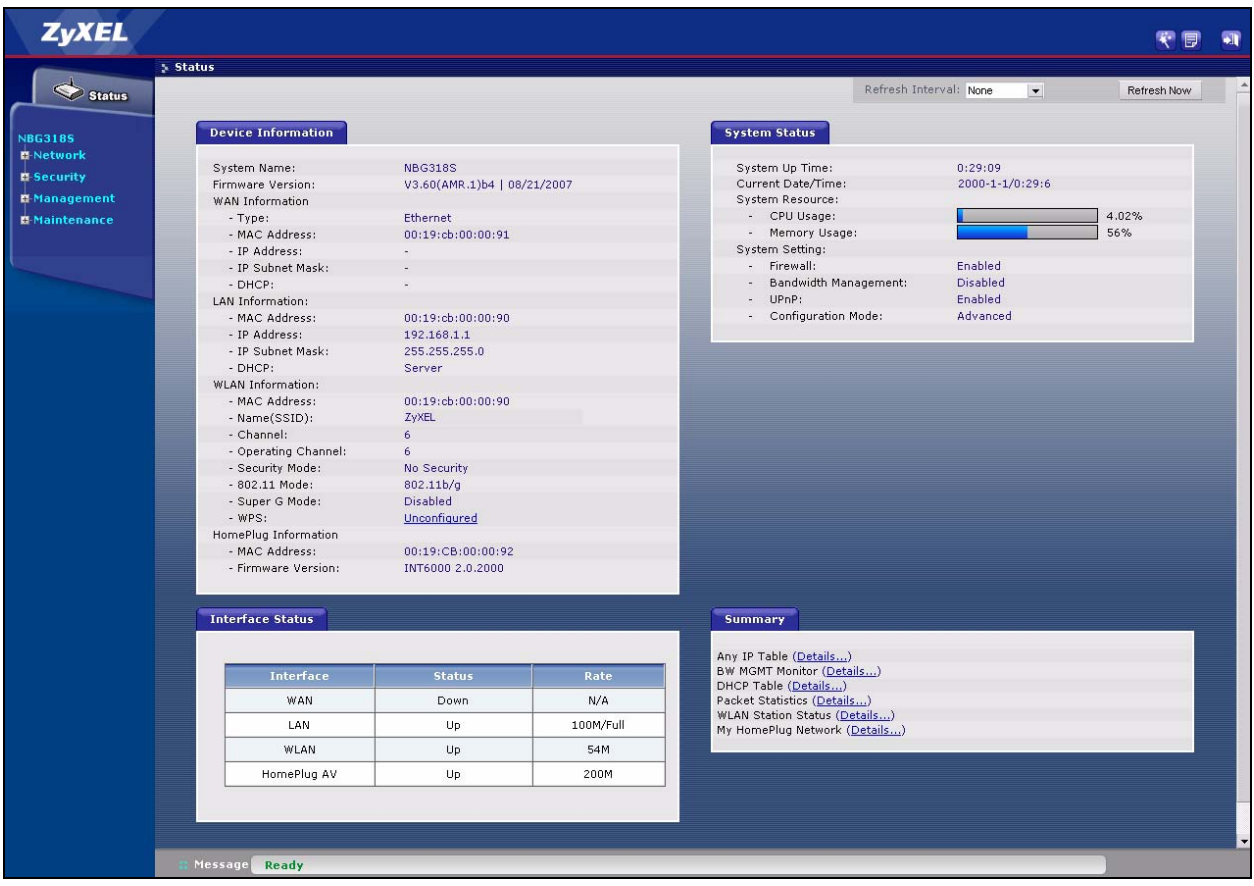

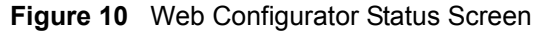

The following table describes the icons shown in the **Status** screen.

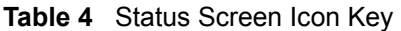

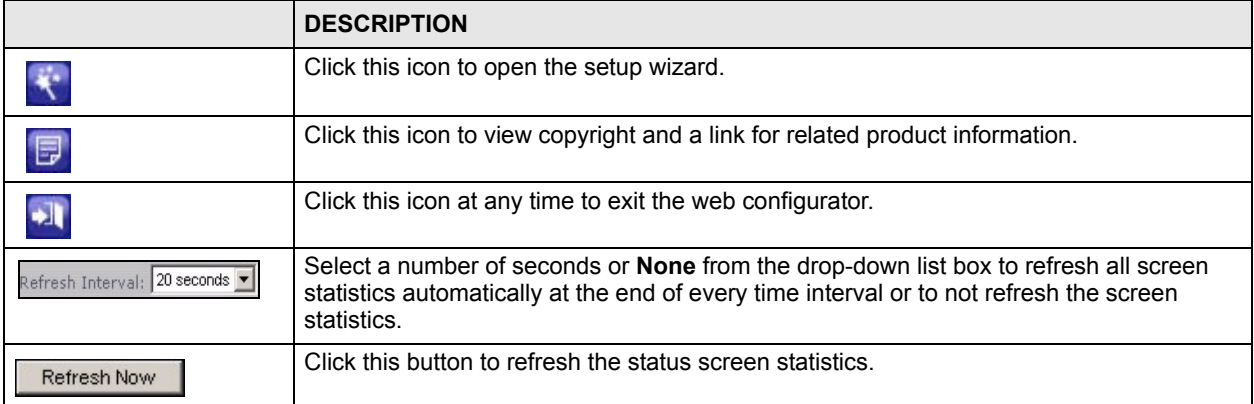

The following table describes the labels shown in the **Status** screen.

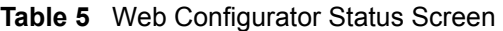

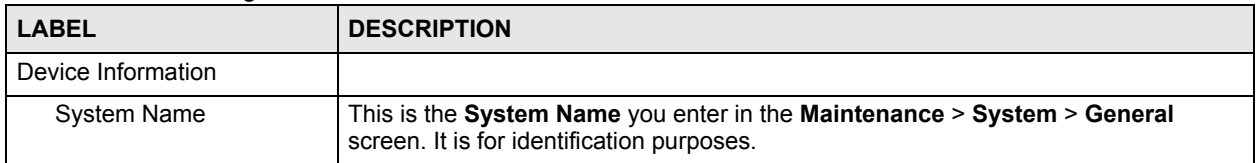

| <b>LABEL</b>             | <b>DESCRIPTION</b>                                                                                                    |
|--------------------------|----------------------------------------------------------------------------------------------------|
| <b>Firmware Version</b>  | This is the ZyNOS firmware version and the date created. ZyNOS is ZyXEL's<br>proprietary Network Operating System design.                                                                                                    |
| <b>WAN Information</b>   |                                                                                                    |
| - MAC Address            | This shows the WAN Ethernet adapter MAC Address of your device.                                                                                                    |
| - IP Address             | This shows the WAN port's IP address.                                                                                                    |
| - IP Subnet Mask         | This shows the WAN port's subnet mask.                                                                                                    |
| - DHCP                   | This shows the WAN port's DHCP role - Client or None.                                                                                                    |
| <b>LAN Information</b>   |                                                                                                    |
| - MAC Address            | This shows the LAN Ethernet adapter MAC Address of your device.                                                                                                    |
| - IP Address             | This shows the LAN port's IP address.                                                                                                    |
| - IP Subnet Mask         | This shows the LAN port's subnet mask.                                                                                                    |
| - DHCP                   | This shows the LAN port's DHCP role - Server or None.                                                                                                    |
| <b>WLAN Information</b>  |                                                                                                    |
| - MAC Address            | This shows the wireless adapter MAC Address of your device.                                                                                                    |
| - Name (SSID)            | This shows a descriptive name used to identify the NBG318S in the wireless LAN.                                                                                                    |
| - Channel                | This shows the channel number which you select manually.                                                                                                    |
| - Operating Channel      | This shows the channel number which the NBG318S is currently using over the<br>wireless LAN.                                                                                                    |
| - Security Mode          | This shows the level of wireless security the NBG318S is using.                                                                                                    |
| - 802.11 Mode            | This shows the wireless standard.                                                                                                    |
| - Super G Mode           | This shows whether SuperG is enabled or not.                                                                                                    |
| - WPS                    | This shows whether WiFi Protected Setup is configured or not. Click this to go to the<br>Network > Wireless LAN > WPS screen (see Section 7.9 on page 101).                                                                                                    |
| HomePlug Information     |                                                                                                    |
| - MAC Address            | This shows the MAC Address of your device.                                                                                                    |
| - Firmware Version       | This shows the HomePlug firmware version number.                                                                                                    |
| <b>System Status</b>     |                                                                                                    |
| System Uptime            | This is the total time the NBG318S has been on.                                                                                                    |
| <b>Current Date/Time</b> | This field displays your NBG318S's present date and time.                                                                                                    |
| <b>System Resource</b>   |                                                                                                    |
| - CPU Usage              | This displays what percentage of the NBG318S's processing ability is currently used.<br>When this percentage is close to 100%, the NBG318S is running at full load, and the<br>throughput is not going to improve anymore. If you want some applications to have<br>more throughput, you should turn off other applications (for example, using<br>bandwidth management. |
| - Memory Usage           | This shows what percentage of the heap memory the NBG318S is using. Heap<br>memory refers to the memory that is not used by ZyNOS (ZyXEL Network Operating<br>System) and is thus available for running processes like NAT and the firewall.                                                                                                    |
| <b>System Setting</b>    |                                                                                                    |
| - Firewall               | This shows whether the firewall is active or not.                                                                                                    |
| - Bandwidth Management   | This shows whether the bandwidth management is active or not.                                                                                                    |
| - UPnP                   | This shows whether UPnP is active or not.                                                                                                    |

**Table 5** Web Configurator Status Screen (continued)

| <b>LABEL</b>               | <b>DESCRIPTION</b>                                                                                                    |
|----------------------------|----------------------------------------------------------------------------------------------------|
| - Configuration Mode       | This shows whether the advanced screens of each feature are turned on<br>(Advanced) or not (Basic).                                                                                                    |
| Interface Status           |                                                                                                    |
| Interface                  | This displays the NBG318S port types. The port types are: WAN, LAN, WLAN and<br>HomePlug AV.                                                                                                    |
| <b>Status</b>              | For the LAN and WAN ports, this field displays <b>Down</b> (line is down) or <b>Up</b> (line is up<br>or connected).                                                                                                    |
|                            | For the WLAN, it displays Up when the WLAN is enabled or Down when the WLAN<br>is disabled.                                                                                                    |
|                            | For the HomePlug AV port it displays Up when the power cord is connected.                                                                                                    |
| Rate                       | For the LAN ports, this displays the port speed and duplex setting or N/A when the<br>line is disconnected.                                                                                                    |
|                            | For the WAN port, it displays the port speed and duplex setting if you're using<br>Ethernet encapsulation and Idle (line (ppp) idle), Dial (starting to trigger a call) and<br>Drop (dropping a call) if you're using PPPoE or PPTP encapsulation. This field<br>displays N/A when the line is disconnected. |
|                            | For the WLAN, it displays the maximum transmission rate when the WLAN is<br>enabled and N/A when the WLAN is disabled.                                                                                                    |
|                            | For the HomePlug AV port it displays the maximum transmission rate when the<br>HomePlug AV is enabled.                                                                                                    |
| Summary                    |                                                                                                    |
| Any IP Table               | Use this screen to view details of IP addresses assigned to devices not in the same<br>subnet as the NBG318S.                                                                                                    |
| <b>BW MGMT Monitor</b>     | Use this screen to view the NBG318S's bandwidth usage and allotments.                                                                                                    |
| <b>DHCP Table</b>          | Use this screen to view current DHCP client information.                                                                                                    |
| <b>Packet Statistics</b>   | Use this screen to view port status and packet specific statistics.                                                                                                    |
| <b>WLAN Station Status</b> | Use this screen to view the wireless stations that are currently associated to the<br><b>NBG318S.</b>                                                                                                    |
| My HomePlug Network        | Use this screen to view information on the stations connected to your Home Plug<br>network.                                                                                                    |

**Table 5** Web Configurator Status Screen (continued)

## **4.4.2 Navigation Panel**

After you enter the password, use the sub-menus on the navigation panel to configure NBG318S features.

The following table describes the sub-menus.

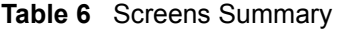

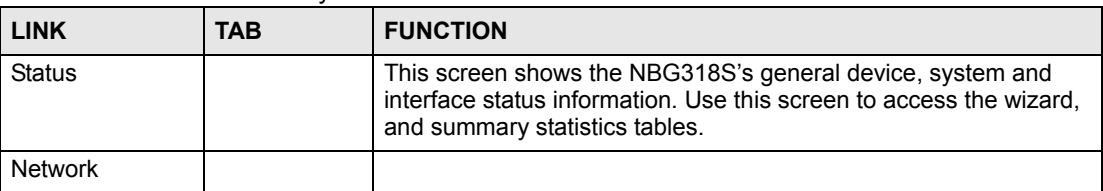

| <b>LINK</b>                     | <b>TAB</b>                 | <b>FUNCTION</b>                                                                                                    |
|---------------------------------|----------------------------|----------------------------------------------------------------------------------------------------|
| Wireless                        | General                    | Use this screen to configure wireless LAN.                                                                                                    |
| LAN.                            | <b>MAC Filter</b>          | Use the MAC filter screen to configure the NBG318S to block<br>access to devices or block the devices from accessing the<br><b>NBG318S.</b>                                                        |
|                                 | Advanced                   | This screen allows you to configure advanced wireless settings.                                                                                                    |
|                                 | QoS                        | Use this screen to configure Wi-Fi Multimedia Quality of Service<br>(WMM QoS). WMM QoS allows you to prioritize wireless traffic<br>according to the delivery requirements of individual services. |
|                                 | <b>WPS</b>                 | Use this screen to set up Wi-Fi Protected Setup on your NBG318S.<br>This allows you to connect other WPS enabled devices at the<br>touch of a button.                                              |
| <b>WAN</b>                      | Internet<br>Connection     | This screen allows you to configure ISP parameters, WAN IP<br>address assignment, DNS servers and the WAN MAC address.                                                                             |
|                                 | Advanced                   | Use this screen to configure other advanced properties.                                                                                                    |
| LAN                             | IP                         | Use this screen to configure LAN IP address and subnet mask.                                                                                                    |
|                                 | IP Alias                   | Use this screen to partition your LAN interface into subnets.                                                                                                    |
|                                 | Advanced                   | Use this screen to enable other advanced properties.                                                                                                    |
| HomePlug                        | <b>Network</b><br>Settings | Use this screen to configure HomePlug AV devices and set up a<br>power line network.                                                                                                    |
| <b>DHCP</b><br>Server           | General                    | Use this screen to enable the NBG318S's DHCP server.                                                                                                    |
|                                 | Advanced                   | Use this screen to assign IP addresses to specific individual<br>computers based on their MAC addresses and to have DNS<br>servers assigned by the DHCP server.                                    |
|                                 | <b>Client List</b>         | Use this screen to view current DHCP client information and to<br>always assign an IP address to a MAC address (and host name).                                                                    |
| <b>NAT</b>                      | General                    | Use this screen to enable NAT.                                                                                                    |
|                                 | Application                | Use this screen to configure servers behind the NBG318S.                                                                                                    |
|                                 | Advanced                   | Use this screen to change your NBG318S's port triggering settings.                                                                                                    |
| <b>DDNS</b>                     | General                    | Use this screen to set up dynamic DNS.                                                                                                    |
| Security                        |                            |                                                                                                    |
| Firewall                        | General                    | Use this screen to activate/deactivate the firewall.                                                                                                    |
|                                 | <b>Services</b>            | This screen shows a summary of the firewall rules, and allows you<br>to edit/add a firewall rule.                                                                                                  |
| <b>Content Filter</b>           | Filter                     | Use this screen to block certain web features and sites containing<br>certain keywords in the URL.                                                                                                 |
|                                 | Schedule                   | Use this screen to set the days and times for the NBG318S to<br>perform content filtering.                                                                                                    |
| Management                      |                            |                                                                                                    |
| <b>Static Route</b>             | <b>IP Static</b><br>Route  | Use this screen to configure IP static routes.                                                                                                    |
| <b>Bandwidth</b><br><b>MGMT</b> | General                    | Use this screen to enable bandwidth management.                                                                                                    |
|                                 | Advanced                   | Use this screen to set the upstream bandwidth and edit a<br>bandwidth management rule.                                                                                                    |
|                                 | <b>Monitor</b>             | Use this screen to view the NBG318S's bandwidth usage and<br>allotments.                                                                                                    |

**Table 6** Screens Summary

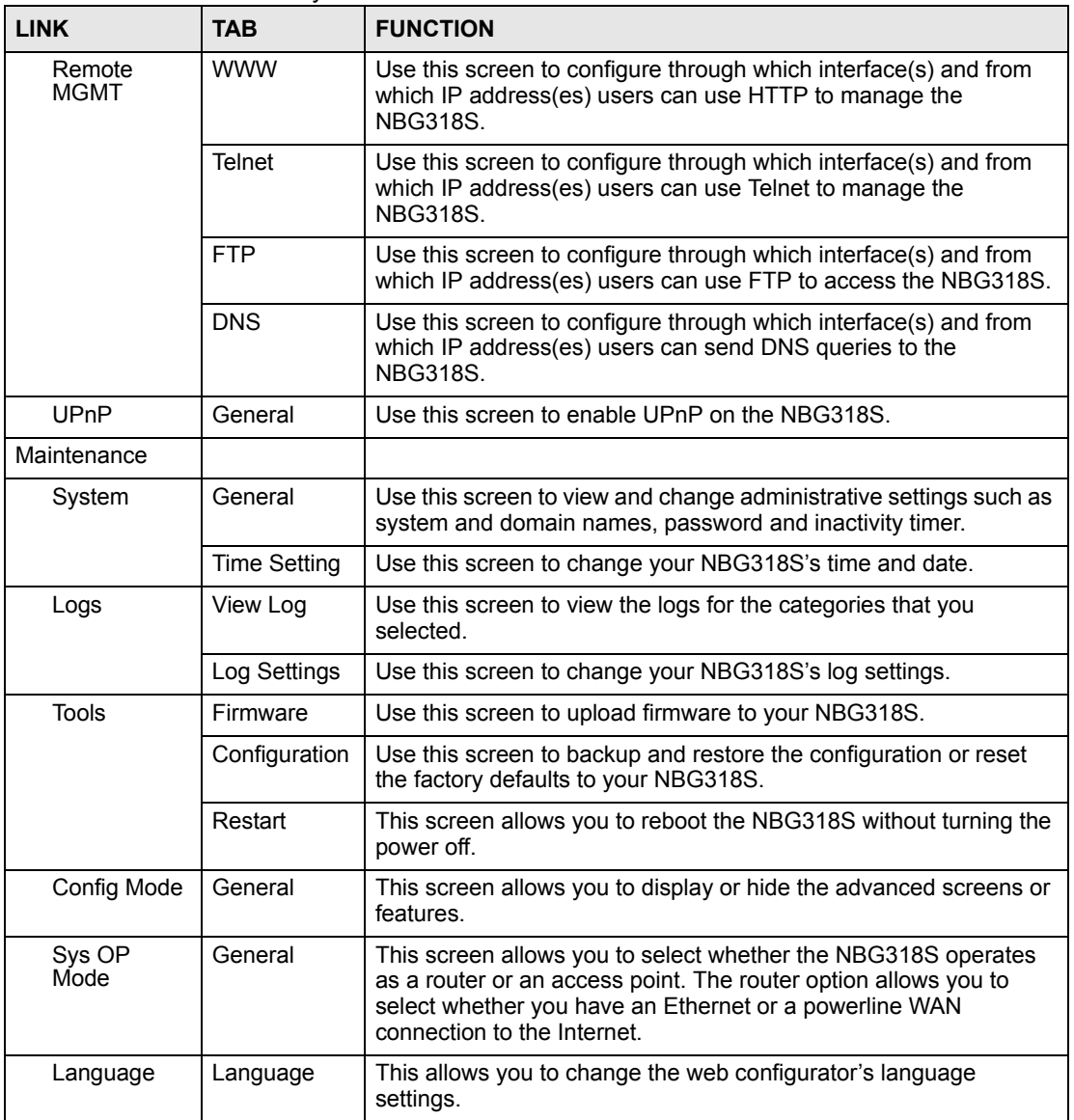

#### **Table 6** Screens Summary

## **4.4.3 Summary: Any IP Table**

This screen displays the IP address of each computer that is using the NBG318S via the any IP feature. Any IP allows computers to access the Internet through the NBG318S without changing their network settings when NAT is enabled. To access this screen, open the **Status** screen (see [Section 4.4.1 on page 45\)](#page-44-0), and click **(Details...)** next to **Any IP Table**.

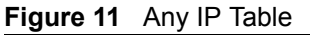

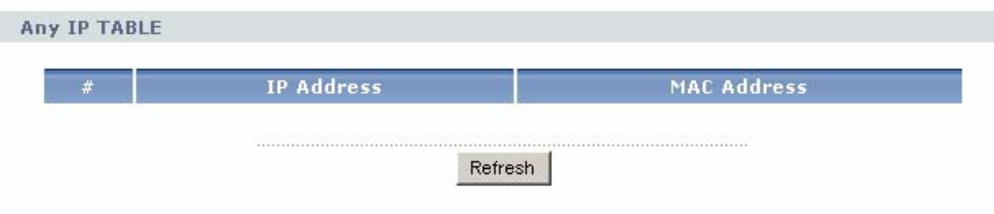

## **4.4.4 Summary: Bandwidth Management Monitor**

Select the **BW MGMT Monitor (Details...)** hyperlink in **Status** screen. View the bandwidth usage of the WAN configured bandwidth rules. This is also shown as bandwidth usage over the bandwidth budget for each rule. The gray section of the bar represents the percentage of unused bandwidth and the blue color represents the percentage of bandwidth in use.

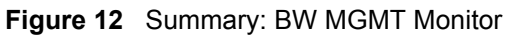

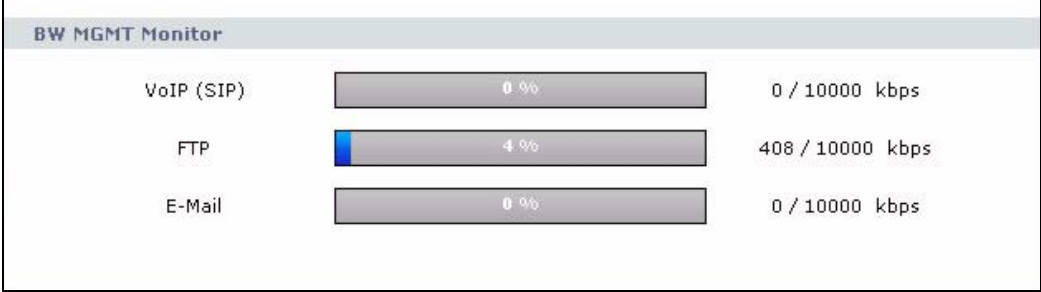

#### **4.4.5 Summary: DHCP Table**

DHCP (Dynamic Host Configuration Protocol, RFC 2131 and RFC 2132) allows individual clients to obtain TCP/IP configuration at start-up from a server. You can configure the NBG318S as a DHCP server or disable it. When configured as a server, the NBG318S provides the TCP/IP configuration for the clients. If DHCP service is disabled, you must have another DHCP server on your LAN, or else the computer must be manually configured.

Click the **DHCP Table (Details...)** hyperlink in the **Status** screen. Read-only information here relates to your DHCP status. The DHCP table shows current DHCP client information (including **IP Address**, **Host Name** and **MAC Address**) of all network clients using the NBG318S's DHCP server.

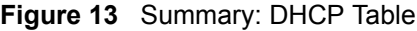

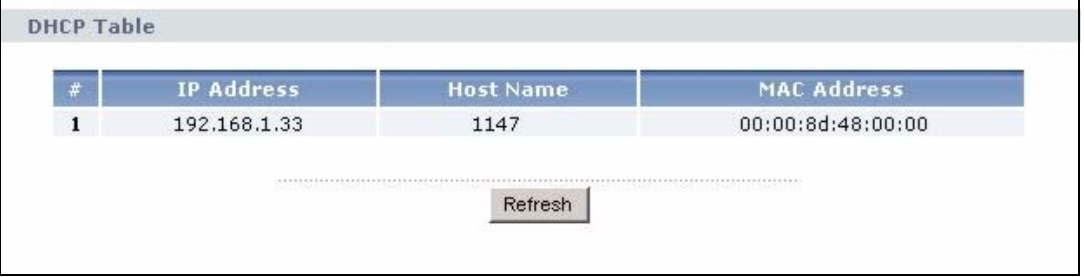

The following table describes the labels in this screen.

| <b>LABEL</b>      | <b>DESCRIPTION</b>                                                       |
|-------------------|--------------------------------------------------------------------------|
|                   | This is the index number of the host computer.                           |
| <b>IP Address</b> | This field displays the IP address relative to the # field listed above. |
| Host Name         | This field displays the computer host name.                              |

**Table 7** Summary: DHCP Table

| <b>LABEL</b>       | <b>DESCRIPTION</b>                                                                                                    |
|--------------------|----------------------------------------------------------------------------------------------------|
| <b>MAC Address</b> | This field shows the MAC address of the computer with the name in the <b>Host Name</b><br>field.<br>Every Ethernet device has a unique MAC (Media Access Control) address. The MAC<br>address is assigned at the factory and consists of six pairs of hexadecimal<br>characters, for example, 00:A0:C5:00:00:02. |
| Refresh            | Click Refresh to renew the screen.                                                                                                    |

**Table 7** Summary: DHCP Table (continued)

## **4.4.6 Summary: Packet Statistics**

Click the **Packet Statistics (Details...)** hyperlink in the **Status** screen. Read-only information here includes port status and packet specific statistics. Also provided are "system up time" and "poll interval(s)". The **Poll Interval(s)** field is configurable.

**Figure 14** Summary: Packet Statistics

| Idle<br>$\mathbf{0}$<br>$\mathbf 0$<br>210266<br>156607<br>448<br>0:00:00<br>$\,0\,$<br>$\,0$<br>$\mathbf 0$<br>8:01:43<br>100M/Full<br>61040<br>247620 |
|----------------------------------------------------------------------------------------------------|
|                                                                                                    |
|                                                                                                    |
| $\,0\,$<br>$\,0$<br>$\mathbb O$<br>8:01:43<br>54M<br>1138                                                                                               |
| $\,0$<br>System Up Time: 8:01:49                                                                                                    |

The following table describes the labels in this screen.

#### **Table 8** Summary: Packet Statistics

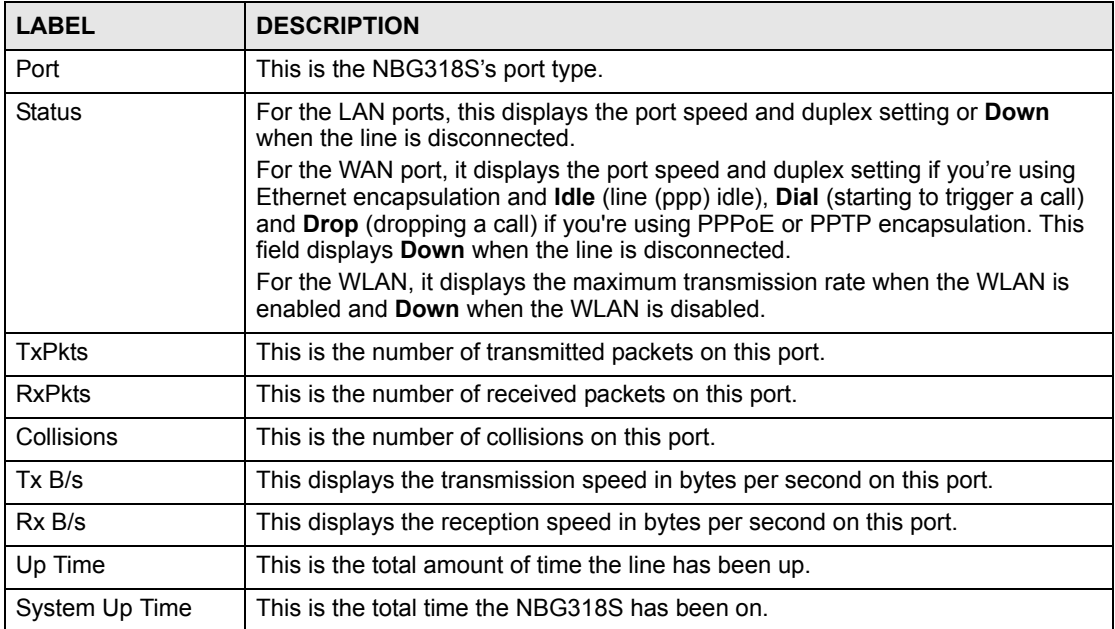

| <b>Rapit U</b> Odiffind <b>v</b> . Facket Olditstics |                                                                                                    |
|------------------------------------------------------|----------------------------------------------------------------------------------------------------|
| <b>LABEL</b>                                         | <b>DESCRIPTION</b>                                                                                    |
| Poll Interval(s)                                     | Enter the time interval for refreshing statistics in this field.                                      |
| Set Interval                                         | Click this button to apply the new poll interval you entered in the <b>Poll Interval(s)</b><br>field. |
| Stop                                                 | Click Stop to stop refreshing statistics, click Stop.                                                 |

**Table 8** Summary: Packet Statistics

## **4.4.7 Summary: Wireless Station Status**

Click the **WLAN Station Status (Details...)** hyperlink in the **Status** screen. View the wireless stations that are currently associated to the NBG318S in the **Association List** screen.

**Figure 15** Summary: Wireless Association List

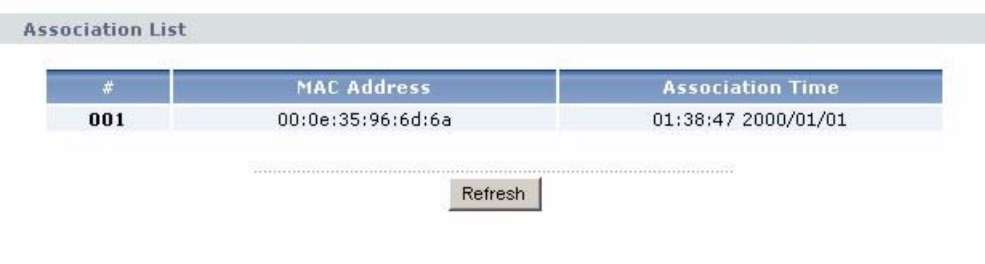

The following table describes the labels in this screen.

**Table 9** Summary: Wireless Association List

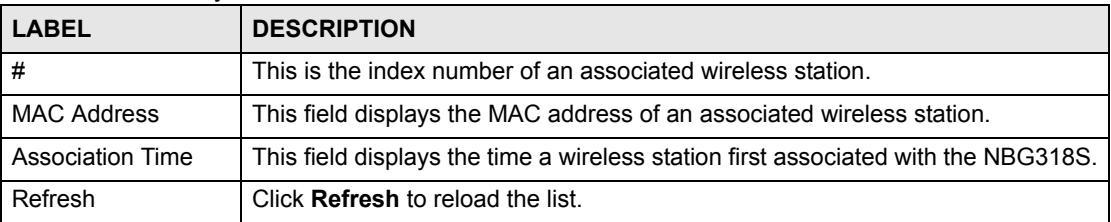

## **4.4.8 Summary: My HomePlug Network Status**

Click the **My HomePlug Network (Details...)** hyperlink in the **Status** screen. View the powerline stations that are currently associated to the NBG318S in the **My Homeplug Network** screen.

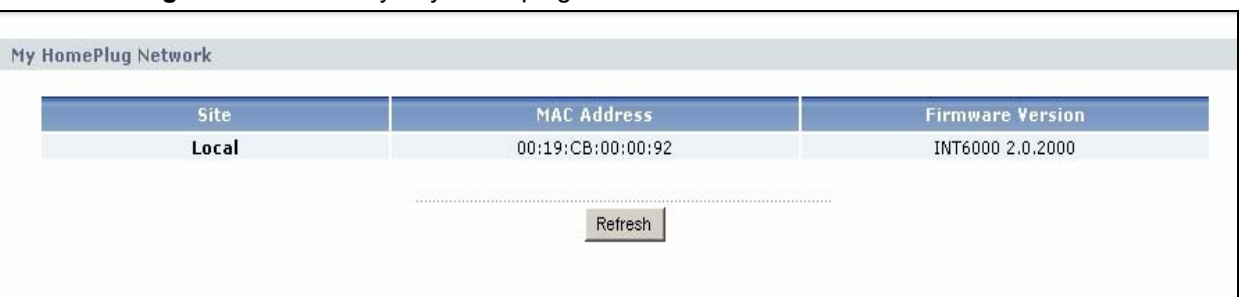

**Figure 16** Summary: My Homeplug Network.

The following table describes the labels in this screen.

| <b>LABEL</b>            | <b>DESCRIPTION</b>                                                                              |
|-------------------------|-------------------------------------------------------------------------------------------------|
| <b>Site</b>             | Your NBG318S is the Local device. All other devices on your network will be<br>Remote.          |
| <b>MAC Address</b>      | This field displays the MAC address of a HomePlug AV device detected by your<br><b>NBG318S.</b> |
| <b>Firmware Version</b> | This shows the firmware version used by the HomePlug chipset.                                   |
| Refresh                 | Click Refresh to reload the list.                                                               |

**Table 10** Summary: My Homeplug Network

**CHAPTER 5** 

# **Connection Wizard**

This chapter provides information on the wizard setup screens in the web configurator.

## **5.1 Wizard Setup**

The web configurator's wizard setup helps you configure your device to access the Internet. Leave a field blank if you don't have that information. You can access the Wizard by clicking the Wizard icon in the web configurator or when you first log in as follows.

**1** After you first log into the NBG318S web configurator, click the **Go to Wizard setup** hyperlink.

You can click the **Go to Basic setup** or **Go to Advanced setup** hyperlink to skip this wizard setup and configure basic or advanced features accordingly.

**Figure 17** Select Wizard or Advanced Mode

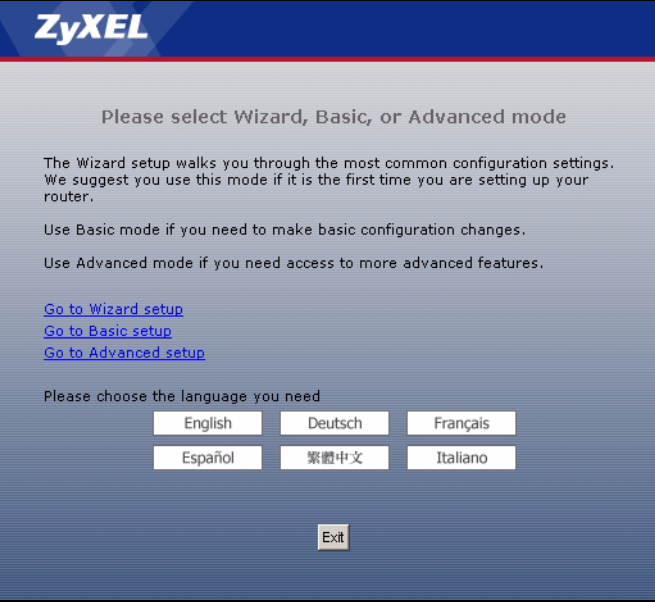

- **2** Choose your language if necessary.
- **3** Click the **Next** button to proceed to the next screen.

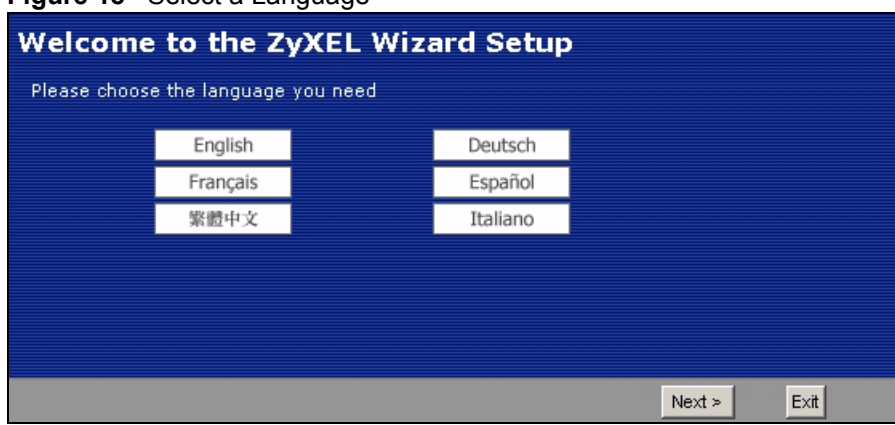

**Figure 18** Select a Language

**4** Read the on-screen information and click **Next**.

**Figure 19** Welcome to the Connection Wizard

| <b>Welcome to the ZyXEL Connection Wizard</b>                                                                                                    |
|----------------------------------------------------------------------------------------------------|
| The Connection Wizard will walk you through the most common configuration options. This<br>wizard has been broken down into three steps, each of which may have multiple pages. |
| This wizard will take you through the following steps:                                                                                                    |
| Step 1: System Information Setup.<br>Step 2 : Wireless LAN Setup.<br>Step 3 : Internet Configuration Setup.<br>Step 4: Bandwidth Management Setup.                              |
| Exit<br>Next<br><back< td=""></back<>                                                                                                    |

## **5.2 Connection Wizard: STEP 1: System Information**

**System Information** contains administrative and system-related information.

## **5.2.1 System Name**

**System Name** is for identification purposes. However, because some ISPs check this name you should enter your computer's "Computer Name".

- In Windows 95/98 click **Start**, **Settings**, **Control Panel**, **Network**. Click the Identification tab, note the entry for the **Computer Name** field and enter it as the **System Name**.
- In Windows 2000, click **Start**, **Settings** and **Control Panel** and then double-click **System**. Click the **Network Identification** tab and then the **Properties** button. Note the entry for the **Computer name** field and enter it as the **System Name**.
- In Windows XP, click **Start**, **My Computer**, **View system information** and then click the **Computer Name** tab. Note the entry in the **Full computer name** field and enter it as the NBG318S **System Name**.

### **5.2.2 Domain Name**

The **Domain Name** entry is what is propagated to the DHCP clients on the LAN. If you leave this blank, the domain name obtained by DHCP from the ISP is used. While you must enter the host name (System Name) on each individual computer, the domain name can be assigned from the NBG318S via DHCP.

Click **Next** to configure the NBG318S for Internet access.

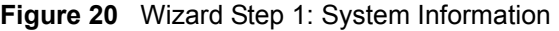

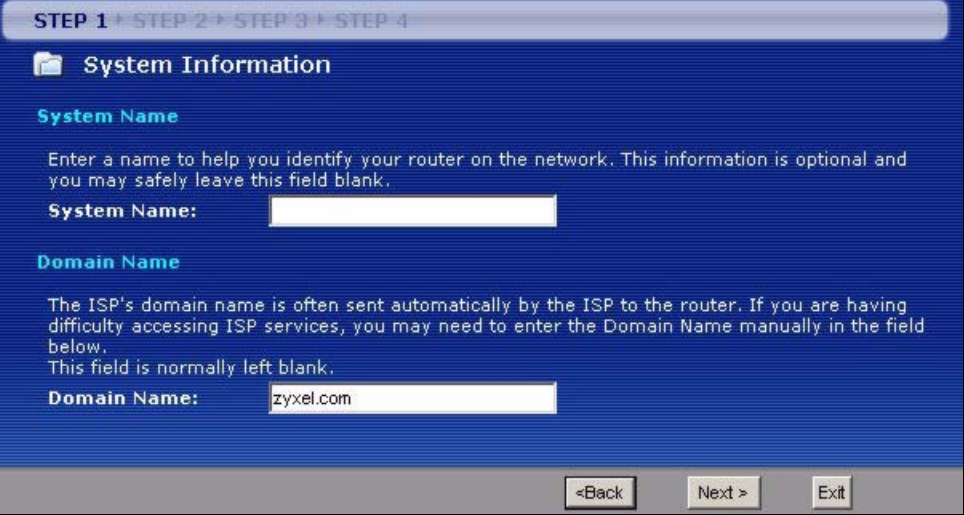

The following table describes the labels in this screen.

**Table 11** Wizard Step 1: System Information

| l LABEL     | <b>DESCRIPTION</b>                                                                                                    |
|-------------|----------------------------------------------------------------------------------------------------|
| System Name | System Name is a unique name to identify the NBG318S in an Ethernet network.<br>Enter a descriptive name. This name can be up to 30 alphanumeric characters long.<br>Spaces are not allowed, but dashes "-" and underscores " " are accepted. |
| Domain Name | Type the domain name (if you know it) here. If you leave this field blank, the ISP may<br>assign a domain name via DHCP. The domain name entered by you is given priority<br>over the ISP assigned domain name.                               |
| <b>Back</b> | Click <b>Back</b> to display the previous screen.                                                                                                    |
| <b>Next</b> | Click <b>Next</b> to proceed to the next screen.                                                                                                    |
| Exit        | Click Exit to close the wizard screen without saving.                                                                                                    |

## **5.3 Connection Wizard: STEP 2: Wireless LAN**

Set up your wireless LAN using the following screen.

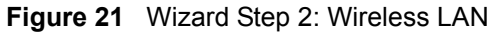

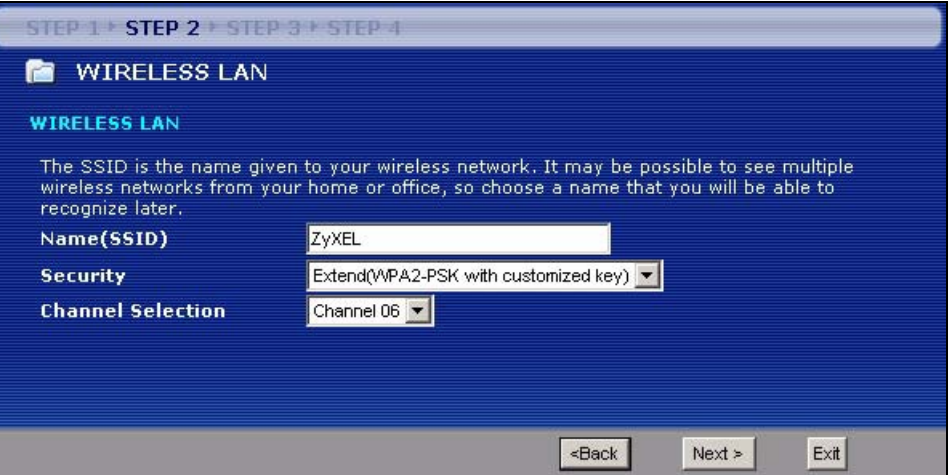

The following table describes the labels in this screen.

**Table 12** Wizard Step 2: Wireless LAN

| <b>LABEL</b>         | <b>DESCRIPTION</b>                                                                                                    |
|----------------------|----------------------------------------------------------------------------------------------------|
| Name (SSID)          | Enter a descriptive name (up to 32 printable 7-bit ASCII characters) for the wireless<br>I AN.                                                                                                    |
|                      | If you change this field on the NBG318S, make sure all wireless stations use the same<br>SSID in order to access the network.                                                                                                    |
| Security             | Select a <b>Security</b> level from the drop-down list box.                                                                                                    |
|                      | Choose Auto to have the NBG318S generate a pre-shared key automatically. A<br>screen pops up displaying the generated pre-shared key after you click Next. Write<br>down the key for use later when connecting other wireless devices to your network.<br>Click OK to continue.             |
|                      | Choose <b>None</b> to have no wireless LAN security configured. If you do not enable any<br>wireless security on your NBG318S, your network is accessible to any wireless<br>networking device that is within range. If you choose this option, skip directly to<br>Section 5.4 on page 61. |
|                      | Choose Basic (WEP) security if you want to configure WEP Encryption parameters. If<br>you choose this option, go directly to Section 5.3.2 on page 59.                                                                                                    |
|                      | Choose Extend (WPA-PSK or WPA2-PSK) security to configure a Pre-Shared Key.<br>Choose this option only if your wireless clients support WPA-PSK or WPA2-PSK<br>respectively. If you choose this option, skip directly to Section 5.3.3 on page 61.                                          |
| Channel<br>Selection | The range of radio frequencies used by IEEE 802.11b/g wireless devices is called a<br>channel.                                                                                                    |
|                      | Select a channel if interference from other wireless devices may be a problem.                                                                                                    |
| <b>Back</b>          | Click <b>Back</b> to display the previous screen.                                                                                                    |
| Next                 | Click <b>Next</b> to proceed to the next screen.                                                                                                    |
| Exit                 | Click <b>Exit</b> to close the wizard screen without saving.                                                                                                    |

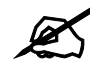

The NBG318S and other wireless devices must use the same SSID, channel ID and WEP encryption key (if WEP is enabled), WPA-PSK (if WPA-PSK is enabled) or WPA2-PSK (if WPA2-PSK is enabled) for wireless communication.

## **5.3.1 Auto Security**

Choose **Auto** to automatically generate a WPA-PSK pre-shared key. A window appears displaying the key.

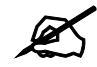

 $\mathcal{L}$  Make sure you write down the key! You will need it later to connect other wireless devices to your network.

#### **Figure 22** Popup Pre-Shared Key

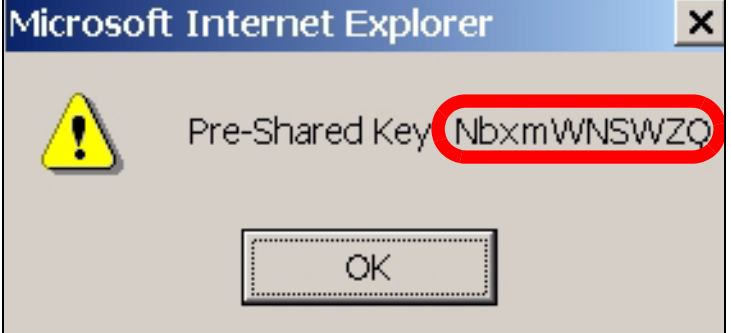

## <span id="page-58-0"></span>**5.3.2 Basic (WEP) Security**

Choose **Basic (WEP)** to set up WEP Encryption parameters.

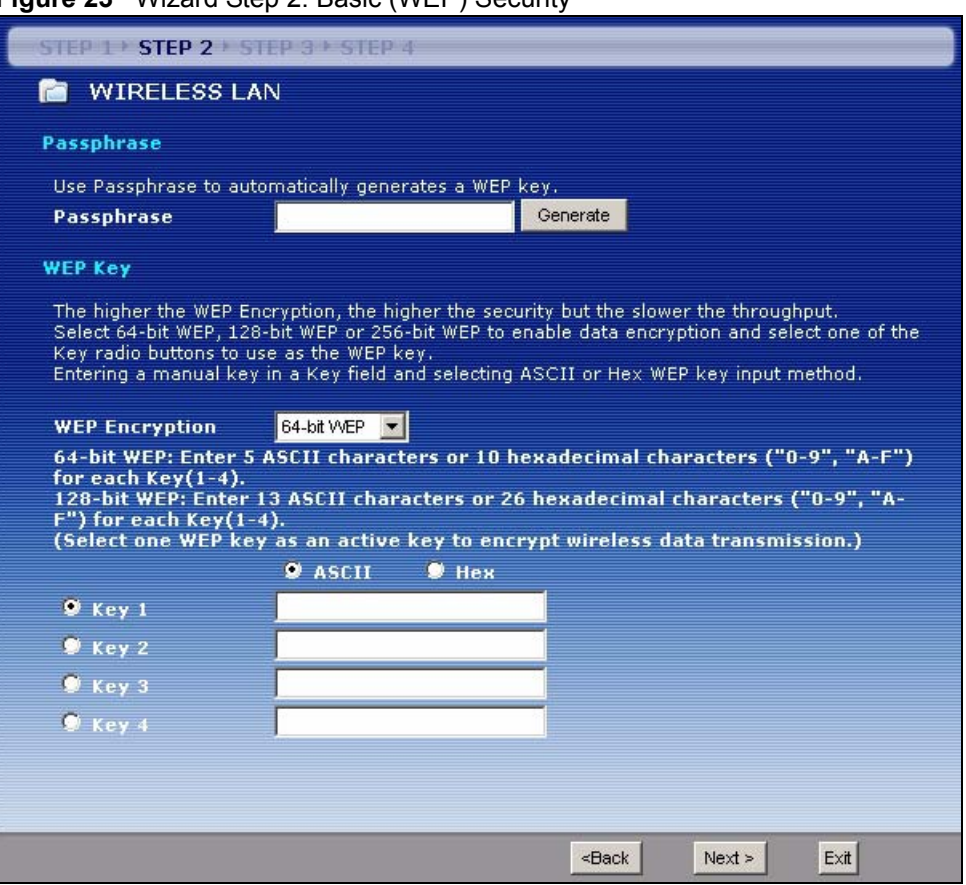

**Figure 23** Wizard Step 2: Basic (WEP) Security

The following table describes the labels in this screen.

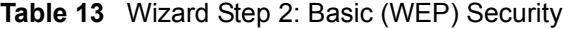

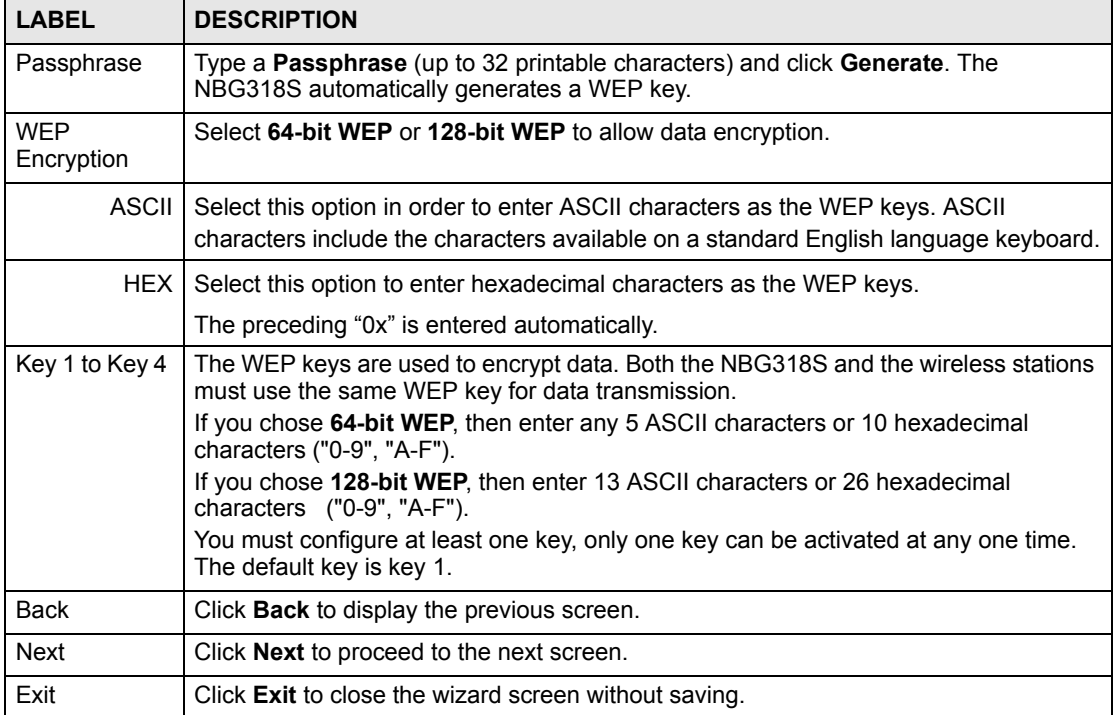

## <span id="page-60-1"></span>**5.3.3 Extend (WPA-PSK or WPA2-PSK) Security**

Choose **Extend (WPA-PSK)** or **Extend (WPA2-PSK)** security in the Wireless LAN setup screen to set up a **Pre-Shared Key**.

**Figure 24** Wizard Step 2: Extend (WPA-PSK or WPA2-PSK) Security

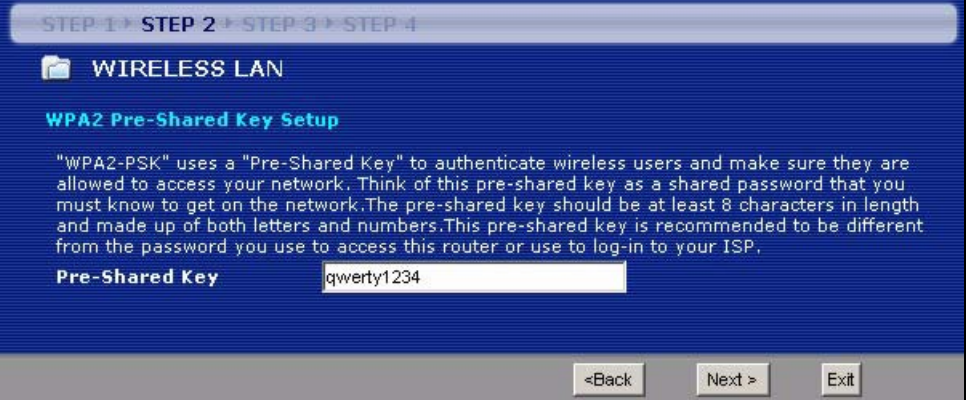

The following table describes the labels in this screen.

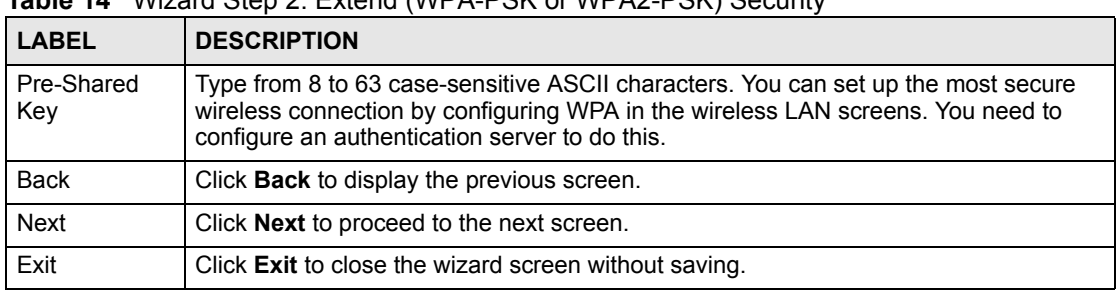

#### **Table 14** Wizard Step 2: Extend (WPA-PSK or WPA2-PSK) Security

# <span id="page-60-0"></span>**5.4 Connection Wizard: STEP 3: Internet Configuration**

The NBG318S offers three Internet connection types. They are **Ethernet**, **PPP over Ethernet**  or **PPTP**. The wizard attempts to detect which WAN connection type you are using. If the wizard does not detect a connection type, you must select one from the drop-down list box. Check with your ISP to make sure you use the correct type.

This wizard screen varies according to the connection type that you select.

STEP 1 > STEP 2 > STEP 3 > STEP 4 Internet Configuration **ISP Parameters for Internet Access** Enter your Internet Service Provider's (ISP) connection settings **Connection Type** Ethernet  $\blacksquare$ Ethernet PPP over Ethernet PPTP <Back  $Next >$ Exit

**Figure 25** Wizard Step 3: ISP Parameters.

The following table describes the labels in this screen,

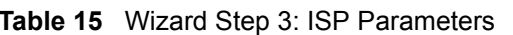

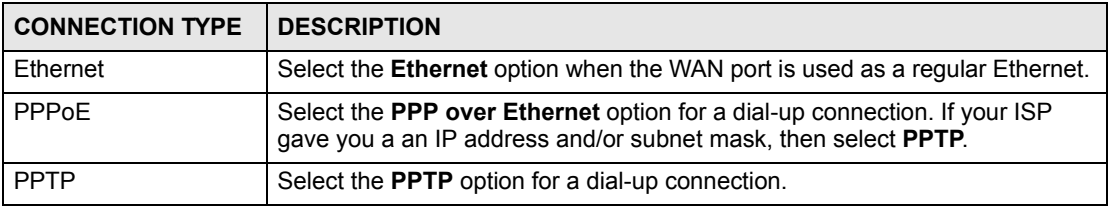

#### **5.4.1 Ethernet Connection**

Choose **Ethernet** when the WAN port is used for a regular Ethernet connection.

**Figure 26** Wizard Step 3: Ethernet Connection

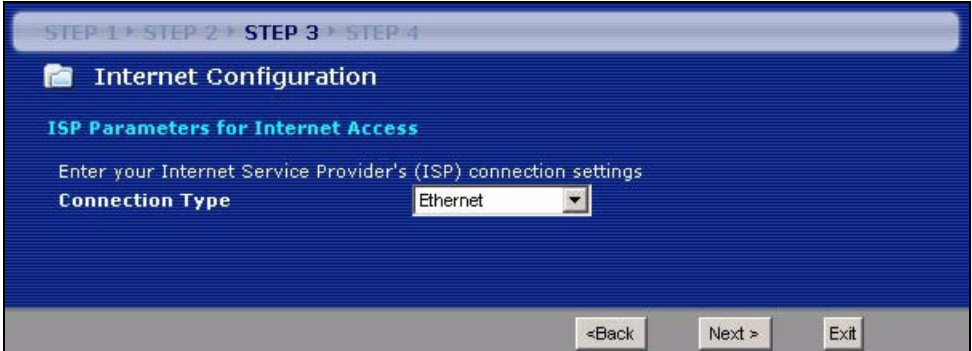

## **5.4.2 PPPoE Connection**

Point-to-Point Protocol over Ethernet (PPPoE) functions as a dial-up connection. PPPoE is an IETF (Internet Engineering Task Force) standard specifying how a host personal computer interacts with a broadband modem (for example DSL, cable, wireless, etc.) to achieve access to high-speed data networks.

For the service provider, PPPoE offers an access and authentication method that works with existing access control systems (for instance, RADIUS).

One of the benefits of PPPoE is the ability to let end users access one of multiple network services, a function known as dynamic service selection. This enables the service provider to easily create and offer new IP services for specific users.

Operationally, PPPoE saves significant effort for both the subscriber and the ISP/carrier, as it requires no specific configuration of the broadband modem at the subscriber's site.

By implementing PPPoE directly on the NBG318S (rather than individual computers), the computers on the LAN do not need PPPoE software installed, since the NBG318S does that part of the task. Furthermore, with NAT, all of the LAN's computers will have Internet access.

Refer to the appendix for more information on PPPoE.

**Figure 27** Wizard Step 3: PPPoE Connection

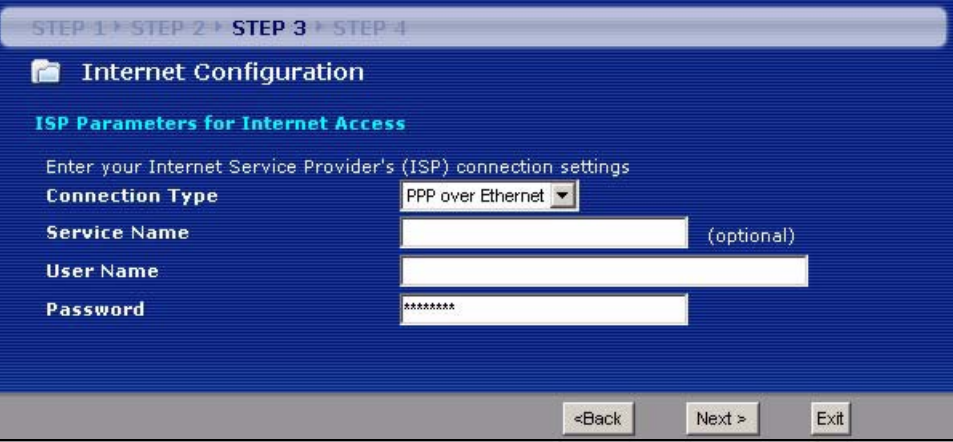

The following table describes the labels in this screen.

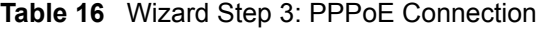

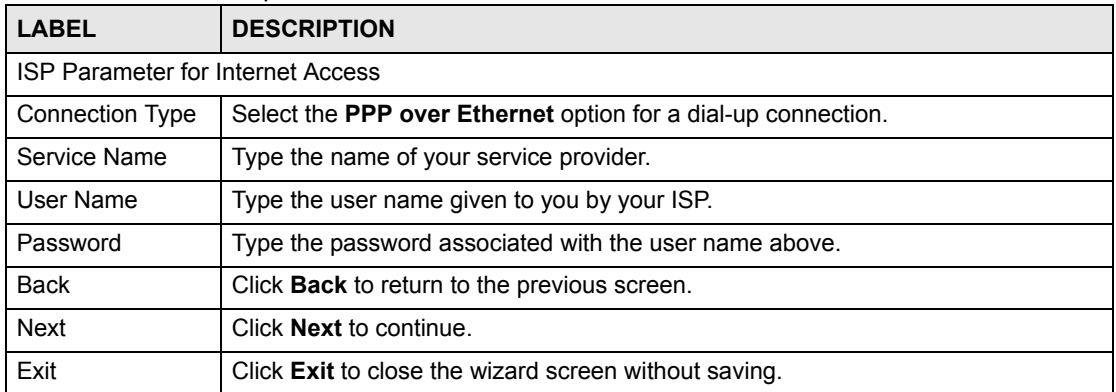

#### **5.4.3 PPTP Connection**

Point-to-Point Tunneling Protocol (PPTP) is a network protocol that enables transfers of data from a remote client to a private server, creating a Virtual Private Network (VPN) using TCP/ IP-based networks.

PPTP supports on-demand, multi-protocol, and virtual private networking over public networks, such as the Internet.

Refer to the appendix for more information on PPTP.

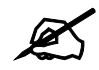

The NBG318S supports one PPTP server connection at any given time.

#### **Figure 28** Wizard Step 3: PPTP Connection

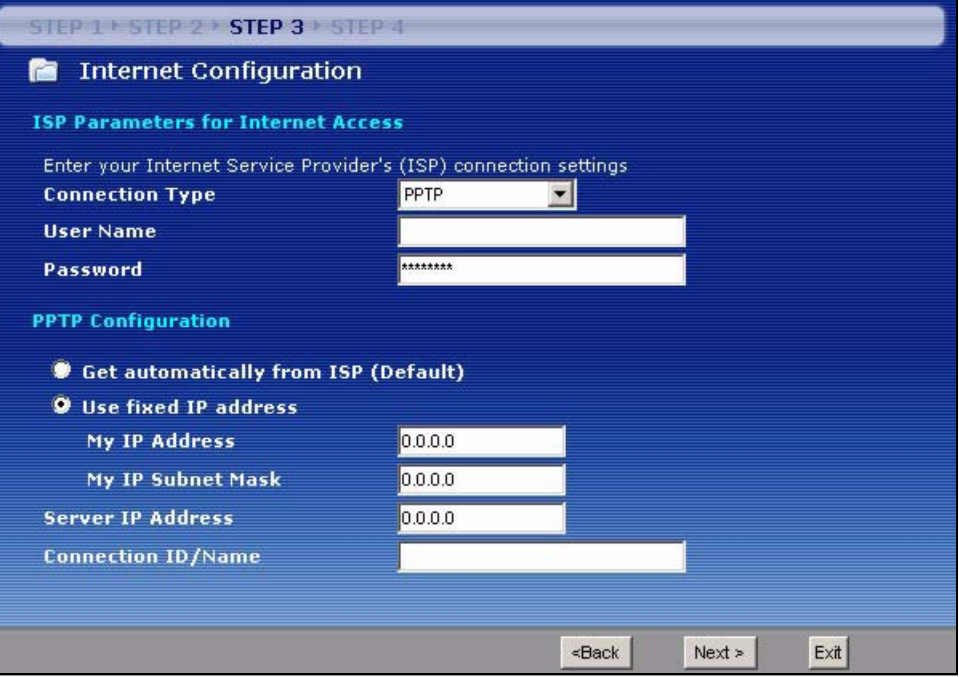

The following table describes the fields in this screen

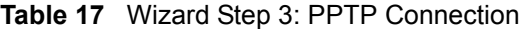

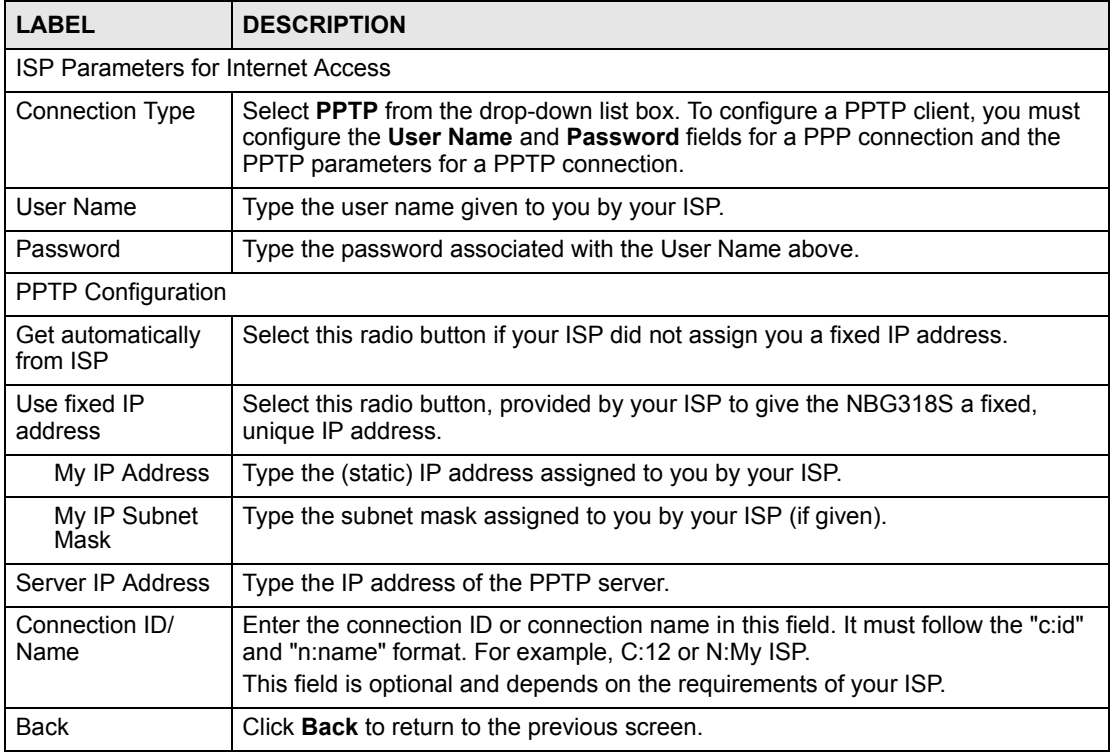

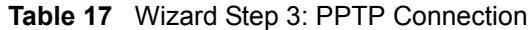

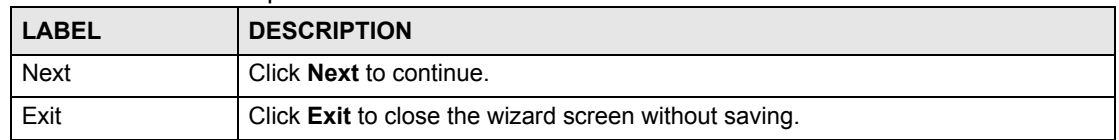

### **5.4.4 Your IP Address**

The following wizard screen allows you to assign a fixed IP address or give the NBG318S an automatically assigned IP address depending on your ISP.

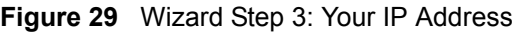

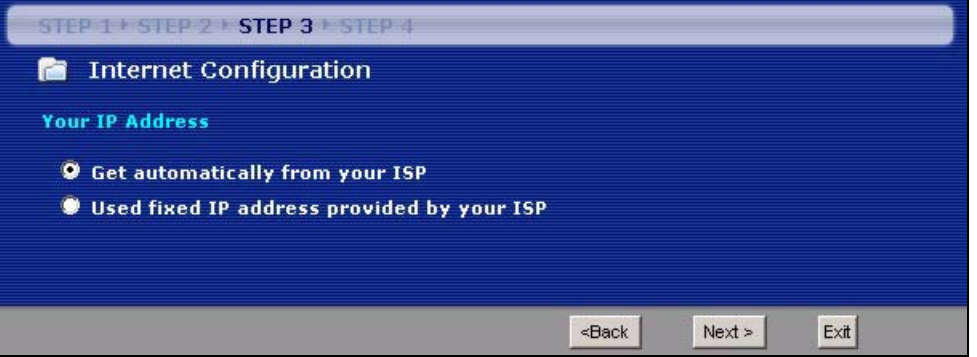

The following table describes the labels in this screen

**Table 18** Wizard Step 3: Your IP Address

| <b>LABEL</b>                                 | <b>DESCRIPTION</b>                                                                                                    |
|----------------------------------------------|----------------------------------------------------------------------------------------------------|
| Get automatically from<br>your ISP           | Select this option If your ISP did not assign you a fixed IP address. This is<br>the default selection. If you choose this option, skip directly to section<br>5.4.9.             |
| Use fixed IP address<br>provided by your ISP | Select this option if you were given IP address and/or DNS server settings<br>by the ISP. The fixed IP address should be in the same subnet as your<br>broadband modem or router. |
| <b>Back</b>                                  | Click <b>Back</b> to return to the previous screen.                                                                                                    |
| <b>Next</b>                                  | Click <b>Next</b> to continue.                                                                                                    |
| Exit                                         | Click Exit to close the wizard screen without saving.                                                                                                    |

## **5.4.5 WAN IP Address Assignment**

Every computer on the Internet must have a unique IP address. If your networks are isolated from the Internet, for instance, only between your two branch offices, you can assign any IP addresses to the hosts without problems. However, the Internet Assigned Numbers Authority (IANA) has reserved the following three blocks of IP addresses specifically for private networks.

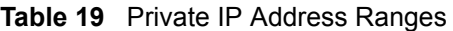

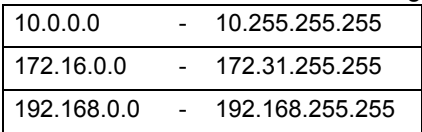

You can obtain your IP address from the IANA, from an ISP or have it assigned by a private network. If you belong to a small organization and your Internet access is through an ISP, the ISP can provide you with the Internet addresses for your local networks. On the other hand, if you are part of a much larger organization, you should consult your network administrator for the appropriate IP addresses.

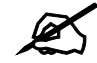

 $\mathcal{Q}$  Regardless of your particular situation, do not create an arbitrary IP address; always follow the guidelines above. For more information on address assignment, please refer to RFC 1597, Address Allocation for Private Internets and RFC 1466, Guidelines for Management of IP Address Space.

## **5.4.6 IP Address and Subnet Mask**

Similar to the way houses on a street share a common street name, so too do computers on a LAN share one common network number.

Where you obtain your network number depends on your particular situation. If the ISP or your network administrator assigns you a block of registered IP addresses, follow their instructions in selecting the IP addresses and the subnet mask.

If the ISP did not explicitly give you an IP network number, then most likely you have a single user account and the ISP will assign you a dynamic IP address when the connection is established. The Internet Assigned Number Authority (IANA) reserved this block of addresses specifically for private use; please do not use any other number unless you are told otherwise. Let's say you select 192.168.1.0 as the network number; which covers 254 individual addresses, from 192.168.1.1 to 192.168.1.254 (zero and 255 are reserved). In other words, the first three numbers specify the network number while the last number identifies an individual computer on that network.

Once you have decided on the network number, pick an IP address that is easy to remember, for instance, 192.168.1.1, for your NBG318S, but make sure that no other device on your network is using that IP address.

The subnet mask specifies the network number portion of an IP address. Your NBG318S will compute the subnet mask automatically based on the IP address that you entered. You don't need to change the subnet mask computed by the NBG318S unless you are instructed to do otherwise.

#### **5.4.7 DNS Server Address Assignment**

Use DNS (Domain Name System) to map a domain name to its corresponding IP address and vice versa, for instance, the IP address of www.zyxel.com is 204.217.0.2. The DNS server is extremely important because without it, you must know the IP address of a computer before you can access it.

The NBG318S can get the DNS server addresses in the following ways.

**1** The ISP tells you the DNS server addresses, usually in the form of an information sheet, when you sign up. If your ISP gives you DNS server addresses, enter them in the **DNS Server** fields in the **Wizard** and/or **WAN > Internet Connection** screen.

**2** If the ISP did not give you DNS server information, leave the **DNS Server** fields set to **0.0.0.0** in the **Wizard** screen and/or set to **From ISP** in the **WAN > Internet Connection** screen for the ISP to dynamically assign the DNS server IP addresses.

## **5.4.8 WAN IP and DNS Server Address Assignment**

The following wizard screens allows you to assign a fixed WAN IP address and DNS server addresses.

This screen appears if you selected PPP over Ethernet as your connection type in the Wizard.

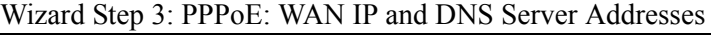

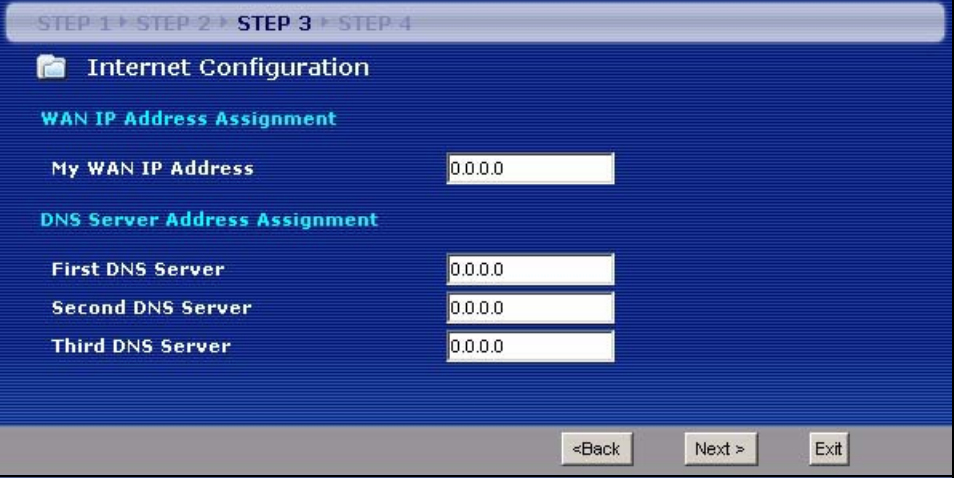

This screen appears if you selected Ethernet or PPTP as your connection type in the Wizard.

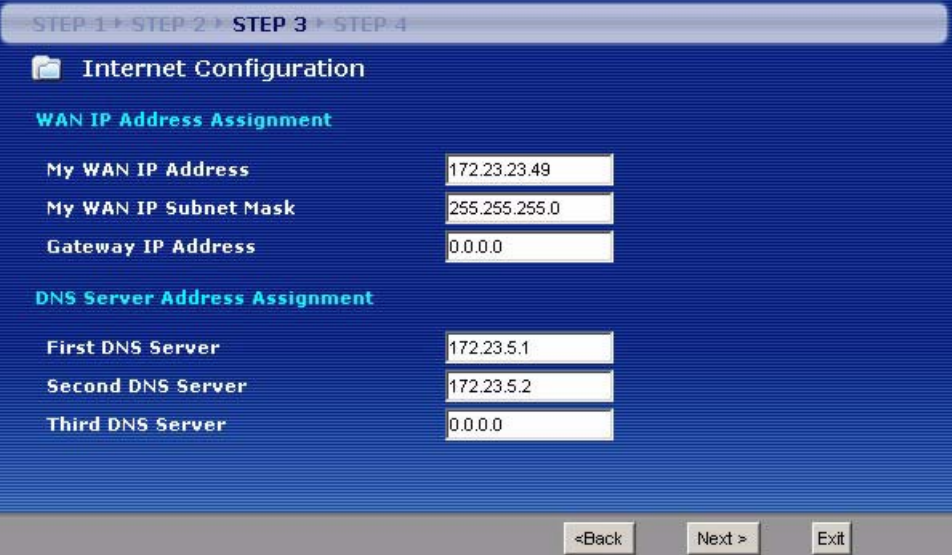

**Figure 30** Wizard Step 3: WAN IP and DNS Server Addresses

The following table describes the labels in this screen

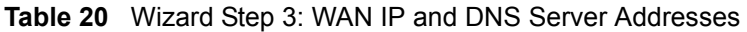

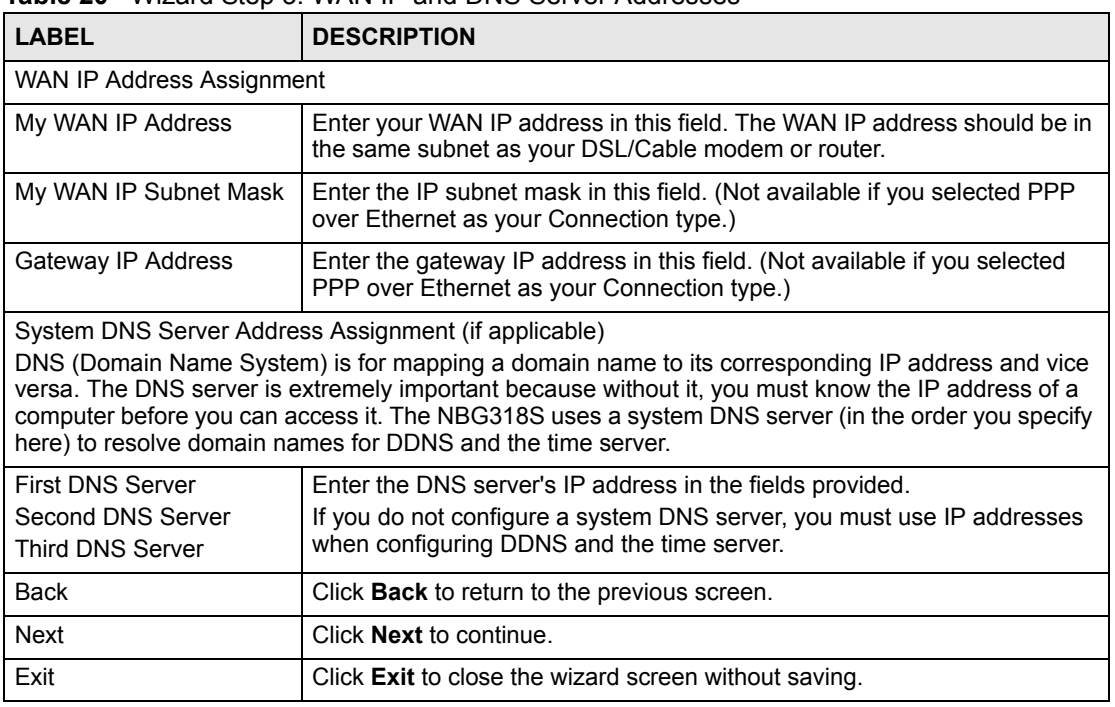

## <span id="page-67-0"></span>**5.4.9 WAN MAC Address**

Every Ethernet device has a unique MAC (Media Access Control) address. The MAC address is assigned at the factory and consists of six pairs of hexadecimal characters, for example, 00:A0:C5:00:00:02.

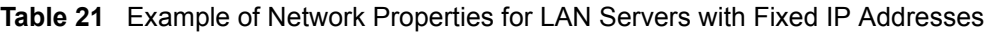

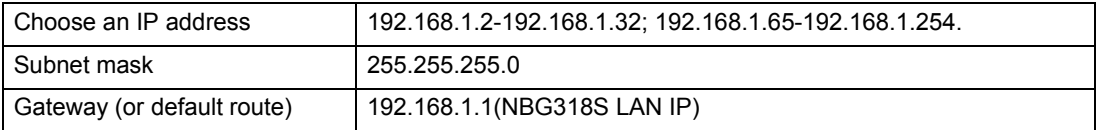

This screen allows users to configure the WAN port's MAC address by either using the NBG318S's MAC address, copying the MAC address from a computer on your LAN or manually entering a MAC address. Once it is successfully configured, the address will be copied to the "rom" file (ZyNOS configuration file). It will not change unless you change the setting or upload a different "rom" file. It is advisable to clone the MAC address from a computer on your LAN even if your ISP does not presently require MAC address authentication.

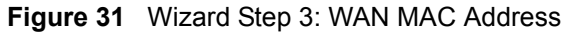

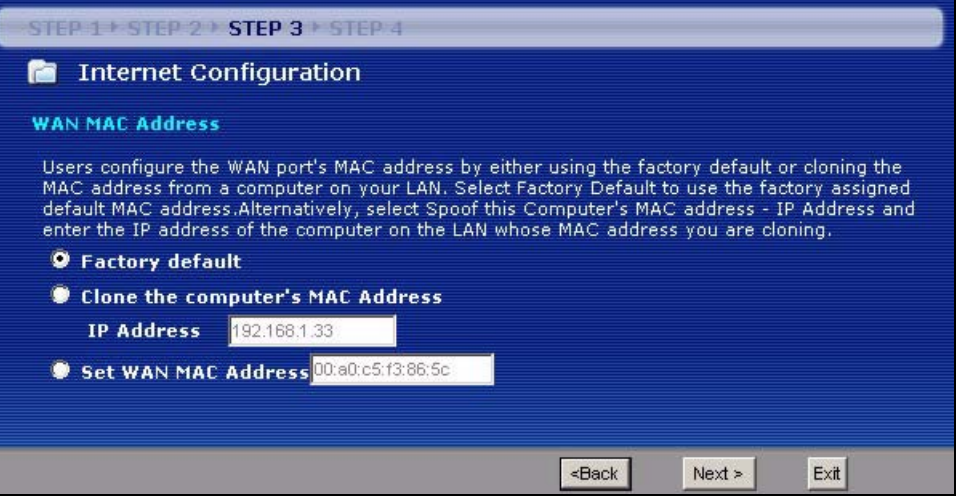

The following table describes the fields in this screen.

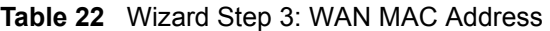

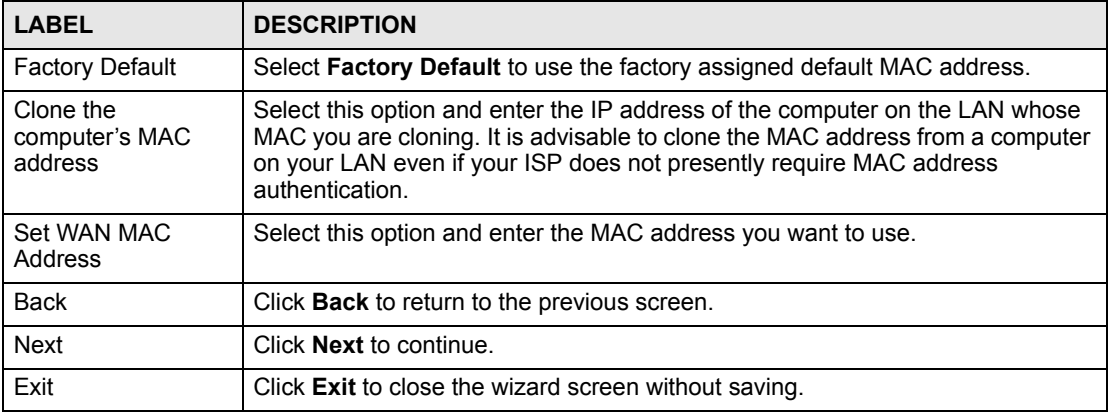

## **5.5 Connection Wizard: STEP 4: Bandwidth management**

Bandwidth management allows you to control the amount of bandwidth going out through the NBG318S's WAN, LAN or WLAN port and prioritize the distribution of the bandwidth according to the traffic type. This helps keep one service from using all of the available bandwidth and shutting out other users.

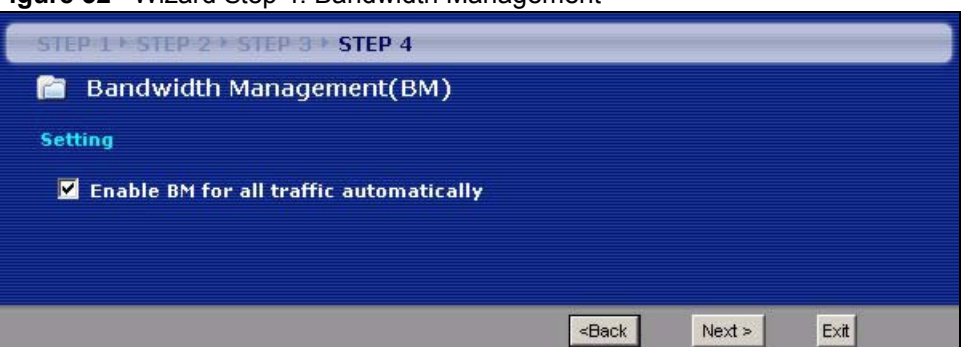

**Figure 32** Wizard Step 4: Bandwidth Management

The following fields describe the label in this screen.

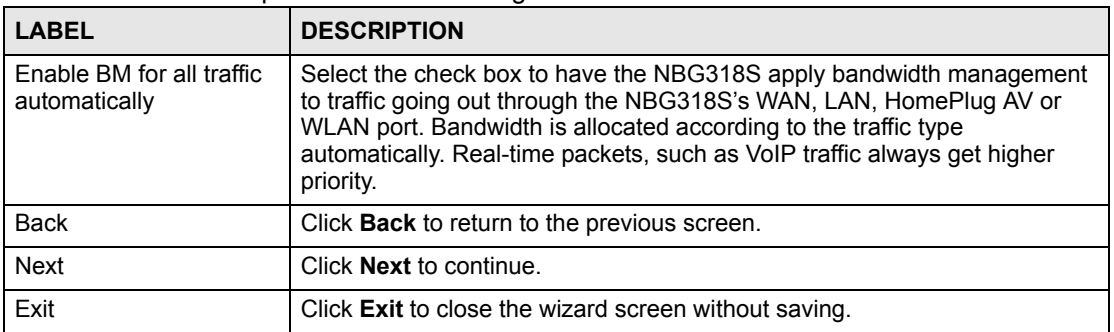

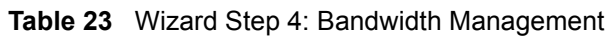

## **5.6 Connection Wizard Complete**

Click **Apply** to save your configuration.

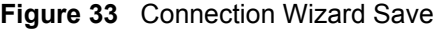

| STEP 1 STEP 2 > STEP 3 > STEP 4                                                                                                    |                               |  |
|----------------------------------------------------------------------------------------------------|-------------------------------|--|
| <b>Internet Configuration</b>                                                                                                    |                               |  |
| Please Click the "Apply" Button to Complete the Connection Wizard.                                                                                                    |                               |  |
| Note:<br>If you are currently using a Wireless PC card to access this router AND you made<br>changes to the SSID, then you will need to make the same changes to your Wireless<br>PC card AFTER you click the Finish Button.<br>Once the changes have been made to the Wireless PC card, you will be able to<br>connect back to the router and continue the configuration process. |                               |  |
|                                                                                                    | Exit<br><back< th=""></back<> |  |

Follow the on-screen instructions and click **Finish** to complete the wizard setup.

**Figure 34** Connection Wizard Complete

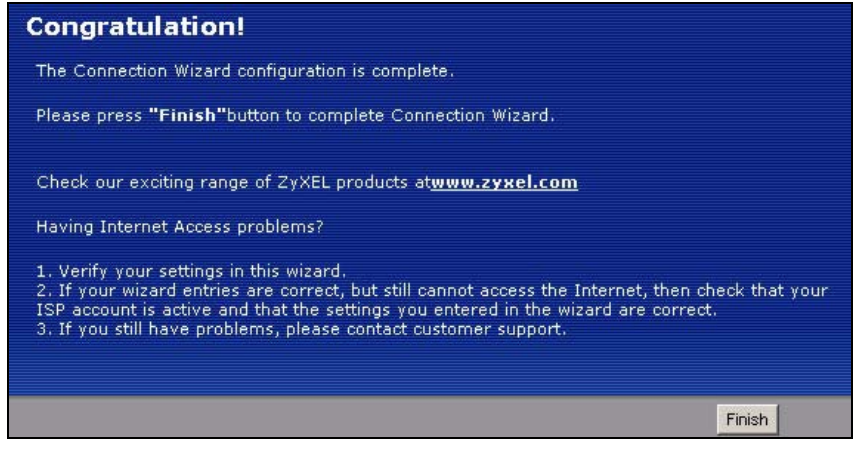

Well done! You have successfully set up your NBG318S to operate on your network and access the Internet.
# **CHAPTER 6**

### **Tutorial**

This chapter gives you examples of how to set up a wireless access point and a wireless client for wireless communication using some example settings.

#### **6.1 Example Parameters**

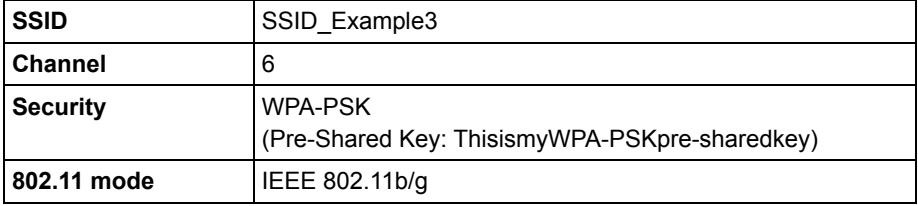

An access point (AP) or wireless router is referred to as an "AP" and a computer with a wireless network card or USB/PCI adapter is referred to as a "wireless client" here.

We use the M-302 utility screens as an example for the wireless client. The screens may vary for different models.

#### **6.2 Configuring the AP**

Flow the steps below to configure the wireless settings on your AP.

**3** Open the **Wireless LAN > General** screen in the AP's web configurator.

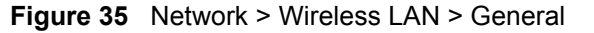

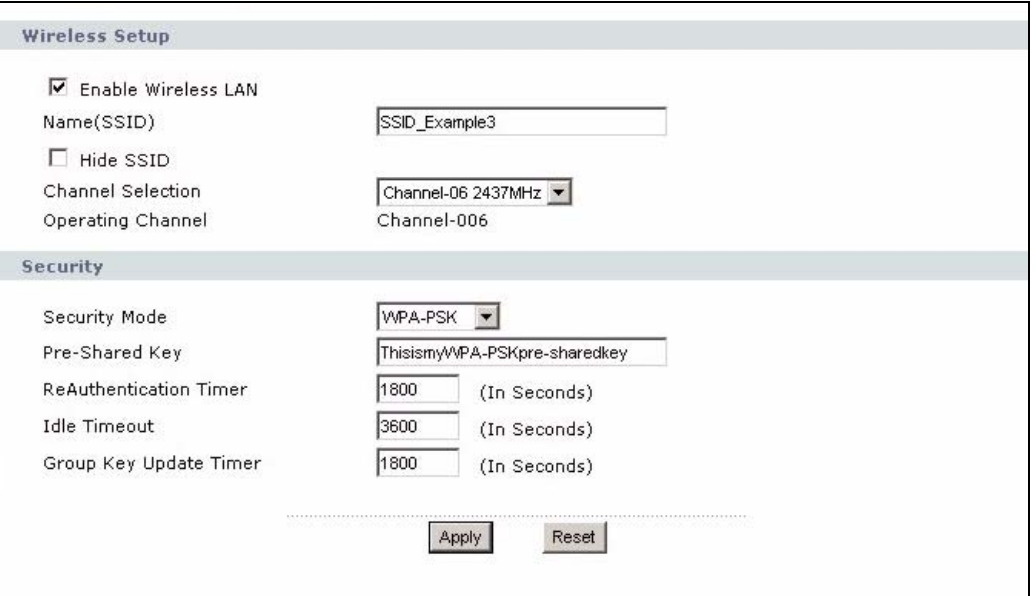

- **4** Make sure the **Enable Wireless LAN** check box is selected.
- **5** Enter **SSID** Example3 as the SSID and select a channel.
- **6** Set security mode to **WPA-PSK** and enter **ThisismyWPA-PSKpre-sharedkey** in the **Pre-Shared Key** field. Click **Apply**.
- **7** Open the **Status** screen.Verify your wireless and wireless security settings under **Device Information** and check if the WLAN connection is up under **Interface Status**.

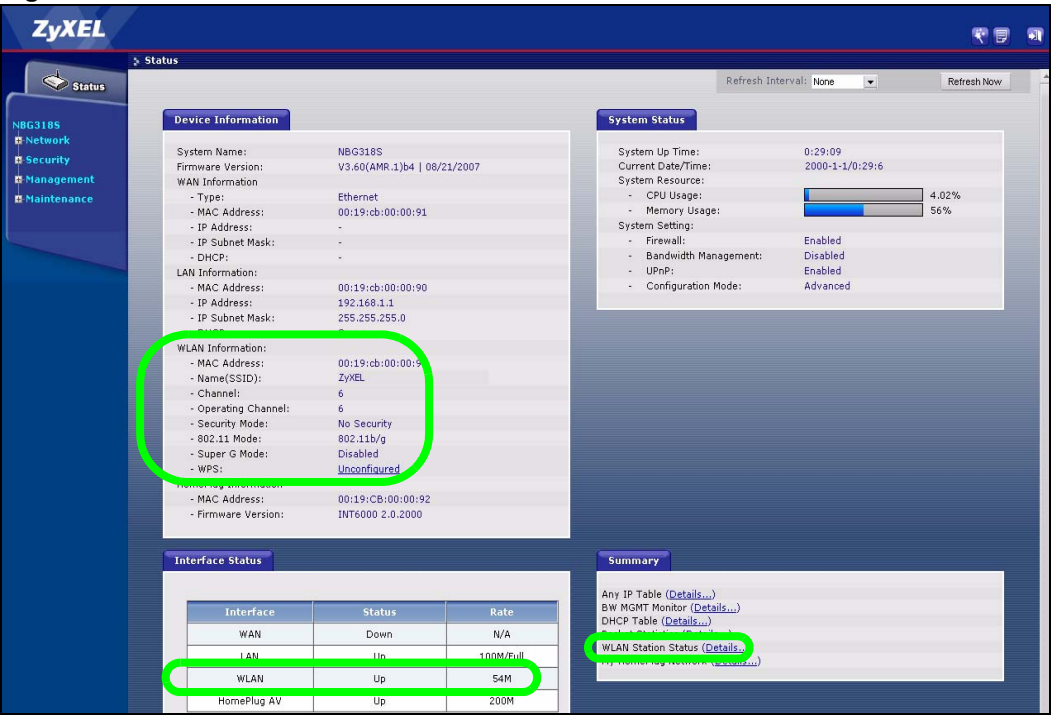

**Figure 36** Network > Wireless LAN > General

**8** Click the **WLAN Station Status** hyperlink in the AP's **Status** screen. You can see if any wireless client has connected to the AP.

**Figure 37** AP: Status: WLAN Station Status

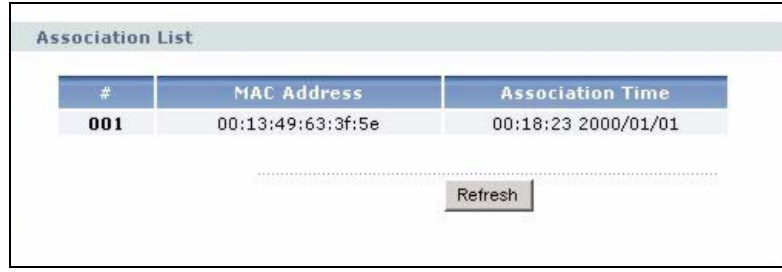

#### **6.3 Configuring the Wireless Client**

This section describes how to connect the wireless client to a network.

#### **6.3.1 Connecting to a Wireless LAN**

The following sections show you how to join a wireless network using the ZyXEL utility, as in the following diagram. The wireless client is labelled **C** and the access point is labelled **AP**.

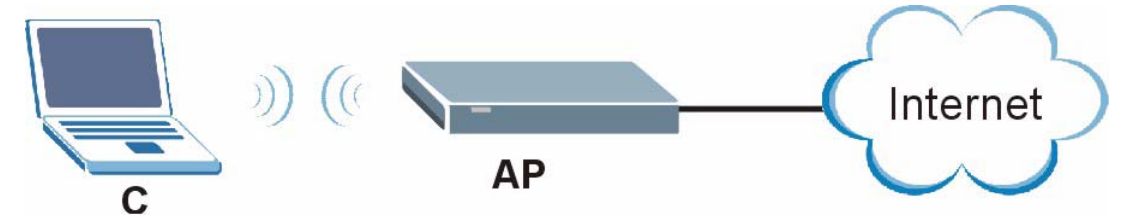

There are three ways to connect the client to an access point.

- Configure nothing and leave the wireless client to automatically scan for and connect to any available network that has no wireless security configured.
- Manually connect to a network.
- Configure a profile to have the wireless client automatically connect to a specific network or peer computer.

This example illustrates how to manually connect your wireless client to an access point (AP) which is configured for WPA-PSK security and connected to the Internet. Before you connect to the access point, you must know its Service Set IDentity (SSID) and WPA-PSK pre-shared key. In this example, the SSID is "SSID\_Example3" and the pre-shared key is "ThisismyWPA-PSKpre-sharedkey".

After you install the ZyXEL utility and then insert the wireless client, follow the steps below to connect to a network using the **Site Survey** screen.

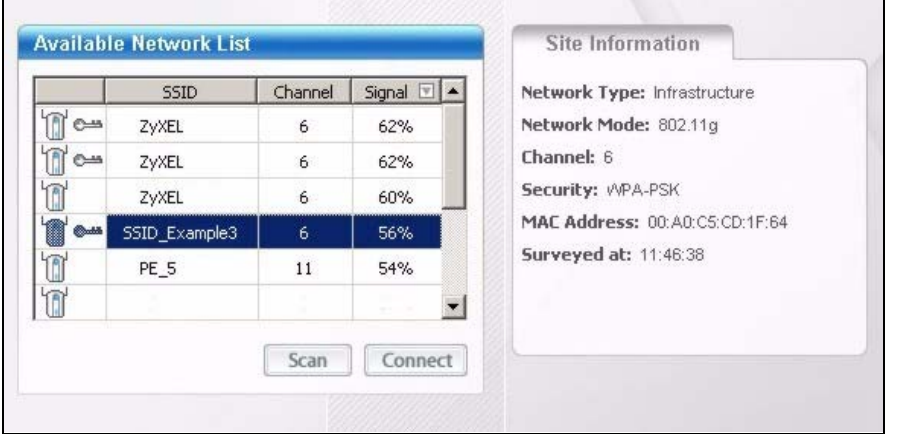

**1** Open the ZyXEL utility and click the **Site Survey** tab to open the screen shown next.

- **2** The wireless client automatically searches for available wireless networks. Click **Scan** if you want to search again. If no entry displays in the **Available Network List**, that means there is no wireless network available within range. Make sure the AP or peer computer is turned on or move the wireless client closer to the AP or peer computer.
- **3** When you try to connect to an AP with security configured, a window will pop up prompting you to specify the security settings. Enter the pre-shared key and leave the encryption type at the default setting.

Use the **Next** button to move on to the next screen. You can use the **Back** button at any time to return to the previous screen, or the **Exit** button to return to the **Site Survey** screen.

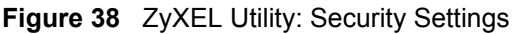

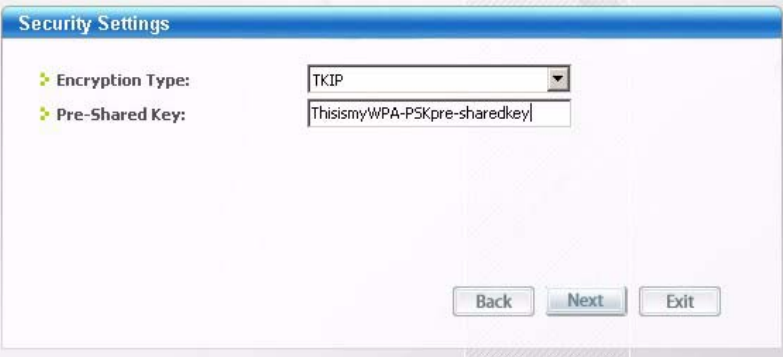

**4** The **Confirm Save** window appears. Check your settings and click **Save** to continue.

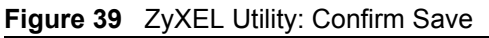

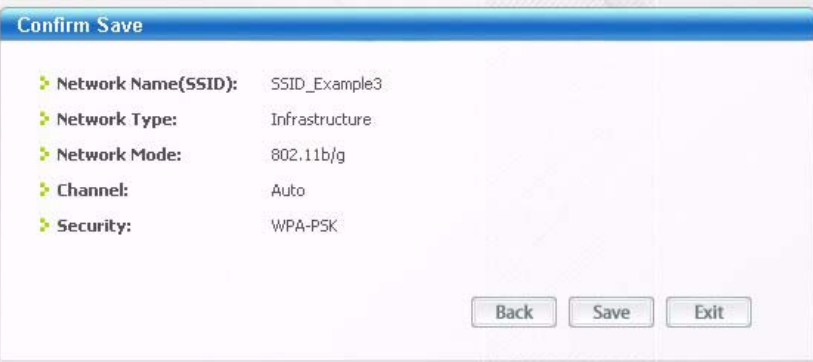

**5** The ZyXEL utility returns to the **Link Info** screen while it connects to the wireless network using your settings. When the wireless link is established, the ZyXEL utility icon in the system tray turns green and the **Link Info** screen displays details of the active connection. Check the network information in the **Link Info** screen to verify that you have successfully connected to the selected network. If the wireless client is not connected to a network, the fields in this screen remain blank.

#### **Figure 40** ZyXEL Utility: Link Info

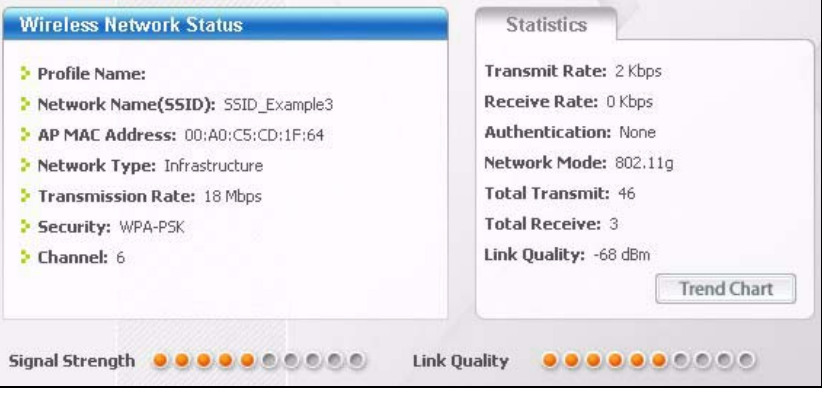

**6** Open your Internet browser and enter http://www.zyxel.com or the URL of any other web site in the address bar. If you are able to access the web site, your wireless connection is successfully configured.

If you cannot access the web site, try changing the encryption type in the **Security Settings** screen, check the Troubleshooting section of this User's Guide or contact your network administrator.

### **PART II Network**

[Wireless LAN \(81\)](#page-80-0) [WAN \(105\)](#page-104-0) [LAN \(115\)](#page-114-0) [HomePlug AV \(121\)](#page-120-0) [DHCP \(131\)](#page-130-0) [Network Address Translation \(NAT\) \(135\)](#page-134-0) [Dynamic DNS \(145\)](#page-144-0)

**CHAPTER 7 Wireless LAN** 

> <span id="page-80-0"></span>This chapter discusses how to configure the wireless network settings in your NBG318S. See the appendices for more detailed information about wireless networks.

#### **7.1 Wireless Network Overview**

The following figure provides an example of a wireless network.

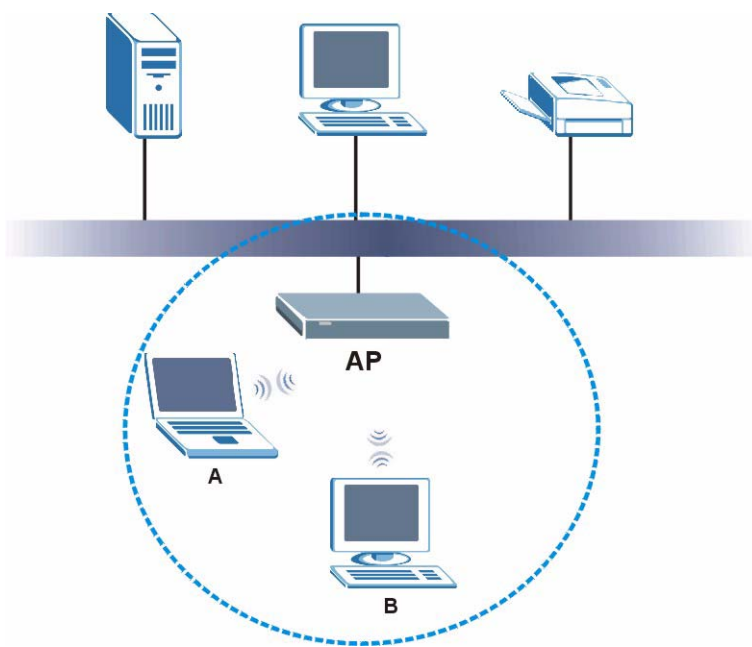

**Figure 41** Example of a Wireless Network

The wireless network is the part in the blue circle. In this wireless network, devices A and B are called wireless clients. The wireless clients use the access point (AP) to interact with other devices (such as the printer) or with the Internet. Your NBG318S is the AP.

Every wireless network must follow these basic guidelines.

- Every wireless client in the same wireless network must use the same SSID. The SSID is the name of the wireless network. It stands for Service Set IDentity.
- If two wireless networks overlap, they should use different channels. Like radio stations or television channels, each wireless network uses a specific channel, or frequency, to send and receive information.

• Every wireless client in the same wireless network must use security compatible with the AP.

Security stops unauthorized devices from using the wireless network. It can also protect the information that is sent in the wireless network.

#### **7.2 Wireless Security Overview**

The following sections introduce different types of wireless security you can set up in the wireless network.

#### **7.2.1 SSID**

Normally, the AP acts like a beacon and regularly broadcasts the SSID in the area. You can hide the SSID instead, in which case the AP does not broadcast the SSID. In addition, you should change the default SSID to something that is difficult to guess.

This type of security is fairly weak, however, because there are ways for unauthorized devices to get the SSID. In addition, unauthorized devices can still see the information that is sent in the wireless network.

#### **7.2.2 MAC Address Filter**

Every wireless client has a unique identification number, called a MAC address.<sup>1</sup> A MAC address is usually written using twelve hexadecimal characters<sup>2</sup>; for example,  $00A0C5000002$ or 00:A0:C5:00:00:02. To get the MAC address for each wireless client, see the appropriate User's Guide or other documentation.

You can use the MAC address filter to tell the AP which wireless clients are allowed or not allowed to use the wireless network. If a wireless client is allowed to use the wireless network, it still has to have the correct settings (SSID, channel, and security). If a wireless client is not allowed to use the wireless network, it does not matter if it has the correct settings.

This type of security does not protect the information that is sent in the wireless network. Furthermore, there are ways for unauthorized devices to get the MAC address of an authorized wireless client. Then, they can use that MAC address to use the wireless network.

#### <span id="page-81-0"></span>**7.2.3 User Authentication**

You can make every user log in to the wireless network before they can use it. This is called user authentication. However, every wireless client in the wireless network has to support IEEE 802.1x to do this.

For wireless networks, there are two typical places to store the user names and passwords for each user.

- In the AP: this feature is called a local user database or a local database.
- In a RADIUS server: this is a server used in businesses more than in homes.
- 1. Some wireless devices, such as scanners, can detect wireless networks but cannot use wireless networks. These kinds of wireless devices might not have MAC addresses.
- 2. Hexadecimal characters are 0, 1, 2, 3, 4, 5, 6, 7, 8, 9, A, B, C, D, E, and F.

If your AP does not provide a local user database and if you do not have a RADIUS server, you cannot set up user names and passwords for your users.

Unauthorized devices can still see the information that is sent in the wireless network, even if they cannot use the wireless network. Furthermore, there are ways for unauthorized wireless users to get a valid user name and password. Then, they can use that user name and password to use the wireless network.

Local user databases also have an additional limitation that is explained in the next section.

#### **7.2.4 Encryption**

Wireless networks can use encryption to protect the information that is sent in the wireless network. Encryption is like a secret code. If you do not know the secret code, you cannot understand the message.

The types of encryption you can choose depend on the type of user authentication. (See [Section 7.2.3 on page 82](#page-81-0) for information about this.)

|                  | . .            |                      |
|------------------|----------------|----------------------|
|                  |                | <b>RADIUS SERVER</b> |
| Weakest          | No Security    | <b>WPA</b>           |
|                  | Static WEP     |                      |
|                  | <b>WPA-PSK</b> |                      |
| <b>Strongest</b> | WPA2-PSK       | WPA <sub>2</sub>     |

**Table 24** Types of Encryption for Each Type of Authentication

For example, if the wireless network has a RADIUS server, you can choose **WPA** or **WPA2**. If users do not log in to the wireless network, you can choose no encryption, **Static WEP**, **WPA-PSK**, or **WPA2-PSK**.

Usually, you should set up the strongest encryption that every wireless client in the wireless network supports. For example, suppose the AP does not have a local user database, and you do not have a RADIUS server. Therefore, there is no user authentication. Suppose the wireless network has two wireless clients. Device A only supports WEP, and device B supports WEP and WPA. Therefore, you should set up **Static WEP** in the wireless network.

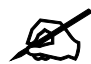

" It is recommended that wireless networks use **WPA-PSK**, **WPA**, or stronger encryption. IEEE 802.1x and WEP encryption are better than none at all, but it is still possible for unauthorized devices to figure out the original information pretty quickly.

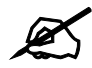

It is not possible to use **WPA-PSK, WPA** or stronger encryption with a local user database. In this case, it is better to set up stronger encryption with no authentication than to set up weaker encryption with the local user database. When you select **WPA2** or **WPA2-PSK** in your NBG318S, you can also select an option (**WPA Compatible**) to support WPA as well. In this case, if some wireless clients support WPA and some support WPA2, you should set up **WPA2-PSK** or **WPA2** (depending on the type of wireless network login) and select the **WPA Compatible** option in the NBG318S.

Many types of encryption use a key to protect the information in the wireless network. The longer the key, the stronger the encryption. Every wireless client in the wireless network must have the same key.

#### **7.3 Quality of Service**

This section discusses the Quality of Service (QoS) features available on the NBG318S.

#### **7.3.1 WMM QoS**

WMM (Wi-Fi MultiMedia) QoS (Quality of Service) ensures quality of service in wireless networks. It controls WLAN transmission priority on packets to be transmitted over the wireless network.

WMM QoS prioritizes wireless traffic according to delivery requirements. WMM QoS is a part of the IEEE 802.11e QoS enhancement to certified Wi-Fi wireless networks.

On APs without WMM QoS, all traffic streams are given the same access priority to the wireless network. If the introduction of another traffic stream creates a data transmission demand that exceeds the current network capacity, then the new traffic stream reduces the throughput of the other traffic streams.

The NBG318S uses WMM QoS to prioritize traffic streams according to the IEEE 802.1q tag or DSCP information in each packet's header. The NBG318S automatically determines the priority to use for an individual traffic stream. This prevents reductions in data transmission for applications that are sensitive to latency (delay) and jitter (variations in delay).

#### **7.3.1.1 WMM QoS Priorities**

The following table describes the WMM QoS priority levels that the NBG318S uses. **Table 25** WMM QoS Priorities

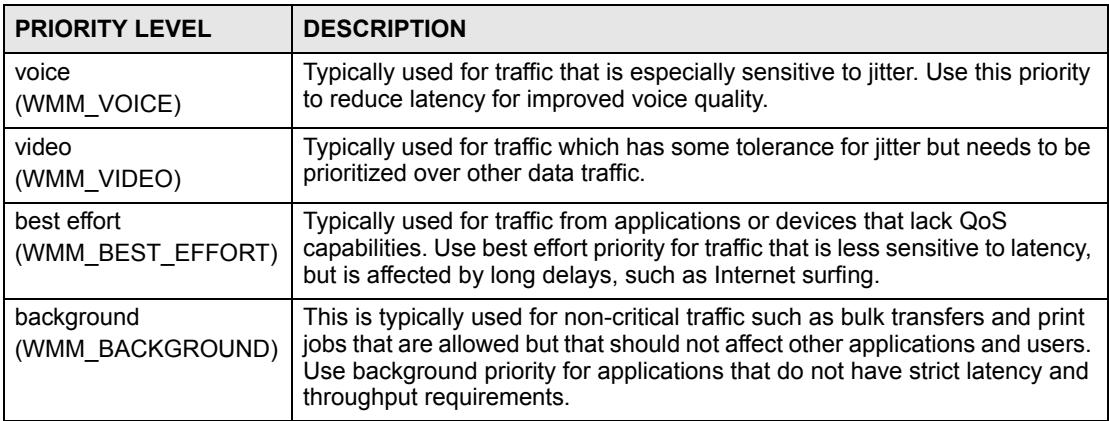

#### <span id="page-84-0"></span>**7.4 WPS Overview**

WPS allows you to quickly set up a secure network with other WPS enabled devices, much more easily than manually configuring wireless connections and security through a web configurator.

Your NBG318S uses WPS to set up a secure connection with other WPS enabled wireless devices in two ways. The first method uses a push-button, either physically located on the housing of the wireless devices, or provided as a feature in the device's software. See [Section](#page-36-0)  [on page 37](#page-36-0) for more information on using the **WPS** button on the NBG318S. The second method relies on the exchanging of PINs (Personal Identification Numbers) between wireless devices. Both methods use the WPA(2) security standard, which uses a pre-shared key to encrypt network traffic.

#### <span id="page-84-1"></span>**7.4.1 WPS Setup Using a PIN**

Each WPS-enabled device has its own PIN (Personal Identification Number). The PIN is located either on the outside of the device - the NBG318S's WPS default PIN is on a label on the bottom panel, or on the device's configuration interface similar to the NBG318S's web configurator.

Use the PIN method instead of the push-button configuration (PBC) method if you want to ensure that the connection is established between the devices you specify, not just the first two devices to activate WPS in range of each other. However, you may need to log into the configuration interfaces of both devices to use the PIN method.

When you use the PIN method, you must enter the PIN from one device (usually the wireless client) into the second device (usually the Access Point or wireless router). Then, when WPS is activated on the first device, it presents its PIN to the second device. If the PIN matches, one device sends the network and security information to the other, allowing it to join the network.

Take the following steps to set up a WPS connection between the NBG318S and another WPS-enabled device (called a wireless client) using the PIN method.

- **1** Find the NBG318S's WPS PIN. The default PIN is on a label on the NBG318S's bottom panel. You can use this if the PIN is still at its default setting. You can find the most upto-date PIN in [Section 7.4 on page 85.](#page-84-0)
- **2** Look for the WPS PIN on the wireless client; it will be displayed either on the device, or in the WPS section of the client's configuration interface (see the device's User's Guide for how to find the WPS PIN).
- **3** Enter the NBG318S's PIN in the configuration interface of the wireless client. For the NBG318S, see [Section 7.9 on page 101](#page-100-0). You can also enter the PIN of the client in the NBG318S (see [Section 7.10 on page 103\)](#page-102-0) - it does not matter which method you use.
- **4** Start WPS on both devices within two minutes (for example, by clicking Start or Apply).

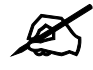

 $\mathcal{L}$  Use the configuration utility to activate WPS, not the push-button on the device itself. Also, you cannot press the WPS button on one device and use the PIN on another device to connect the two devices.

**5** On a computer connected to the wireless client, try logging into the NBG318S's web configurator. If you can connect, WPS was successful. If you cannot connect, check the list of associated wireless clients in the AP's configuration utility. If you see the wireless client in the list, WPS was successful.

If you cannot connect using WPS, check both devices' configuration interfaces to ensure WPS is enabled on both devices. If that doesn't work, check you are using the correct PIN. After you have generated a new PIN (see [Section 7.9 on](#page-100-0) 

[page 101\)](#page-100-0) the default PIN on the attached label is no longer valid.

#### **7.4.2 How WPS Works**

When two WPS-enabled devices connect, each device must assume a specific role. One device acts as the registrar (the device that supplies network and security settings) and the other device acts as the enrollee (the device that receives network and security settings. The registrar creates a secure EAP (Extensible Authentication Protocol) tunnel and sends the network name (SSID) and the WPA-PSK or WPA2-PSK pre-shared key to the enrollee. Whether WPA-PSK or WPA2-PSK is used depends on the standards supported by the devices. If the registrar is already part of a network, it sends the existing information. If not, it generates the SSID and WPA(2)-PSK randomly.

The following figure shows a WPS-enabled client (installed in a notebook computer) connecting to a WPS-enabled access point.

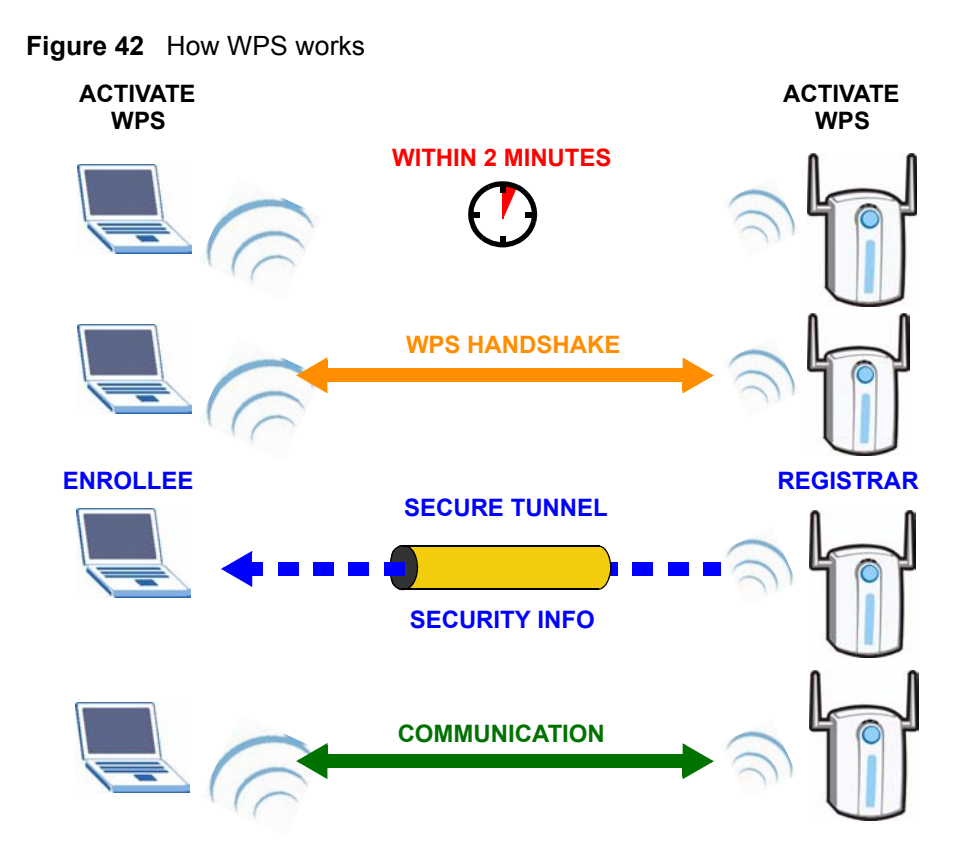

The roles of registrar and enrollee last only as long as the WPS setup process is active (two minutes). The next time you use WPS, a different device can be the registrar if necessary.

The WPS connection process is like a handshake; only two devices participate in each WPS transaction. If you want to add more devices you should repeat the process with one of the existing networked devices and the new device.

Note that the access point (AP) is not always the registrar, and the wireless client is not always the enrollee. All WPS-certified APs can be a registrar, and so can some WPS-enabled wireless clients.

By default, a WPS devices is "unconfigured". This means that it is not part of an existing network and can act as either enrollee or registrar (if it supports both functions). If the registrar is unconfigured, the security settings it transmits to the enrollee are randomly-generated. Once a WPS-enabled device has connected to another device using WPS, it becomes "configured". A configured wireless client can still act as enrollee or registrar in subsequent WPS connections, but a configured access point can no longer act as enrollee. It will be the registrar in all subsequent WPS connections in which it is involved. If you want a configured AP to act as an enrollee, you must reset it to its factory defaults.

#### **7.4.2.1 Example WPS Network Setup**

This section shows how security settings are distributed in an example WPS setup.

The following figure shows an example network. In step **1**, both **AP1** and **Client 1** are unconfigured. When WPS is activated on both, they perform the handshake. In this example, **AP1** is the registrar, and **Client 1** is the enrollee. The registrar randomly generates the security information to set up the network, since it is unconfigured and has no existing information.

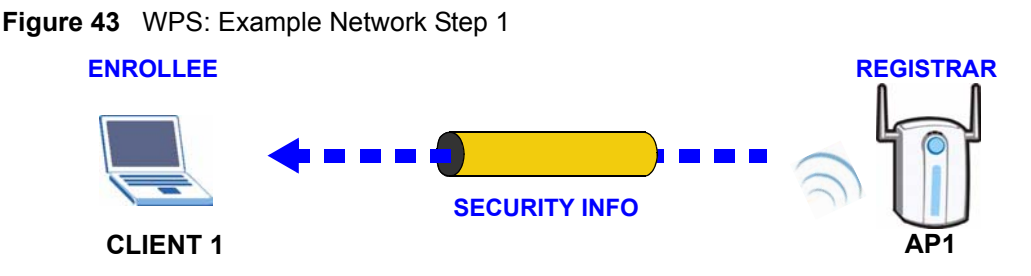

In step **2**, you add another wireless client to the network. You know that **Client 1** supports registrar mode, but it is better to use **AP1** for the WPS handshake with the new client since you must connect to the access point anyway in order to use the network. In this case, **AP1**  must be the registrar, since it is configured (it already has security information for the network). **AP1** supplies the existing security information to **Client 2**.

**Figure 44** WPS: Example Network Step 2

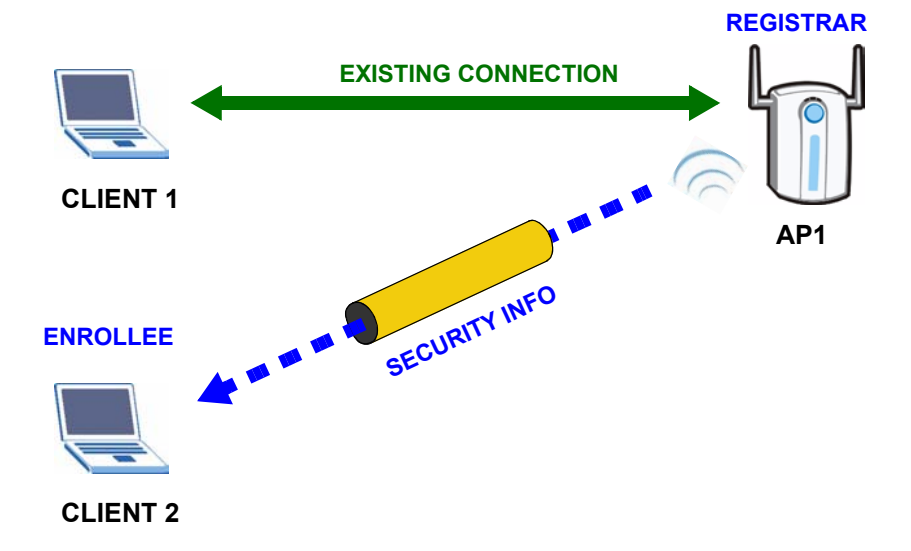

In step 3, you add another access point (**AP2**) to your network. **AP2** is out of range of **AP1**, so you cannot use **AP1** for the WPS handshake with the new access point. However, you know that **Client 2** supports the registrar function, so you use it to perform the WPS handshake instead.

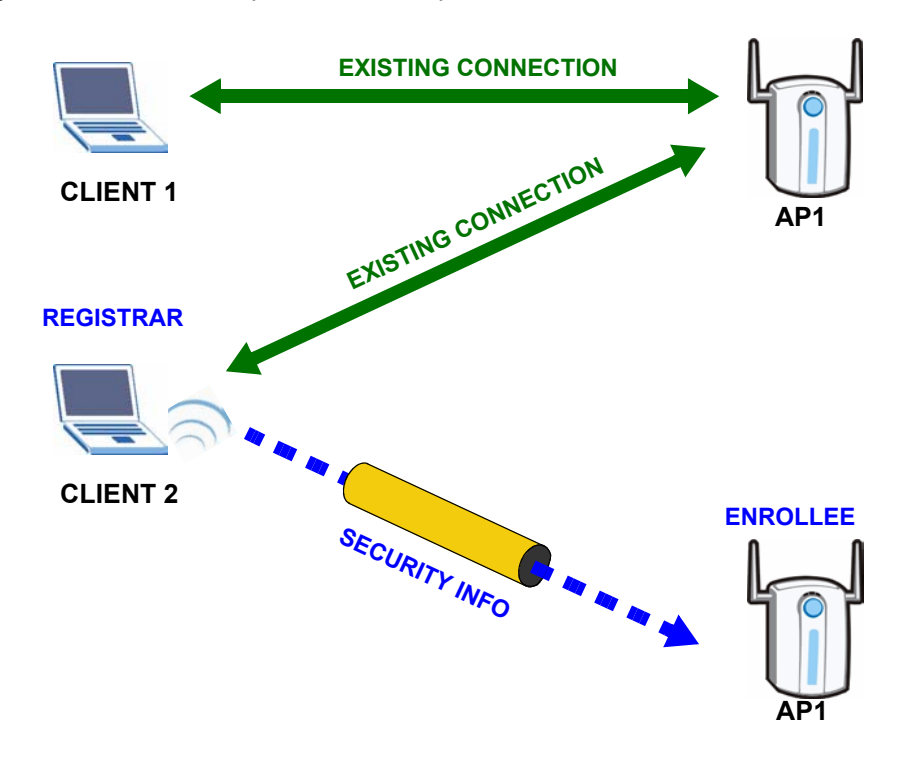

**Figure 45** WPS: Example Network Step 3

#### **7.4.3 Limitations of WPS**

WPS has some limitations of which you should be aware.

- WPS works in Infrastructure networks only (where an AP and a wireless client communicate). It does not work in Ad-Hoc networks (where there is no AP).
- When you use WPS, it works between two devices only. You cannot enroll multiple devices simultaneously, you must enroll one after the other.

For instance, if you have two enrollees and one registrar you must set up the first enrollee (by pressing the WPS button on the registrar and the first enrollee, for example), then check that it successfully enrolled, then set up the second device in the same way.

- WPS works only with other WPS-enabled devices. However, you can still add non-WPS devices to a network you already set up using WPS. WPS works by automatically issuing a randomly-generated WPA-PSK or WPA2-PSK pre-shared key from the registrar device to the enrollee devices (see [Section 7.5.3 on page](#page-92-0)  [93](#page-92-0) for information on pre-shared keys). Whether the network uses WPA-PSK or WPA2- PSK depends on the device. You can check the configuration interface of the registrar device to discover the key the network is using (if the device supports this feature). Then, you can enter the key into the non-WPS device and join the network as normal (the non-WPS device must also support WPA-PSK or WPA2-PSK).
- When you use the PBC method, there is a short period (from the moment you press the button on one device to the moment you press the button on the other device) when any WPS-enabled device could join the network. This is because the registrar has no way of identifying the "correct" enrollee, and cannot differentiate between your enrollee and a rogue device. This is a possible way for a hacker to gain access to a network.

#### **7.5 General Wireless LAN Screen**

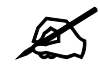

If you are configuring the NBG318S from a computer connected to the wireless LAN and you change the NBG318S's SSID, channel or security settings, you will lose your wireless connection when you press **Apply** to confirm. You must then change the wireless settings of your computer to match the NBG318S's new settings.

Click **Network** > **Wireless LAN** to open the **General** screen.

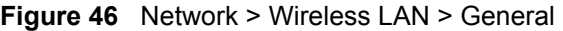

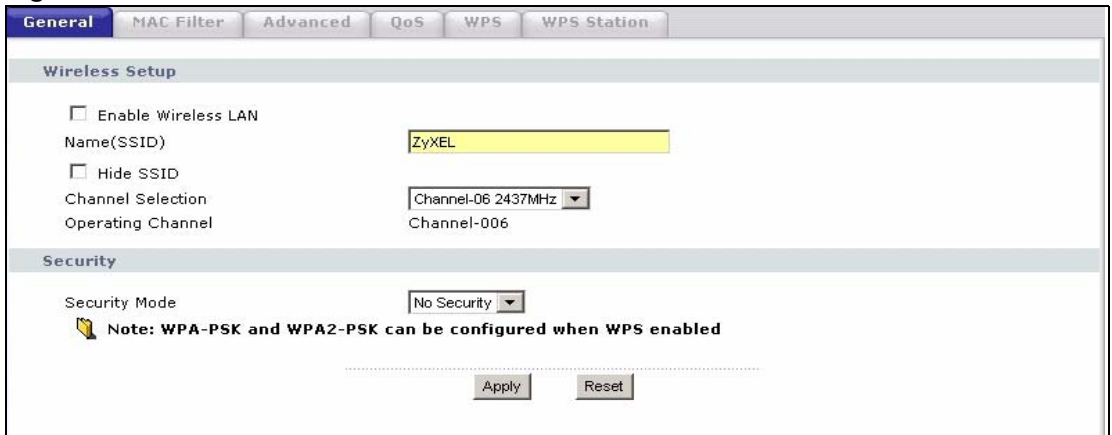

The following table describes the general wireless LAN labels in this screen.

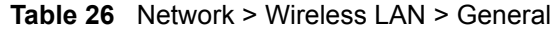

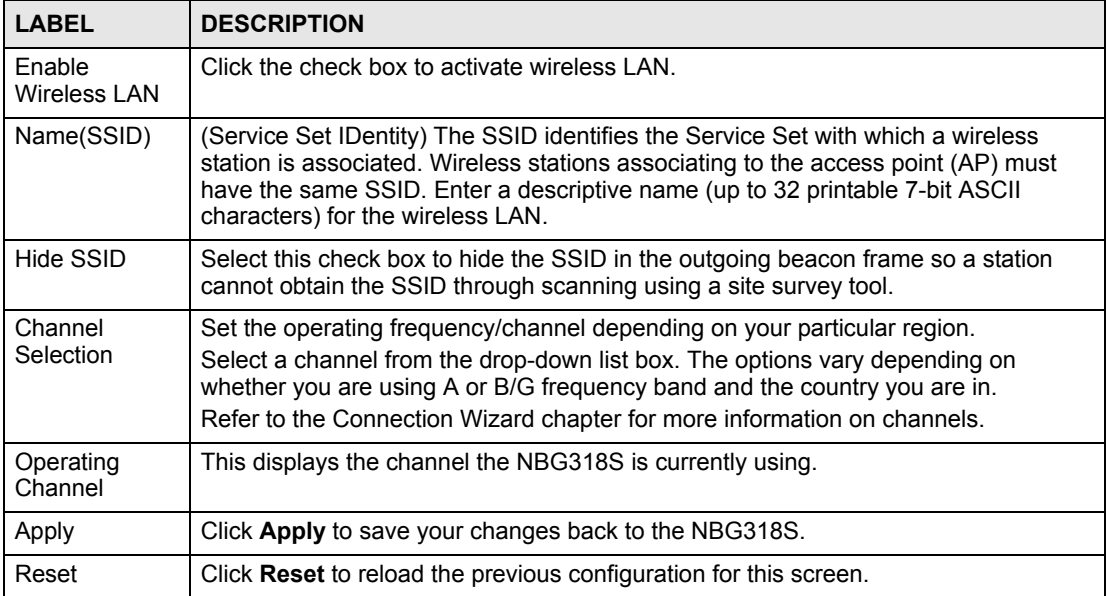

See the rest of this chapter for information on the other labels in this screen.

#### **7.5.1 No Security**

Select **No Security** to allow wireless stations to communicate with the access points without any data encryption.

If you do not enable any wireless security on your NBG318S, your network is accessible to any wireless networking device that is within range.

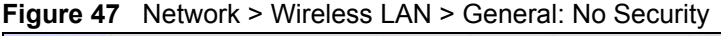

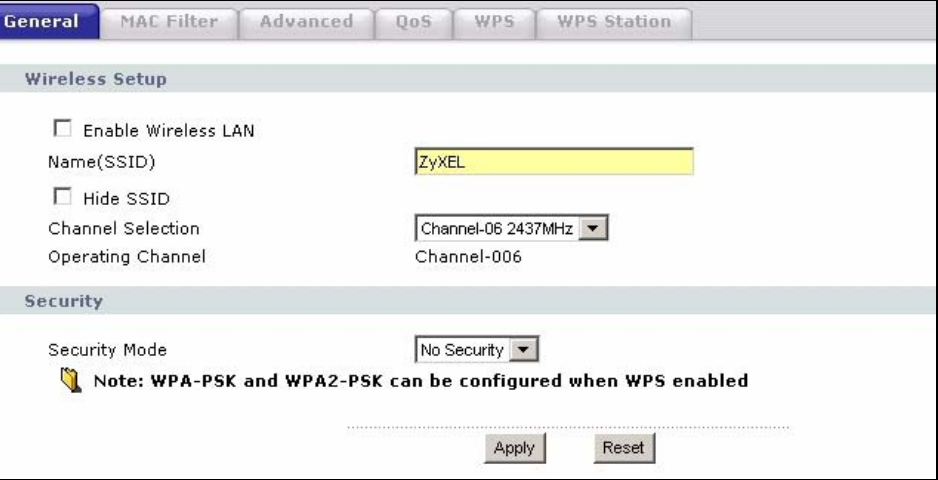

The following table describes the labels in this screen.

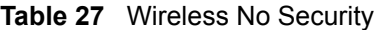

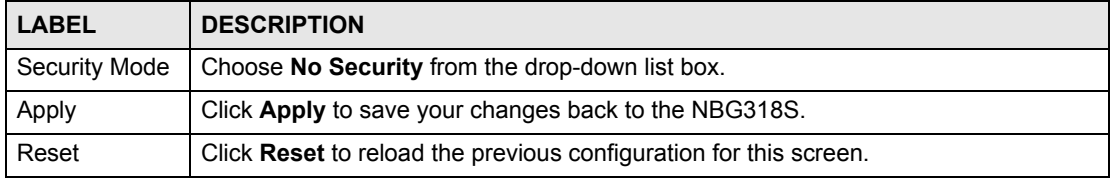

#### **7.5.2 WEP Encryption**

WEP encryption scrambles the data transmitted between the wireless stations and the access points to keep network communications private. It encrypts unicast and multicast communications in a network. Both the wireless stations and the access points must use the same WEP key.

Your NBG318S allows you to configure up to four 64-bit or 128-bit WEP keys but only one key can be enabled at any one time.

In order to configure and enable WEP encryption; click **Network** > **Wireless LAN** to display the **General** screen. Select **Static WEP** from the **Security Mode** list.

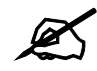

If the WPS is enabled, WEP encryption is not available from the drop-down menu. Disable WPS for the WEP screen to appear.

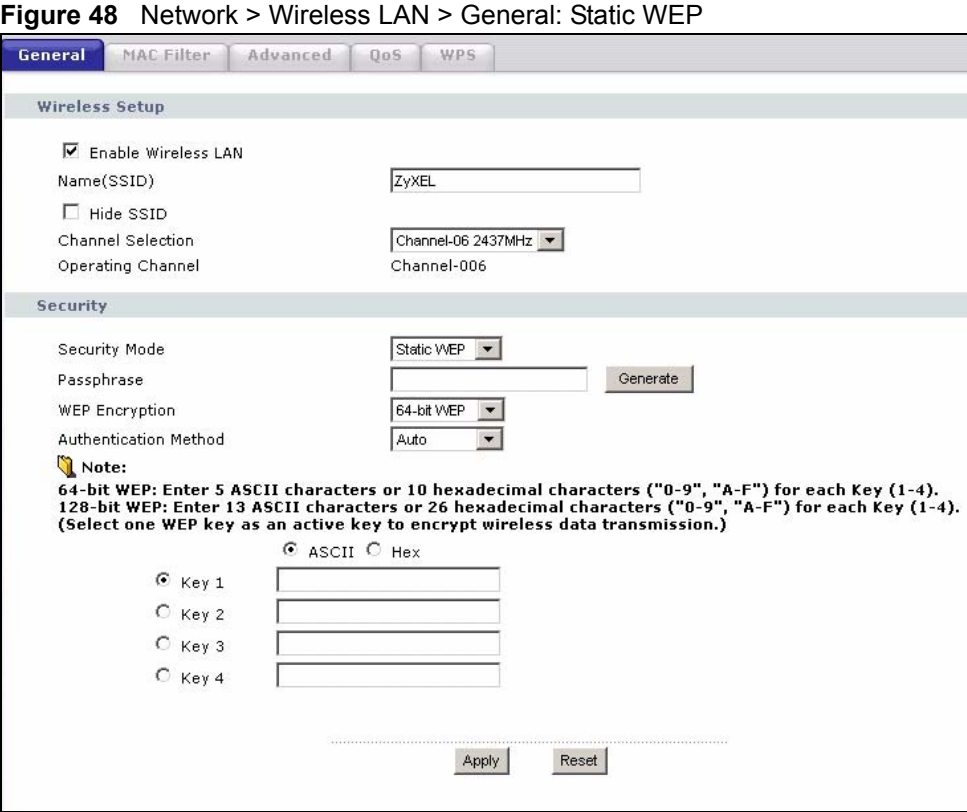

The following table describes the wireless LAN security labels in this screen.

**Table 28** Network > Wireless LAN > General: Static WEP

| <b>LABEL</b>             | <b>DESCRIPTION</b>                                                                                                    |
|--------------------------|----------------------------------------------------------------------------------------------------|
| Passphrase               | Enter a passphrase (password phrase) of up to 32 printable characters and click<br>Generate. The NBG318S automatically generates four different WEP keys and<br>displays them in the <b>Key</b> fields below. |
| <b>WFP</b><br>Encryption | Select 64-bit WEP or 128-bit WEP to enable data encryption.                                                                                                    |
| Authentication<br>Method | This field is activated when you select 64-bit WEP or 128-bit WEP in the WEP<br><b>Encryption field.</b><br>Select Auto, Open System or Shared Key from the drop-down list box.                               |
| <b>ASCII</b>             | Select this option in order to enter ASCII characters as WEP key.                                                                                                    |
| Hex                      | Select this option in order to enter hexadecimal characters as a WEP key.<br>The preceding "0x", that identifies a hexadecimal key, is entered automatically.                                                 |

| <b>LABEL</b>   | <b>DESCRIPTION</b>                                                                                                    |
|----------------|----------------------------------------------------------------------------------------------------|
| Key 1 to Key 4 | The WEP keys are used to encrypt data. Both the NBG318S and the wireless<br>stations must use the same WEP key for data transmission. |
|                | If you chose 64-bit WEP, then enter any 5 ASCII characters or 10 hexadecimal<br>characters ("0-9", "A-F").                            |
|                | If you chose 128-bit WEP, then enter 13 ASCII characters or 26 hexadecimal<br>characters ("0-9", "A-F").                              |
|                | You must configure at least one key, only one key can be activated at any one time.<br>The default key is key 1.                      |
| Apply          | Click Apply to save your changes back to the NBG318S.                                                                                 |
| Reset          | Click Reset to reload the previous configuration for this screen.                                                                     |

**Table 28** Network > Wireless LAN > General: Static WEP

#### <span id="page-92-0"></span>**7.5.3 WPA-PSK/WPA2-PSK**

Click **Network** > **Wireless LAN** to display the **General** screen. Select **WPA-PSK** or **WPA2- PSK** from the **Security Mode** list.

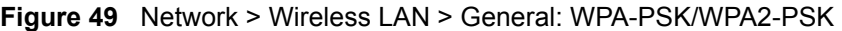

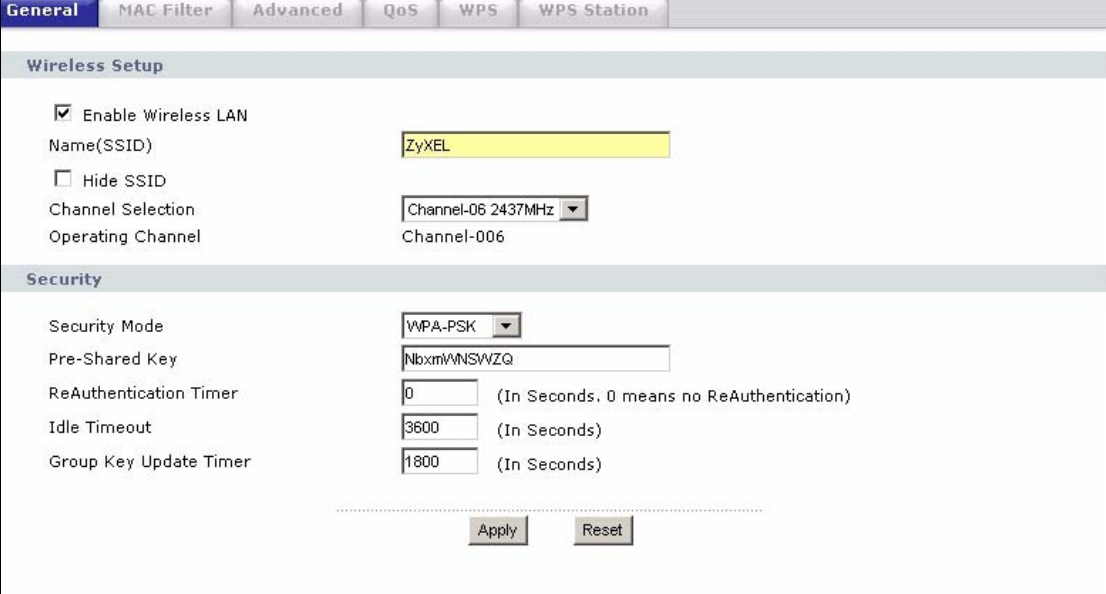

The following table describes the labels in this screen.

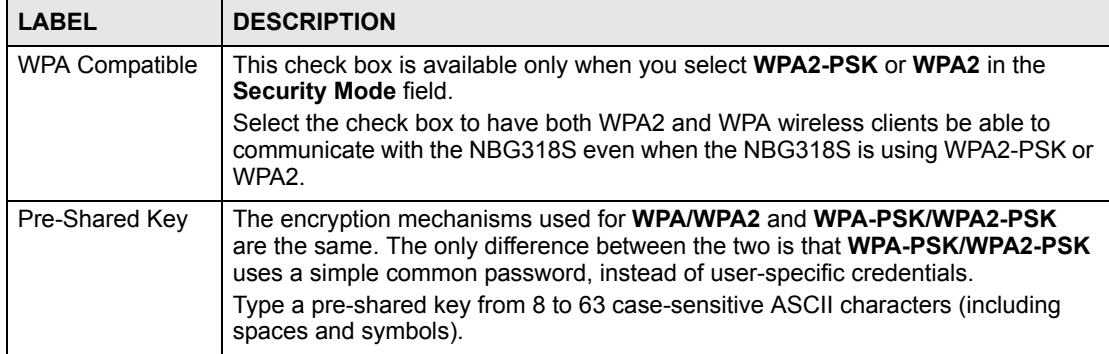

**Table 29** Network > Wireless LAN > General: WPA-PSK/WPA2-PSK

| <b>LABEL</b>                              | <b>DESCRIPTION</b>                                                                                                    |
|-------------------------------------------|----------------------------------------------------------------------------------------------------|
| ReAuthentication<br>Timer (in<br>seconds) | Specify how often wireless stations have to resend usernames and passwords in<br>order to stay connected. Enter a time interval between 10 and 9999 seconds. The<br>default time interval is 1800 seconds (30 minutes).                                                                                                    |
|                                           | Note: If wireless station authentication is done using a RADIUS<br>server, the reauthentication timer on the RADIUS server has<br>priority.                                                                                                    |
| Idle Timeout                              | The NBG318S automatically disconnects a wireless station from the wired<br>network after a period of inactivity. The wireless station needs to enter the<br>username and password again before access to the wired network is allowed. The<br>default time interval is 3600 seconds (or 1 hour).                                                                                                    |
| Group Key<br>Update Timer                 | The Group Key Update Timer is the rate at which the AP (if using WPA-PSK/<br><b>WPA2-PSK</b> key management) or RADIUS server (if using <b>WPA/WPA2</b> key<br>management) sends a new group key out to all clients. The re-keying process is<br>the WPA/WPA2 equivalent of automatically changing the WEP key for an AP and<br>all stations in a WLAN on a periodic basis. Setting of the Group Key Update<br>Timer is also supported in WPA-PSK/WPA2-PSK mode. The default is 1800<br>seconds (30 minutes). |
| Apply                                     | Click Apply to save your changes back to the NBG318S.                                                                                                    |
| Reset                                     | Click <b>Reset</b> to reload the previous configuration for this screen.                                                                                                    |

**Table 29** Network > Wireless LAN > General: WPA-PSK/WPA2-PSK

#### **7.5.4 WPA/WPA2**

Click **Network** > **Wireless LAN** to display the **General** screen. Select **WPA** or **WPA2** from the **Security Mode** list.

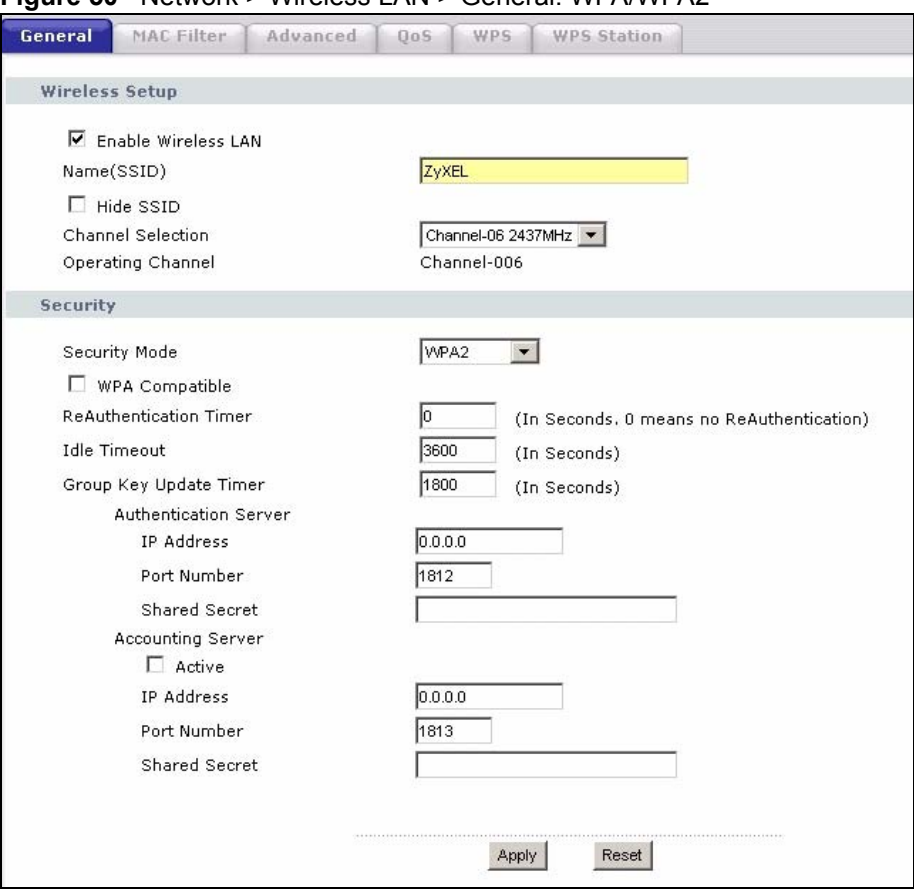

**Figure 50** Network > Wireless LAN > General: WPA/WPA2

The following table describes the labels in this screen.

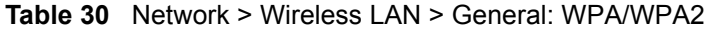

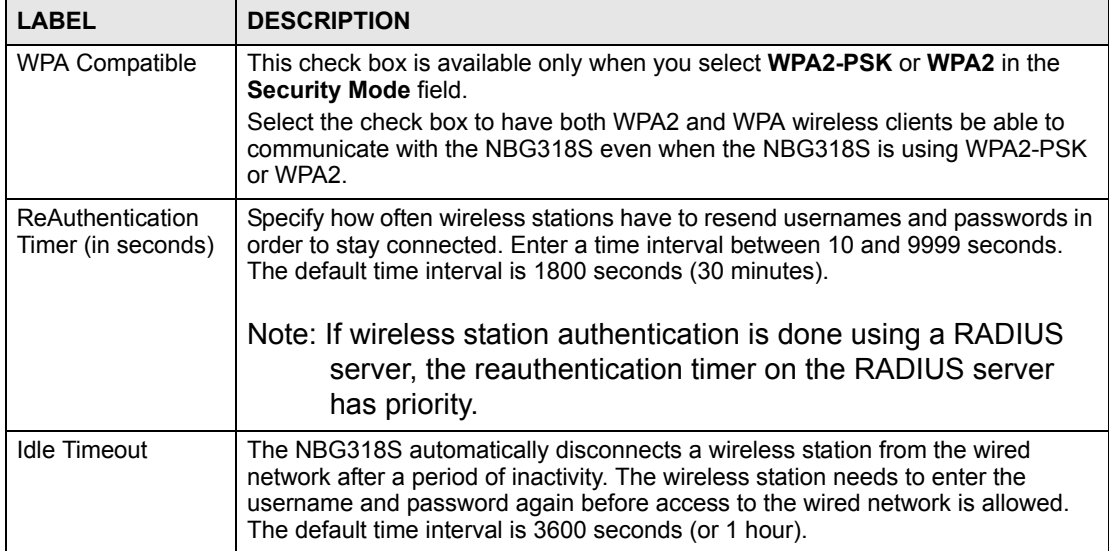

| <b>LABEL</b>                 | <b>DESCRIPTION</b>                                                                                                    |
|------------------------------|----------------------------------------------------------------------------------------------------|
| Group Key Update<br>Timer    | The Group Key Update Timer is the rate at which the AP (if using WPA-PSK/<br>WPA2-PSK key management) or RADIUS server (if using WPA/WPA2 key<br>management) sends a new group key out to all clients. The re-keying process is<br>the WPA/WPA2 equivalent of automatically changing the WEP key for an AP<br>and all stations in a WLAN on a periodic basis. Setting of the Group Key Update<br>Timer is also supported in WPA-PSK/WPA2-PSK mode. The NBG318S default<br>is 1800 seconds (30 minutes). |
| <b>Authentication Server</b> |                                                                                                    |
| <b>IP Address</b>            | Enter the IP address of the external authentication server in dotted decimal<br>notation.                                                                                                    |
| Port Number                  | Enter the port number of the external authentication server. The default port<br>number is 1812.<br>You need not change this value unless your network administrator instructs you<br>to do so with additional information.                                                                                                    |
| <b>Shared Secret</b>         | Enter a password (up to 31 alphanumeric characters) as the key to be shared<br>between the external authentication server and the NBG318S.<br>The key must be the same on the external authentication server and your<br>NBG318S. The key is not sent over the network.                                                                                                    |
| <b>Accounting Server</b>     |                                                                                                    |
| Active                       | Select Yes from the drop down list box to enable user accounting through an<br>external authentication server.                                                                                                    |
| <b>IP Address</b>            | Enter the IP address of the external accounting server in dotted decimal notation.                                                                                                    |
| Port Number                  | Enter the port number of the external accounting server. The default port number<br>is 1813.<br>You need not change this value unless your network administrator instructs you<br>to do so with additional information.                                                                                                    |
| <b>Shared Secret</b>         | Enter a password (up to 31 alphanumeric characters) as the key to be shared<br>between the external accounting server and the NBG318S.<br>The key must be the same on the external accounting server and your<br>NBG318S. The key is not sent over the network.                                                                                                    |
| Apply                        | Click Apply to save your changes back to the NBG318S.                                                                                                    |
| Reset                        | Click Reset to reload the previous configuration for this screen.                                                                                                    |

**Table 30** Network > Wireless LAN > General: WPA/WPA2

#### **7.6 MAC Filter**

The MAC filter screen allows you to configure the NBG318S to give exclusive access to up to 32 devices (Allow) or exclude up to 32 devices from accessing the NBG318S (Deny). Every Ethernet device has a unique MAC (Media Access Control) address. The MAC address is assigned at the factory and consists of six pairs of hexadecimal characters, for example, 00:A0:C5:00:00:02. You need to know the MAC address of the devices to configure this screen.

To change your NBG318S's MAC filter settings, click **Network** > **Wireless LAN** > **MAC Filter**. The screen appears as shown.

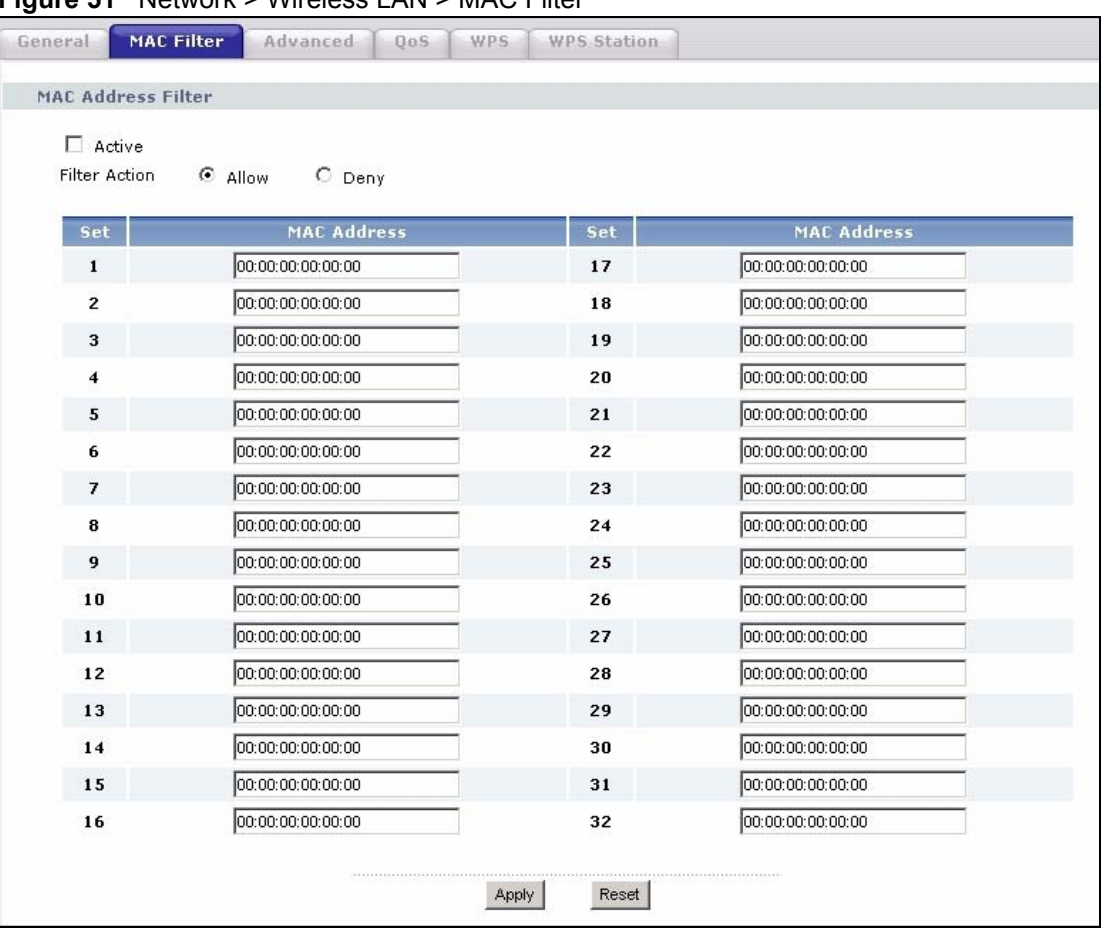

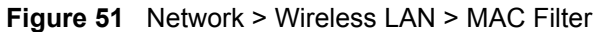

The following table describes the labels in this menu.

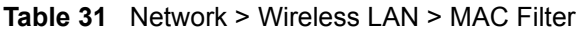

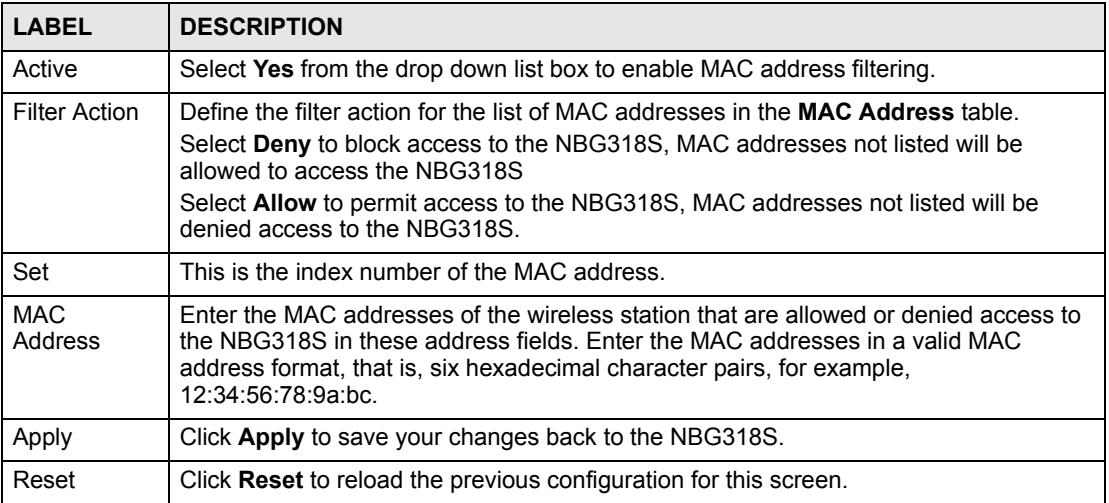

#### **7.7 Wireless LAN Advanced Screen**

Click **Network** > **Wireless LAN** > **Advanced**. The screen appears as shown.

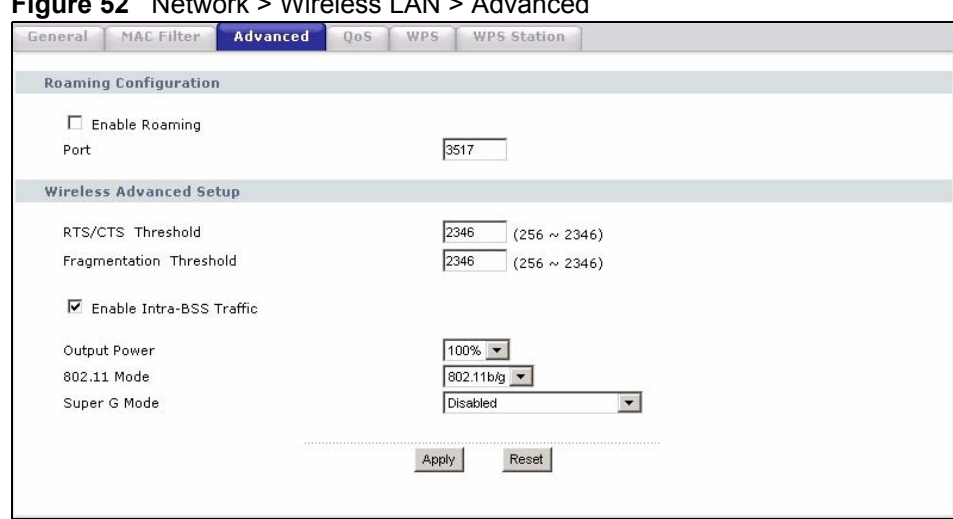

#### **Figure 52** Network > Wireless LAN > Advanced

The following table describes the labels in this screen.

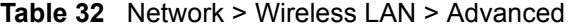

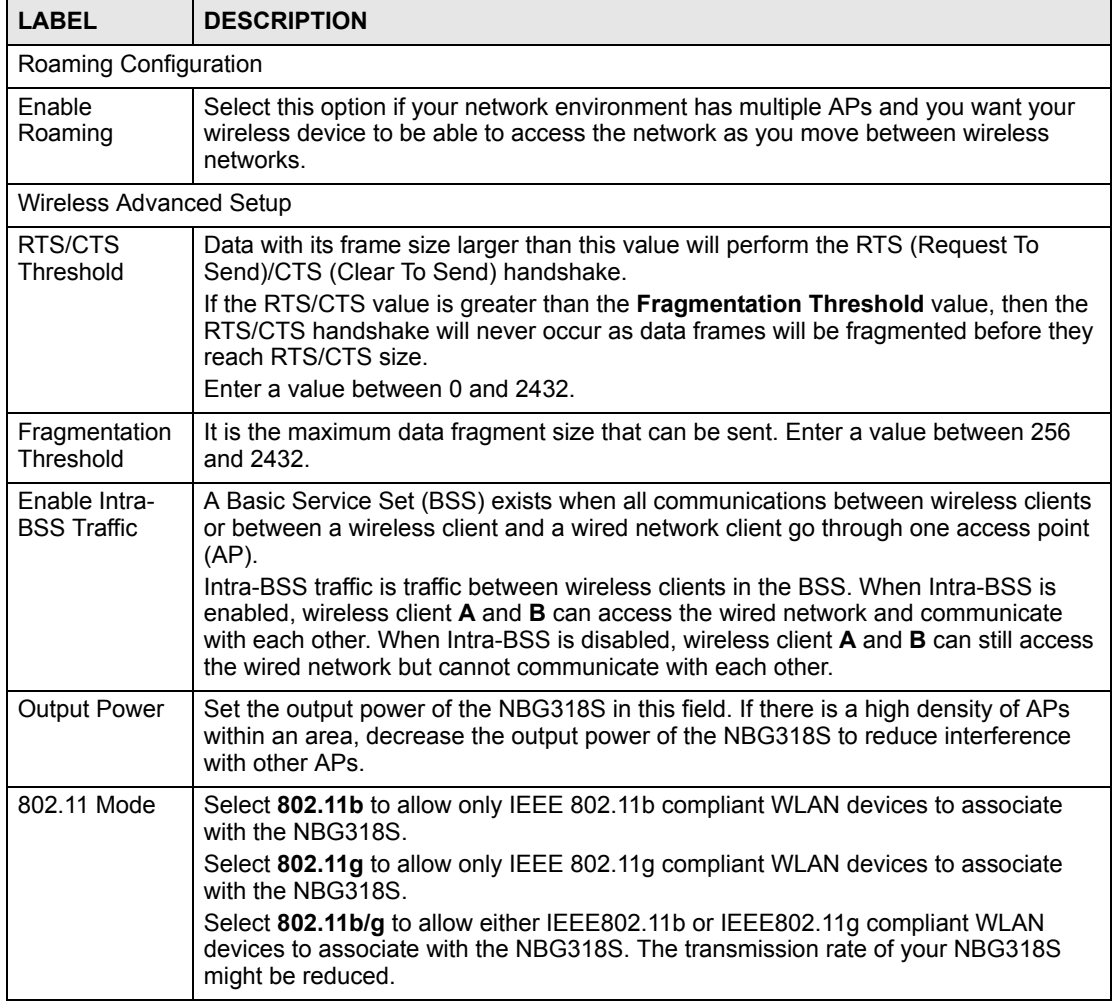

| <b>LABEL</b> | <b>DESCRIPTION</b>                                                                                                    |
|--------------|----------------------------------------------------------------------------------------------------|
| Super G Mode | Use this field to enable or disable the Super G function. Super G mode is available<br>only if you select 802.11g or 802.11b/g in the 802.11 Mode field.                                                                                                    |
|              | Super G provides higher data transmission rates than 802.11g.                                                                                                    |
|              | Select Disabled if your wireless clients do not support Super G.                                                                                                    |
|              | Select <b>Super G with Dynamic Turbo</b> if some or all of your wireless clients support<br>Super G with Dynamic Turbo. Dynamic Turbo uses two channels bonded together to<br>achieve higher transmission rates than 802.11g or Super G without Dynamic Turbo.<br>Dynamic turbo is on only when all wireless devices on the network support it. The<br>wireless channel is automatically fixed at 6 if you select this mode.<br>Select Super G without Turbo if the wireless clients on your network support Super<br>G but do not support dynamic turbo. |
| Apply        | Click Apply to save your changes back to the NBG318S.                                                                                                    |
| Reset        | Click Reset to reload the previous configuration for this screen.                                                                                                    |

**Table 32** Network > Wireless LAN > Advanced

#### **7.8 Quality of Service (QoS) Screen**

The QoS screen allows you to automatically give a service (such as e-mail, VoIP or FTP) a priority level.

Click **Network** > **Wireless LAN** > **QoS**. The following screen appears.

**Figure 53** Network > Wireless LAN > QoS

| Enable WMM QoS<br>WMM QoS Policy |                          | Application Priority |                  |                          |                               |
|----------------------------------|--------------------------|----------------------|------------------|--------------------------|-------------------------------|
| $\#$                             | Name                     | Service              | <b>Dest Port</b> | Priority                 | Modify                        |
| $\mathbf{1}$                     | ÷                        | ÷                    | $\mathsf{O}$     | ۰                        | BŶ<br>霝                       |
| $\mathbf{z}$                     | $\overline{\phantom{a}}$ | ç                    | $\mathbf 0$      | ä,                       | 俞<br>Bŷ                       |
| $\mathbf{3}$                     | ×                        | ٠                    | $\mathbf 0$      | ÷                        | 俞<br>BŶ                       |
| $\overline{\bf{4}}$              |                          | ٤                    | 0                | ä,                       | fil<br>F,                     |
| 5                                | ÷                        | -                    | $\mathbf 0$      | $\sim$                   | 圙<br>Bŷ                       |
| 6                                | ÷                        | 2                    | 0                | ¥,                       | 俞<br>e,                       |
| $\overline{\mathbf{z}}$          | ٠                        | -                    | 0                | $\rightarrow$            | 圙<br>e,                       |
| 8                                | ٠                        | ٠                    | $\mathbf 0$      | ¥,                       | 俞<br>F,                       |
| 9                                | ٠                        | ٠                    | $\mathbf 0$      | $\overline{\phantom{a}}$ | 圙<br>邼                        |
| 10                               | i.                       | 2                    | $\mathbf 0$      | ä,                       | 俞<br>Bŷ                       |
| 11                               | $\overline{\phantom{a}}$ | ٠                    | $\mathbf{0}$     | $\sim$                   | $\widehat{\mathbb{m}}$<br>ey) |
| 12                               | ٠                        | ٥                    | $\mathbf 0$      | ú,                       | 俞<br>F,                       |
| 13                               | ×                        | ÷.                   | 0                | $\overline{\phantom{a}}$ | 霝<br>Bŷ                       |
| 14                               | $\frac{1}{2}$            | φ                    | $\mathsf 0$      | ÷                        | 俞<br>Bŷ                       |
| 15                               | ÷                        |                      | 0                |                          | 圙<br>BŶ                       |
| 16                               |                          | 2                    | $\mathsf{O}$     | z                        | fil<br>Bŷ                     |

The following table describes the labels in this screen.

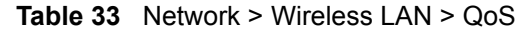

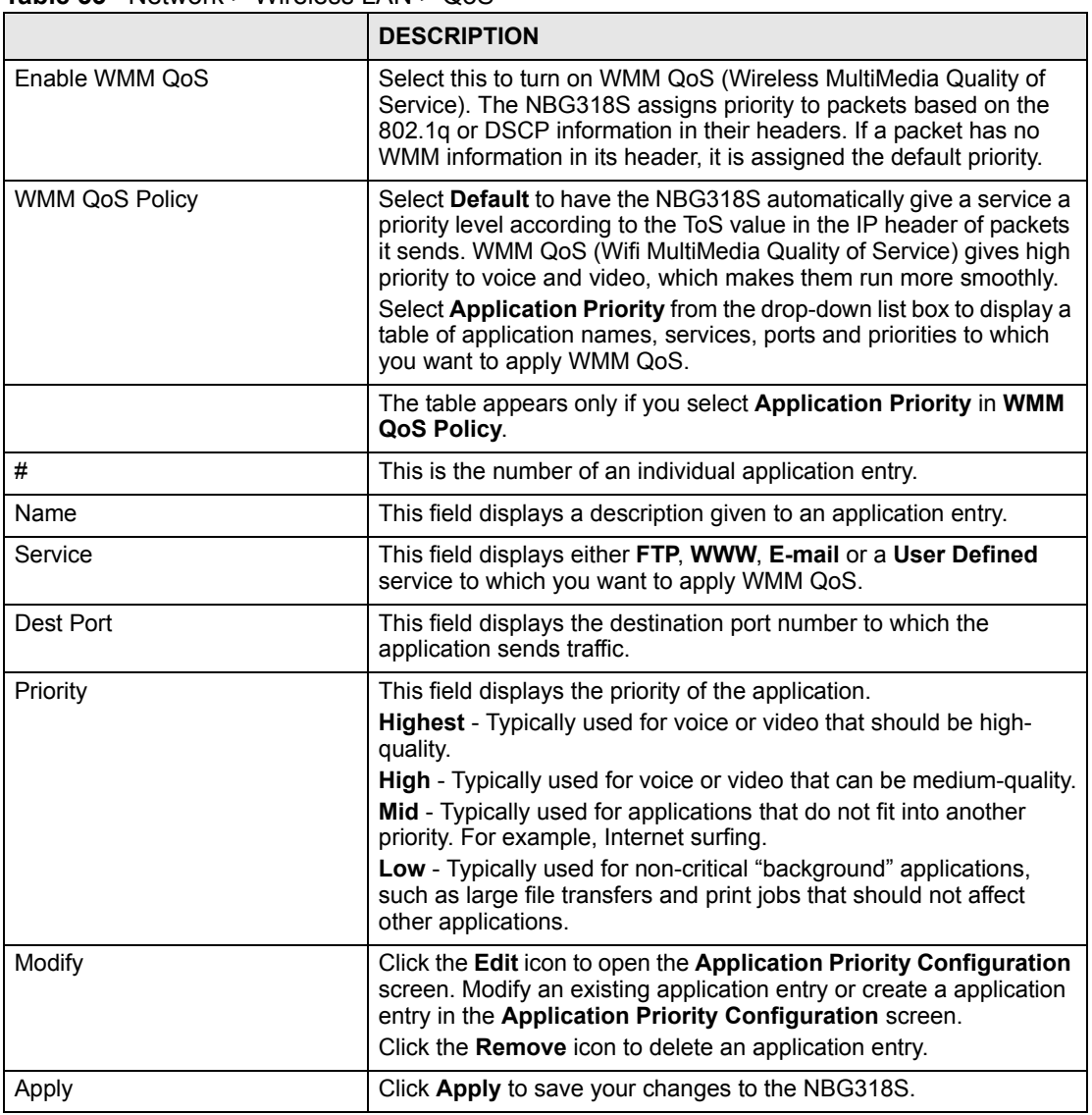

#### **7.8.1 Application Priority Configuration**

Use this screen to edit a WMM QoS application entry. Click the edit icon under **Modify**. The following screen displays.

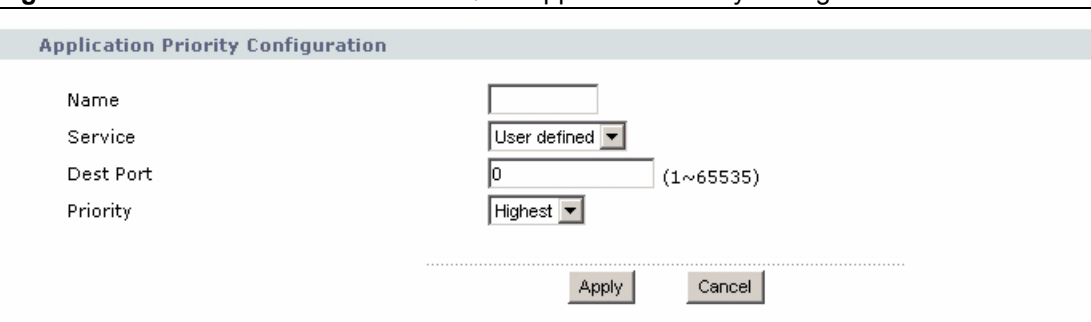

**Figure 54** Network > Wireless LAN > QoS: Application Priority Configuration

See [Appendix F on page 287](#page-286-0) for a list of commonly-used services and destination ports. The following table describes the fields in this screen.

**Table 34** Network > Wireless LAN > QoS: Application Priority Configuration

|           | <b>DESCRIPTION</b>                                                                                                    |  |  |
|-----------|----------------------------------------------------------------------------------------------------|--|--|
|           | <b>Application Priority Configuration</b>                                                                                                    |  |  |
| Name      | Type a description of the application priority.                                                                                                    |  |  |
| Service   | The following is a description of the applications you can prioritize with WMM<br>QoS. Select a service from the drop-down list box.<br>E-Mail<br>Electronic mail consists of messages sent through a computer network to<br>specific groups or individuals. Here are some default ports for e-mail:<br>POP3 - port 110<br>IMAP - port 143<br>SMTP - port 25<br>HTTP - port 80<br><b>FTP</b><br>$\bullet$<br>File Transfer Protocol enables fast transfer of files, including large files that it<br>may not be possible to send via e-mail. FTP uses port number 21.<br><b>WWW</b><br>The World Wide Web is an Internet system to distribute graphical, hyper-<br>linked information, based on Hyper Text Transfer Protocol (HTTP) - a client/<br>server protocol for the World Wide Web. The Web is not synonymous with the<br>Internet; rather, it is just one service on the Internet. Other services on the<br>Internet include Internet Relay Chat and Newsgroups. The Web is accessed<br>through use of a browser.<br>User-Defined<br>User-defined services are user specific services configured using known ports |  |  |
|           | and applications.                                                                                                    |  |  |
| Dest Port | This displays the port the selected service uses. Type a port number in the<br>field provided if you want to use a different port to the default port.                                                                                                    |  |  |
| Priority  | Select a priority from the drop-down list box.                                                                                                    |  |  |
| Apply     | Click Apply to save your changes back to the NBG318S.                                                                                                    |  |  |
| Cancel    | Click <b>Cancel</b> to return to the previous screen.                                                                                                    |  |  |

#### <span id="page-100-0"></span>**7.9 WPS Screen**

Use this screen to configure WiFi Protected Setup (WPS) on your NBG318S.

WPS allows you to quickly set up a secure network with other WPS enabled devices, much more easily than manually configuring wireless connections and security through a web configurator.

Your NBG318S uses WPS to set up a secure connection with other WPS enabled wireless devices in two ways. The first method uses a push-button, either physically located on the housing of the wireless devices, or provided as a feature in the device's software. See [Section](#page-36-0)  [on page 37](#page-36-0) for more information on using the **WPS** button on the NBG318S. The second method relies on the exchanging of PINs (Personal Identification Numbers) between wireless devices. Both methods use the WPA(2) security standard, which uses a pre-shared key to encrypt network traffic.

See [Section 7.4.1 on page 85](#page-84-1) for instruction son how to set up connect two wireless devices with WPS by using the PIN method.

Click **Network** > **Wireless** >**WPS**. The following screen displays.

#### **Figure 55** Network > Wireless > WPS

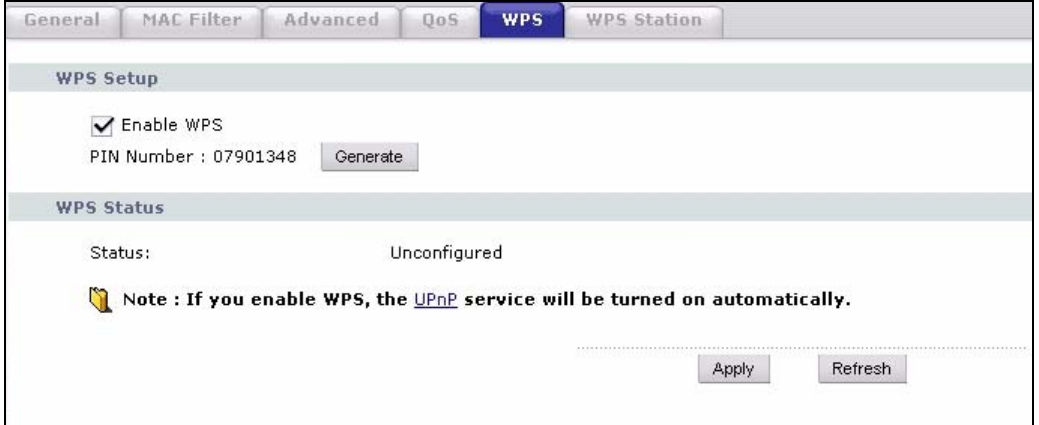

The following table describes the labels in this screen. **Table 35** Network > Wireless LAN > WPS **LABEL DESCRIPTION** WPS Setup Enable WPS | Use this to turn WiFi Protected Setup on or off. PIN Number This is the PIN (Personal Identification Number) the NBG318S uses to authenticate other WPS-enabled wireless devices. The PIN is not necessary when using WPS's push-button method. Enter this PIN in the configuration utility of the device you want to connect to using WPS. You may need to write this down. Generate Click this to have the NBG318S use a different WPS PIN. The new PIN is automatically generated. The NBG318S uses the new PIN once you click **Apply**. To connect additional devices to your NBG318S using WPS you can use the same PIN again or generate a new one for each setup procedure. WPS Status Status This displays the current WPS configuration status. If no wireless settings (such as security settings) are configured **Unconfigured** displays. Once the WPS process is complete, **Configured** displays in this field.

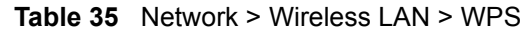

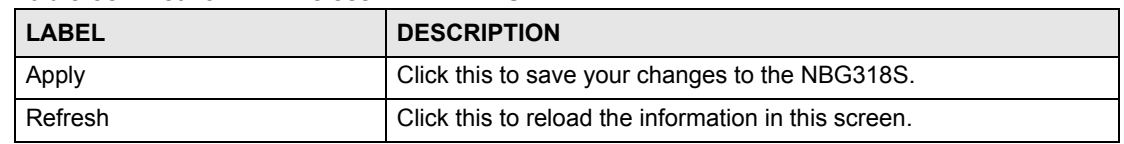

#### <span id="page-102-0"></span>**7.10 WPS Station Screen**

Use this screen to set up a WPS connection using the Push Button Configuration (PBC) method. You can use the push-button in the screen below or the external push-button on the side of your device, if it has one. See [Section 2.2 on page 37](#page-36-1) for instructions on using WPS using the external **WPS** button.

You can also use this screen to set up a WPS connection using the PIN of another WPSenabled device. See [Section 7.4.1 on page 85](#page-84-1) for instructions on using WPS with a PIN.

Click **Network** > **Wireless LAN** > **WPS Station** for the following screen to display.

**Figure 56** Network > Wireless LAN > WPS Station

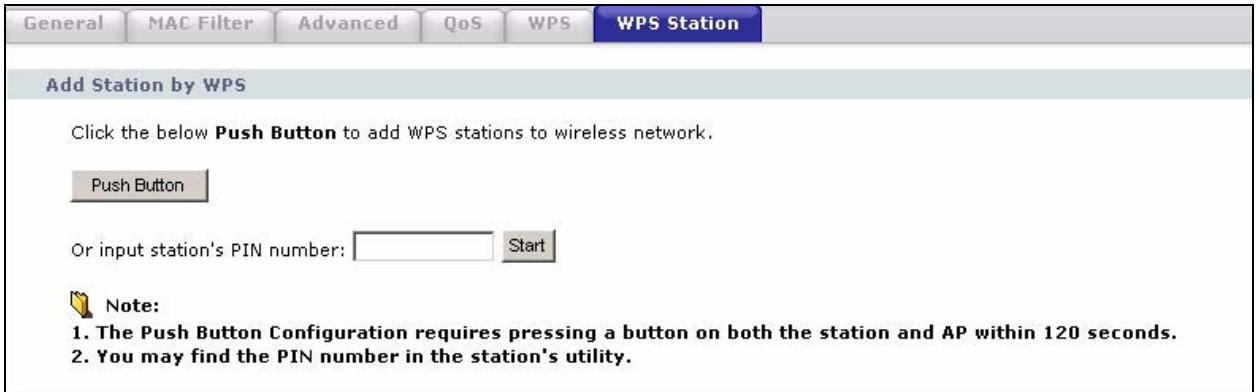

The following table describes the labels in this screen.

**Table 36** Network > Wireless LAN > WPS

| l LABEL.                      | <b>DESCRIPTION</b>                                                                                                    |  |  |
|-------------------------------|----------------------------------------------------------------------------------------------------|--|--|
| Push Button                   | Click this button to begin the WPS process. You have two minutes<br>to press the button on the device you wish to connect with. This<br>button may either be a physical button on the outside of device, or a<br>menu button similar to the <b>Push Button</b> button on this screen. |  |  |
| Or input station's PIN number | Type the PIN of the device that you are setting up a WPS<br>connection with. You can find the PIN either on the outside of the<br>device, or by checking the device's settings. Click <b>Start</b> to begin the<br>WPS procedure.                                                     |  |  |

## **CHAPTER 8**

<span id="page-104-0"></span>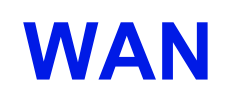

This chapter describes how to configure WAN settings.

#### **8.1 WAN Overview**

See the chapter about the connection wizard for more information on the fields in the WAN screens.

#### **8.2 WAN MAC Address**

The MAC address screen allows users to configure the WAN port's MAC address by either using the factory default or cloning the MAC address from a computer on your LAN. Choose **Factory Default** to select the factory assigned default MAC Address.

Otherwise, click **Clone the computer's MAC address - IP Address** and enter the IP address of the computer on the LAN whose MAC you are cloning. Once it is successfully configured, the address will be copied to the rom file (ZyNOS configuration file). It will not change unless you change the setting or upload a different ROM file. It is recommended that you clone the MAC address prior to hooking up the WAN Port.

#### **8.3 Multicast**

Traditionally, IP packets are transmitted in one of either two ways - Unicast (1 sender - 1 recipient) or Broadcast (1 sender - everybody on the network). Multicast delivers IP packets to a group of hosts on the network - not everybody and not just 1.

IGMP (Internet Group Multicast Protocol) is a network-layer protocol used to establish membership in a Multicast group - it is not used to carry user data. IGMP version 2 (RFC 2236) is an improvement over version 1 (RFC 1112) but IGMP version 1 is still in wide use. If you would like to read more detailed information about interoperability between IGMP version 2 and version 1, please see sections 4 and 5 of RFC 2236. The class D IP address is used to identify host groups and can be in the range 224.0.0.0 to 239.255.255.255. The address 224.0.0.0 is not assigned to any group and is used by IP multicast computers. The address 224.0.0.1 is used for query messages and is assigned to the permanent group of all IP hosts (including gateways). All hosts must join the 224.0.0.1 group in order to participate in IGMP. The address 224.0.0.2 is assigned to the multicast routers group.

The NBG318S supports both IGMP version 1 (**IGMP-v1**) and IGMP version 2 (**IGMP-v2**). At start up, the NBG318S queries all directly connected networks to gather group membership. After that, the NBG318S periodically updates this information. IP multicasting can be enabled/disabled on the NBG318S LAN and/or WAN interfaces in the web configurator (**LAN**; **WAN**). Select **None** to disable IP multicasting on these interfaces.

#### **8.4 Internet Connection**

Use this screen to change your NBG318S's Internet access settings. Click **Network** > **WAN**. The screen differs according to the encapsulation you choose.

#### **8.4.1 Ethernet Encapsulation**

This screen displays when you select **Ethernet** encapsulation.

```
Figure 57 Network > WAN > Internet Connection: Ethernet Encapsulation
```
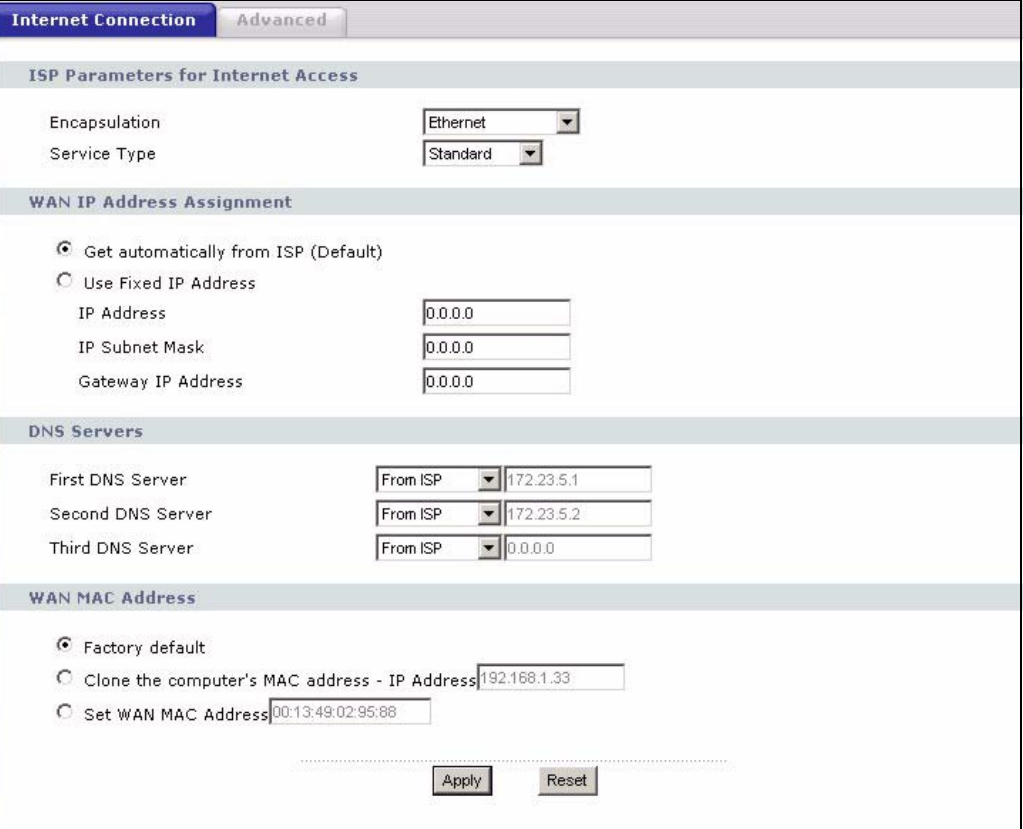

The following table describes the labels in this screen.

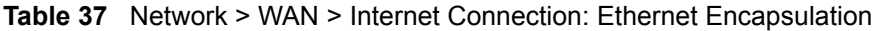

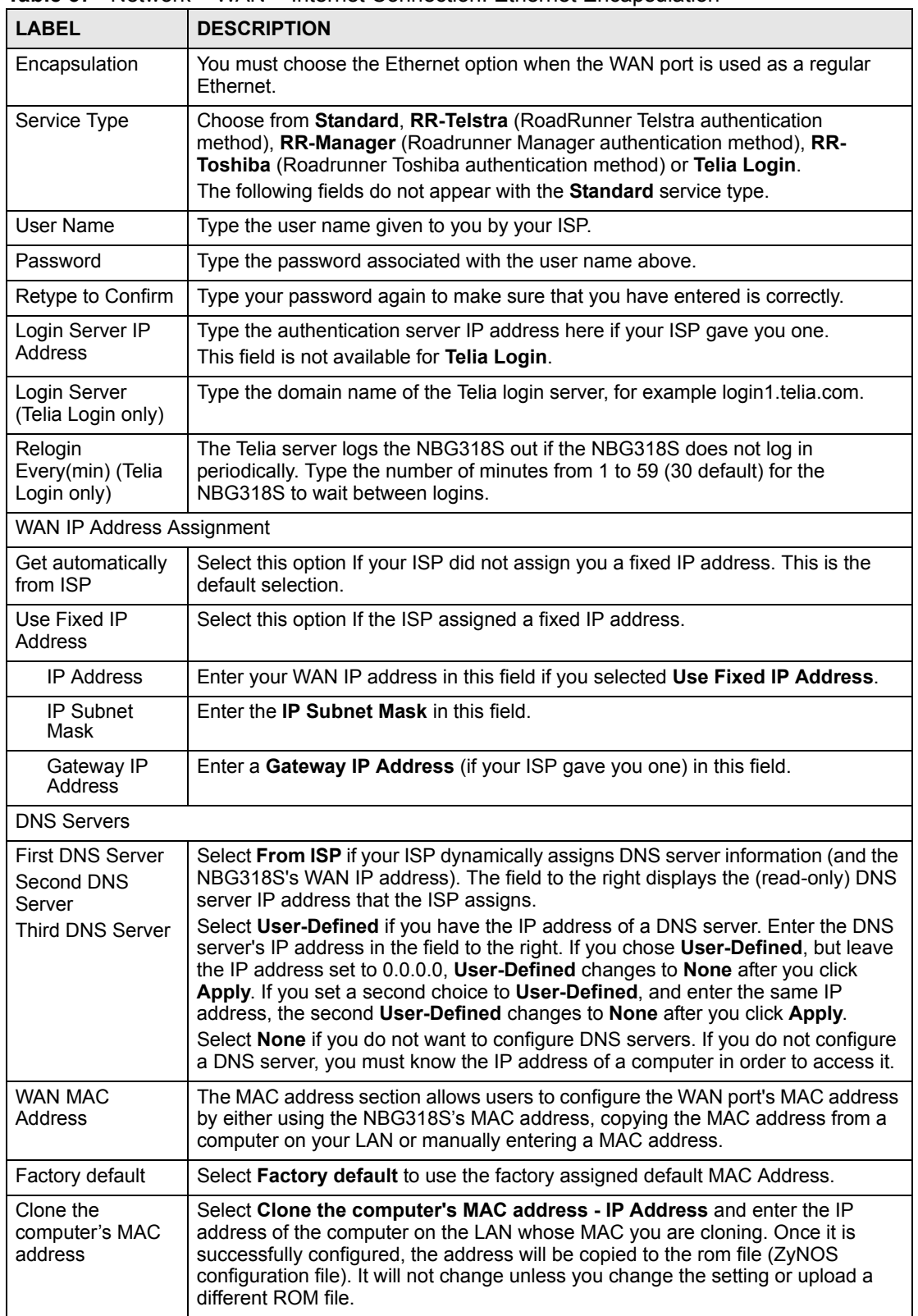

| <b>LABEL</b>           | <b>DESCRIPTION</b>                                            |
|------------------------|---------------------------------------------------------------|
| Set WAN MAC<br>Address | Select this option and enter the MAC address you want to use. |
| Apply                  | Click Apply to save your changes back to the NBG318S.         |
| Reset                  | Click Reset to begin configuring this screen afresh.          |

**Table 37** Network > WAN > Internet Connection: Ethernet Encapsulation

#### **8.4.2 PPPoE Encapsulation**

The NBG318S supports PPPoE (Point-to-Point Protocol over Ethernet). PPPoE is an IETF standard (RFC 2516) specifying how a personal computer (PC) interacts with a broadband modem (DSL, cable, wireless, etc.) connection. The **PPP over Ethernet** option is for a dialup connection using PPPoE.

For the service provider, PPPoE offers an access and authentication method that works with existing access control systems (for example Radius).

One of the benefits of PPPoE is the ability to let you access one of multiple network services, a function known as dynamic service selection. This enables the service provider to easily create and offer new IP services for individuals.

Operationally, PPPoE saves significant effort for both you and the ISP or carrier, as it requires no specific configuration of the broadband modem at the customer site.

By implementing PPPoE directly on the NBG318S (rather than individual computers), the computers on the LAN do not need PPPoE software installed, since the NBG318S does that part of the task. Furthermore, with NAT, all of the LANs' computers will have access.

This screen displays when you select **PPPoE** encapsulation.
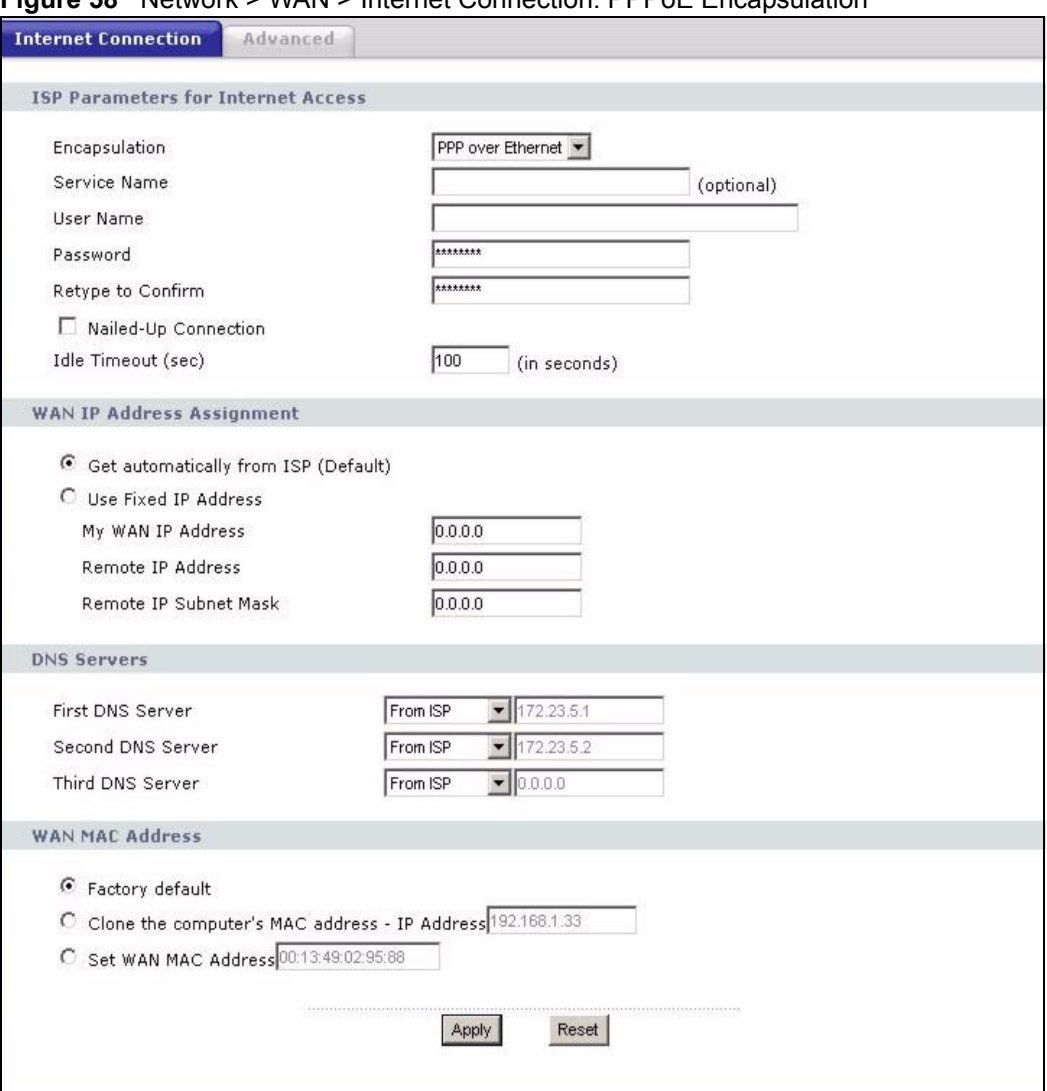

**Figure 58** Network > WAN > Internet Connection: PPPoE Encapsulation

**Table 38** Network > WAN > Internet Connection: PPPoE Encapsulation

| <b>LABEL</b>                              | <b>DESCRIPTION</b>                                                                                                    |
|-------------------------------------------|----------------------------------------------------------------------------------------------------|
| <b>ISP Parameters for Internet Access</b> |                                                                                                    |
| Encapsulation                             | The <b>PPP over Ethernet</b> choice is for a dial-up connection using PPPoE. The<br>NBG318S supports PPPoE (Point-to-Point Protocol over Ethernet). PPPoE is an<br>IETF Draft standard (RFC 2516) specifying how a personal computer (PC)<br>interacts with a broadband modem (i.e. xDSL, cable, wireless, etc.) connection.<br>Operationally, PPPoE saves significant effort for both the end user and ISP/carrier,<br>as it requires no specific configuration of the broadband modem at the customer<br>site. By implementing PPPoE directly on the router rather than individual<br>computers, the computers on the LAN do not need PPPoE software installed, since<br>the router does that part of the task. Further, with NAT, all of the LAN's computers<br>will have access. |
| Service Name                              | Type the PPPoE service name provided to you. PPPoE uses a service name to<br>identify and reach the PPPoE server.                                                                                                    |
| User Name                                 | Type the user name given to you by your ISP.                                                                                                    |

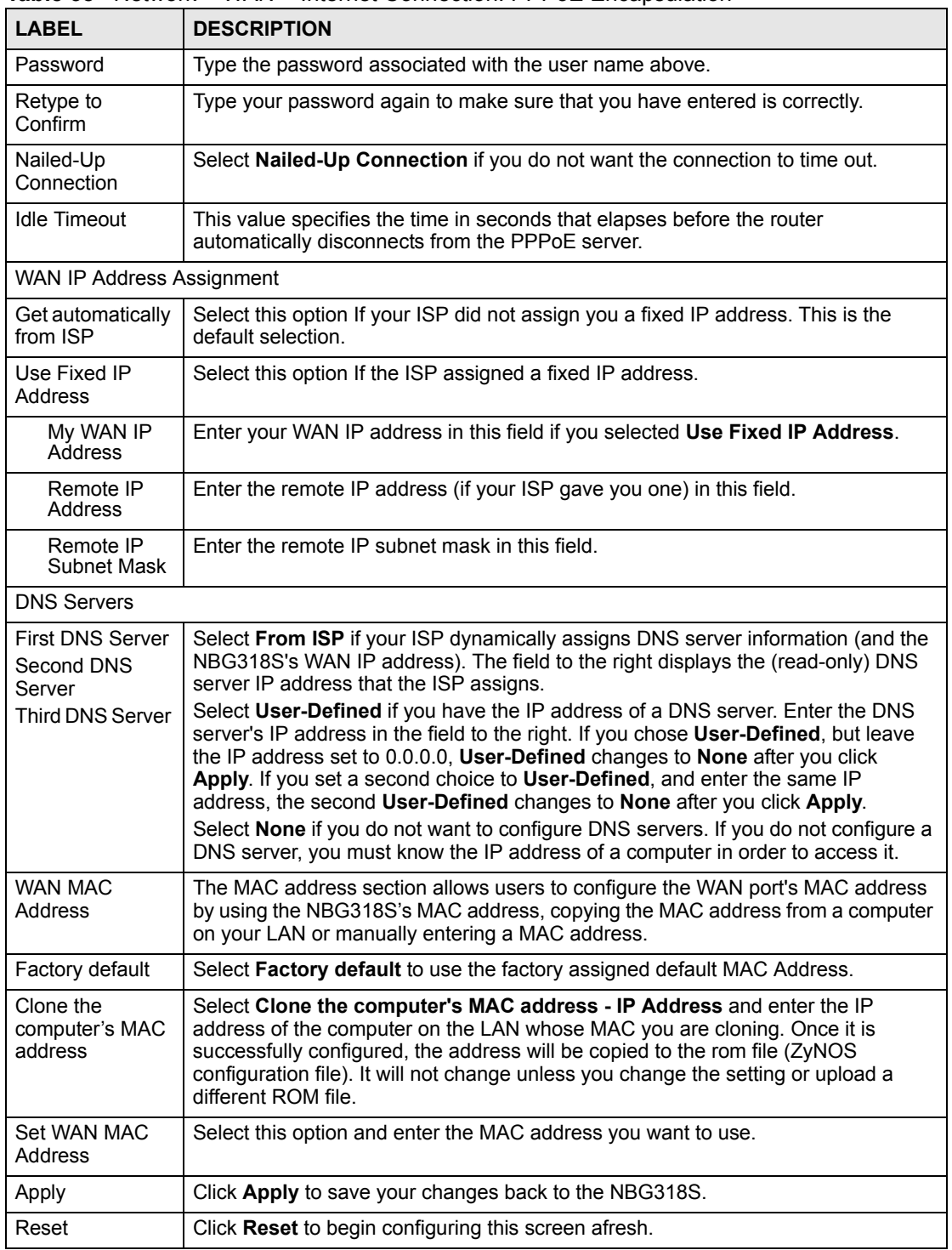

#### **Table 38** Network > WAN > Internet Connection: PPPoE Encapsulation

# **8.4.3 PPTP Encapsulation**

Point-to-Point Tunneling Protocol (PPTP) is a network protocol that enables secure transfer of data from a remote client to a private server, creating a Virtual Private Network (VPN) using TCP/IP-based networks.

PPTP supports on-demand, multi-protocol and virtual private networking over public networks, such as the Internet.

This screen displays when you select **PPTP** encapsulation.

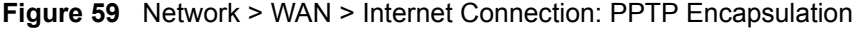

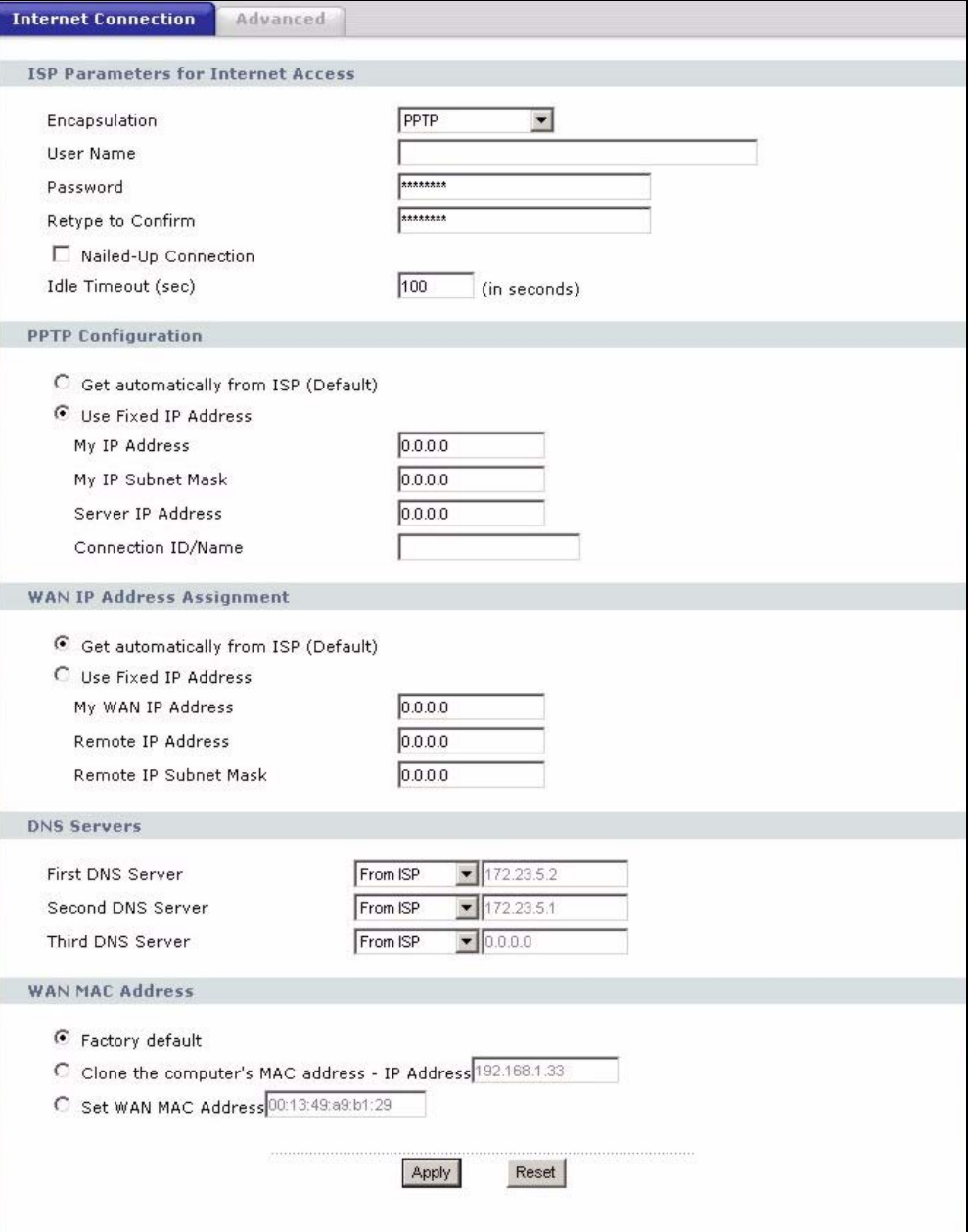

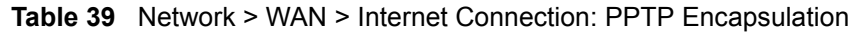

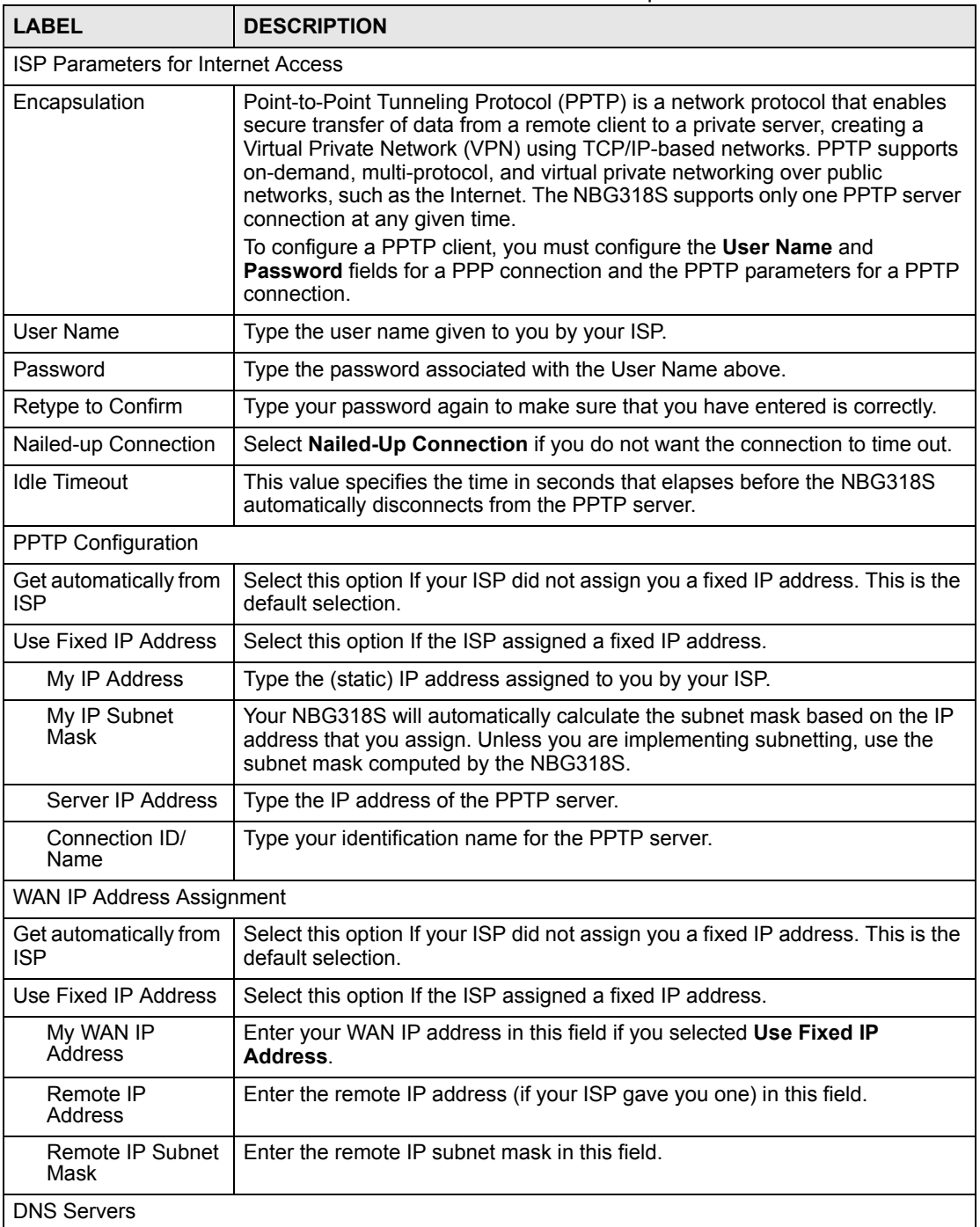

| <b>LABEL</b>                                                            | <b>DESCRIPTION</b>                                                                                                    |
|-------------------------------------------------------------------------|----------------------------------------------------------------------------------------------------|
| <b>First DNS Server</b><br>Second DNS Server<br><b>Third DNS Server</b> | Select From ISP if your ISP dynamically assigns DNS server information (and<br>the NBG318S's WAN IP address). The field to the right displays the (read-<br>only) DNS server IP address that the ISP assigns.                                                                                                    |
|                                                                         | Select User-Defined if you have the IP address of a DNS server. Enter the<br>DNS server's IP address in the field to the right. If you chose User-Defined,<br>but leave the IP address set to 0.0.0.0, User-Defined changes to None after<br>you click Apply. If you set a second choice to User-Defined, and enter the<br>same IP address, the second User-Defined changes to None after you click<br>Apply. |
|                                                                         | Select None if you do not want to configure DNS servers. If you do not<br>configure a DNS server, you must know the IP address of a computer in order<br>to access it.                                                                                                    |
| <b>WAN MAC Address</b>                                                  | The MAC address section allows users to configure the WAN port's MAC<br>address by either using the NBG318S's MAC address, copying the MAC<br>address from a computer on your LAN or manually entering a MAC address.                                                                                                    |
| Factory default                                                         | Select Factory default to use the factory assigned default MAC Address.                                                                                                    |
| Clone the computer's<br>MAC address                                     | Select Clone the computer's MAC address - IP Address and enter the IP<br>address of the computer on the LAN whose MAC you are cloning. Once it is<br>successfully configured, the address will be copied to the rom file (ZyNOS<br>configuration file). It will not change unless you change the setting or upload a<br>different ROM file.                                                                   |
| Set WAN MAC<br>Address                                                  | Select this option and enter the MAC address you want to use.                                                                                                    |
| Apply                                                                   | Click Apply to save your changes back to the NBG318S.                                                                                                    |
| Reset                                                                   | Click Reset to begin configuring this screen afresh.                                                                                                    |

**Table 39** Network > WAN > Internet Connection: PPTP Encapsulation

# **8.5 Advanced WAN Screen**

To change your NBG318S's advanced WAN settings, click **Network** > **WAN** > **Advanced**. The screen appears as shown.

**Figure 60** Network > WAN > Advanced

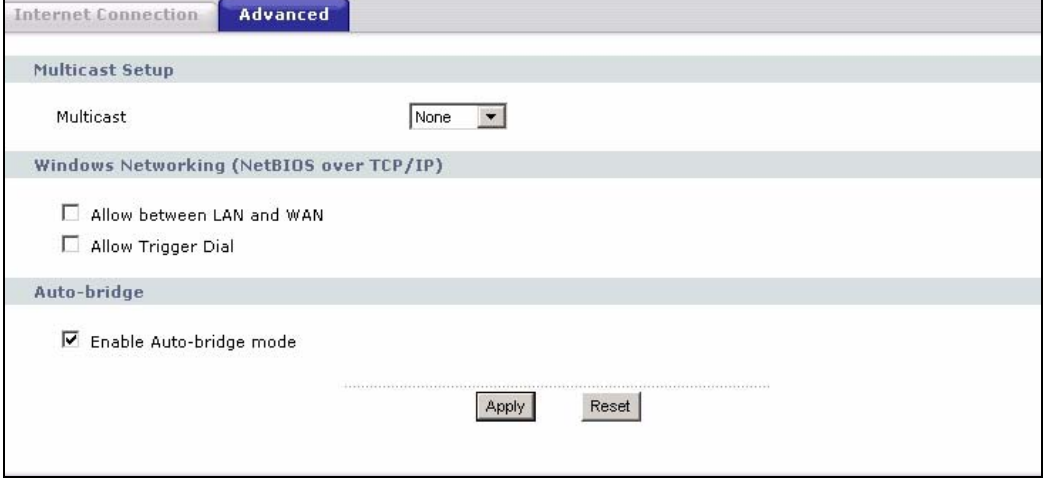

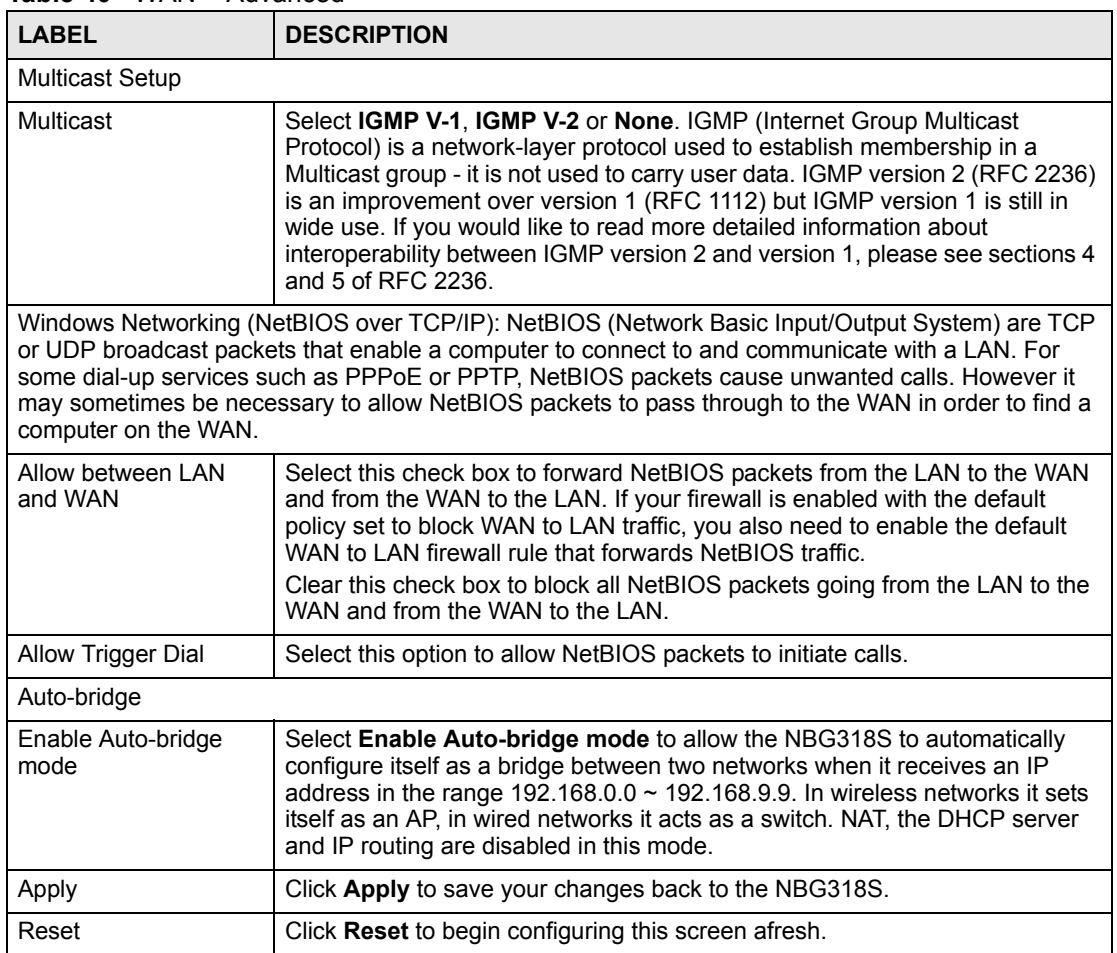

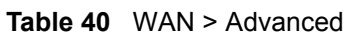

# **CHAPTER 9**

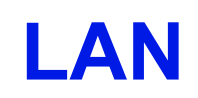

This chapter describes how to configure LAN settings.

# **9.1 LAN Overview**

A Local Area Network (LAN) is a shared communication system to which many computers are attached. A LAN is a computer network limited to the immediate area, usually the same building or floor of a building. The LAN screens can help you configure a LAN DHCP server, manage IP addresses, and partition your physical network into logical networks.

#### **9.1.1 IP Pool Setup**

The NBG318S is pre-configured with a pool of 32 IP addresses starting from 192.168.1.33 to 192.168.1.64. This configuration leaves 31 IP addresses (excluding the NBG318S itself) in the lower range (192.168.1.2 to 192.168.1.32) for other server computers, for instance, servers for mail, FTP, TFTP, web, etc., that you may have.

#### **9.1.2 System DNS Servers**

Refer to the IP address and subnet mask section in the **Connection Wizard** chapter.

# **9.2 LAN TCP/IP**

The NBG318S has built-in DHCP server capability that assigns IP addresses and DNS servers to systems that support DHCP client capability.

#### **9.2.1 Factory LAN Defaults**

The LAN parameters of the NBG318S are preset in the factory with the following values:

- IP address of 192.168.1.1 with subnet mask of  $255.255.255.0$  (24 bits)
- DHCP server enabled with 32 client IP addresses starting from 192.168.1.33.

These parameters should work for the majority of installations. If your ISP gives you explicit DNS server address(es), read the embedded web configurator help regarding what fields need to be configured.

#### **9.2.2 IP Address and Subnet Mask**

Refer to the IP address and subnet mask section in the **Connection Wizard** chapter for this information.

#### **9.2.3 Multicast**

Traditionally, IP packets are transmitted in one of either two ways - Unicast (1 sender - 1 recipient) or Broadcast (1 sender - everybody on the network). Multicast delivers IP packets to a group of hosts on the network - not everybody and not just 1.

IGMP (Internet Group Multicast Protocol) is a network-layer protocol used to establish membership in a Multicast group - it is not used to carry user data. IGMP version 2 (RFC 2236) is an improvement over version 1 (RFC 1112) but IGMP version 1 is still in wide use. If you would like to read more detailed information about interoperability between IGMP version 2 and version 1, please see sections 4 and 5 of RFC 2236. The class D IP address is used to identify host groups and can be in the range 224.0.0.0 to 239.255.255.255. The address 224.0.0.0 is not assigned to any group and is used by IP multicast computers. The address 224.0.0.1 is used for query messages and is assigned to the permanent group of all IP hosts (including gateways). All hosts must join the 224.0.0.1 group in order to participate in IGMP. The address 224.0.0.2 is assigned to the multicast routers group.

The NBG318S supports both IGMP version 1 (**IGMP-v1**) and IGMP version 2 (**IGMP-v2**). At start up, the NBG318S queries all directly connected networks to gather group membership. After that, the NBG318S periodically updates this information. IP multicasting can be enabled/disabled on the NBG318S LAN and/or WAN interfaces in the web configurator (**LAN**; **WAN**). Select **None** to disable IP multicasting on these interfaces.

#### **9.2.4 Any IP**

Traditionally, you must set the IP addresses and the subnet masks of a computer and the NBG318S to be in the same subnet to allow the computer to access the Internet (through the NBG318S). In cases where your computer is required to use a static IP address in another network, you may need to manually configure the network settings of the computer every time you want to access the Internet via the NBG318S.

With the Any IP feature and NAT enabled, the NBG318S allows a computer to access the Internet without changing the network settings (such as IP address and subnet mask) of the computer, when the IP addresses of the computer and the NBG318S are not in the same subnet. Whether a computer is set to use a dynamic or static (fixed) IP address, you can simply connect the computer to the NBG318S and access the Internet.

The following figure depicts a scenario where a computer is set to use a static private IP address in the corporate environment. In a residential house where a NBG318S is installed, you can still use the computer to access the Internet without changing the network settings, even when the IP addresses of the computer and the NBG318S are not in the same subnet.

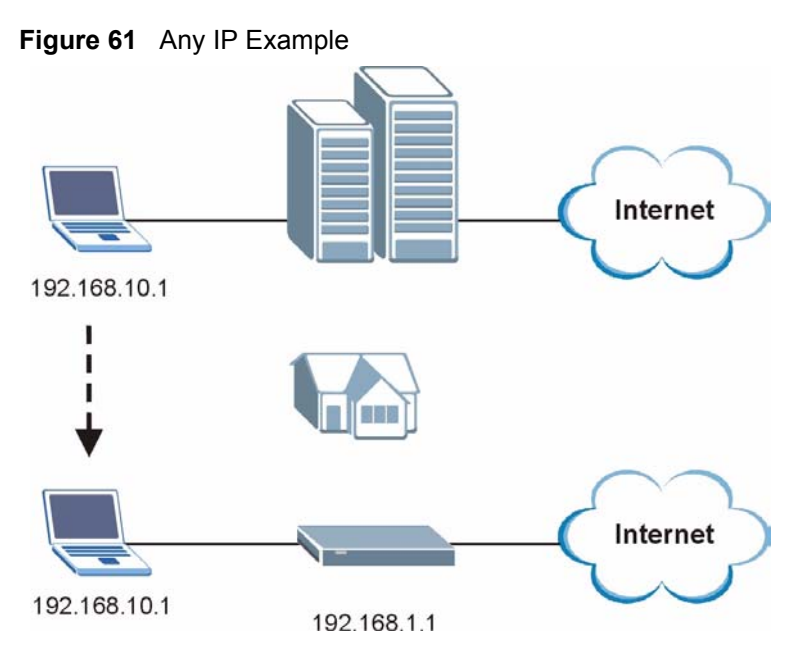

The Any IP feature does not apply to a computer using either a dynamic IP address or a static IP address that is in the same subnet as the NBG318S's IP address.

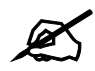

You *must* enable NAT to use the Any IP feature on the NBG318S.

Address Resolution Protocol (ARP) is a protocol for mapping an Internet Protocol address (IP address) to a physical machine address, also known as a Media Access Control or MAC address, on the local area network. IP routing table is defined on IP Ethernet devices (the NBG318S) to decide which hop to use, to help forward data along to its specified destination.

The following lists out the steps taken, when a computer tries to access the Internet for the first time through the NBG318S.

- **1** When a computer (which is in a different subnet) first attempts to access the Internet, it sends packets to its default gateway (which is not the NBG318S) by looking at the MAC address in its ARP table.
- **2** When the computer cannot locate the default gateway, an ARP request is broadcast on the LAN.
- **3** The NBG318S receives the ARP request and replies to the computer with its own MAC address.
- **4** The computer updates the MAC address for the default gateway to the ARP table. Once the ARP table is updated, the computer is able to access the Internet through the NBG318S.
- **5** When the NBG318S receives packets from the computer, it creates an entry in the IP routing table so it can properly forward packets intended for the computer.

After all the routing information is updated, the computer can access the NBG318S and the Internet as if it is in the same subnet as the NBG318S.

# **9.3 LAN IP Screen**

Use this screen to change your basic LAN settings. Click **Network** > **LAN**.

#### **Figure 62** Network > LAN > IP

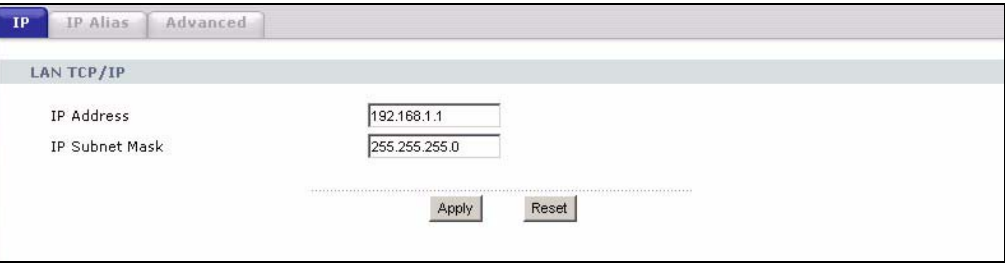

The following table describes the labels in this screen.

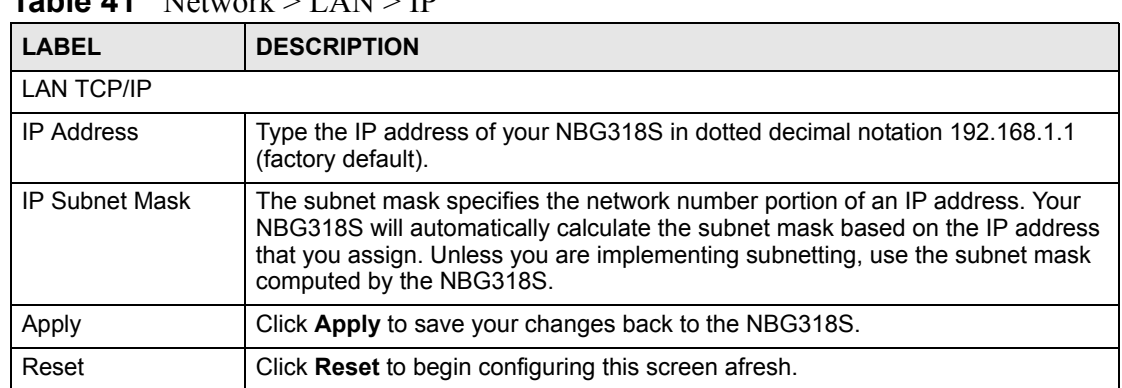

#### $Table 44$  Network  $> 1$  AN  $>$  ID

# **9.4 LAN IP Alias**

IP alias allows you to partition a physical network into different logical networks over the same Ethernet interface. The NBG318S supports three logical LAN interfaces via its single physical Ethernet interface with the NBG318S itself as the gateway for each LAN network.

To change your NBG318S's IP alias settings, click **Network** > **LAN** > **IP Alias**. The screen appears as shown.

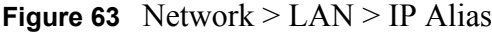

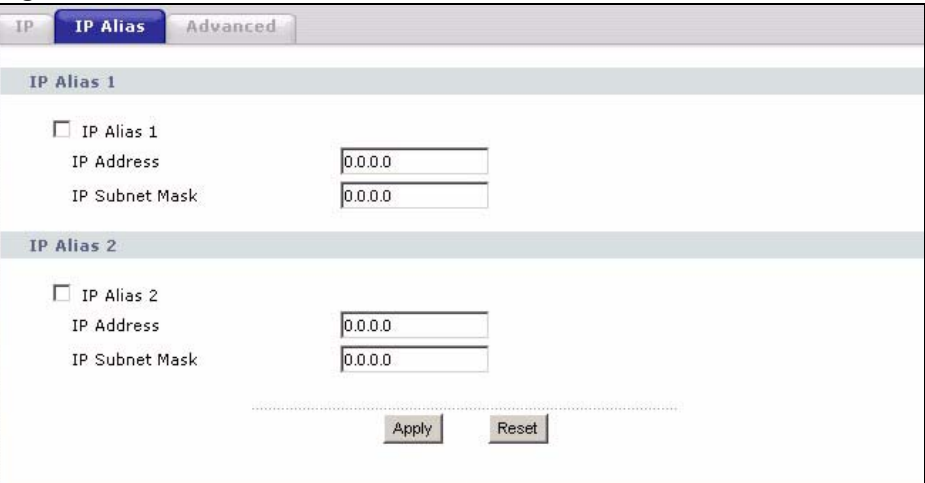

**Table 42** Network > LAN > IP Alias

| <b>LABEL</b>          | <b>DESCRIPTION</b>                                                                                                    |
|-----------------------|----------------------------------------------------------------------------------------------------|
| IP Alias 1.2          | Select the check box to configure another LAN network for the NBG318S.                                                                                                    |
| <b>IP Address</b>     | Enter the IP address of your NBG318S in dotted decimal notation.                                                                                                    |
| <b>IP Subnet Mask</b> | Your NBG318S will automatically calculate the subnet mask based on the IP<br>address that you assign. Unless you are implementing subnetting, use the<br>subnet mask computed by the NBG318S. |
| Apply                 | Click Apply to save your changes back to the NBG318S.                                                                                                    |
| Reset                 | Click Reset to begin configuring this screen afresh.                                                                                                    |

# **9.5 Advanced LAN Screen**

To change your NBG318S's advanced IP settings, click **Network** > **LAN** > **Advanced**. The screen appears as shown.

**Figure 64** Network > LAN > Advanced

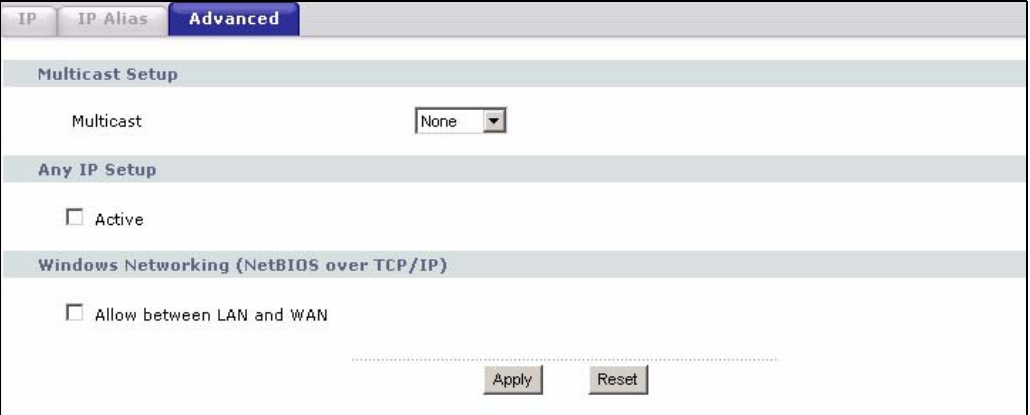

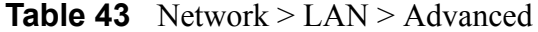

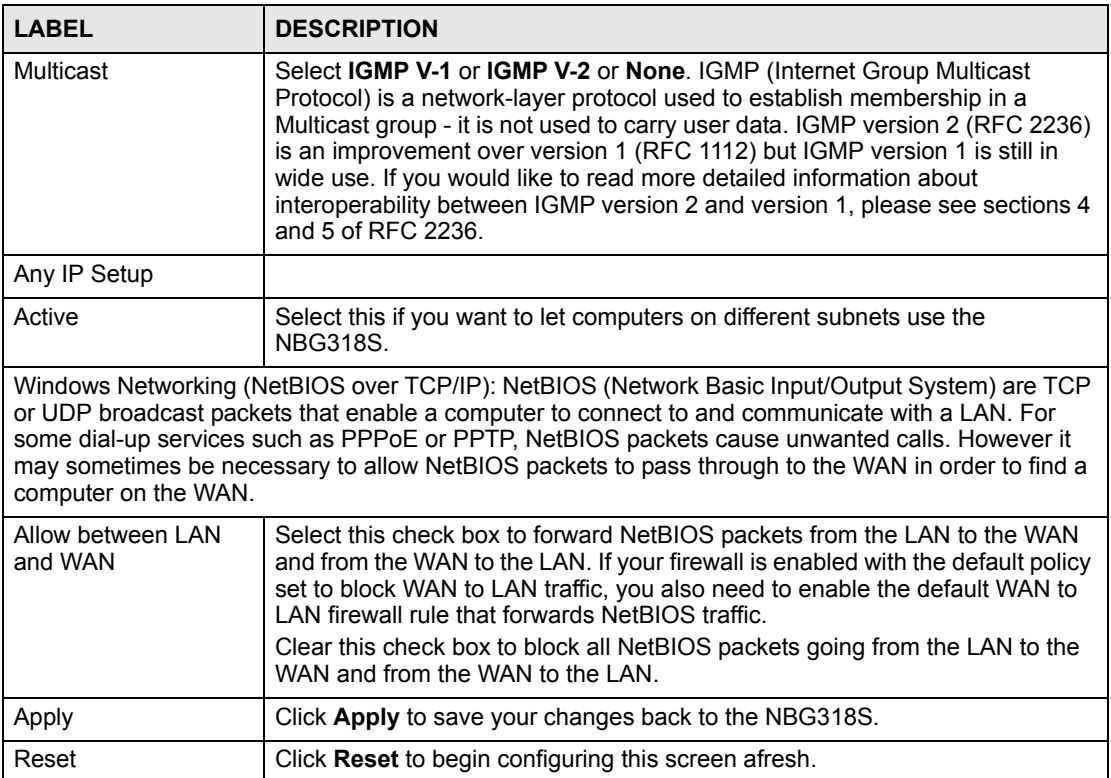

**CHAPTER 10 HomePlug AV**

This chapter introduces the main applications and management of the powerline feature.

# **10.1 Overview**

The NBG318S is a HomePlug AV compliant powerline Ethernet adapter. The NBG318S and other HomePlug AV powerline adapters in your network communicate with each other by sending and receiving information over your home's electrical wiring.

The NBG318S plugs into an ordinary outlet to create a new network which can extend to any other electrical outlet in any room of a house.

The following section shows you a typical application.

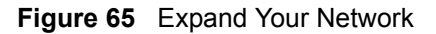

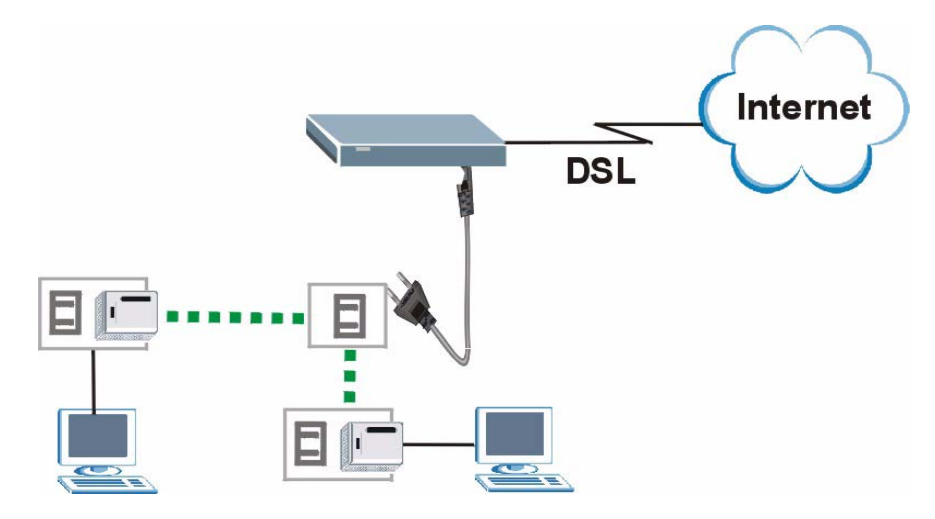

To set up your powerline network do the following.

- **1** Connect your NBG318S to the Internet.
- **2** Then plug your NBG318S into a power outlet.

The NBG318S is ready for connection on a powerline network.

**3** Connect another HomePlug AV compatible adapter to a computer and then plug it in on the same home or office wiring.

After configuring the settings on all adapters (see [Section 10.3 on page 124](#page-123-0)) your computer can now connect to the powerline network and to the Internet. Your powerline network can be further expanded by plugging additional powerline adapters into other outlets in your home and connecting other computers or network devices (for example, a printer) to them.

In this User's Guide the electrical wiring network may be referred to as the "powerline network".

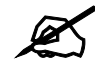

Your NBG318S is only compatible with ZyXEL HomePlug AV products with the latest firmware. You can upgrade your other ZyXEL HomePlug AV products by downloading the latest firmware from the ZyXEL website (www.zyxel.com).

# **10.2 Privacy and Powerline Adapters**

When the NBG318S communicates with each other HomePlug AV compliant powerline adapters, they use encryption to scramble the information that is sent in the powerline network. Encryption is like a secret code. If you do not know the secret code, you cannot understand the message. The HomePlug AV standard uses 128-bit AES (Advanced Encryption Standard) to safely transmit data between powerline adapters.

For the NBG318S and powerline adapters to communicate with each other they all need to use the same Network Membership Key (NMK). Otherwise, they cannot unscramble the encrypted data sent in the powerline network.

The NMK is derived from the network password you assign to the NBG318S and powerline adapters. By default all HomePlug powerline adapters are configured with the network password **HomePlugAV**. This allows all HomePlug powerline adapters and the NBG318S to communicate with each other without any software configuration. This also means that if you don't change the network password, any HomePlug AV powerline adapter connected to your powerline circuit can see your network data.

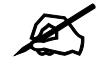

" **Change the network password on your powerline adapters to ensure secure data transmission on your powerline network.**

#### **10.2.1 Setting Up a Private Powerline Network**

To prevent others compromising your network security, you can create a private network. Create a private network by changing the network password only on the powerline adapters you want to communicate in your network. The NBG318S and powerline adapters convert the network password to a Network Membership Key (NMK). Only the powerline adapters with the same NMK can communicate in your network.

The following figure shows a scenario **A** - where all the powerline adapters have the same NMK (**NMK1**) and scenario **B** - where some adapters use **NMK1** and some use **NMK2**.

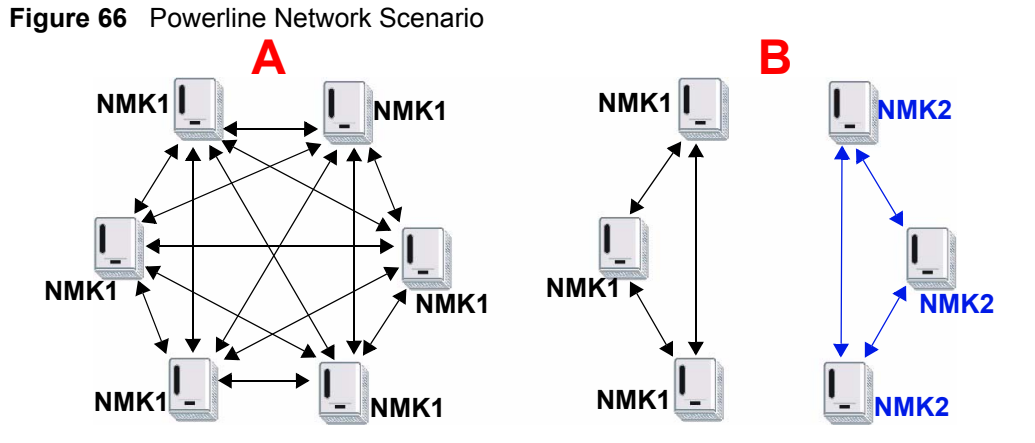

In both cases the powerline adapters reside on the same electrical circuit. In scenario **A** all the powerline adapters can communicate with each other. In scenario **B** only the adapters with the same NMK can receive and unscramble communication between each other.

### **10.2.2 Setting Up Multiple Powerline Networks.**

Multiple powerline networks can coexist on a single powerline circuit. You might want to implement multiple powerline networks in a small office environment where you have two separate Ethernet networks.

Connect one powerline adapter to a router or switch on the first Ethernet network and assign a network password (for example, "Password1") to this powerline adapter. Add additional powerline adapters to your network by plugging them into your powerline outlets and assigning them the same network password, "Password1". This completes the configuration of your first powerline network.

Connect another powerline adapter to a router or switch on the second Ethernet network and assign a different network password (for example "Password2") to this powerline adapter. Again, add additional powerline adapters and assign them the same second network password, "Password2".

You now have two private networks on your powerline circuit. Information is not shared between the two networks as only powerline adapters with the same password can communicate with each other. The following figure shows two private powerline networks on the same electrical circuit.

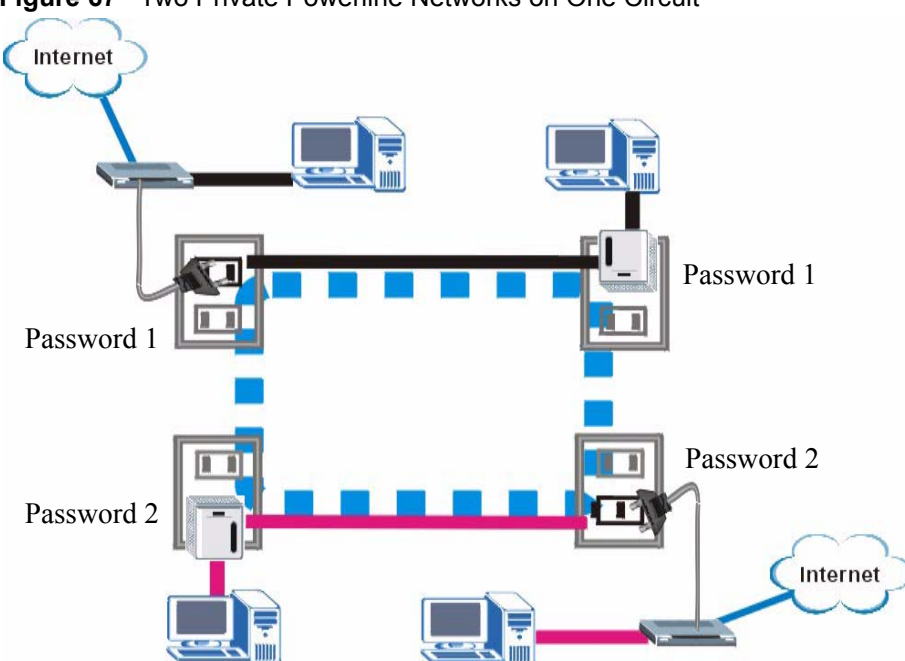

**Figure 67** Two Private Powerline Networks on One Circuit

# <span id="page-123-0"></span>**10.3 Configuring Your HomePlug AV Devices**

Click on **Network > HomePlug** to see the screen below. Use this screen to set up a HomePlug AV network and to check the status of HomePlug AV devices on your electrical circuit.

**Figure 68** Network > HomePlug > Network Settings

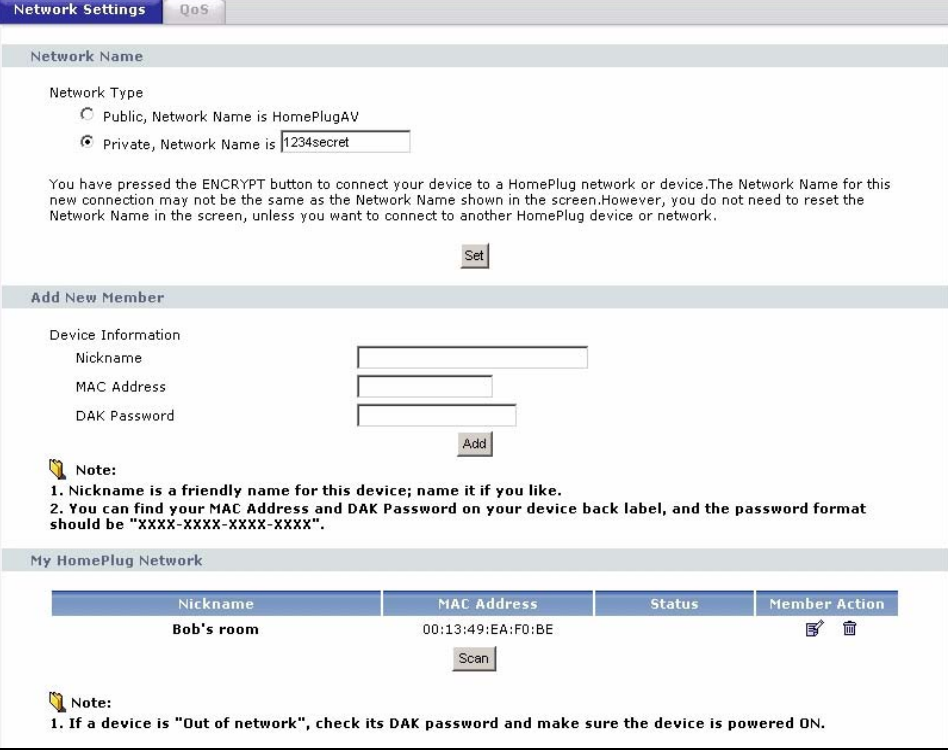

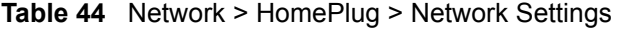

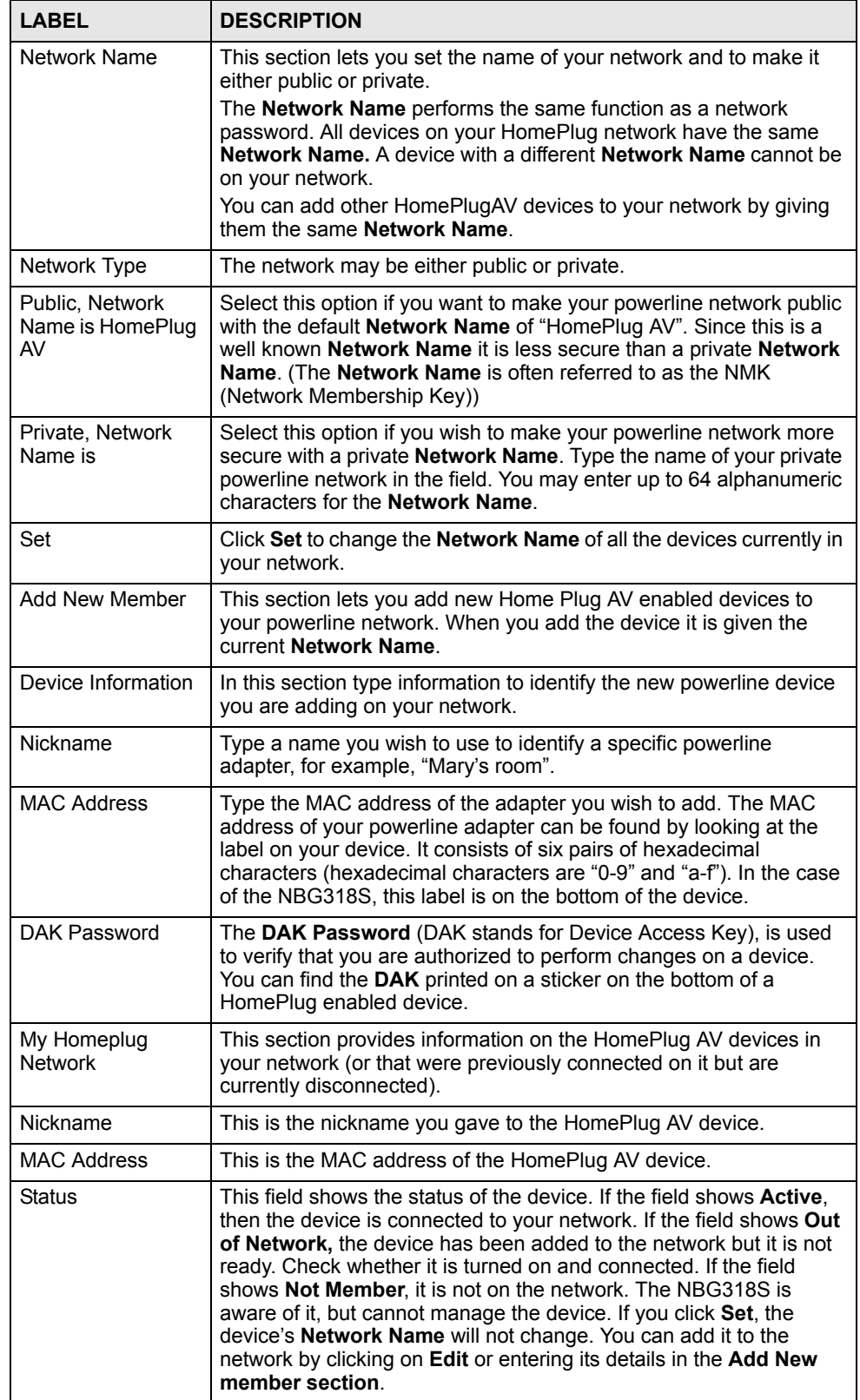

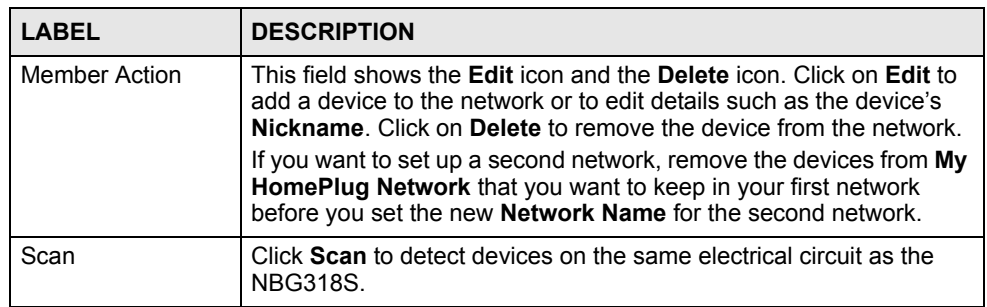

Click on **Network > HomePlug > Edit** to see the screen below. Use this screen to add a new HomePlug AV device to the network. You can also edit a device's details.

**Figure 69** Network > HomePlug > Edit

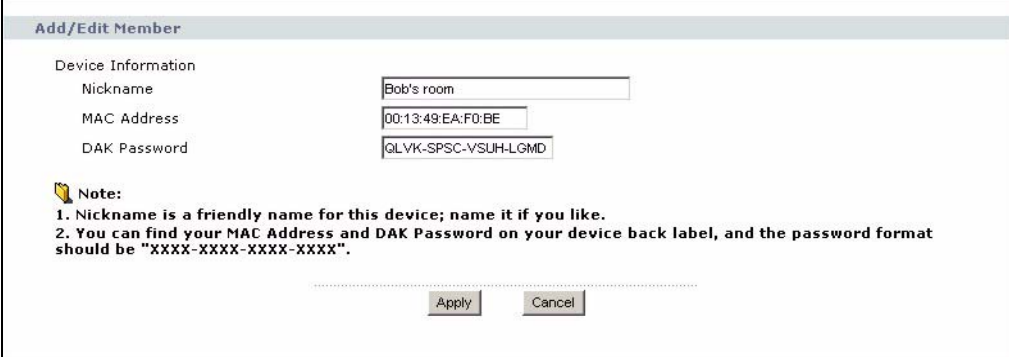

The following table describes the labels in the screen.

**Table 45** Network > HomePlug > Edit

|                    | <b>DESCRIPTION</b>                                                                                                    |
|--------------------|----------------------------------------------------------------------------------------------------|
| Device Information |                                                                                                    |
| <b>Nickname</b>    | Type a name you wish to use to identify a specific powerline<br>adapter, for example, "Bob's room".                                                                                                    |
| <b>MAC Address</b> | This is the MAC address of the HomePlug AV device. The MAC<br>Address will appear in this field if the device's status is either <b>Active</b><br>or Not Member. If the device's status is Out of Network or your<br>NBG318S can not detect it, type the MAC Address here. |
| DAK Password       | The DAK Password (DAK stands for Device Access Key), is used<br>to verify that you are authorized to perform changes on a device.<br>You can find the DAK printed on a sticker on the bottom of a<br>HomePlug enabled device.                                              |
| Apply              | Click this button to apply add the device to the network or to apply<br>your changes.                                                                                                    |
| Cancel             | Click this button to return to the previous screen.                                                                                                    |

# **10.4 HomePlug AV QoS**

Your NBG318S can send different kinds of traffic through your powerline network at different speeds depending on the priority you give it. This feature is called Quality of Service (QoS).

- You can configure your NBG318S to give priority to powerline network traffic depending on its destination (**MAC Address or IP Port Number Priority**).
- You can also map the priority settings (VLAN or ToS priority settings) of traffic from outside your powerline network to priority settings for your powerline network (**Priority Mapping**).
- Priority can also be assigned according to traffic type such as IGMP (**Default Priority**).

Powerline traffic priority can be set at **Highest**, **High**, **Mid** and **Low**. The following priority settings are guidelines. The requirements of your powerline network may differ.

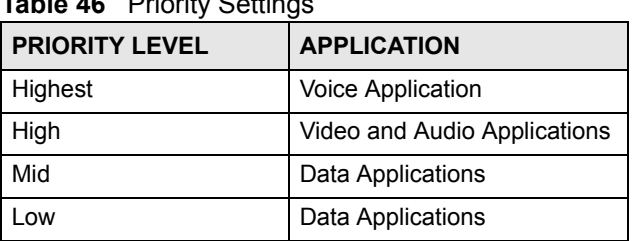

**Table 46** Priority Settings

#### **10.4.1 QoS Based on IP or MAC Address**

You can prioritize traffic passing through your NBG318S based on the device it is intended for. Do this by setting the MAC address or IP address of a device(s) on your network and the level of priority of network traffic going to that device.

For example, if you have a digital media adapter such as the DMA-1100P on your network set up to play movie files on your T.V., you can set this device to **High**. This is because if video or music traffic is delivered too slowly, quality problems may occur.

#### **10.4.2 Mapping other QoS Priority Settings to HomePlug AV QoS**

Wired networks use QoS priority settings such as VLAN priority settings or ToS (Type of Service) settings to help network traffic flow more smoothly. However, powerline devices cannot use these priority settings unless they are mapped over to HomePlug AV QoS priority settings.

(VLAN priority settings are not to be confused with VLAN ID. The VLAN tag contains both priority settings  $(0-7)$  and ID information  $(1-4095)$ .

For example, your ISP (**A**) may use VLAN priority settings to identify and prioritize VoIP (Voice over IP) traffic or you may have a VoIP device (**B**) attached to your NBG318S which adds ToS (Type of Service) priorities to data it sends. By giving high priority to VoIP traffic in your powerline network, VoIP traffic flows more smoothly.

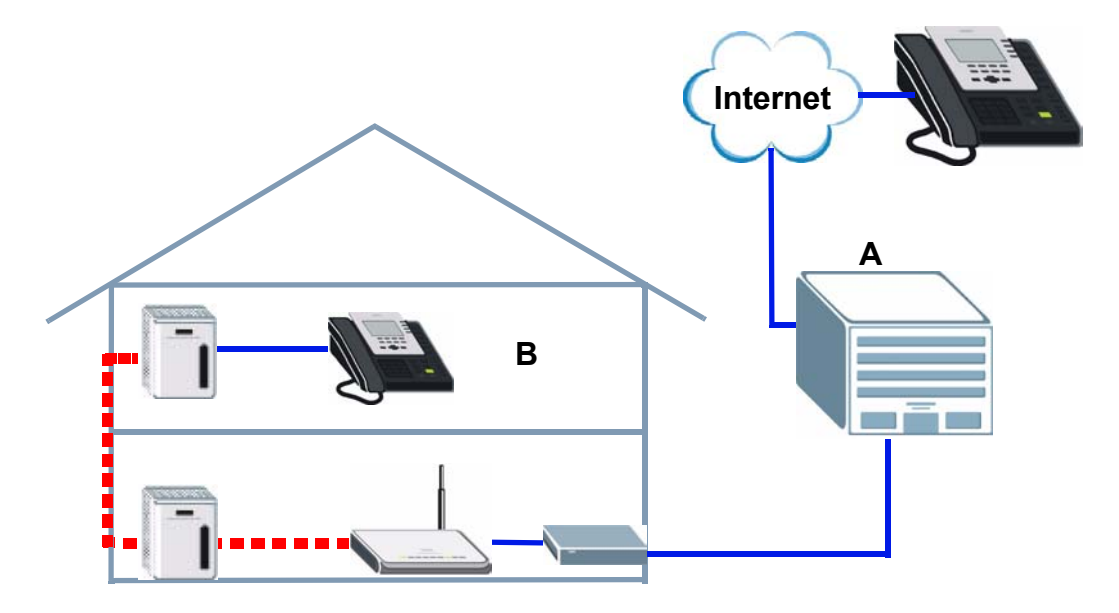

**Figure 70** Prioritized Traffic Between Your Home Powerline Network and the Internet

The following mappings are suggestions only. VLAN and ToS priority settings may not map exactly to Homeplug AV priority settings. Priority settings for VLAN Tags and ToS bits range from 0 to 7 with 7 as the highest.

| ັ<br><b>VLAN/TOS PRIORITY</b><br><b>SETTINGS</b> | <b>HOMEPLUG AV</b><br><b>PRIORITY SETTINGS</b> |
|--------------------------------------------------|------------------------------------------------|
| $5 - 7$                                          | Highest                                        |
|                                                  | High                                           |
| 2~3                                              | Mid                                            |
| 1~ר                                              | Low                                            |

<span id="page-127-0"></span>**Table 47** Suggested Mappings

#### **10.4.3 QoS Based on Traffic Type**

You can prioritize traffic on your powerline network based on four kinds of traffic types. These are **IGMP, IGMP managed Multicast Stream, Unicast** and **Multicast/Broadcast.**  However, it is recommended that you do not change the default settings.

**Unicast** and **Multicast/Broadcast** refer to how IP packets are transmitted. Unicast transmission is from one sender to one recipient. Broadcast transmission is from one sender to all devices on a network. Multicast transmission is from one sender to some of the devices on the network.

**IGMP** (Internet Group Membership Protocol) is a network protocol which lets devices on a network join or leave a multicast group. An **IGMP managed Multicast Stream** refers to streaming media (such as video or audio) to a group of devices on a network using IGMP to manage the multicast.

**IGMP** is assigned highest priority as it controls multicast services such as **IGMP managed Multicast Stream** which allows streamed traffic such as video or VoIP. **Unicast**, **Multicast/ Broadcast** require less priority than the traffic that manages them.

Select **Network** > **HomePlug** > **QoS** to set levels of service for different kinds of traffic on your powerline connection. The following screen displays

|                         |                                                      | Priority Precedence, IP Port Number > MAC Address > VLAN > TOS > Default Priority |                              |        |
|-------------------------|------------------------------------------------------|-----------------------------------------------------------------------------------|------------------------------|--------|
|                         | MAC Address or IP Port Number Priority               |                                                                                   |                              |        |
| <b>Number</b>           | <b>Rule name</b>                                     | MAC Address or IP Port<br>Number                                                  | Priority                     | Modify |
| $\mathbf{1}$            |                                                      |                                                                                   | Highest v                    | 面      |
| $\overline{\mathbf{c}}$ |                                                      |                                                                                   | Highest -                    | 圙      |
| 3                       |                                                      |                                                                                   | Highest v                    | 霝      |
| $\overline{\bf{4}}$     |                                                      |                                                                                   | Highest -                    | 靣      |
| 5                       |                                                      |                                                                                   | Highest $\blacktriangledown$ | 面      |
| 6                       |                                                      |                                                                                   | Highest v                    | 圙      |
| 7                       |                                                      |                                                                                   | Highest -                    | 霝      |
| 8                       |                                                      |                                                                                   | Highest -                    | 霝      |
| <b>Priority Mapping</b> |                                                      |                                                                                   |                              |        |
|                         | Value<br>0                                           | Priority<br>Mid<br>$\blacktriangledown$                                           |                              |        |
|                         | $\mathbf 1$                                          | $\blacktriangledown$<br>Low                                                       |                              |        |
|                         | $\overline{\mathbf{c}}$                              | Low<br>$\blacktriangledown$                                                       |                              |        |
|                         | 3                                                    | Mid<br>$\blacksquare$                                                             |                              |        |
|                         |                                                      |                                                                                   |                              |        |
|                         | $\overline{\bf{4}}$                                  | High<br>$\blacktriangledown$                                                      |                              |        |
|                         | 5                                                    | $\blacktriangledown$<br>High                                                      |                              |        |
|                         | 6                                                    | Highest -                                                                         |                              |        |
|                         | 7                                                    | Highest -                                                                         |                              |        |
| <b>Default Priority</b> |                                                      |                                                                                   |                              |        |
|                         | <b>Traffic Type</b>                                  | Priority                                                                          |                              |        |
|                         | IGMP                                                 | Highest -                                                                         |                              |        |
|                         | Unicast                                              | Mid<br>$\blacksquare$                                                             |                              |        |
|                         | IGMP managed Multicast Stream<br>Multicast/Broadcast | $\blacktriangledown$<br>High<br>Mid<br>$\vert \cdot \vert$                        |                              |        |

**Figure 71** Network > HomePlug > QoS.

**Table 48** Network > HomePlug > Edit

| <b>LABEL</b>                                  | <b>DESCRIPTION</b>                            |
|-----------------------------------------------|-----------------------------------------------|
| <b>MAC Address or IP Port Number Priority</b> |                                               |
| Number                                        | This is the index number for a priority rule. |

| <b>LABEL</b>                               | <b>DESCRIPTION</b>                                                                                                    |
|--------------------------------------------|----------------------------------------------------------------------------------------------------|
|                                            |                                                                                                    |
| Rule Name                                  | Type a descriptive name for a priority rule. You can enter up to 31 characters containing "0"~"9", "a"~"z", "A"~"Z", "_" or -. Spaces are allowed.                                                                                                    |
| <b>MAC Address</b><br>or IP Port<br>Number | Type the MAC (Media Access Control) address or IP address of a device on<br>your network. Network traffic to this device is prioritized according to the priority<br>level of this rule.                                                                                                    |
|                                            | Enter the MAC address using six pairs of hexadecimal characters, for example,<br>00:A0:C5:00:00:02.                                                                                                    |
|                                            | Enter the IP address in dotted decimal notation, for example, 192.168.1.1.                                                                                                    |
| Priority                                   | Select the priority level for this rule. The options are Highest, High, Mid and<br>Low.                                                                                                    |
| Modify                                     | Click the modify icon to remove the rule.                                                                                                    |
| <b>Priority Mapping</b>                    |                                                                                                    |
| <b>Assign Priority</b><br>Using            | Use this section to enable or disable priority rules based on VLAN priority<br>settings or ToS bits.                                                                                                    |
|                                            | Select None if you are not prioritizing traffic based on VLAN priority settings or<br>ToS bits.                                                                                                    |
|                                            | Select Support VLAN Tags to map VLAN priority settings to powerline priority<br>settings. For example, ISPs often assign VLAN tags to traffic based on customer<br>contracts or traffic type. Selecting this option supports ISP assigned priority<br>settings.                                                                                                    |
|                                            | VLAN priority settings are not to be confused with VLAN ID. The VLAN tag<br>contains both priority settings ( $0\nu$ 7) and ID information (1~4095).                                                                                                    |
|                                            | Select Support TOS Bits to map ToS settings to powerline priority settings. Do<br>this if you receive network traffic which has been assigned ToS (Type of Service)<br>bits by the device or application that generated it, or by an intermediate device.<br>For example, a VoIP device on your network may assign priority to the traffic it<br>has generated. Selecting this option supports the priority settings such a device<br>may have assigned. |
| Value                                      | VLAN priority settings and ToS bits priority settings range from 0 to 7 with 7 as<br>the highest priority.                                                                                                    |
| Priority                                   | Assign a priority setting to packets passing through your NBG318S based on<br>their VLAN tag or ToS bit priority setting. The options are Highest, High, Mid<br>and Low. Use Figure 47 on page 128 as a guide if you are unsure of what<br>mappings to assign.                                                                                                    |
| Default Priority                           |                                                                                                    |
| <b>Traffic Type</b>                        | This option applies priority settings to traffic based on its traffic type. You can<br>prioritize IGMP, Unicast, IGMP managed Multicast Stream or Multicast/<br><b>Broadcast network traffic.</b> However, it is recommended that you do not change<br>the default settings.                                                                                                    |
| Apply                                      | Click Apply to save your settings.                                                                                                    |
|                                            |                                                                                                    |

**Table 48** Network > HomePlug > Edit

# **CHAPTER 11 DHCP**

# **11.1 DHCP**

DHCP (Dynamic Host Configuration Protocol, RFC 2131 and RFC 2132) allows individual clients to obtain TCP/IP configuration at start-up from a server. You can configure the NBG318S as a DHCP server or disable it. When configured as a server, the NBG318S provides the TCP/IP configuration for the clients. If DHCP service is disabled, you must have another DHCP server on your LAN, or else the computer must be manually configured.

# **11.2 DHCP Server General Screen**

Click **Network** > **DHCP Server**. The following screen displays.

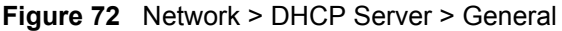

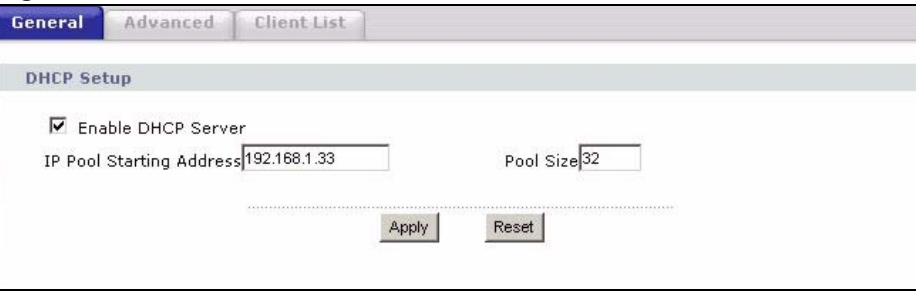

**Table 49** Network > DHCP Server > General

| <b>LABEL</b>                | <b>DESCRIPTION</b>                                                                                                    |
|-----------------------------|----------------------------------------------------------------------------------------------------|
| Enable DHCP Server          | DHCP (Dynamic Host Configuration Protocol, RFC 2131 and RFC 2132)<br>allows individual clients (computers) to obtain TCP/IP configuration at startup<br>from a server. Leave the <b>Enable DHCP Server</b> check box selected unless<br>your ISP instructs you to do otherwise. Clear it to disable the NBG318S acting<br>as a DHCP server. When configured as a server, the NBG318S provides<br>TCP/IP configuration for the clients. If not, DHCP service is disabled and you<br>must have another DHCP server on your LAN, or else the computers must be<br>manually configured. When set as a server, fill in the following four fields. |
| IP Pool Starting<br>Address | This field specifies the first of the contiguous addresses in the IP address<br>pool.                                                                                                    |
| Pool Size                   | This field specifies the size, or count of the IP address pool.                                                                                                    |
| Apply                       | Click Apply to save your changes back to the NBG318S.                                                                                                    |
| Reset                       | Click Reset to begin configuring this screen afresh.                                                                                                    |

# **11.3 DHCP Server Advanced Screen**

This screen allows you to assign IP addresses on the LAN to specific individual computers based on their MAC addresses. You can also use this screen to configure the DNS server information that the NBG318S sends to the DHCP clients.

Every Ethernet device has a unique MAC (Media Access Control) address. The MAC address is assigned at the factory and consists of six pairs of hexadecimal characters, for example, 00:A0:C5:00:00:02.

To change your NBG318S's static DHCP settings, click **Network** > **DHCP Server** > **Advanced**. The following screen displays.

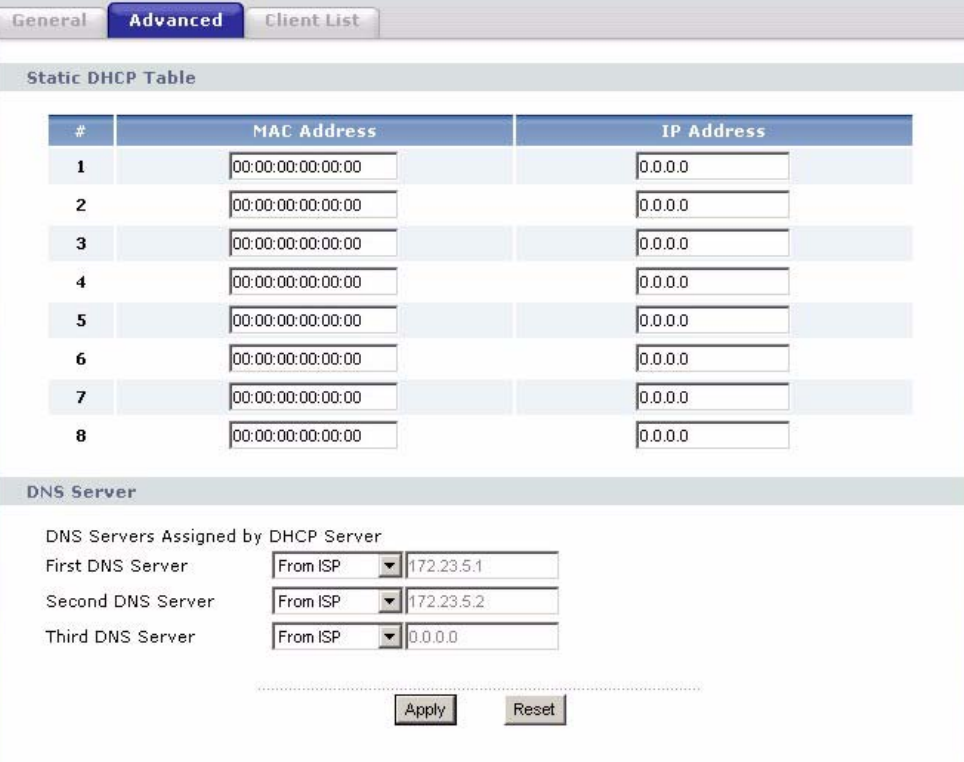

**Figure 73** Network > DHCP Server > Advanced

The following table describes the labels in this screen.

**Table 50** Network > DHCP Server > Advanced

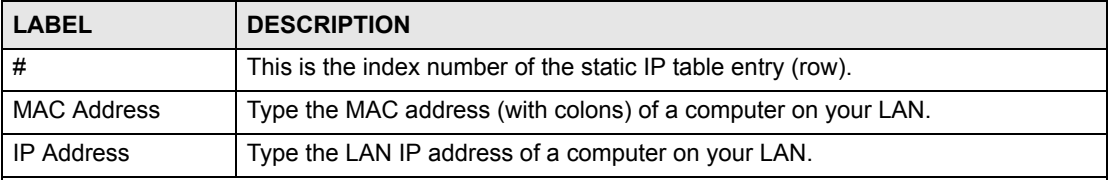

DNS Servers Assigned by DHCP Server

The NBG318S passes a DNS (Domain Name System) server IP address (in the order you specify here) to the DHCP clients. The NBG318S only passes this information to the LAN DHCP clients when you select the **Enable DHCP Server** check box. When you clear the **Enable DHCP Server** check box, DHCP service is disabled and you must have another DHCP sever on your LAN, or else the computers must have their DNS server addresses manually configured.

| <b>LABEL</b>                                                               | <b>DESCRIPTION</b>                                                                                                    |
|----------------------------------------------------------------------------|----------------------------------------------------------------------------------------------------|
| <b>First DNS Server</b><br>Second DNS<br>Server<br><b>Third DNS Server</b> | Select <b>From ISP</b> if your ISP dynamically assigns DNS server information (and<br>the NBG318S's WAN IP address). The field to the right displays the (read-only)<br>DNS server IP address that the ISP assigns.<br>Select User-Defined if you have the IP address of a DNS server. Enter the DNS<br>server's IP address in the field to the right. If you chose User-Defined, but leave<br>the IP address set to 0.0.0.0, User-Defined changes to None after you click<br>Apply. If you set a second choice to User-Defined, and enter the same IP<br>address, the second User-Defined changes to None after you click Apply.<br>Select DNS Relay to have the NBG318S act as a DNS proxy. The NBG318S's<br>LAN IP address displays in the field to the right (read-only). The NBG318S tells<br>the DHCP clients on the LAN that the NBG318S itself is the DNS server. When a<br>computer on the LAN sends a DNS query to the NBG318S, the NBG318S<br>forwards the query to the NBG318S's system DNS server (configured in the<br>WAN > Internet Connection screen) and relays the response back to the<br>computer. You can only select DNS Relay for one of the three servers; if you<br>select DNS Relay for a second or third DNS server, that choice changes to<br>None after you click Apply.<br>Select <b>None</b> if you do not want to configure DNS servers. If you do not configure<br>a DNS server, you must know the IP address of a computer in order to access it. |
| Apply                                                                      | Click Apply to save your changes back to the NBG318S.                                                                                                    |
| Reset                                                                      | Click Reset to begin configuring this screen afresh.                                                                                                    |

**Table 50** Network > DHCP Server > Advanced

# **11.4 Client List Screen**

The DHCP table shows current DHCP client information (including **IP Address**, **Host Name** and **MAC Address**) of all network clients using the NBG318S's DHCP server.

Configure this screen to always assign an IP address to a MAC address (and host name). Click **Network** > **DHCP Server** > **Client List**.

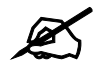

You can also view a read-only client list by clicking the **DHCP Table (Details...)** hyperlink in the **Status** screen.

The following screen displays.

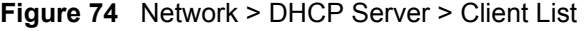

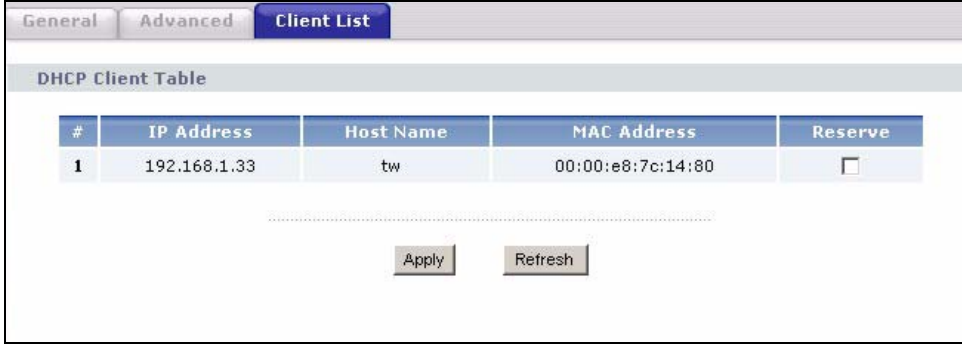

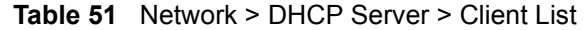

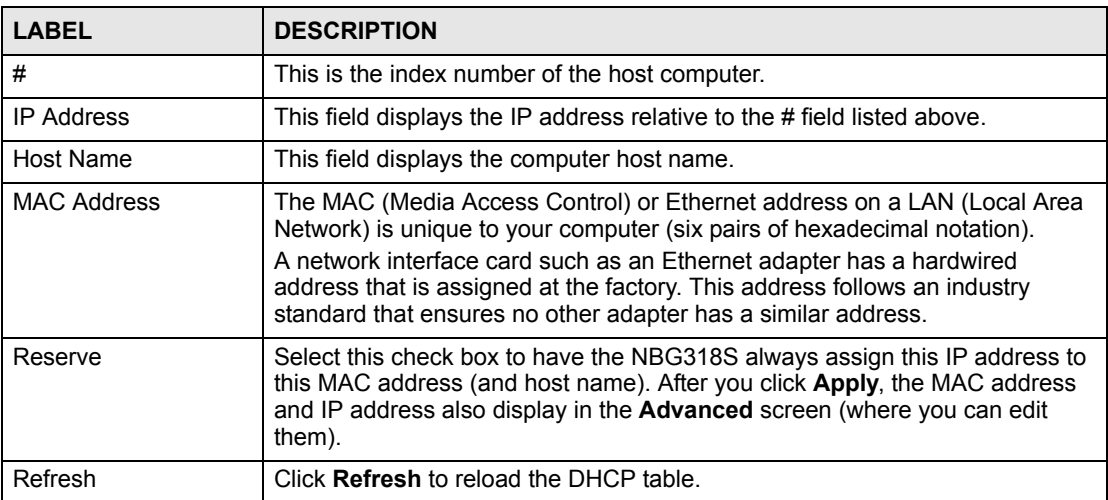

**CHAPTER 12** 

# **Network Address Translation (NAT)**

This chapter discusses how to configure NAT on the NBG318S.

# **12.1 NAT Overview**

NAT (Network Address Translation - NAT, RFC 1631) is the translation of the IP address of a host in a packet. For example, the source address of an outgoing packet, used within one network is changed to a different IP address known within another network.

# **12.2 Using NAT**

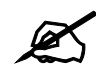

You must create a firewall rule in addition to setting up NAT, to allow traffic from the WAN to be forwarded through the NBG318S.

#### **12.2.1 Port Forwarding: Services and Port Numbers**

A port forwarding set is a list of inside (behind NAT on the LAN) servers, for example, web or FTP, that you can make accessible to the outside world even though NAT makes your whole inside network appear as a single machine to the outside world.

Use the **Application** screen to forward incoming service requests to the server(s) on your local network. You may enter a single port number or a range of port numbers to be forwarded, and the local IP address of the desired server. The port number identifies a service; for example, web service is on port 80 and FTP on port 21. In some cases, such as for unknown services or where one server can support more than one service (for example both FTP and web service), it might be better to specify a range of port numbers.

In addition to the servers for specified services, NAT supports a default server. A service request that does not have a server explicitly designated for it is forwarded to the default server. If the default is not defined, the service request is simply discarded.

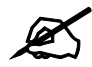

 $\mathcal{L}$  Many residential broadband ISP accounts do not allow you to run any server processes (such as a Web or FTP server) from your location. Your ISP may periodically check for servers and may suspend your account if it discovers any active services at your location. If you are unsure, refer to your ISP.

#### **12.2.2 Configuring Servers Behind Port Forwarding Example**

Let's say you want to assign ports 21-25 to one FTP, Telnet and SMTP server (**A** in the example), port 80 to another (**B** in the example) and assign a default server IP address of 192.168.1.35 to a third (**C** in the example). You assign the LAN IP addresses and the ISP assigns the WAN IP address. The NAT network appears as a single host on the Internet

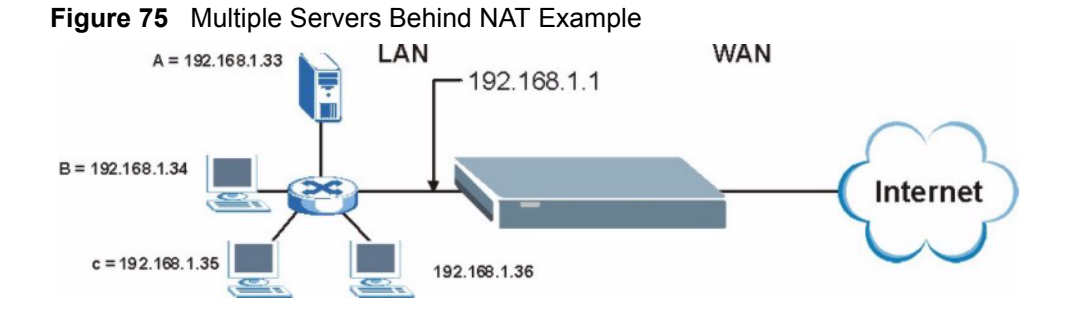

## **12.3 General NAT Screen**

Click **Network > NAT** to open the **General** screen.

#### **Figure 76** Network > NAT > General

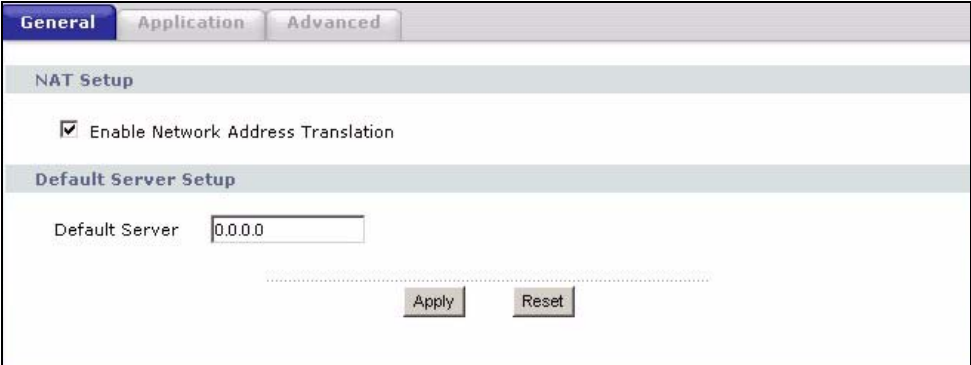

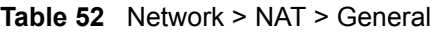

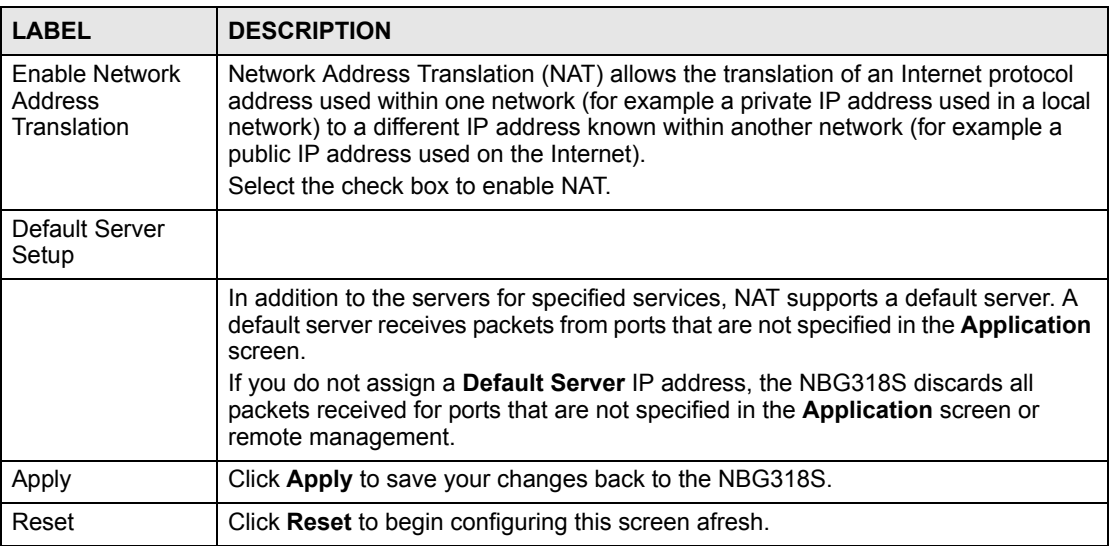

# **12.4 NAT Application Screen**

Port forwarding allows you to define the local servers to which the incoming services will be forwarded. To change your NBG318S's port forwarding settings, click **Network > NAT** > **Application**. The screen appears as shown.

" If you do not assign a **Default Server** IP address in the **NAT > General**  screen, the NBG318S discards all packets received for ports that are not specified in this screen or remote management.

Refer to [Appendix F on page 287](#page-286-0) for port numbers commonly used for particular services.

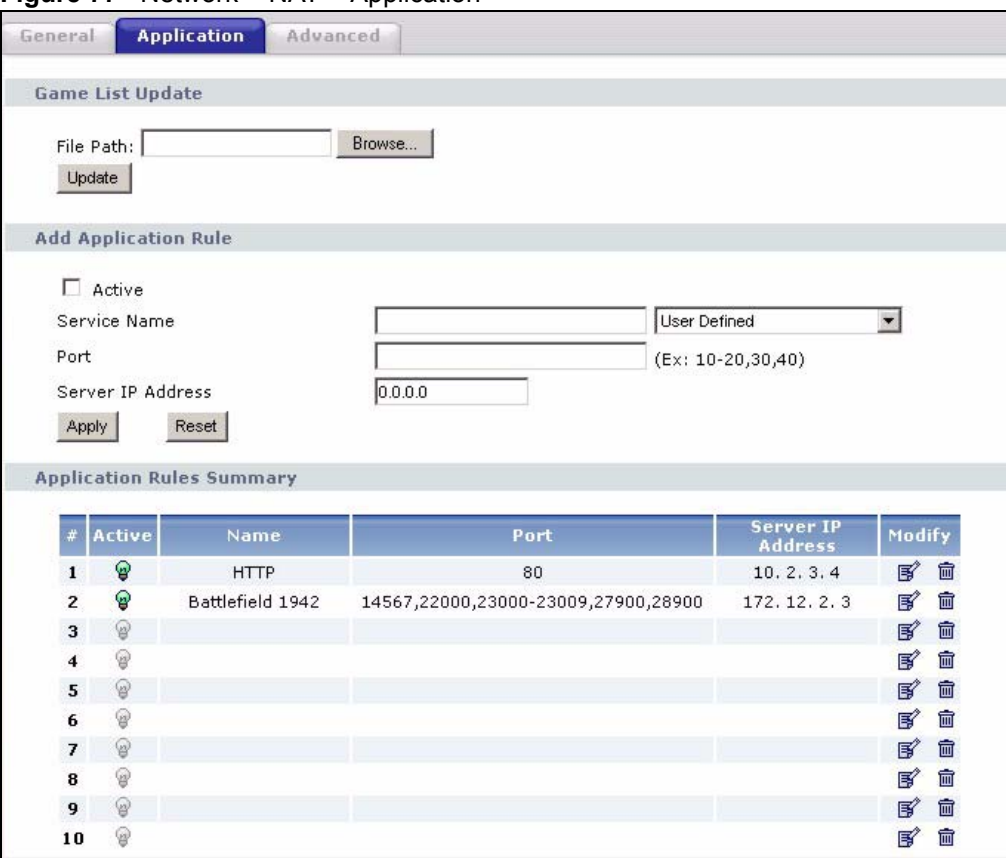

**Figure 77** Network > NAT > Application

#### **Table 53** NAT Application

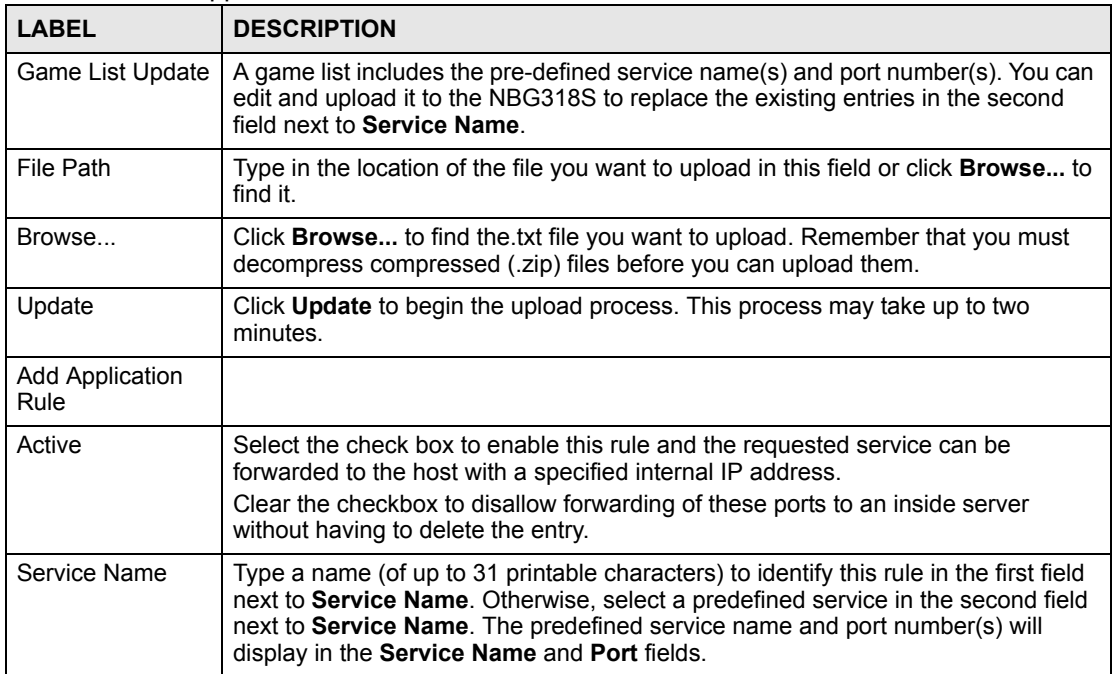

| <b>LABEL</b>                        | <b>DESCRIPTION</b>                                                                                                    |
|-------------------------------------|----------------------------------------------------------------------------------------------------|
| Port                                | Type a port number(s) to be forwarded.                                                                                                    |
|                                     | To specify a range of ports, enter a hyphen (-) between the first port and the last<br>port, such as 10-20.                                                                     |
|                                     | To specify two or more non-consecutive port numbers, separate them by a comma<br>without spaces, such as 123,567.                                                               |
| Server IP Address                   | Type the inside IP address of the server that receives packets from the port(s)<br>specified in the <b>Port</b> field.                                                          |
| Apply                               | Click Apply to save your changes to the Application Rules Summary table.                                                                                                    |
| Reset                               | Click Reset to not save and return your new changes in the Service Name and<br><b>Port</b> fields to the previous one.                                                          |
| <b>Application Rules</b><br>Summary |                                                                                                    |
| #                                   | This is the number of an individual port forwarding server entry.                                                                                                    |
| Active                              | This icon is turned on when the rule is enabled.                                                                                                    |
| Name                                | This field displays a name to identify this rule.                                                                                                    |
| Port                                | This field displays the port number(s).                                                                                                    |
| Server IP Address                   | This field displays the inside IP address of the server.                                                                                                    |
| Modify                              | Click the <b>Edit</b> icon to display and modify an existing rule setting in the fields under<br><b>Add Application Rule.</b><br>Click the <b>Remove</b> icon to delete a rule. |

**Table 53** NAT Application (continued)

# **12.4.1 Game List Example**

Here is an example game list text file. The index number, service name and associated port(s) are specified by semi-colons (no spaces). Use the name=xxx (where xxx is the service name) to create a new service. Port range can be separated with a hyphen (-) (no spaces). Multiple (non-consecutive) ports can be separated by commas.

#### **Figure 78** Game List Example

```
version=1
1;name=Battlefield 1942;port=14567,22000,23000-23009,27900,28900
2;name=Call of Duty;port=28960
3;name=Civilization IV;port=2056
4;name=Diablo I and II;port=6112-6119,4000
5;name=Doom 3;port=27666
6;name=F.E.A.R;port=27888
7;name=Final Fantasy XI;port=25,80,110,443,50000-65535
8;name=Guild Wars;port=6112,80
9;name=Half Life;port=6003,7002,27005,27010,27011,27015
10;name=Jedi Knight III: Jedi Academy;port=28060-28062,28070-28081
11;name=Need for Speed: Hot Pursuit 2;port=1230,8511-
8512,27900,28900,61200-61230
12;name=Neverwinter Nights;port=5120-5300,6500,27900,28900
13;name=Quake 2;port=27910
14;name=Quake 3;port=27660,27960
15;name=Rainbow Six 3: Raven Shield;port=7777-7787,8777-8787
16;name=Serious Sam II;port=25600-25605
17;name=Silent Hunter III;port=17997-18003
18;name=Soldier of Fortune II;port=20100-20112
19;name=Starcraft;port=6112-6119,4000
20;name=Star Trek: Elite Force II;port=29250,29256
21;name=SWAT 4;port=10480-10483
22;name=Warcraft II and III;port=6112-6119,4000
23;name=World of Warcraft;port=3724
```
# **12.5 Trigger Port Forwarding**

Some services use a dedicated range of ports on the client side and a dedicated range of ports on the server side. With regular port forwarding you set a forwarding port in NAT to forward a service (coming in from the server on the WAN) to the IP address of a computer on the client side (LAN). The problem is that port forwarding only forwards a service to a single LAN IP address. In order to use the same service on a different LAN computer, you have to manually replace the LAN computer's IP address in the forwarding port with another LAN computer's IP address.

Trigger port forwarding solves this problem by allowing computers on the LAN to dynamically take turns using the service. The NBG318S records the IP address of a LAN computer that sends traffic to the WAN to request a service with a specific port number and protocol (a "trigger" port). When the NBG318S's WAN port receives a response with a specific port number and protocol ("incoming" port), the NBG318S forwards the traffic to the LAN IP address of the computer that sent the request. After that computer's connection for that service closes, another computer on the LAN can use the service in the same manner. This way you do not need to configure a new IP address each time you want a different LAN computer to use the application.

#### **12.5.1 Trigger Port Forwarding Example**

The following is an example of trigger port forwarding.

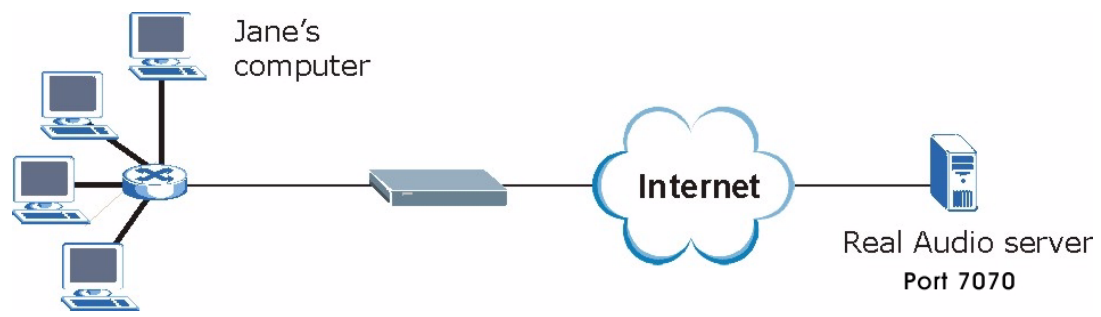

**Figure 79** Trigger Port Forwarding Process: Example

- **1** Jane requests a file from the Real Audio server (port 7070).
- **2** Port 7070 is a "trigger" port and causes the NBG318S to record Jane's computer IP address. The NBG318S associates Jane's computer IP address with the "incoming" port range of 6970-7170.
- **3** The Real Audio server responds using a port number ranging between 6970-7170.
- **4** The NBG318S forwards the traffic to Jane's computer IP address.
- **5** Only Jane can connect to the Real Audio server until the connection is closed or times out. The NBG318S times out in three minutes with UDP (User Datagram Protocol), or two hours with TCP/IP (Transfer Control Protocol/Internet Protocol).

#### **12.5.2 Two Points To Remember About Trigger Ports**

- **1** Trigger events only happen on data that is going coming from inside the NBG318S and going to the outside.
- **2** If an application needs a continuous data stream, that port (range) will be tied up so that another computer on the LAN can't trigger it.

# **12.6 NAT Advanced Screen**

To change your NBG318S's trigger port settings, click **Network > NAT** > **Advanced**. The screen appears as shown.

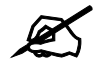

Only one LAN computer can use a trigger port (range) at a time.

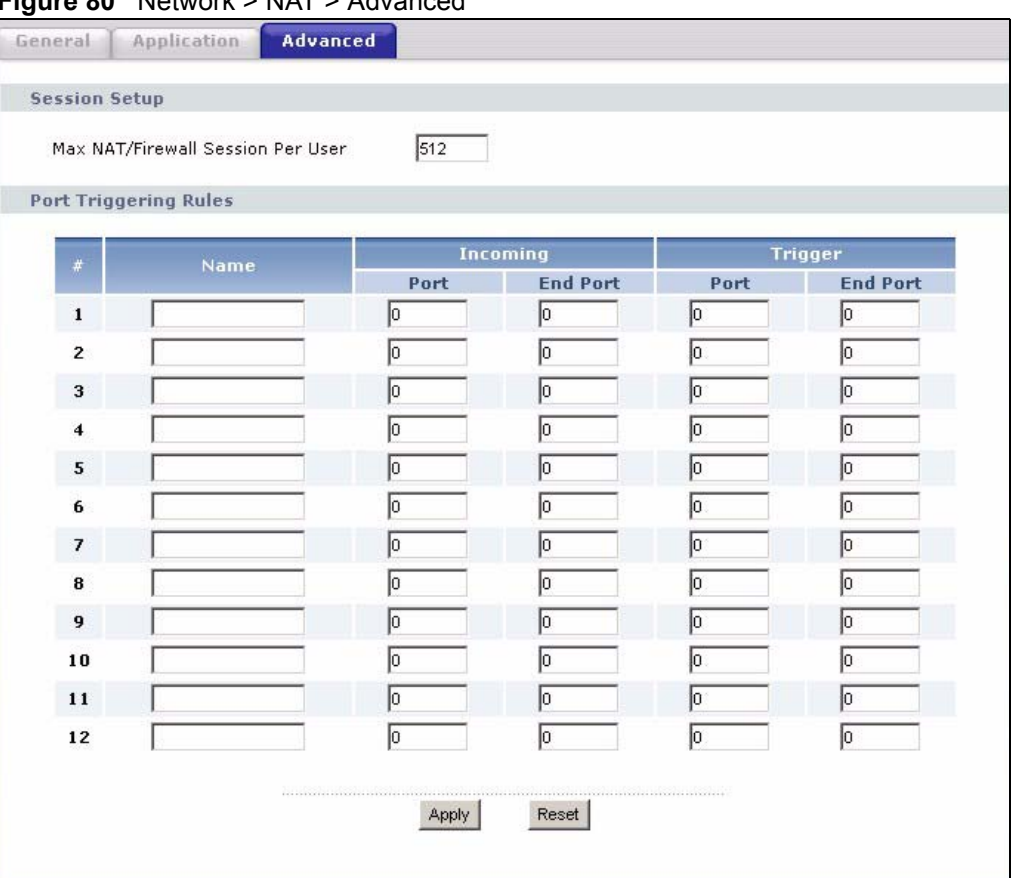

**Figure 80** Network > NAT > Advanced

**Table 54** Network > NAT > Advanced

| <b>LABEL</b>                         | <b>DESCRIPTION</b>                                                                                                    |
|--------------------------------------|----------------------------------------------------------------------------------------------------|
| Max NAT/Firewall<br>Session Per User | Type a number ranging from 1 to 2048 to limit the number of NAT/firewall sessions<br>that a host can create.<br>When computers use peer to peer applications, such as file sharing<br>applications, they may use a large number of NAT sessions. If you do not<br>limit the number of NAT sessions a single client can establish, this can result in all<br>of the available NAT sessions being used. In this case, no additional NAT<br>sessions can be established, and users may not be able to access the Internet.<br>Each NAT session establishes a corresponding firewall session. Use this field to<br>limit the number of NAT/firewall sessions each client computer can establish<br>through the NBG318S.<br>If your network has a small number of clients using peer to peer applications, you<br>can raise this number to ensure that their performance is not degraded by the<br>number of NAT sessions they can establish. If your network has a large number of<br>users using peer to peer applications, you can lower this number to ensure no<br>single client is using all of the available NAT sessions. |
| Port Triggering<br><b>Rules</b>      |                                                                                                    |
| #                                    | This is the rule index number (read-only).                                                                                                    |
| Name                                 | Type a unique name (up to 15 characters) for identification purposes. All<br>characters are permitted - including spaces.                                                                                                    |

| <b>LABEL</b>      | <b>DESCRIPTION</b>                                                                                                    |
|-------------------|----------------------------------------------------------------------------------------------------|
| Incoming          | Incoming is a port (or a range of ports) that a server on the WAN uses when it<br>sends out a particular service. The NBG318S forwards the traffic with this port (or<br>range of ports) to the client computer on the LAN that requested the service. |
| <b>Start Port</b> | Type a port number or the starting port number in a range of port numbers.                                                                                                    |
| End Port          | Type a port number or the ending port number in a range of port numbers.                                                                                                    |
| Trigger           | The trigger port is a port (or a range of ports) that causes (or triggers) the<br>NBG318S to record the IP address of the LAN computer that sent the traffic to a<br>server on the WAN.                                                                |
| Start Port        | Type a port number or the starting port number in a range of port numbers.                                                                                                    |
| End Port          | Type a port number or the ending port number in a range of port numbers.                                                                                                    |
| Apply             | Click Apply to save your changes back to the NBG318S.                                                                                                    |
| Reset             | Click Reset to begin configuring this screen afresh.                                                                                                    |

**Table 54** Network > NAT > Advanced
## **Dynamic DNS**

#### **13.1 Dynamic DNS Introduction**

Dynamic DNS allows you to update your current dynamic IP address with one or many dynamic DNS services so that anyone can contact you (in NetMeeting, CU-SeeMe, etc.). You can also access your FTP server or Web site on your own computer using a domain name (for instance myhost.dhs.org, where myhost is a name of your choice) that will never change instead of using an IP address that changes each time you reconnect. Your friends or relatives will always be able to call you even if they don't know your IP address.

First of all, you need to have registered a dynamic DNS account with www.dyndns.org. This is for people with a dynamic IP from their ISP or DHCP server that would still like to have a domain name. The Dynamic DNS service provider will give you a password or key.

#### **13.1.1 DynDNS Wildcard**

Enabling the wildcard feature for your host causes \*.yourhost.dyndns.org to be aliased to the same IP address as yourhost.dyndns.org. This feature is useful if you want to be able to use, for example, www.yourhost.dyndns.org and still reach your hostname.

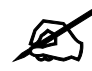

If you have a private WAN IP address, then you cannot use Dynamic DNS.

#### **13.2 Dynamic DNS Screen**

To change your NBG318S's DDNS, click **Network > DDNS**. The screen appears as shown.

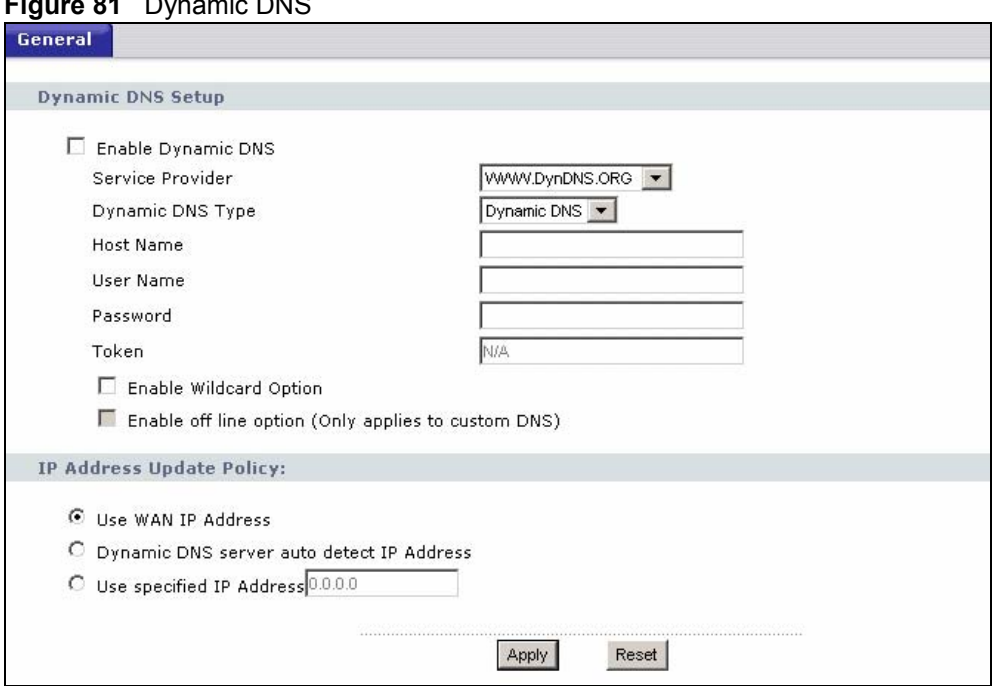

**Figure 81** Dynamic DNS

The following table describes the labels in this screen.

#### **Table 55** Dynamic DNS

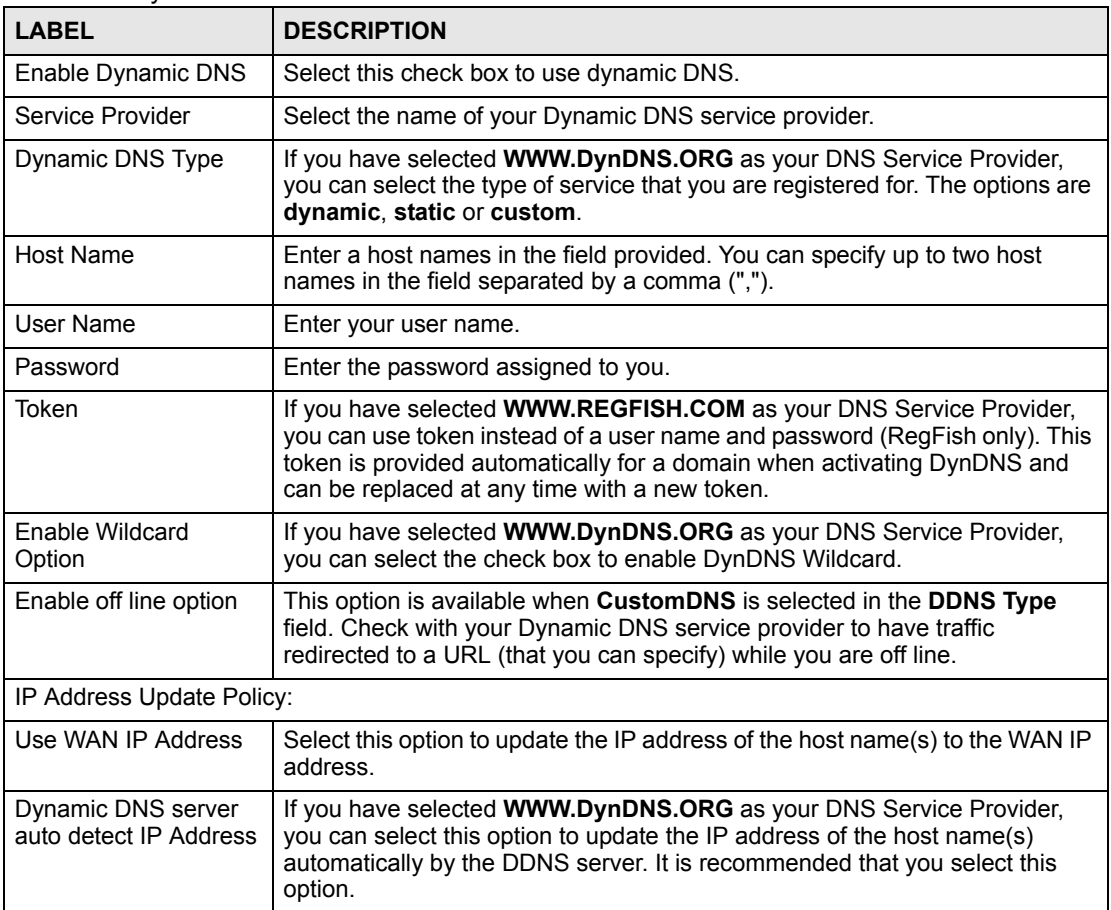

| Lable 33 Dynamic Divo       |                                                                                       |  |
|-----------------------------|---------------------------------------------------------------------------------------|--|
| <b>LABEL</b>                | <b>DESCRIPTION</b>                                                                    |  |
| Use specified IP<br>Address | Type the IP address of the host name(s). Use this if you have a static IP<br>address. |  |
| Apply                       | Click Apply to save your changes back to the NBG318S.                                 |  |
| Reset                       | Click Reset to begin configuring this screen afresh.                                  |  |

**Table 55** Dynamic DNS

## **PART III Security**

[Firewall \(151\)](#page-150-0) [Content Filtering \(157\)](#page-156-0)

### 

## <span id="page-150-0"></span>**Firewall**

This chapter gives some background information on firewalls and explains how to get started with the NBG318S's firewall.

#### **14.1 Introduction to ZyXEL's Firewall**

#### **14.1.1 What is a Firewall?**

Originally, the term "firewall" referred to a construction technique designed to prevent the spread of fire from one room to another. The networking term "firewall" is a system or group of systems that enforces an access-control policy between two networks. It may also be defined as a mechanism used to protect a trusted network from a network that is not trusted. Of course, firewalls cannot solve every security problem. A firewall is one of the mechanisms used to establish a network security perimeter in support of a network security policy. It should never be the only mechanism or method employed. For a firewall to guard effectively, you must design and deploy it appropriately. This requires integrating the firewall into a broad information-security policy. In addition, specific policies must be implemented within the firewall itself.

#### **14.1.2 Stateful Inspection Firewall**

Stateful inspection firewalls restrict access by screening data packets against defined access rules. They make access control decisions based on IP address and protocol. They also "inspect" the session data to assure the integrity of the connection and to adapt to dynamic protocols. These firewalls generally provide the best speed and transparency; however, they may lack the granular application level access control or caching that some proxies support. Firewalls, of one type or another, have become an integral part of standard security solutions for enterprises.

#### **14.1.3 About the NBG318S Firewall**

The NBG318S firewall is a stateful inspection firewall and is designed to protect against Denial of Service attacks when activated (click the **General** tab under **Firewall** and then click the **Enable Firewall** check box). The NBG318S's purpose is to allow a private Local Area Network (LAN) to be securely connected to the Internet. The NBG318S can be used to prevent theft, destruction and modification of data, as well as log events, which may be important to the security of your network.

The NBG318S is installed between the LAN and a broadband modem connecting to the Internet. This allows it to act as a secure gateway for all data passing between the Internet and the LAN.

The NBG318S has one Ethernet WAN port and four Ethernet LAN ports, which are used to physically separate the network into two areas.The WAN (Wide Area Network) port attaches to the broadband (cable or DSL) modem to the Internet.

The LAN (Local Area Network) port attaches to a network of computers, which needs security from the outside world. These computers will have access to Internet services such as e-mail, FTP and the World Wide Web. However, "inbound access" is not allowed (by default) unless the remote host is authorized to use a specific service.

#### **14.1.4 Guidelines For Enhancing Security With Your Firewall**

- **1** Change the default password via web configurator.
- **2** Think about access control before you connect to the network in any way, including attaching a modem to the port.
- **3** Limit who can access your router.
- **4** Don't enable any local service (such as SNMP or NTP) that you don't use. Any enabled service could present a potential security risk. A determined hacker might be able to find creative ways to misuse the enabled services to access the firewall or the network.
- **5** For local services that are enabled, protect against misuse. Protect by configuring the services to communicate only with specific peers, and protect by configuring rules to block packets for the services at specific interfaces.
- **6** Protect against IP spoofing by making sure the firewall is active.
- **7** Keep the firewall in a secured (locked) room.

#### **14.2 Triangle Routes**

If an alternate gateway on the LAN has an IP address in the same subnet as the NBG318S's LAN IP address, return traffic may not go through the NBG318S. This is called an asymmetrical or "triangle" route. This causes the NBG318S to reset the connection, as the connection has not been acknowledged.

You can have the NBG318S permit the use of asymmetrical route topology on the network (not reset the connection).

Allowing asymmetrical routes may let traffic from the WAN go directly to the LAN without passing through the NBG318S. A better solution is to use IP alias to put the NBG318S and the backup gateway on separate subnets.

#### **14.2.1 Triangle Routes and IP Alias**

You can use IP alias instead of allowing triangle routes. IP Alias allow you to partition your network into logical sections over the same interface.

By putting your LAN and Gateway **A** in different subnets, all returning network traffic must pass through the NBG318S to your LAN. The following steps describe such a scenario.

- **1** A computer on the LAN initiates a connection by sending a SYN packet to a receiving server on the WAN.
- **2** The NBG318S reroutes the packet to Gateway **A**, which is in **Subnet 2**.
- **3** The reply from the WAN goes to the NBG318S.
- **4** The NBG318S then sends it to the computer on the LAN in **Subnet 1**.

**Figure 82** Using IP Alias to Solve the Triangle Route Problem

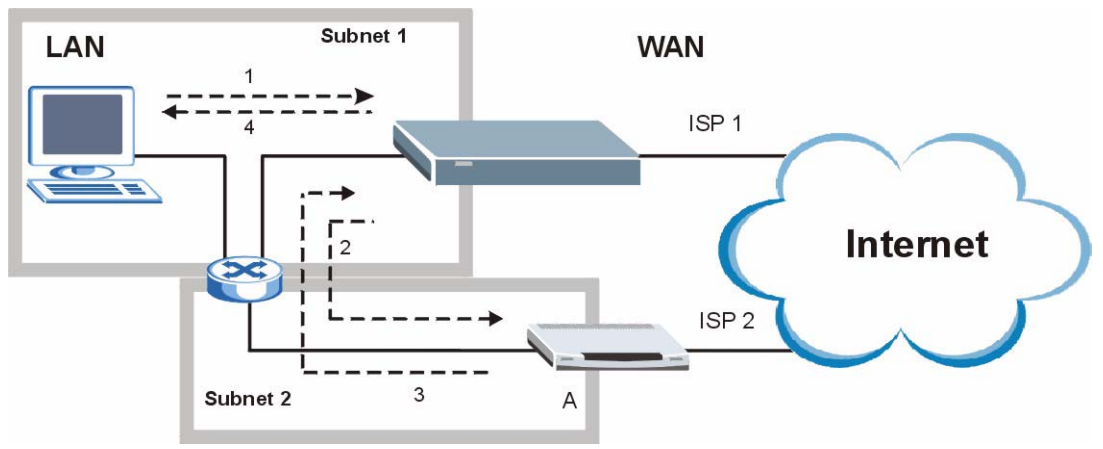

#### **14.3 General Firewall Screen**

Click **Security** > **Firewall** to open the **General** screen. Use this screen to enable or disable the NBG318S's firewall, and set up firewall logs.

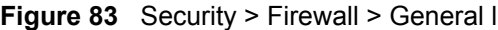

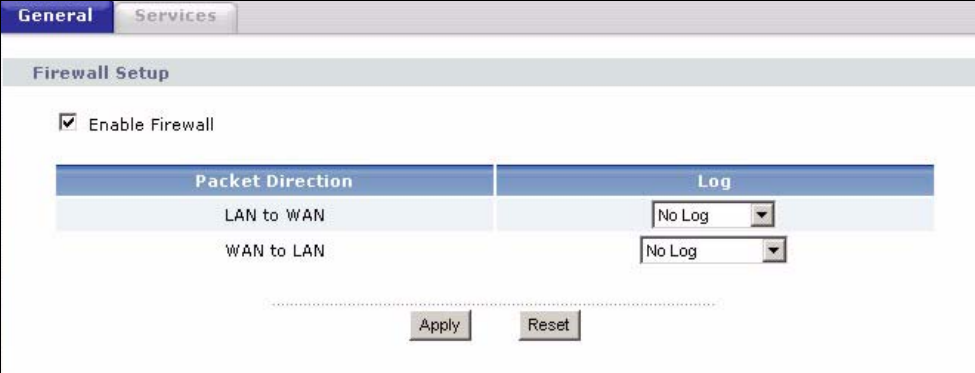

| <b>Table ou</b> Occality Fincwall Fochcial |                                                                                                    |
|--------------------------------------------|----------------------------------------------------------------------------------------------------|
| <b>LABEL</b>                               | <b>DESCRIPTION</b>                                                                                                    |
| Enable Firewall                            | Select this check box to activate the firewall. The NBG318S performs access<br>control and protects against Denial of Service (DoS) attacks when the firewall is<br>activated. |
| <b>Packet Direction</b>                    | This is the direction of travel of packets.<br>Firewall rules are grouped based on the direction of travel of packets to which they<br>apply.                                  |

**Table 56** Security > Firewall > General

| <b>LABEL</b> | <b>DESCRIPTION</b>                                                                                                    |
|--------------|----------------------------------------------------------------------------------------------------|
| Log          | Select whether to create a log for packets that are traveling in the selected<br>direction when the packets are blocked or forwarded.<br>To log packets related to firewall rules, make sure that Access Control under Log<br>is selected in the Logs > Log Settings screen. |
| Apply        | Click Apply to save the settings.                                                                                                    |
| Reset        | Click Reset to start configuring this screen again.                                                                                                    |

**Table 56** Security > Firewall > General

#### **14.4 Services Screen**

Click **Security** > **Firewall** > **Services**. The screen appears as shown next.

If an outside user attempts to probe an unsupported port on your NBG318S, an ICMP response packet is automatically returned. This allows the outside user to know the NBG318S exists. Use this screen to prevent the ICMP response packet from being sent. This keeps outsiders from discovering your NBG318S when unsupported ports are probed.

You can also use this screen to enable service blocking, enter/delete/modify the services you want to block and the date/time you want to block them.

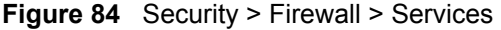

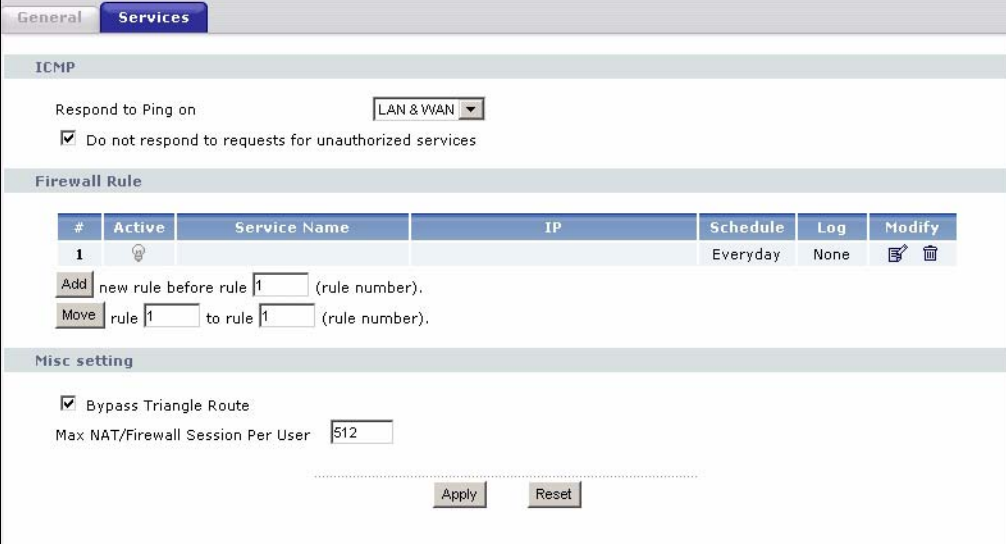

| l LABEL                | <b>DESCRIPTION</b>                                                                                                    |
|------------------------|----------------------------------------------------------------------------------------------------|
| <b>ICMP</b>            | Internet Control Message Protocol is a message control and error-reporting<br>protocol between a host server and a gateway to the Internet. ICMP uses Internet<br>Protocol (IP) datagrams, but the messages are processed by the TCP/IP software<br>and directly apparent to the application user. |
| Respond to Ping<br>on. | The NBG318S will not respond to any incoming Ping requests when <b>Disable</b> is<br>selected. Select LAN to reply to incoming LAN Ping requests. Select WAN to reply<br>to incoming WAN Ping requests. Otherwise select LAN & WAN to reply to both<br>incoming LAN and WAN Ping requests.         |

**Table 57** Security > Firewall > Services

| <b>LABEL</b>                                                  | <b>DESCRIPTION</b>                                                                                                    |  |
|---------------------------------------------------------------|----------------------------------------------------------------------------------------------------|--|
| Do not respond to<br>requests for<br>unauthorized<br>services | Select this option to prevent hackers from finding the NBG318S by probing for<br>unused ports. If you select this option, the NBG318S will not respond to port<br>request(s) for unused ports, thus leaving the unused ports and the NBG318S<br>unseen. By default this option is not selected and the NBG318S will reply with an<br>ICMP Port Unreachable packet for a port probe on its unused UDP ports, and a<br>TCP Reset packet for a port probe on its unused TCP ports.                                                     |  |
|                                                               | Note that the probing packets must first traverse the NBG318S's firewall<br>mechanism before reaching this anti-probing mechanism. Therefore if the firewall<br>mechanism blocks a probing packet, the NBG318S reacts based on the firewall<br>policy, which by default, is to send a TCP reset packet for a blocked TCP packet.<br>You can use the command "sys firewall tcprst rst [on off]" to change this policy.<br>When the firewall mechanism blocks a UDP packet, it drops the packet without<br>sending a response packet. |  |
| Service Setup                                                 |                                                                                                    |  |
| Enable Services<br><b>Blocking</b>                            | Select this check box to enable this feature.                                                                                                    |  |
| Available<br>Services                                         | This is a list of pre-defined services (ports) you may prohibit your LAN computers<br>from using. Select the port you want to block using the drop-down list and click<br>Add to add the port to the Blocked Services field.                                                                                                    |  |
| <b>Blocked Services</b>                                       | This is a list of services (ports) that will be inaccessible to computers on your LAN<br>once you enable service blocking.                                                                                                    |  |
| <b>Custom Port</b>                                            | A custom port is a service that is not available in the pre-defined Available<br>Services list and you must define using the next two fields.                                                                                                    |  |
| <b>Type</b>                                                   | Choose the IP port (TCP or UDP) that defines your customized port from the drop<br>down list box.                                                                                                    |  |
| Port Number                                                   | Enter the port number range that defines the service. For example, if you want to<br>define the Gnutella service, then select TCP type and enter a port range from<br>6345 to 6349.                                                                                                    |  |
| Add                                                           | Select a service from the Available Services drop-down list and then click Add to<br>add a service to the Blocked Services                                                                                                    |  |
| Delete                                                        | Select a service from the Blocked Services list and then click Delete to remove<br>this service from the list.                                                                                                    |  |
| Clear All                                                     | Click Clear All to empty the Blocked Services.                                                                                                    |  |
| Schedule to Block                                             |                                                                                                    |  |
| Day to Block:                                                 | Select a check box to configure which days of the week (or everyday) you want<br>service blocking to be active                                                                                                    |  |
| Time of Day to<br>Block (24-Hour<br>Format)                   | Select the time of day you want service blocking to take effect. Configure blocking<br>to take effect all day by selecting All Day. You can also configure specific times by<br>selecting From and entering the start time in the Start (hour) and Start (min)<br>fields and the end time in the End (hour) and End (min) fields. Enter times in 24-<br>hour format, for example, "3:00pm" should be entered as "15:00".                                                                                                    |  |
| Misc setting                                                  |                                                                                                    |  |
| <b>Bypass Triangle</b><br>Route                               | Select this check box to have the NBG318S firewall ignore the use of triangle<br>route topology on the network.                                                                                                    |  |
| Max NAT/Firewall<br>Session Per User                          | Type a number ranging from 1 to 2048 to limit the number of NAT/firewall sessions<br>that a host can create.                                                                                                    |  |
| Apply                                                         | Click Apply to save the settings.                                                                                                    |  |
| Reset                                                         | Click Reset to start configuring this screen again.                                                                                                    |  |

**Table 57** Security > Firewall > Services

## <span id="page-156-0"></span>**Content Filtering**

This chapter provides a brief overview of content filtering using the embedded web GUI.

#### **15.1 Introduction to Content Filtering**

Internet content filtering allows you to create and enforce Internet access policies tailored to your needs. Content filtering is the ability to block certain web features or specific URL keywords.

#### **15.2 Restrict Web Features**

The NBG318S can block web features such as ActiveX controls, Java applets, cookies and disable web proxies.

#### **15.3 Days and Times**

The NBG318S also allows you to define time periods and days during which the NBG318S performs content filtering.

#### **15.4 Filter Screen**

Click **Security** > **Content Filter** to open the **Filter** screen.

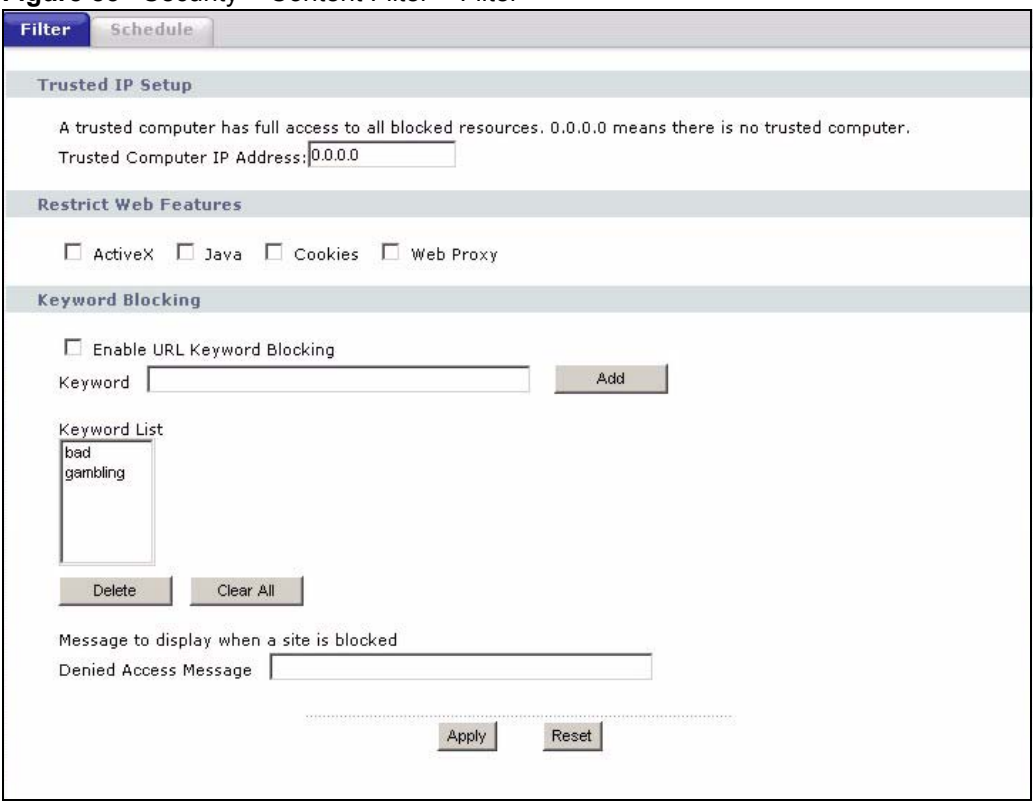

**Figure 85** Security > Content Filter > Filter

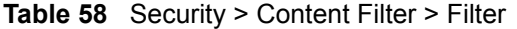

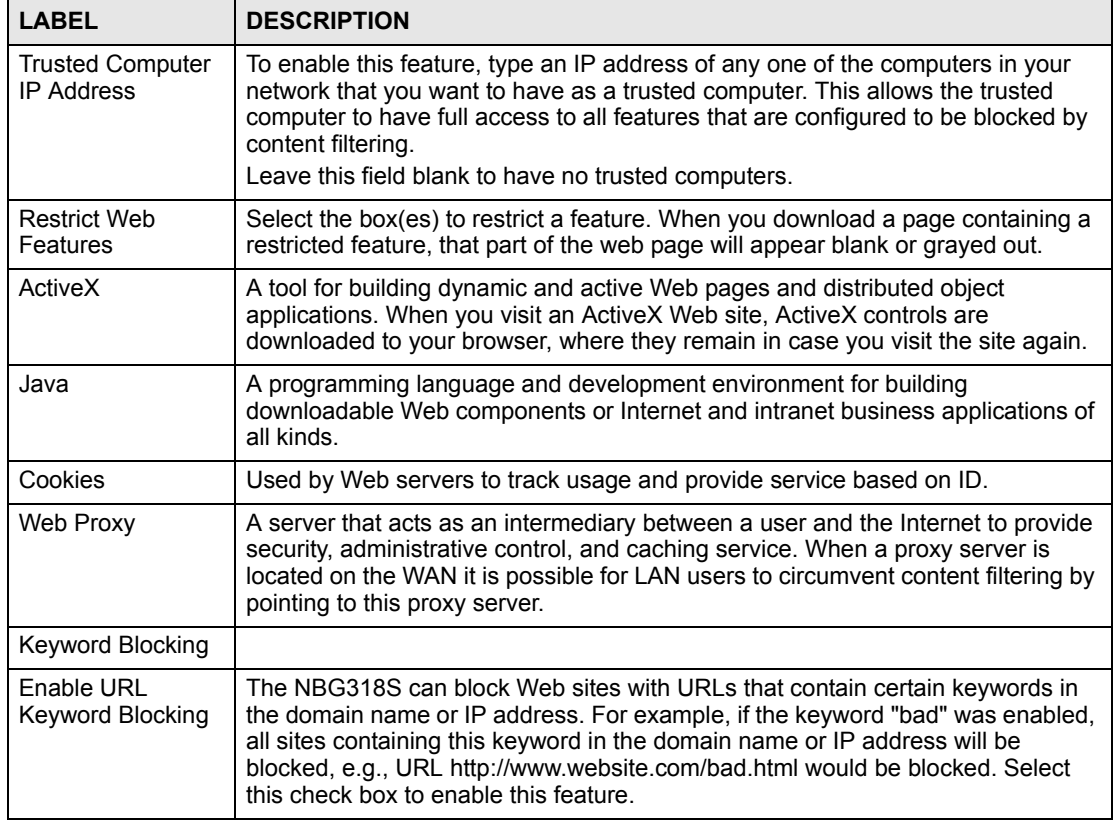

| <b>LABEL</b>             | <b>DESCRIPTION</b>                                                                                                    |
|--------------------------|----------------------------------------------------------------------------------------------------|
| Keyword                  | Type a keyword in this field. You may use any character (up to 64 characters).<br>Wildcards are not allowed. You can also enter a numerical IP address.                                                                                                    |
| Keyword List             | This list displays the keywords already added.                                                                                                    |
| Add                      | Click Add after you have typed a keyword.<br>Repeat this procedure to add other keywords. Up to 64 keywords are allowed.<br>When you try to access a web page containing a keyword, you will get a<br>message telling you that the content filter is blocking this request. |
| Delete                   | Highlight a keyword in the lower box and click <b>Delete</b> to remove it. The keyword<br>disappears from the text box after you click Apply.                                                                                                    |
| Clear All                | Click this button to remove all of the listed keywords.                                                                                                    |
| Denied Access<br>Message | Enter a message to be displayed when a user tries to access a restricted web<br>site. The default message is "Please contact your network administrator!!"                                                                                                    |
| Apply                    | Click <b>Apply</b> to save your changes.                                                                                                    |
| Reset                    | Click Reset to begin configuring this screen afresh                                                                                                    |

**Table 58** Security > Content Filter > Filter

#### **15.5 Schedule**

Use this screen to set the day(s) and time you want the NBG318S to use content filtering. Click **Security** > **Content Filter** > **Schedule**. The following screen displays.

**Figure 86** Security > Content Filter > Schedule

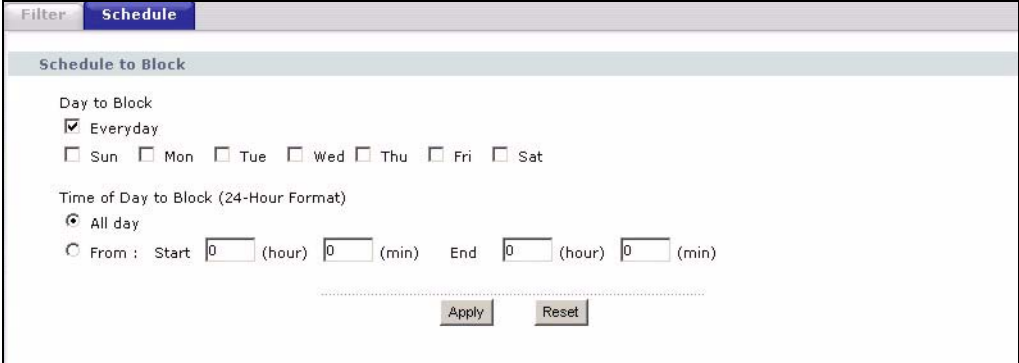

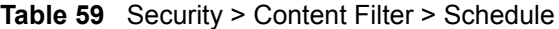

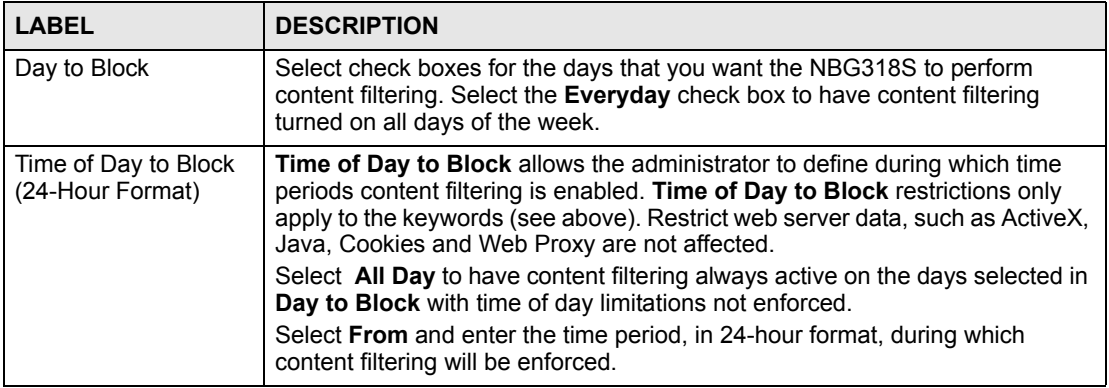

| <b>Table 59</b> Security > Content Filter > Schedule |                                                                    |  |
|------------------------------------------------------|--------------------------------------------------------------------|--|
| <b>DESCRIPTION</b><br><b>LABEL</b>                   |                                                                    |  |
| Apply                                                | Click Apply to save your customized settings and exit this screen. |  |
| Reset                                                | Click Reset to begin configuring this screen afresh                |  |

**Table 59** Security > Content Filter > Schedule

#### **15.6 Customizing Keyword Blocking URL Checking**

You can use commands to set how much of a website's URL the content filter is to check for keyword blocking. See the appendices for information on how to access and use the command interpreter.

#### **15.6.1 Domain Name or IP Address URL Checking**

By default, the NBG318S checks the URL's domain name or IP address when performing keyword blocking.

This means that the NBG318S checks the characters that come before the first slash in the URL.

For example, with the URL www.zyxel.com.tw/news/pressroom.php, content filtering only searches for keywords within www.zyxel.com.tw.

#### **15.6.2 Full Path URL Checking**

Full path URL checking has the NBG318S check the characters that come before the last slash in the URL.

For example, with the URL www.zyxel.com.tw/news/pressroom.php, full path URL checking searches for keywords within www.zyxel.com.tw/news/.

Use the ip urlfilter customize actionFlags 6 [disable | enable] command to extend (or not extend) the keyword blocking search to include the URL's full path.

#### **15.6.3 File Name URL Checking**

Filename URL checking has the NBG318S check all of the characters in the URL.

For example, filename URL checking searches for keywords within the URL www.zyxel.com.tw/news/pressroom.php.

Use the ip urlfilter customize actionFlags 8 [disable | enable] command to extend (or not extend) the keyword blocking search to include the URL's complete filename.

## **PART IV Management**

[Static Route Screens \(163\)](#page-162-0) [Bandwidth Management \(167\)](#page-166-0) [Remote Management \(177\)](#page-176-0) [Universal Plug-and-Play \(UPnP\) \(183\)](#page-182-0)

### 

## <span id="page-162-0"></span>**Static Route Screens**

This chapter shows you how to configure static routes for your NBG318S.

#### **16.1 Static Route Overview**

Each remote node specifies only the network to which the gateway is directly connected, and the NBG318S has no knowledge of the networks beyond. For instance, the NBG318S knows about network **N2** in the following figure through remote node router **R1**. However, the NBG318S is unable to route a packet to network **N3** because it doesn't know that there is a route through the same remote node router **R1** (via gateway router **R2**). The static routes are for you to tell the NBG318S about the networks beyond the remote nodes.

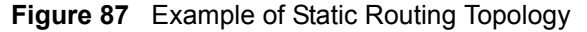

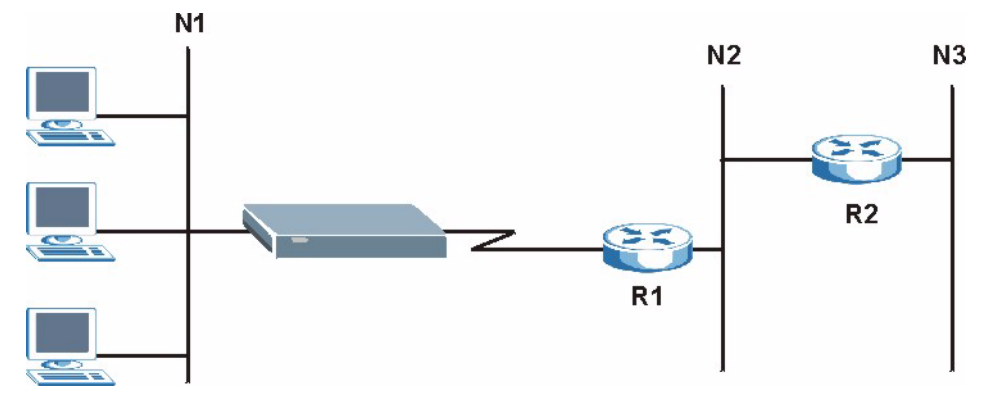

#### **16.2 IP Static Route Screen**

Click **Management** > **Static Route** to open the **IP Static Route** screen. The following screen displays.

|                         | <b>Static Route Rules</b> |                      |                                                 |                                      |                                  |
|-------------------------|---------------------------|----------------------|-------------------------------------------------|--------------------------------------|----------------------------------|
| $\#$                    | Name                      | Active               | <b>Destination</b>                              | Gateway                              | Modify                           |
| $\mathbf{1}$            | $\overline{\phantom{a}}$  |                      | $\mathbf{r} \rightarrow \mathbf{r}$             | $\mathbf{r} \rightarrow -\mathbf{r}$ |                                  |
| $\overline{2}$          | test                      | မြ                   | 1.2.3.4                                         | 10.1.2.25                            | ď<br>亩                           |
| 3                       | $\frac{1}{2}$             | ÷.                   | $\mathcal{A}$ , $\mathcal{A}$ , $\mathcal{A}$ , | 1.1.1                                | $\mathbb{B}^2$<br>圙              |
| $\overline{\mathbf{4}}$ | œ.                        | $\frac{1}{\sqrt{2}}$ | 1.1.1                                           | 1.1.1                                | $\mathbb{B}^{\!\mathbb{P}}$<br>圙 |
| 5                       | $\overline{a}$            | ÷.                   |                                                 | 40.404                               | B<br>圙                           |
| 6                       | $\overline{\phantom{a}}$  | ÷.                   | 1.1.1                                           | 1.1.1                                | ď<br>面                           |
| $\overline{\mathbf{z}}$ | G.                        | ä,                   | 1.1.1                                           | 40.404                               | $\mathbb B^2$<br>靣               |
| 8                       | i <del>t</del>            | 28                   | 1.1.1                                           | $\cdots$                             | ď<br>面                           |

**Figure 88** Management > Static Route > IP Static Route

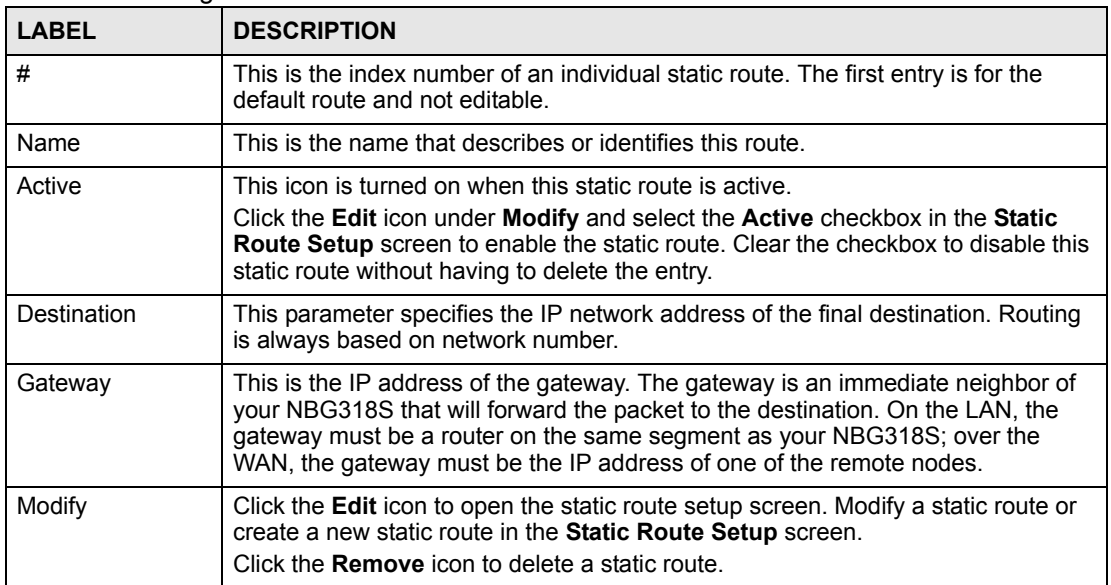

**Table 60** Management > Static Route > IP Static Route

#### **16.2.1 Static Route Setup Screen**

To edit a static route, click the edit icon under **Modify**. The following screen displays. Fill in the required information for each static route.

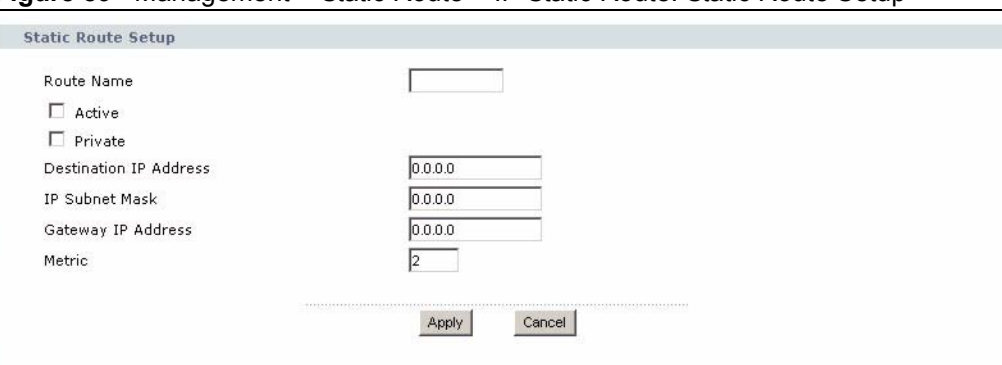

**Figure 89** Management > Static Route > IP Static Route: Static Route Setup

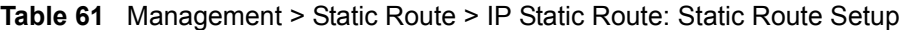

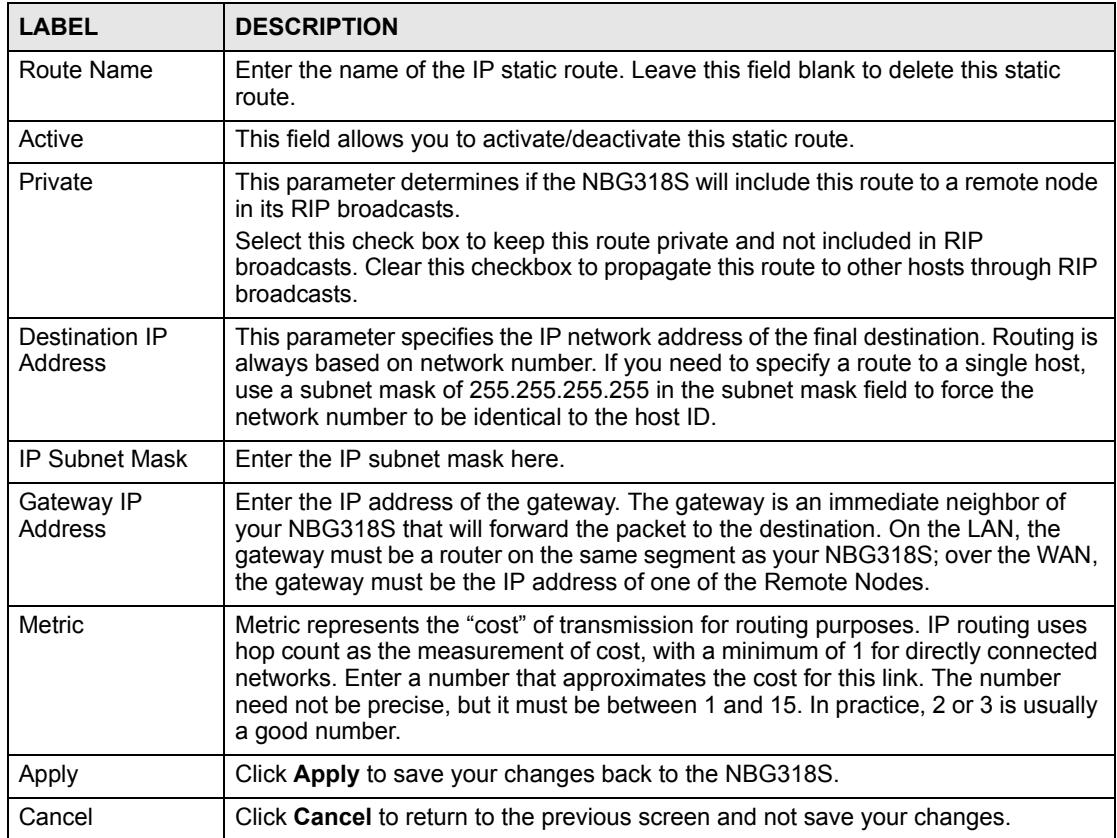

## <span id="page-166-0"></span>**Bandwidth Management**

This chapter contains information about configuring bandwidth management, editing rules and viewing the NBG318S's bandwidth management logs.

#### **17.1 Bandwidth Management Overview**

ZyXEL's Bandwidth Management allows you to specify bandwidth management rules based on an application and/or subnet. You can allocate specific amounts of bandwidth capacity (bandwidth budgets) to different bandwidth rules.

The NBG318S applies bandwidth management to traffic that it forwards out through an interface. The NBG318S does not control the bandwidth of traffic that comes into an interface.

Bandwidth management applies to all traffic flowing out of the router, regardless of the traffic's source.

Traffic redirect or IP alias may cause LAN-to-LAN traffic to pass through the NBG318S and be managed by bandwidth management.

- The sum of the bandwidth allotments that apply to the WAN interface (LAN to WAN, WLAN to WAN, WAN to WAN / NBG318S) must be less than or equal to the **Upstream Bandwidth** that you configure in the **Bandwidth Management Advanced** screen.
- The sum of the bandwidth allotments that apply to the LAN port (WAN to LAN, WLAN to LAN, LAN to LAN / NBG318S) must be less than or equal to 100,000 kbps (you cannot configure the bandwidth budget for the LAN port).
- The sum of the bandwidth allotments that apply to the WLAN port (LAN to WLAN, WAN to WLAN, WLAN to WLAN / NBG318S) must be less than or equal to 54,000 kbps (you cannot configure the bandwidth budget for the WLAN port).

#### **17.2 Application-based Bandwidth Management**

You can create bandwidth classes based on individual applications (like VoIP, Web, FTP, Email and Video for example).

#### **17.3 Subnet-based Bandwidth Management**

You can create bandwidth classes based on subnets.

The following figure shows LAN subnets. You could configure one bandwidth class for subnet **A** and another for subnet **B**.

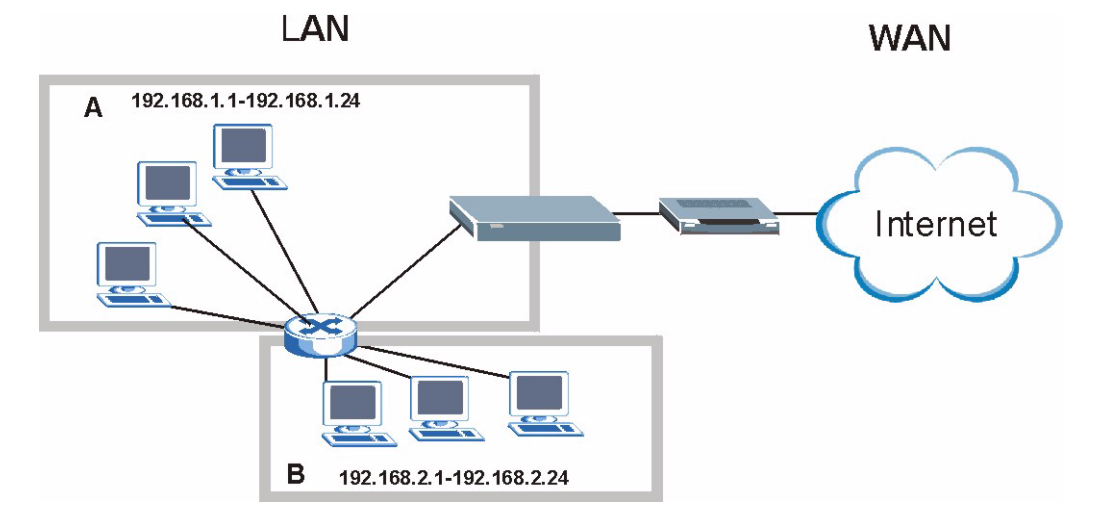

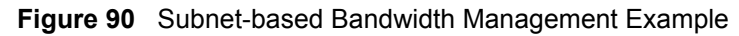

#### **17.4 Application and Subnet-based Bandwidth Management**

You could also create bandwidth classes based on a combination of a subnet and an application. The following example table shows bandwidth allocations for application specific traffic from separate LAN subnets.

|            | <b>FROM SUBNET A</b> | <b>FROM SUBNET B</b> |
|------------|----------------------|----------------------|
| VoIP       | 64 Kbps              | 64 Kbps              |
| Web        | 64 Kbps              | 64 Kbps              |
| <b>FTP</b> | 64 Kbps              | 64 Kbps              |
| E-mail     | 64 Kbps              | 64 Kbps              |
| Video      | 64 Kbps              | 64 Kbps              |

**Table 62** Application and Subnet-based Bandwidth Management Example

#### **17.5 Bandwidth Management Priorities**

The following table describes the priorities that you can apply to traffic that the NBG318S forwards out through an interface.

**Table 63** Bandwidth Management Priorities

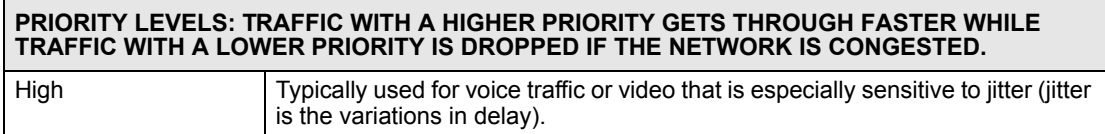

| <b>PRIORITY LEVELS: TRAFFIC WITH A HIGHER PRIORITY GETS THROUGH FASTER WHILE</b><br>TRAFFIC WITH A LOWER PRIORITY IS DROPPED IF THE NETWORK IS CONGESTED. |                                                                                                    |  |
|----------------------------------------------------------------------------------------------------|----------------------------------------------------------------------------------------------------|--|
| Mid                                                                                                    | Typically used for "excellent effort" or better than best effort and would include<br>important business traffic that can tolerate some delay.                      |  |
| Low                                                                                                    | This is typically used for non-critical "background" traffic such as bulk<br>transfers that are allowed but that should not affect other applications and<br>users. |  |

**Table 63** Bandwidth Management Priorities

#### **17.6 Predefined Bandwidth Management Services**

The following is a description of the services that you can select and to which you can apply media bandwidth management using the wizard screens.

|                   | <b>DESCRIPTION</b>                                                                                                    |
|-------------------|----------------------------------------------------------------------------------------------------|
| Xbox Live         | This is Microsoft's online gaming service that lets you play multiplayer Xbox<br>games on the Internet via broadband technology. Xbox Live uses port 3074.                                                                                                    |
| VoIP (SIP)        | Sending voice signals over the Internet is called Voice over IP or VoIP. Session<br>Initiated Protocol (SIP) is an internationally recognized standard for implementing<br>VoIP. SIP is an application-layer control (signaling) protocol that handles the<br>setting up, altering and tearing down of voice and multimedia sessions over the<br>Internet.<br>SIP is transported primarily over UDP but can also be transported over TCP,<br>using the default port number 5060. |
| <b>FTP</b>        | File Transfer Program enables fast transfer of files, including large files that may<br>not be possible by e-mail. FTP uses port number 21.                                                                                                    |
| E-Mail            | Electronic mail consists of messages sent through a computer network to specific<br>groups or individuals. Here are some default ports for e-mail:<br>POP3 - port 110<br>IMAP - port 143<br>SMTP - port 25<br>HTTP - port 80                                                                                                    |
| eMule             | EMule is a free P2P file sharing tool which allows you to download and share files.<br>Similar to other P2P applications, users download a section of a file and then<br>share it with peers. EMule does not rely on any specific port as it selects ports at<br>random on startup.                                                                                                    |
| <b>BitTorrent</b> | BitTorrent is a free P2P (peer-to-peer) sharing tool allowing you to distribute large<br>software and media files using ports 6881 to 6889. BitTorrent requires you to<br>search for a file with a searching engine yourself. It distributes files by co-<br>orporation and trading, that is, the client downloads the file in small pieces and<br>share the pieces with other peers to get other half of the file.                                                              |
| <b>MSN Webcam</b> | MSN messenger allows you to chat online and send instant messages. If you use<br>MSN messenger and also have a webcam, you can send your image/photo in<br>real-time along with messages                                                                                                    |
| <b>WWW</b>        | The World Wide Web (WWW) is an Internet system to distribute graphical, hyper-<br>linked information, based on Hyper Text Transfer Protocol (HTTP) - a client/server<br>protocol for the World Wide Web. The Web is not synonymous with the Internet;<br>rather, it is just one service on the Internet. Other services on the Internet include<br>Internet Relay Chat and Newsgroups. The Web is accessed through use of a<br>browser.                                          |

**Table 64** Media Bandwidth Management Setup: Services

#### **17.6.1 Services and Port Numbers**

The commonly used services and port numbers are shown in [Appendix F on page 287.](#page-286-0)

#### **17.6.2 Default Bandwidth Management Classes and Priorities**

If you enable bandwidth management but do not configure a rule for critical traffic like VoIP, the voice traffic may then get delayed due to insufficient bandwidth. With the automatic traffic classifier feature activated, the NBG318S automatically assigns a default bandwidth management class and priority to traffic that does not match any of the user-defined rules. The traffic is classified based on the traffic type. Real-time traffic always gets higher priority over other traffic.

The following table shows you the priorities between the three default classes (**AutoClass\_H**, **AutoClass\_M** and **Default Class**) and user-defined rules. 6 is the highest priority.

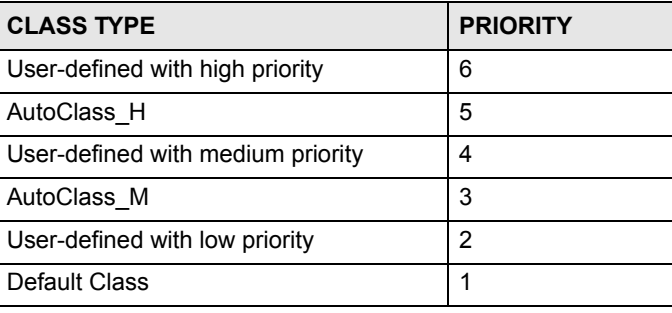

**Table 65** Bandwidth Management Priority with Default Classes

#### **17.7 Bandwidth Management General Configuration**

Click **Management > Bandwidth MGMT** to open the bandwidth management **General** screen.

**Figure 91** Management > Bandwidth MGMT > General

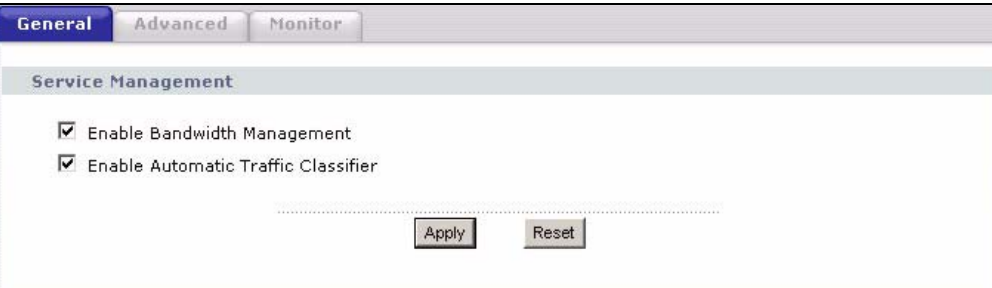

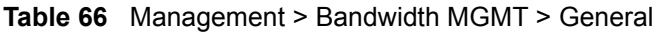

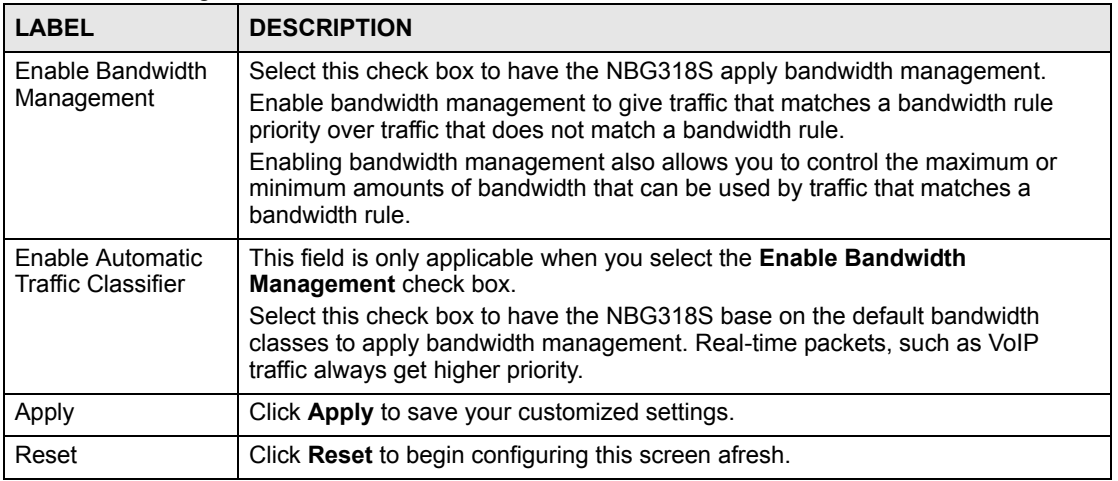

#### **17.8 Bandwidth Management Advanced Configuration**

Click **Management** > **Bandwidth MGMT** > **Advanced** to open the bandwidth management **Advanced** screen.

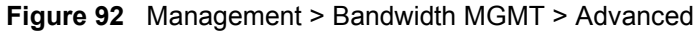

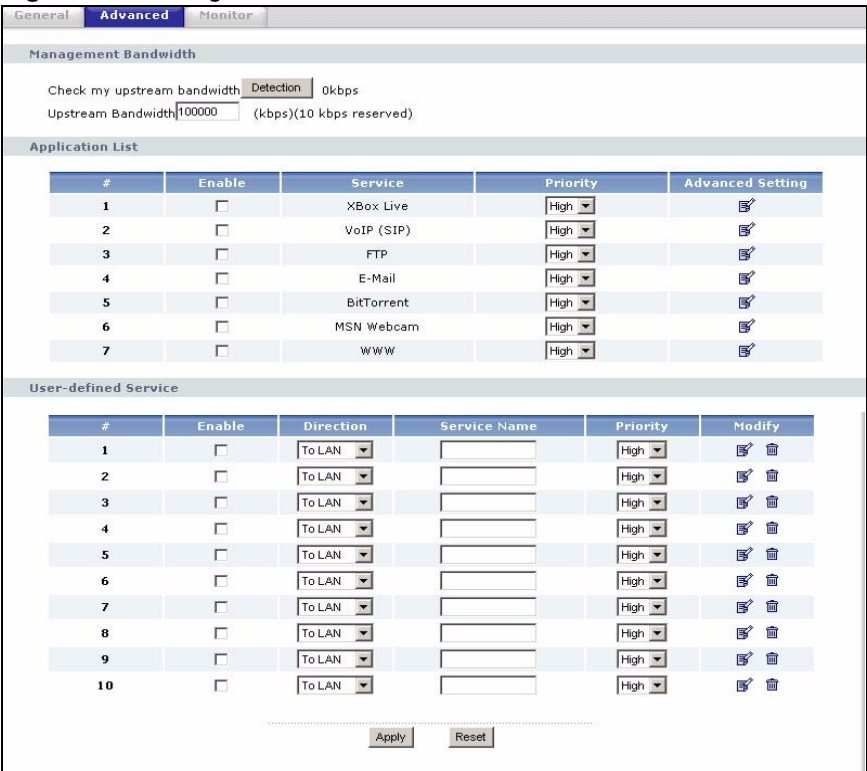

**Table 67** Management > Bandwidth MGMT > Advanced

|                                   | <b>DESCRIPTION</b>                                                                                                    |  |
|-----------------------------------|----------------------------------------------------------------------------------------------------|--|
| Check my<br>upstream<br>bandwidth | Click the Detection button to check the size of your upstream bandwidth.                                                                                                    |  |
| Upstream<br>Bandwidth (kbps)      | Enter the amount of bandwidth in kbps (2 to 100,000) that you want to allocate for<br>traffic. 20 kbps to 20,000 kbps is recommended.<br>The recommendation is to set this speed to be equal to or less than the speed of<br>the broadband device connected to the WAN port. For example, set the speed to<br>1000 Kbps (or less) if the broadband device connected to the WAN port has an<br>upstream speed of 1000 Kbps. |  |
| <b>Application List</b>           | Use this table to allocate specific amounts of bandwidth based on the pre-defined<br>service.                                                                                                    |  |
| #                                 | This is the number of an individual bandwidth management rule.                                                                                                    |  |
| Enable                            | Select this check box to have the NBG318S apply this bandwidth management<br>rule.                                                                                                    |  |
| Service                           | This is the name of the service.                                                                                                    |  |
| Priority                          | Select a priority from the drop down list box. Choose High, Mid or Low.                                                                                                    |  |
| <b>Advanced Setting</b>           | Click the Edit icon to open the Rule Configuration screen where you can modify<br>the rule.                                                                                                    |  |
| User-defined<br>Service           | Use this table to allocate specific amounts of bandwidth to specific applications<br>and/or subnets.                                                                                                    |  |
| #                                 | This is the number of an individual bandwidth management rule.                                                                                                    |  |
| Enable                            | Select this check box to have the NBG318S apply this bandwidth management<br>rule.                                                                                                    |  |
| <b>Direction</b>                  | Select To LAN to apply bandwidth management to traffic that the NBG318S<br>forwards to the LAN.<br>Select To WAN to apply bandwidth management to traffic that the NBG318S<br>forwards to the WAN.<br>Select To WLAN to apply bandwidth management to traffic that the NBG318S<br>forwards to the WLAN.                                                                                                    |  |
| Service Name                      | Enter a descriptive name of up to 19 alphanumeric characters, including spaces.                                                                                                    |  |
| Priority                          | Select a priority from the drop down list box. Choose High, Mid or Low.                                                                                                    |  |
| Modify                            | Click the Edit icon to open the Rule Configuration screen. Modify an existing rule<br>or create a new rule in the Rule Configuration screen. See Section 17.8.2 on<br>page 173 for more information.<br>Click the <b>Remove</b> icon to delete a rule.                                                                                                    |  |
| Apply                             | Click Apply to save your customized settings.                                                                                                    |  |
| Reset                             | Click Reset to begin configuring this screen afresh.                                                                                                    |  |

#### **17.8.1 Rule Configuration with the Pre-defined Service**

To edit a bandwidth management rule for the pre-defined service in the NBG318S, click the **Edit** icon in the **Application List** table of the **Advanced** screen. **Enable Bandwidth Management** needs to be selected in the General screen. The following screen displays.

| #                   | <b>Enable</b> | <b>Direction</b> | <b>Bandwidth</b>  |                         |        | <b>Destination</b><br>Port | <b>Source</b><br>Port    | Protocol   |
|---------------------|---------------|------------------|-------------------|-------------------------|--------|----------------------------|--------------------------|------------|
| 1                   | г             | LAN              | Minimum Bandwidth | $-110$                  | (kbps) | $\blacksquare$             | 3074                     | <b>TCP</b> |
| $\overline{2}$      | г             | LAN              | Minimum Bandwidth | $\blacktriangledown$ 10 | (kbps) | F.                         | 3074                     | UDP        |
| 3                   | г             | WAN              | Minimum Bandwidth | $\blacktriangledown$ 10 | (kbps) | 3074                       | $\overline{\phantom{a}}$ | <b>TCP</b> |
| $\overline{\bf{4}}$ | г             | WAN              | Minimum Bandwidth | $-110$                  | (kbps) | 3074                       | ¥,                       | <b>UDP</b> |
| 5                   | г             | WLAN             | Minimum Bandwidth | $\blacktriangledown$ 10 | (kbps) | $\blacksquare$             | 3074                     | <b>TCP</b> |
| 6                   | г             | WLAN             | Minimum Bandwidth | $\blacktriangledown$ 10 | (kbps) | ×.                         | 3074                     | <b>UDP</b> |

**Figure 93** Management > Bandwidth MGMT > Advanced: Rule Configuration

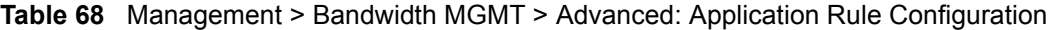

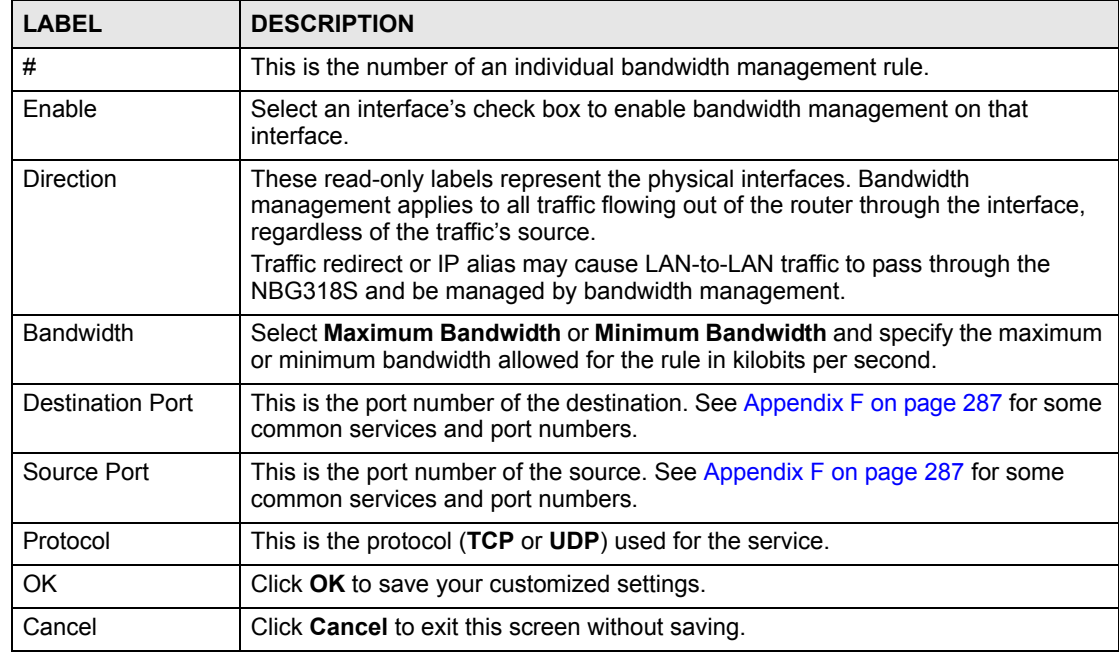

#### <span id="page-172-0"></span>**17.8.2 Rule Configuration with the User-defined Service**

In addition to the pre-defined services, if you want to edit a bandwidth management rule for other applications and/or subnets, click the **Edit** icon in the **User-defined Service** table of the **Advanced** screen. The following screen displays.

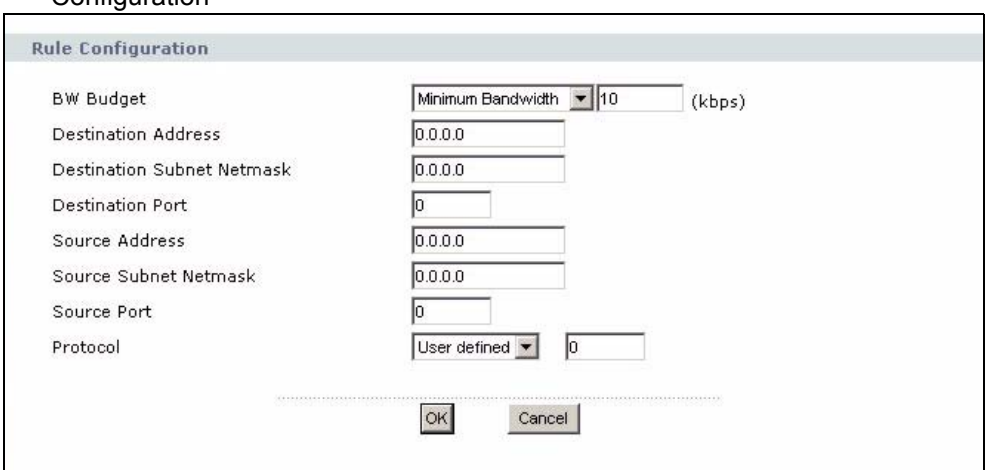

**Figure 94** Management > Bandwidth MGMT > Advanced: User-defined Service Rule Configuration

**Table 69** Management > Bandwidth MGMT > Advanced: User-defined Service Rule **Configuration** 

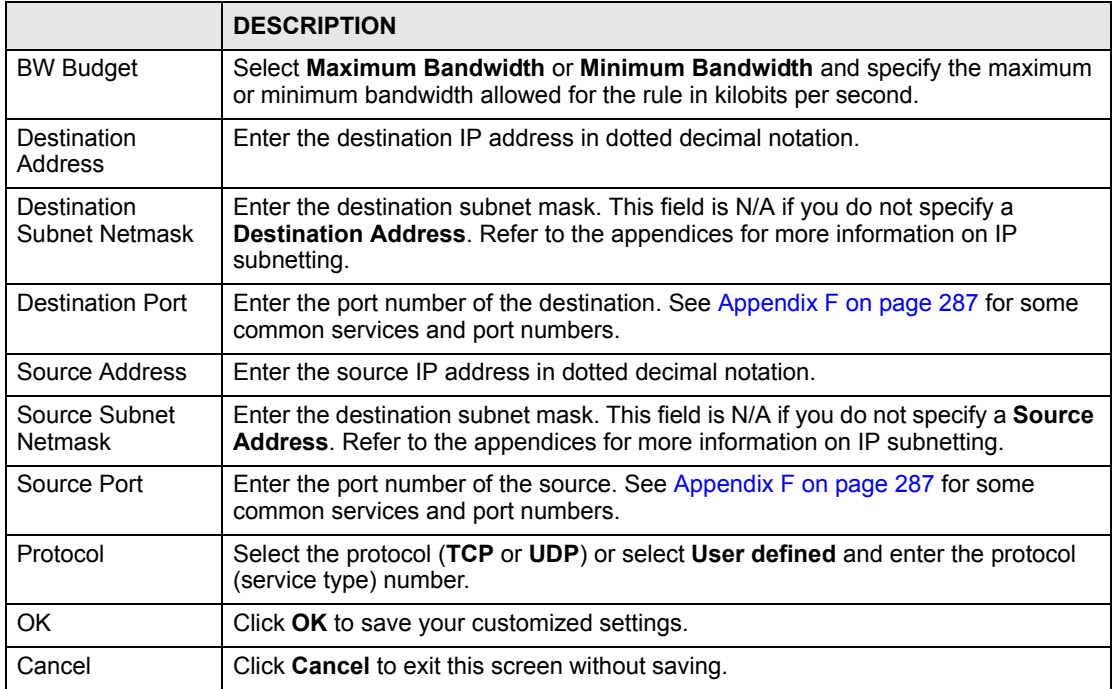

#### **17.9 Bandwidth Management Monitor**

Click **Management > Bandwidth MGMT** > **Monitor** to open the bandwidth management **Monitor** screen. View the bandwidth usage of the WAN configured bandwidth rules. This is also shown as bandwidth usage over the bandwidth budget for each rule. The gray section of the bar represents the percentage of unused bandwidth and the blue color represents the percentage of bandwidth in use.

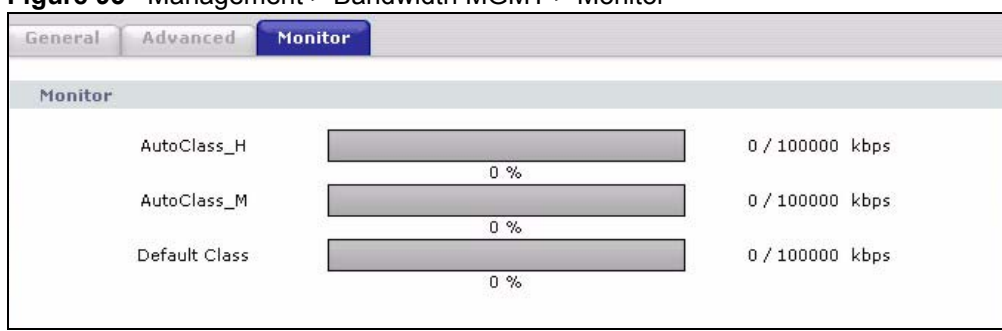

**Figure 95** Management > Bandwidth MGMT > Monitor

## <span id="page-176-0"></span>**Remote Management**

This chapter provides information on the Remote Management screens.

#### **18.1 Remote Management Overview**

Remote management allows you to determine which services/protocols can access which NBG318S interface (if any) from which computers.

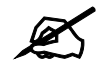

When you configure remote management to allow management from the WAN, you still need to configure a firewall rule to allow access. See the firewall chapters for details on configuring firewall rules.

You may manage your NBG318S from a remote location via:

- Internet (WAN only) ALL (LAN and WAN)
- LAN only Neither (Disable).

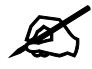

When you choose WAN or LAN & WAN, you still need to configure a firewall rule to allow access.

To disable remote management of a service, select **Disable** in the corresponding **Server Access** field.

You may only have one remote management session running at a time. The NBG318S automatically disconnects a remote management session of lower priority when another remote management session of higher priority starts. The priorities for the different types of remote management sessions are as follows.

- **1** Telnet
- **2** HTTP

#### **18.1.1 Remote Management Limitations**

Remote management over LAN or WAN will not work when:

- **1** You have disabled that service in one of the remote management screens.
- **2** The IP address in the **Secured Client IP Address** field does not match the client IP address. If it does not match, the NBG318S will disconnect the session immediately.
- **3** There is already another remote management session with an equal or higher priority running. You may only have one remote management session running at one time.
- **4** There is a firewall rule that blocks it.

#### **18.1.2 Remote Management and NAT**

When NAT is enabled:

- Use the NBG318S's WAN IP address when configuring from the WAN.
- Use the NBG318S's LAN IP address when configuring from the LAN.

#### **18.1.3 System Timeout**

There is a default system management idle timeout of five minutes (three hundred seconds). The NBG318S automatically logs you out if the management session remains idle for longer than this timeout period. The management session does not time out when a statistics screen is polling. You can change the timeout period in the **System** screen

#### **18.2 WWW Screen**

To change your NBG318S's World Wide Web settings, click **Management** > **Remote MGMT** to display the **WWW** screen.

**Figure 96** Management > Remote MGMT > WWW

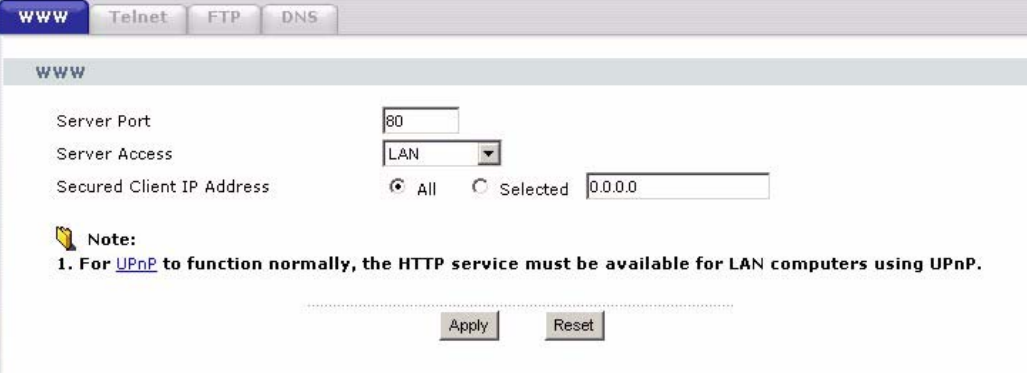

The following table describes the labels in this screen

**Table 70** Management > Remote MGMT > WWW

#### **18.3 Telnet**

You can configure your NBG318S for remote Telnet access as shown next. The administrator uses Telnet from a computer on a remote network to access the NBG318S.

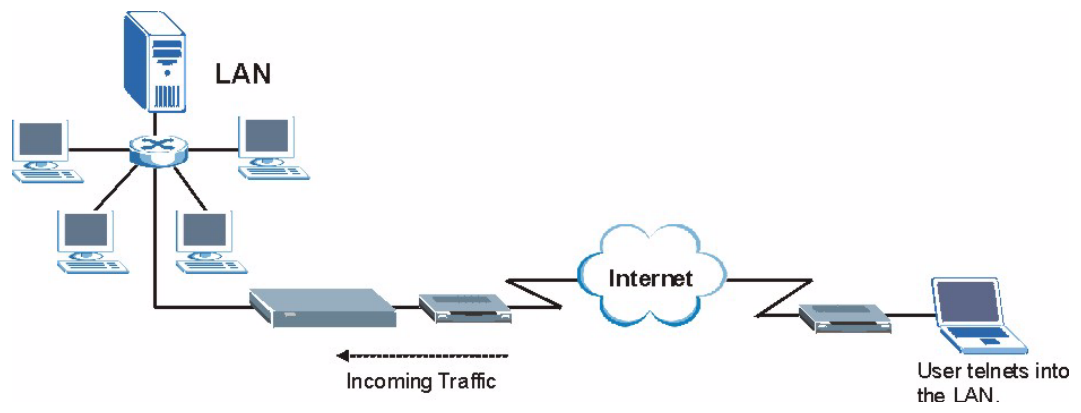

**Figure 97** Telnet Configuration on a TCP/IP Network

#### **18.4 Telnet Screen**

To change your NBG318S's Telnet settings, click **Management** > **Remote MGMT** > **Telnet**. The following screen displays.

**Figure 98** Management > Remote MGMT > Telnet

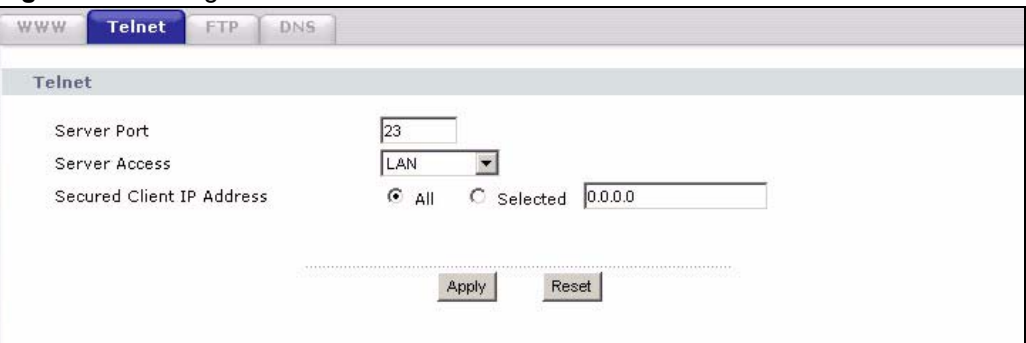

**Table 71** Management > Remote MGMT > Telnet

| <b>LABEL</b>                        | <b>DESCRIPTION</b>                                                                                                    |
|-------------------------------------|----------------------------------------------------------------------------------------------------|
| Server Port                         | You may change the server port number for a service if needed, however you must<br>use the same port number in order to use that service for remote management.                                                                                                    |
| Server Access                       | Select the interface(s) through which a computer may access the NBG318S using<br>this service.                                                                                                    |
| Secured Client<br><b>IP Address</b> | A secured client is a "trusted" computer that is allowed to communicate with the<br>NBG318S using this service.<br>Select All to allow any computer to access the NBG318S using this service.<br>Choose Selected to just allow the computer with the IP address that you specify to<br>access the NBG318S using this service. |
| Apply                               | Click Apply to save your customized settings and exit this screen.                                                                                                    |
| Reset                               | Click Reset to begin configuring this screen afresh.                                                                                                    |

#### **18.5 FTP Screen**

You can upload and download the NBG318S's firmware and configuration files using FTP, please see the chapter on firmware and configuration file maintenance for details. To use this feature, your computer must have an FTP client.

To change your NBG318S's FTP settings, click **Management** > **Remote MGMT** > **FTP**. The screen appears as shown.

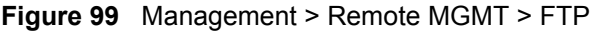

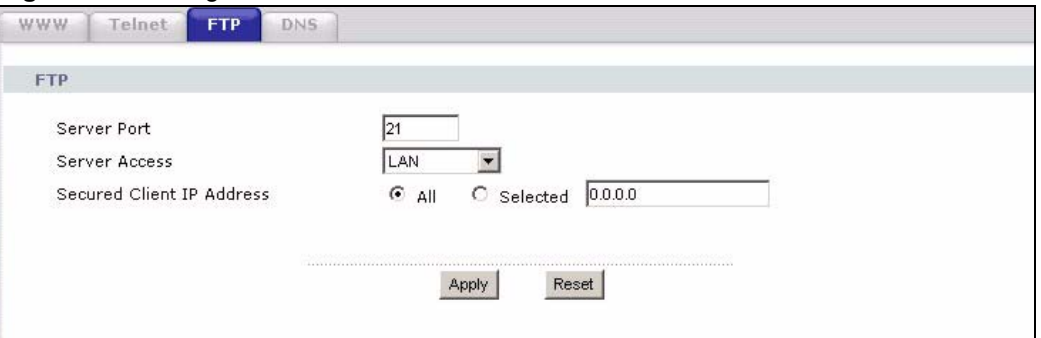

The following table describes the labels in this screen.

**Table 72** Management > Remote MGMT > FTP

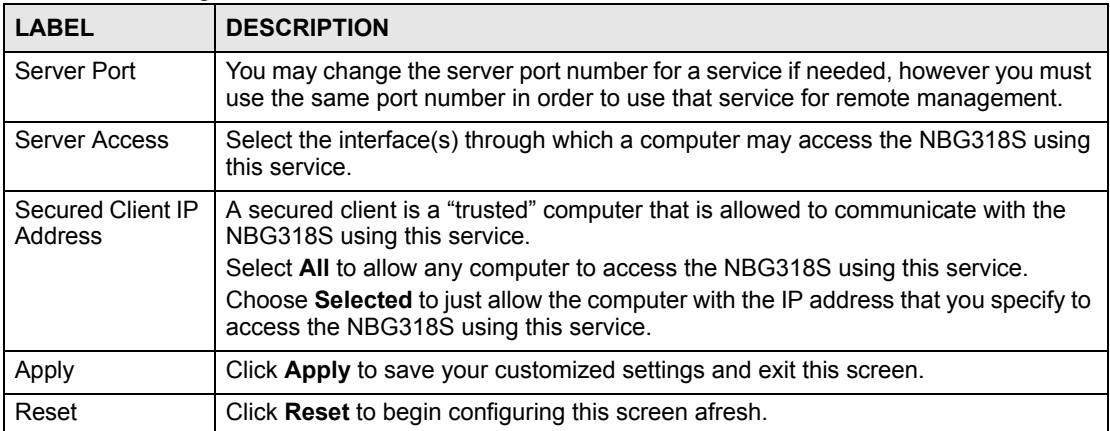

#### **18.6 DNS Screen**

Use DNS (Domain Name System) to map a domain name to its corresponding IP address and vice versa. Refer to the chapter on Wizard Setup for background information.

To change your NBG318S's DNS settings, click **Management** > **Remote MGMT** > **DNS**. The screen appears as shown.
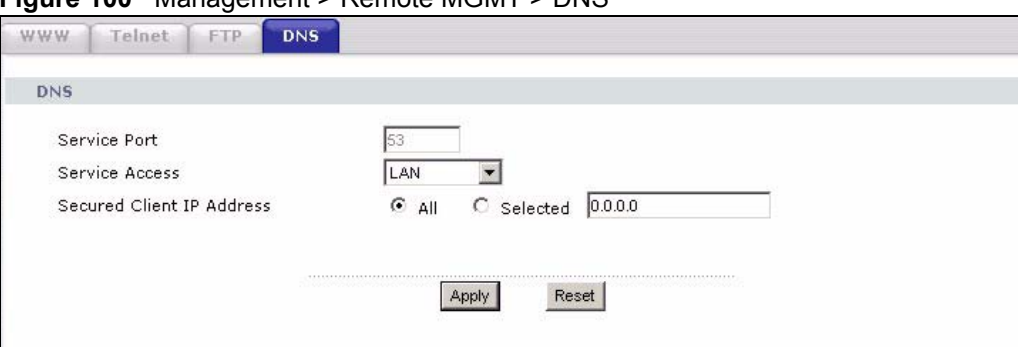

**Figure 100** Management > Remote MGMT > DNS

The following table describes the labels in this screen.

#### **Table 73** Management > Remote MGMT > DNS

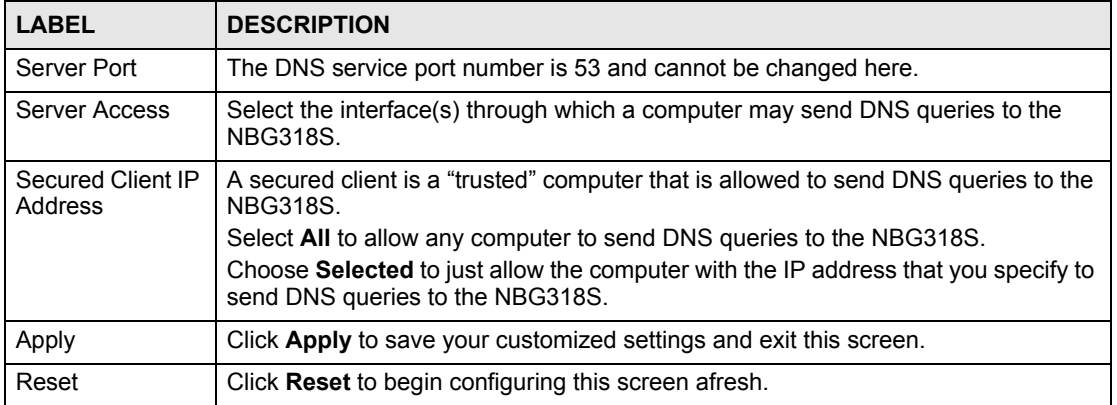

**CHAPTER 19** 

### **Universal Plug-and-Play (UPnP)**

This chapter introduces the UPnP feature in the web configurator.

#### **19.1 Introducing Universal Plug and Play**

Universal Plug and Play (UPnP) is a distributed, open networking standard that uses TCP/IP for simple peer-to-peer network connectivity between devices. A UPnP device can dynamically join a network, obtain an IP address, convey its capabilities and learn about other devices on the network. In turn, a device can leave a network smoothly and automatically when it is no longer in use.

See [Section 19.3 on page 184](#page-183-0) for configuration instructions.

#### **19.1.1 How do I know if I'm using UPnP?**

UPnP hardware is identified as an icon in the Network Connections folder (Windows XP). Each UPnP compatible device installed on your network will appear as a separate icon. Selecting the icon of a UPnP device will allow you to access the information and properties of that device.

#### **19.1.2 NAT Traversal**

UPnP NAT traversal automates the process of allowing an application to operate through NAT. UPnP network devices can automatically configure network addressing, announce their presence in the network to other UPnP devices and enable exchange of simple product and service descriptions. NAT traversal allows the following:

- Dynamic port mapping
- Learning public IP addresses
- Assigning lease times to mappings

Windows Messenger is an example of an application that supports NAT traversal and UPnP.

See the NAT chapter for more information on NAT.

#### **19.1.3 Cautions with UPnP**

The automated nature of NAT traversal applications in establishing their own services and opening firewall ports may present network security issues. Network information and configuration may also be obtained and modified by users in some network environments.

When a UPnP device joins a network, it announces its presence with a multicast message. For security reasons, the NBG318S allows multicast messages on the LAN only.

All UPnP-enabled devices may communicate freely with each other without additional configuration. Disable UPnP if this is not your intention.

#### **19.2 UPnP and ZyXEL**

ZyXEL has achieved UPnP certification from the Universal Plug and Play Forum UPnP™ Implementers Corp. (UIC). ZyXEL's UPnP implementation supports Internet Gateway Device (IGD) 1.0.

See the following sections for examples of installing and using UPnP.

#### <span id="page-183-0"></span>**19.3 UPnP Screen**

Click the **Management > UPnP** to display the UPnP screen.

```
Figure 101 Management > UPnP > General
```
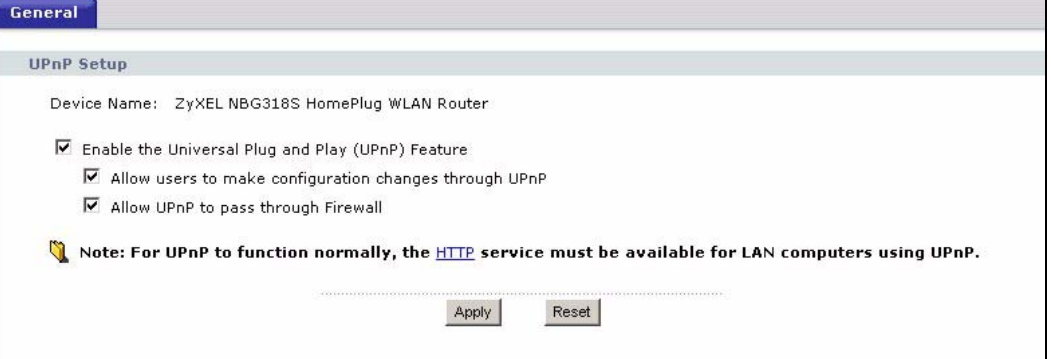

The following table describes the labels in this screen.

**Table 74** Management > UPnP > General

| <b>LABEL</b>                                                 | <b>DESCRIPTION</b>                                                                                                    |
|--------------------------------------------------------------|----------------------------------------------------------------------------------------------------|
| Enable the Universal Plug<br>and Play (UPnP) Feature         | Select this check box to activate UPnP. Be aware that anyone could<br>use a UPnP application to open the web configurator's login screen<br>without entering the NBG318S's IP address (although you must still<br>enter the password to access the web configurator).                                                                                                    |
| Allow users to make<br>configuration changes<br>through UPnP | Select this check box to allow UPnP-enabled applications to<br>automatically configure the NBG318S so that they can communicate<br>through the NBG318S, for example by using NAT traversal, UPnP<br>applications automatically reserve a NAT forwarding port in order to<br>communicate with another UPnP enabled device; this eliminates the<br>need to manually configure port forwarding for the UPnP enabled<br>application. |
| Allow UPnP to pass through<br>Firewall                       | Select this check box to allow traffic from UPnP-enabled applications to<br>bypass the firewall.<br>Clear this check box to have the firewall block all UPnP application<br>packets (for example, MSN packets).                                                                                                    |

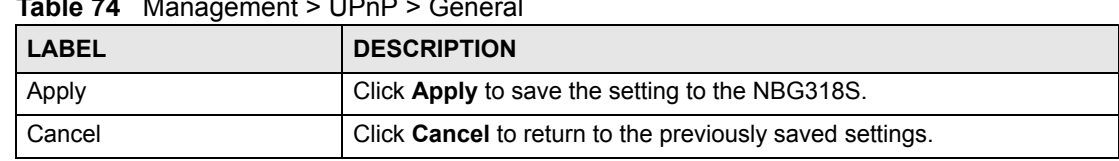

#### **Table 74** Management > UPnP > General

#### **19.4 Installing UPnP in Windows Example**

This section shows how to install UPnP in Windows Me and Windows XP.

#### **19.4.0.1 Installing UPnP in Windows Me**

Follow the steps below to install the UPnP in Windows Me.

- **1** Click **Start** and **Control Panel**. Double-click **Add/Remove Programs**.
- **2** Click on the **Windows Setup** tab and select **Communication** in the **Components** selection box. Click **Details**.

**Figure 102** Add/Remove Programs: Windows Setup: Communication

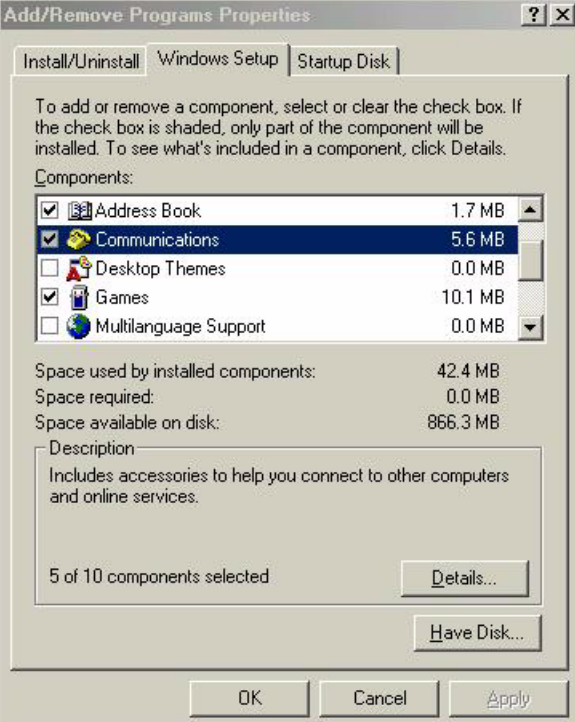

**3** In the **Communications** window, select the **Universal Plug and Play** check box in the **Components** selection box.

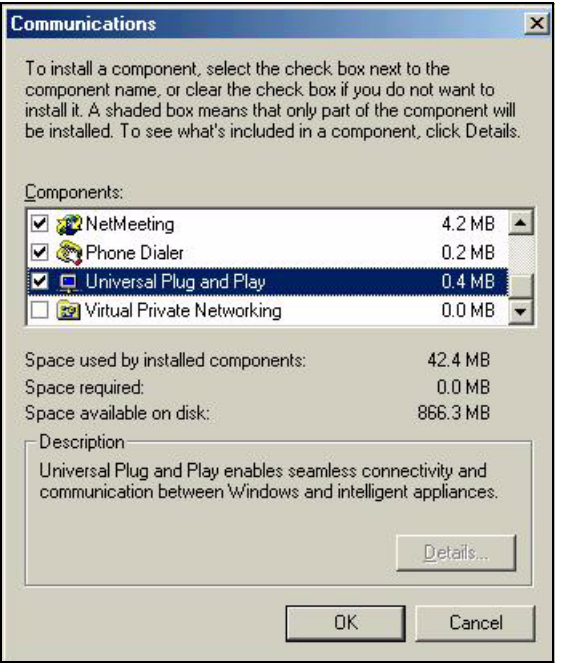

**Figure 103** Add/Remove Programs: Windows Setup: Communication: Components

- **4** Click **OK** to go back to the **Add/Remove Programs Properties** window and click **Next**.
- **5** Restart the computer when prompted.

#### **Installing UPnP in Windows XP**

Follow the steps below to install the UPnP in Windows XP.

- **1** Click **Start** and **Control Panel**.
- **2** Double-click **Network Connections**.
- **3** In the **Network Connections** window, click **Advanced** in the main menu and select **Optional Networking Components …**.

**Figure 104** Network Connections

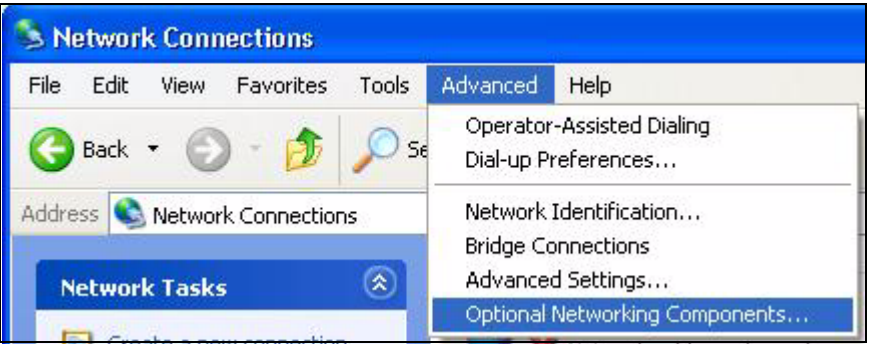

**4** The **Windows Optional Networking Components Wizard** window displays. Select **Networking Service** in the **Components** selection box and click **Details**.

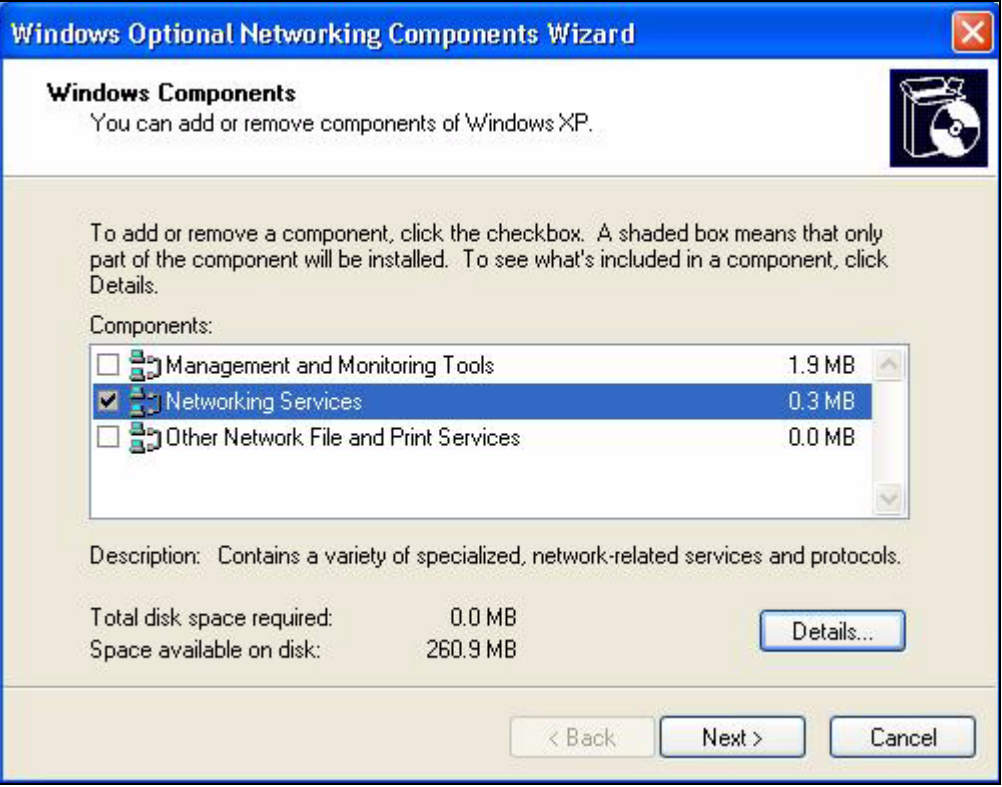

**Figure 105** Windows Optional Networking Components Wizard

**5** In the **Networking Services** window, select the **Universal Plug and Play** check box.

#### **Figure 106** Networking Services

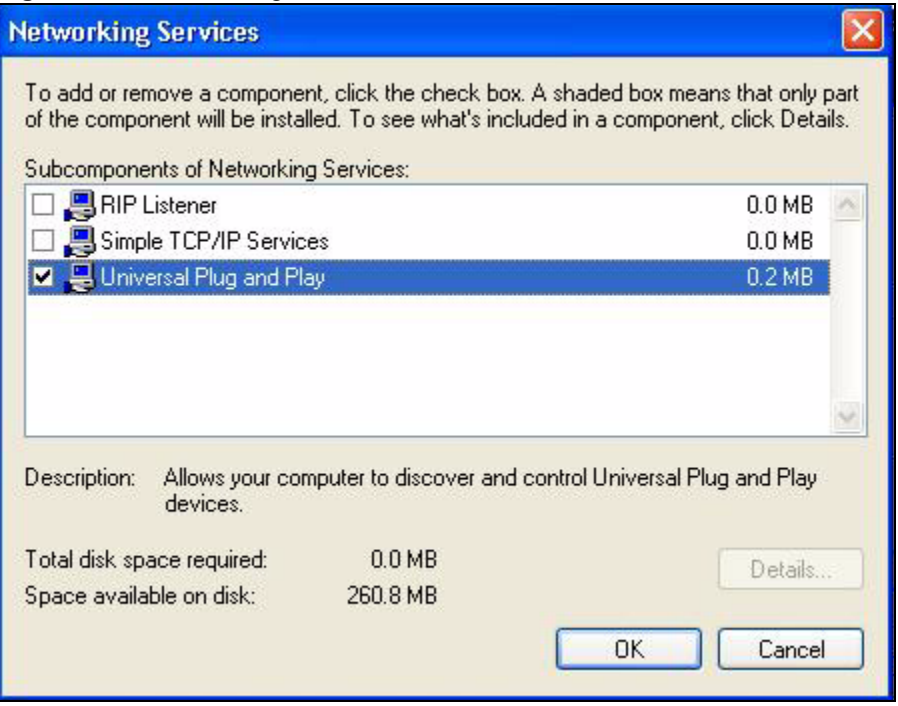

**6** Click **OK** to go back to the **Windows Optional Networking Component Wizard**  window and click **Next**.

#### **19.4.0.2 Using UPnP in Windows XP Example**

This section shows you how to use the UPnP feature in Windows XP. You must already have UPnP installed in Windows XP and UPnP activated on the NBG318S.

Make sure the computer is connected to a LAN port of the NBG318S. Turn on your computer and the NBG318S.

#### **Auto-discover Your UPnP-enabled Network Device**

- **1** Click **Start** and **Control Panel**. Double-click **Network Connections**. An icon displays under Internet Gateway.
- **2** Right-click the icon and select **Properties**.

#### **Figure 107** Network Connections

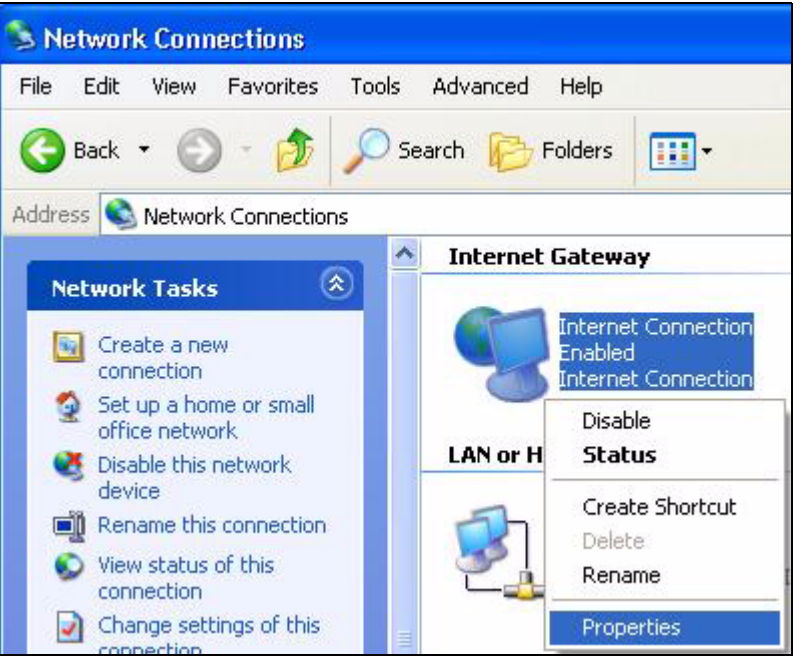

**3** In the **Internet Connection Properties** window, click **Settings** to see the port mappings there were automatically created.

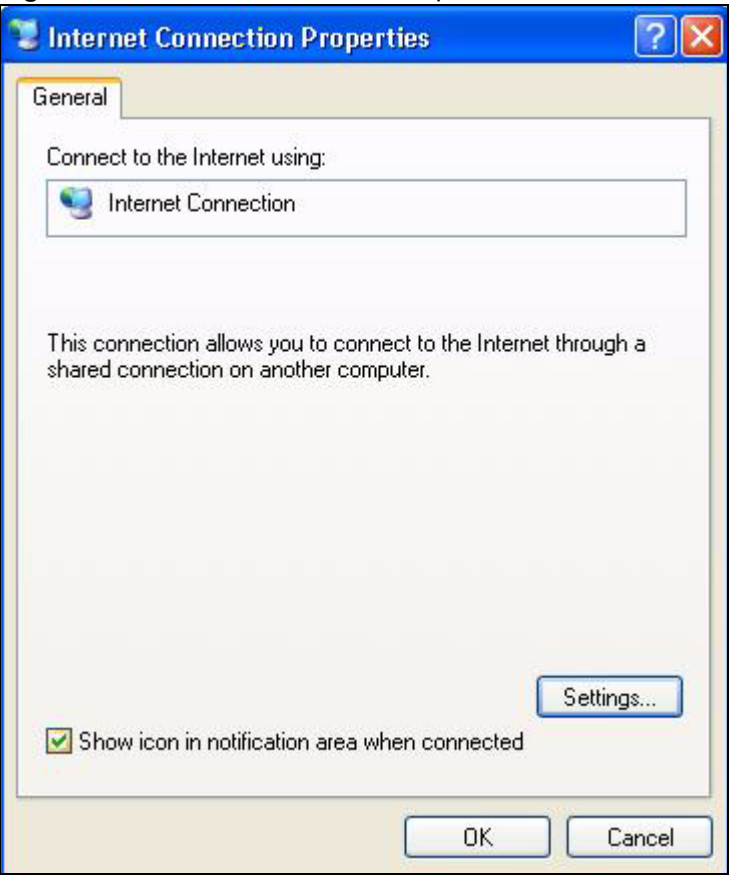

**Figure 108** Internet Connection Properties

**4** You may edit or delete the port mappings or click **Add** to manually add port mappings.

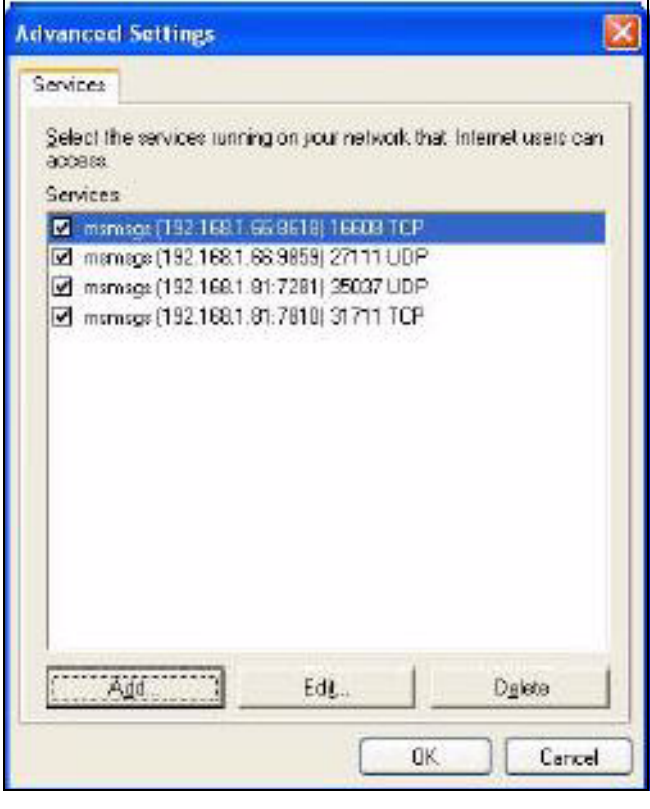

**Figure 109** Internet Connection Properties: Advanced Settings

**Figure 110** Internet Connection Properties: Advanced Settings: Add

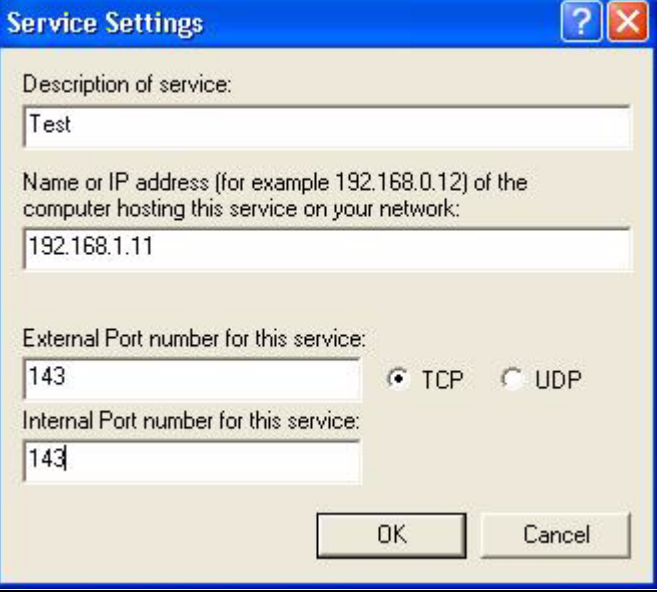

- **5** When the UPnP-enabled device is disconnected from your computer, all port mappings will be deleted automatically.
- **6** Select **Show icon in notification area when connected** option and click **OK**. An icon displays in the system tray.

#### **Figure 111** System Tray Icon

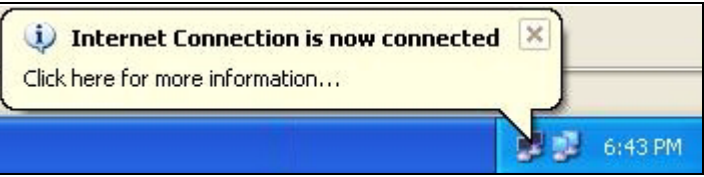

**7** Double-click on the icon to display your current Internet connection status.

#### **Figure 112** Internet Connection Status

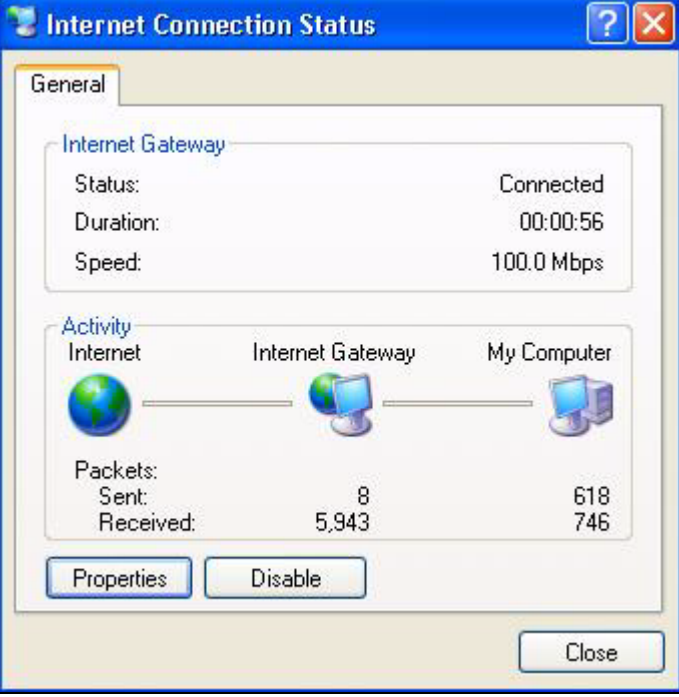

#### **Web Configurator Easy Access**

With UPnP, you can access the web-based configurator on the NBG318S without finding out the IP address of the NBG318S first. This comes helpful if you do not know the IP address of the NBG318S.

Follow the steps below to access the web configurator.

- **1** Click **Start** and then **Control Panel**.
- **2** Double-click **Network Connections**.
- **3** Select **My Network Places** under **Other Places**.

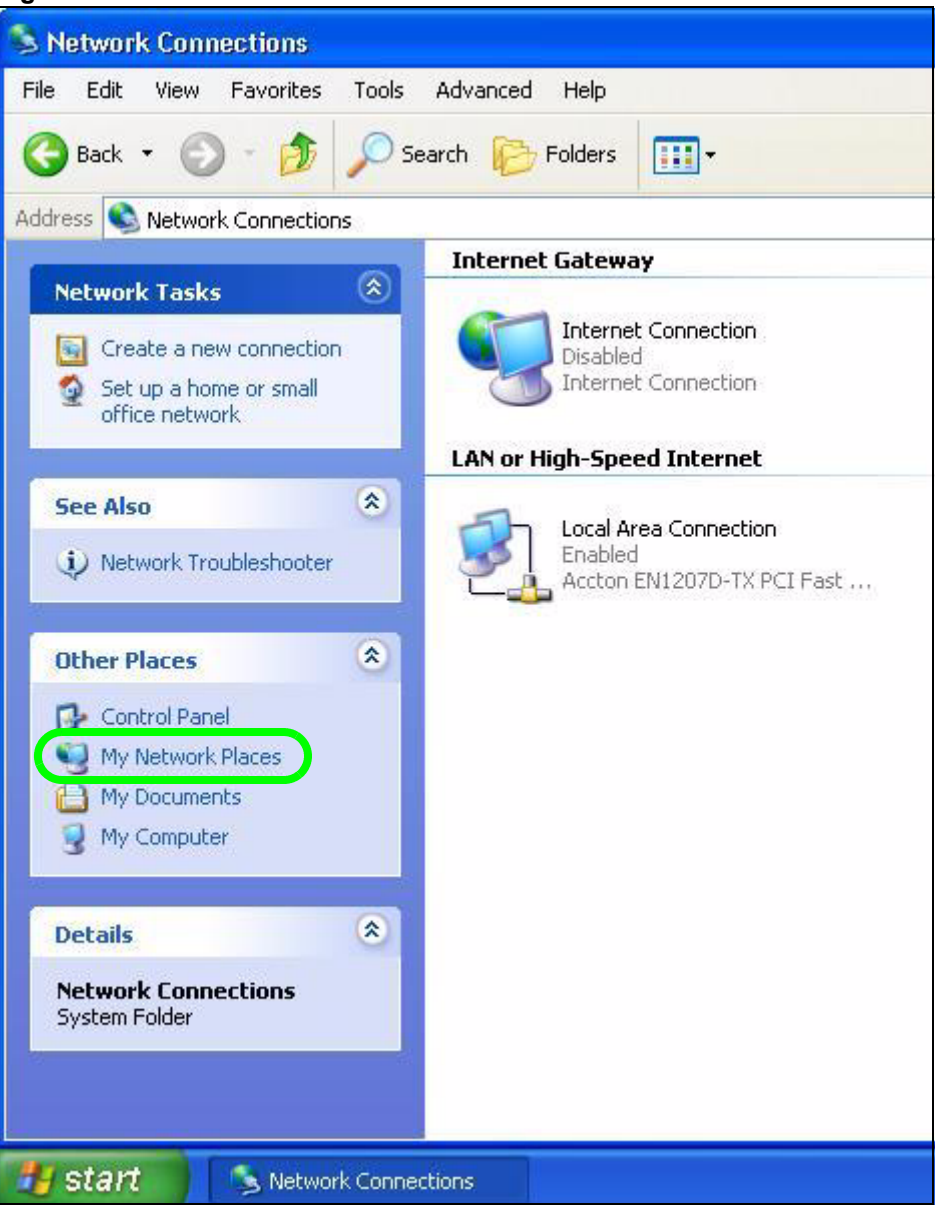

#### **Figure 113** Network Connections

- **4** An icon with the description for each UPnP-enabled device displays under **Local Network**.
- **5** Right-click on the icon for your NBG318S and select **Invoke**. The web configurator login screen displays.

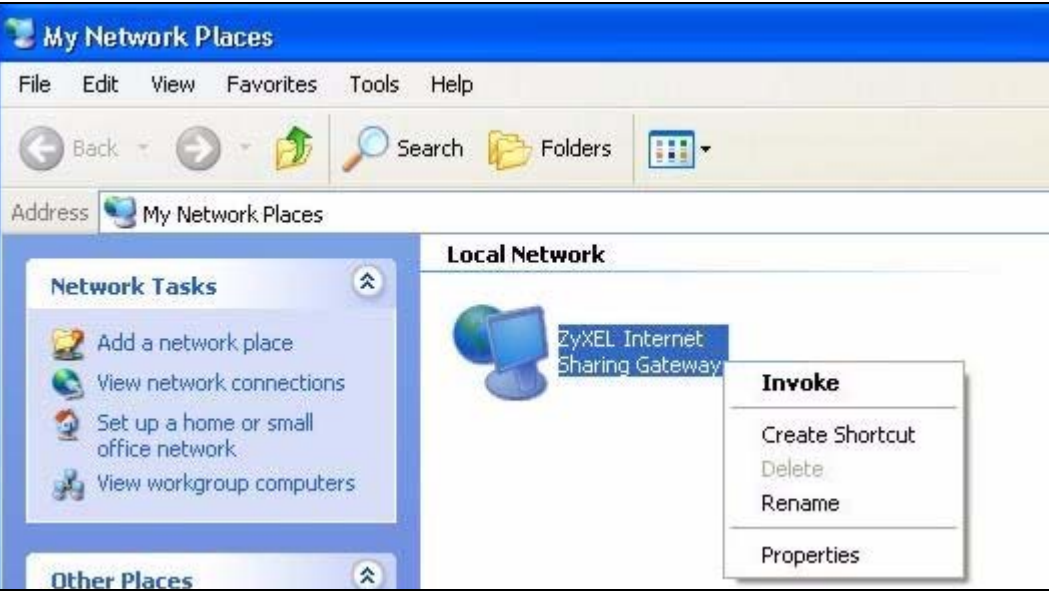

**Figure 114** Network Connections: My Network Places

**6** Right-click on the icon for your NBG318S and select **Properties**. A properties window displays with basic information about the NBG318S.

**Figure 115** Network Connections: My Network Places: Properties: Example

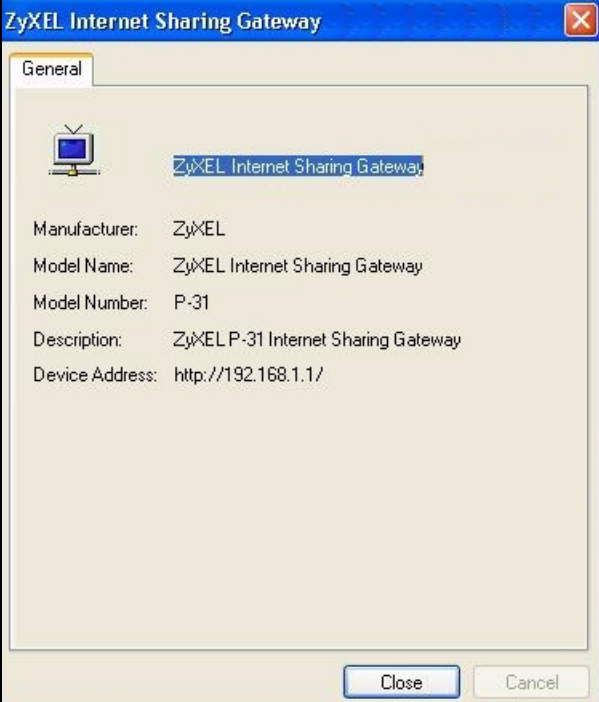

## **PART V Maintenance and Troubleshooting**

[System \(197\)](#page-196-0) [Logs \(201\)](#page-200-0) [Tools \(215\)](#page-214-0) [Configuration Mode \(221\)](#page-220-0) [Sys Op Mode \(223\)](#page-222-0) [Language \(227\)](#page-226-0) [Troubleshooting \(229\)](#page-228-0)

### 

## **CHAPTER 20 System**

<span id="page-196-0"></span>This chapter provides information on the **System** screens.

#### **20.1 System Overview**

See the chapter about wizard setup for more information on the next few screens.

#### **20.2 System General Screen**

Click **Maintenance** > **System**. The following screen displays.

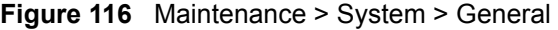

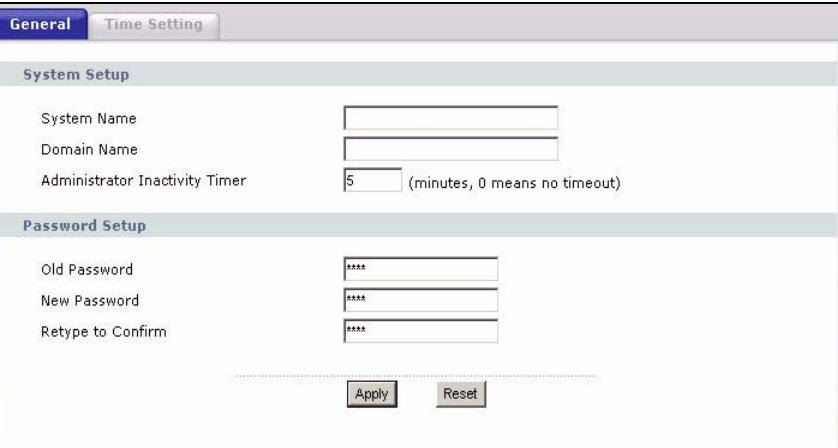

The following table describes the labels in this screen.

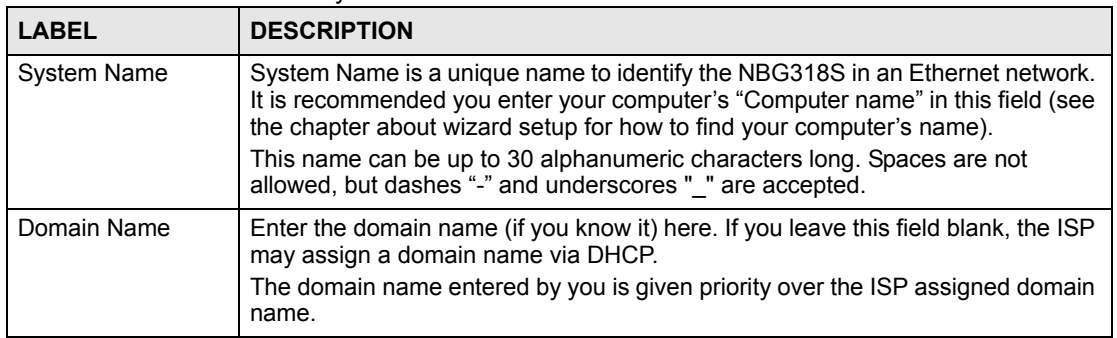

**Table 75** Maintenance > System > General

| <b>LABEL</b>                             | <b>DESCRIPTION</b>                                                                                                    |  |
|------------------------------------------|----------------------------------------------------------------------------------------------------|--|
| Administrator<br><b>Inactivity Timer</b> | Type how many minutes a management session can be left idle before the<br>session times out. The default is 5 minutes. After it times out you have to log in<br>with your password again. Very long idle timeouts may have security risks. A<br>value of "0" means a management session never times out, no matter how long it<br>has been left idle (not recommended). |  |
| Password Setup                           | Change your NBG318S's password (recommended) using the fields as shown.                                                                                                    |  |
| Old Password                             | Type the default password or the existing password you use to access the<br>system in this field.                                                                                                    |  |
| New Password                             | Type your new system password (up to 30 characters). Note that as you type a<br>password, the screen displays an asterisk (*) for each character you type.                                                                                                    |  |
| Retype to Confirm                        | Type the new password again in this field.                                                                                                    |  |
| Apply                                    | Click Apply to save your changes back to the NBG318S.                                                                                                    |  |
| Reset                                    | Click Reset to begin configuring this screen afresh.                                                                                                    |  |

**Table 75** Maintenance > System > General

#### **20.3 Time Setting Screen**

To change your NBG318S's time and date, click **Maintenance** > **System** > **Time Setting**. The screen appears as shown. Use this screen to configure the NBG318S's time based on your local time zone.

**Figure 117** Maintenance > System > Time Setting

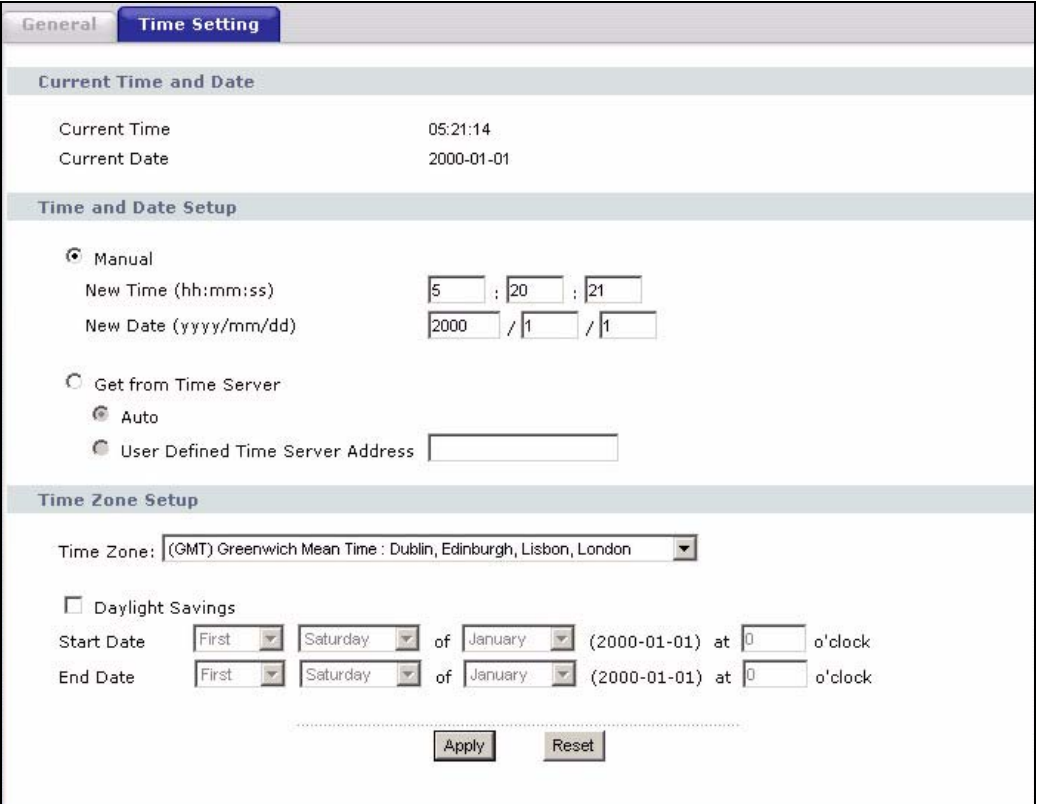

The following table describes the labels in this screen.

**Table 76** Maintenance > System > Time Setting

| <b>LABEL</b>                               | <b>DESCRIPTION</b>                                                                                                    |
|--------------------------------------------|----------------------------------------------------------------------------------------------------|
| Current Time and<br>Date                   |                                                                                                    |
| <b>Current Time</b>                        | This field displays the time of your NBG318S.<br>Each time you reload this page, the NBG318S synchronizes the time with the<br>time server.                                                                                                    |
| <b>Current Date</b>                        | This field displays the date of your NBG318S.<br>Each time you reload this page, the NBG318S synchronizes the date with the<br>time server.                                                                                                    |
| Time and Date<br>Setup                     |                                                                                                    |
| Manual                                     | Select this radio button to enter the time and date manually. If you configure a<br>new time and date, Time Zone and Daylight Saving at the same time, the new<br>time and date you entered has priority and the Time Zone and Daylight Saving<br>settings do not affect it.                                                                                                    |
| New Time<br>(hh:mm:ss)                     | This field displays the last updated time from the time server or the last time<br>configured manually.<br>When you set Time and Date Setup to Manual, enter the new time in this field<br>and then click Apply.                                                                                                    |
| New Date<br>(yyyy/mm/dd)                   | This field displays the last updated date from the time server or the last date<br>configured manually.<br>When you set Time and Date Setup to Manual, enter the new date in this field<br>and then click Apply.                                                                                                    |
| Get from Time<br>Server                    | Select this radio button to have the NBG318S get the time and date from the<br>time server you specified below.                                                                                                    |
| Auto                                       | Select Auto to have the NBG318S automatically search for an available time<br>server and synchronize the date and time with the time server after you click<br>Apply.                                                                                                    |
| <b>User Defined Time</b><br>Server Address | Select User Defined Time Server Address and enter the IP address or URL<br>(up to 20 extended ASCII characters in length) of your time server. Check with<br>your ISP/network administrator if you are unsure of this information.                                                                                                    |
| Time Zone Setup                            |                                                                                                    |
| Time Zone                                  | Choose the time zone of your location. This will set the time difference between<br>your time zone and Greenwich Mean Time (GMT).                                                                                                    |
| Daylight Savings                           | Daylight saving is a period from late spring to early fall when many countries set<br>their clocks ahead of normal local time by one hour to give more daytime light in<br>the evening.<br>Select this option if you use Daylight Saving Time.                                                                                                    |
| <b>Start Date</b>                          | Configure the day and time when Daylight Saving Time starts if you selected<br>Daylight Savings. The o'clock field uses the 24 hour format. Here are a<br>couple of examples:<br>Daylight Saving Time starts in most parts of the United States on the first<br>Sunday of April. Each time zone in the United States starts using Daylight<br>Saving Time at 2 A.M. local time. So in the United States you would select<br>First, Sunday, April and type 2 in the o'clock field.<br>Daylight Saving Time starts in the European Union on the last Sunday of March.<br>All of the time zones in the European Union start using Daylight Saving Time at<br>the same moment (1 A.M. GMT or UTC). So in the European Union you would<br>select Last, Sunday, March. The time you type in the o'clock field depends on<br>your time zone. In Germany for instance, you would type 2 because Germany's<br>time zone is one hour ahead of GMT or UTC (GMT+1). |

| <b>LABEL</b> | <b>DESCRIPTION</b>                                                                                                    |
|--------------|----------------------------------------------------------------------------------------------------|
| End Date     | Configure the day and time when Daylight Saving Time ends if you selected<br>Daylight Savings. The o'clock field uses the 24 hour format. Here are a<br>couple of examples:                                                                                                    |
|              | Daylight Saving Time ends in the United States on the last Sunday of October.<br>Each time zone in the United States stops using Daylight Saving Time at 2 A.M.<br>local time. So in the United States you would select Last, Sunday, October<br>and type 2 in the o'clock field.                                                                                                    |
|              | Daylight Saving Time ends in the European Union on the last Sunday of<br>October. All of the time zones in the European Union stop using Daylight Saving<br>Time at the same moment (1 A.M. GMT or UTC). So in the European Union you<br>would select Last, Sunday, October. The time you type in the o'clock field<br>depends on your time zone. In Germany for instance, you would type 2 because<br>Germany's time zone is one hour ahead of GMT or UTC (GMT+1). |
| Apply        | Click Apply to save your changes back to the NBG318S.                                                                                                    |
| Reset        | Click Reset to begin configuring this screen afresh.                                                                                                    |

**Table 76** Maintenance > System > Time Setting

# **LA**

## <span id="page-200-0"></span>**Logs**

This chapter contains information about configuring general log settings and viewing the NBG318S's logs. Refer to the appendices for example log message explanations.

#### **21.1 View Log**

The web configurator allows you to look at all of the NBG318S's logs in one location.

Click **Maintenance** > **Logs** to open the **View Log** screen.

Use the **View Log** screen to see the logs for the categories that you selected in the **Log Settings** screen (see [Section 21.2 on page 202\)](#page-201-0). Options include logs about system maintenance, system errors, access control, allowed or blocked web sites, blocked web features (such as ActiveX controls, Java and cookies), attacks (such as DoS) and IPSec.

Log entries in red indicate system error logs. The log wraps around and deletes the old entries after it fills. Click a column heading to sort the entries. A triangle indicates ascending or descending sort order.

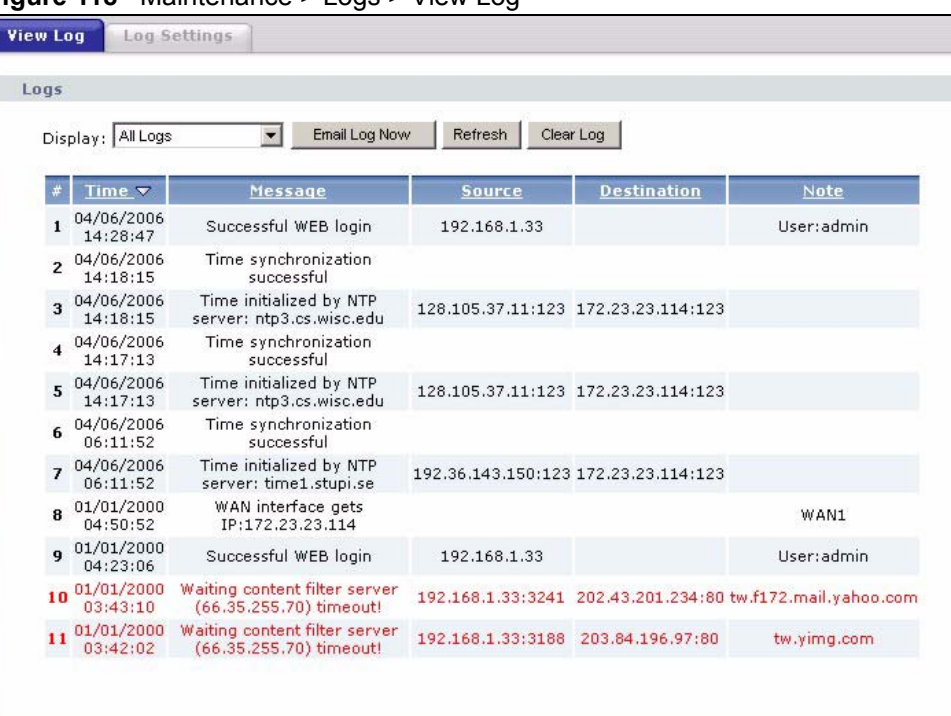

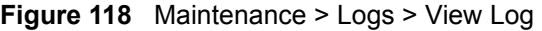

The following table describes the labels in this screen.

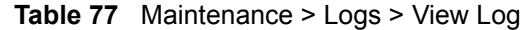

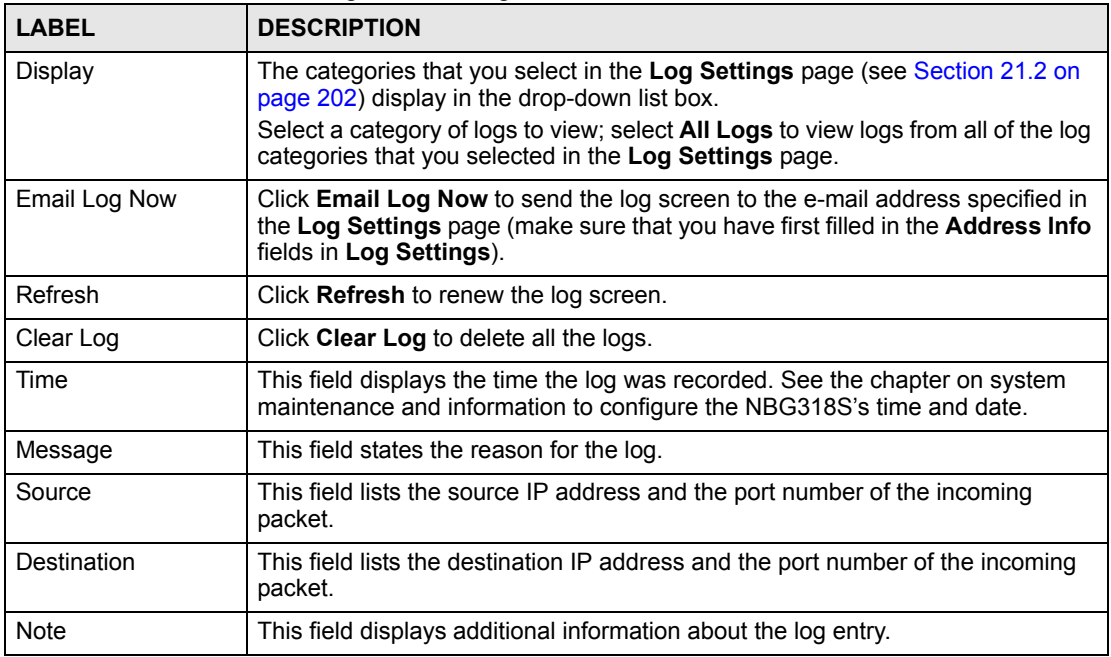

#### <span id="page-201-0"></span>**21.2 Log Settings**

You can configure the NBG318S's general log settings in one location.

Click **Maintenance** > **Logs** > **Log Settings** to open the **Log Settings** screen.

Use the **Log Settings** screen to configure to where the NBG318S is to send logs; the schedule for when the NBG318S is to send the logs and which logs and/or immediate alerts the NBG318S to send.

An alert is a type of log that warrants more serious attention. They include system errors, attacks (access control) and attempted access to blocked web sites or web sites with restricted web features such as cookies, active X and so on. Some categories such as **System Errors** consist of both logs and alerts. You may differentiate them by their color in the **View Log**  screen. Alerts display in red and logs display in black.

Alerts are e-mailed as soon as they happen. Logs may be e-mailed as soon as the log is full (see **Log Schedule**). Selecting many alert and/or log categories (especially **Access Control**) may result in many e-mails being sent.

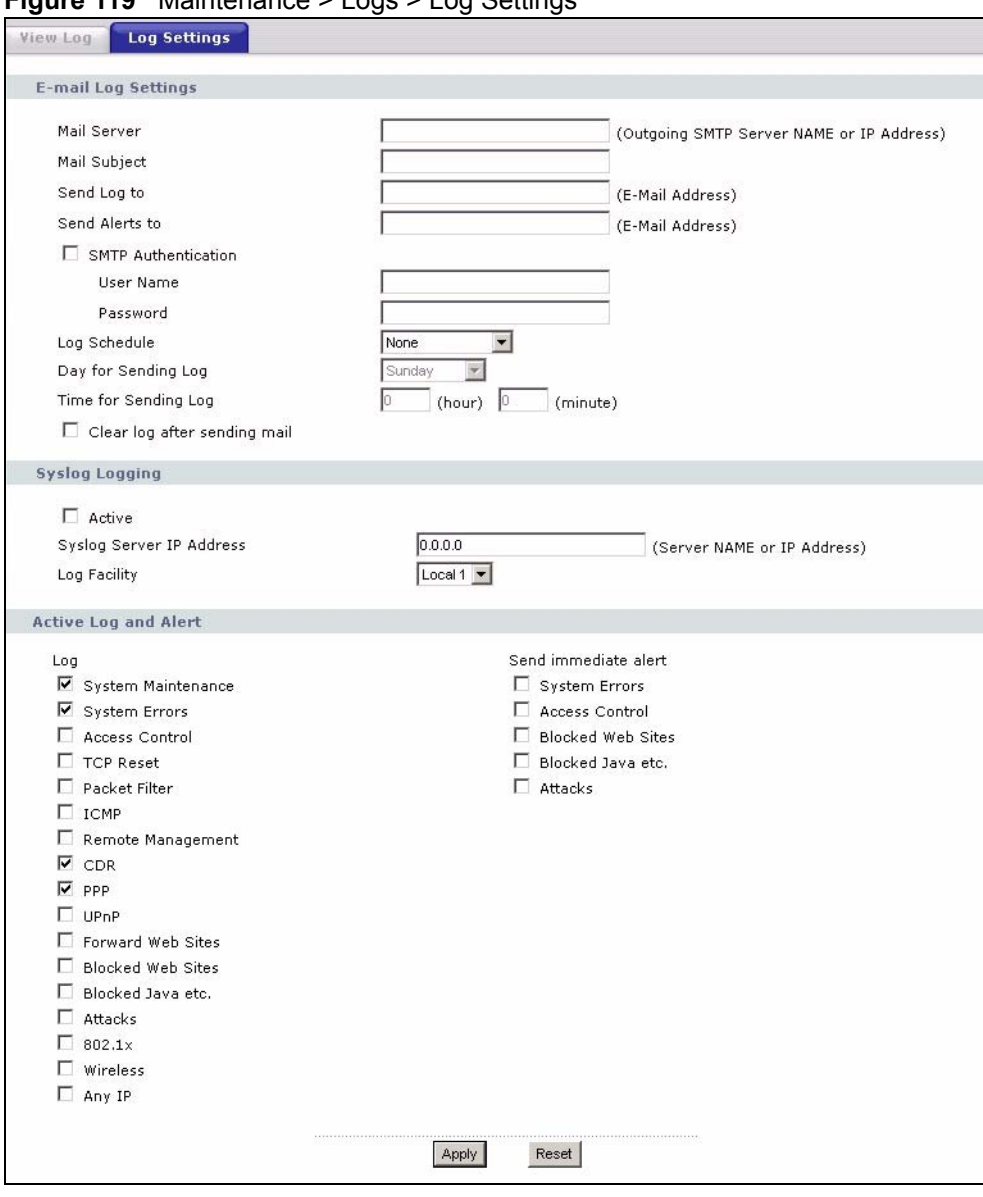

**Figure 119** Maintenance > Logs > Log Settings

The following table describes the labels in this screen.

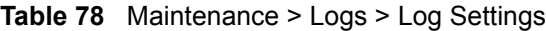

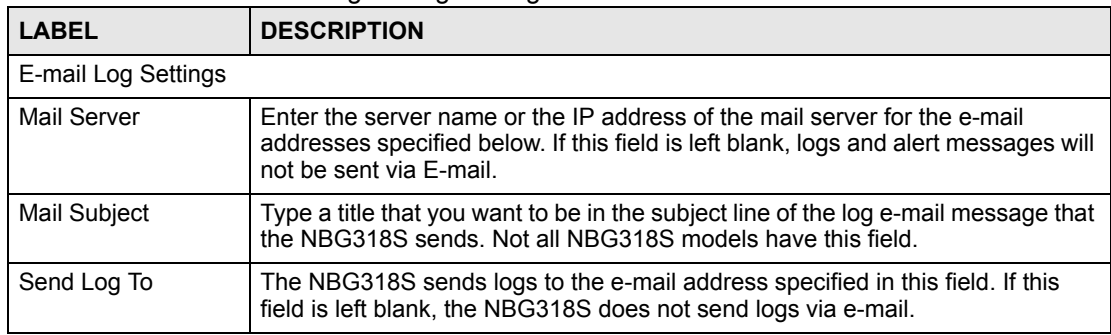

| <b>LABEL</b>                       | $\frac{1}{2}$ and $\frac{1}{2}$ is maintenance $\geq$ Logs $\geq$ Log Settings<br><b>DESCRIPTION</b>                                                                                                    |
|------------------------------------|----------------------------------------------------------------------------------------------------|
| Send Alerts To                     | Alerts are real-time notifications that are sent as soon as an event, such as a<br>DoS attack, system error, or forbidden web access attempt occurs. Enter the E-<br>mail address where the alert messages will be sent. Alerts include system<br>errors, attacks and attempted access to blocked web sites. If this field is left<br>blank, alert messages will not be sent via E-mail.                                                                                               |
| <b>SMTP</b><br>Authentication      | SMTP (Simple Mail Transfer Protocol) is the message-exchange standard for<br>the Internet. SMTP enables you to move messages from one e-mail server to<br>another.<br>Select the check box to activate SMTP authentication. If mail server<br>authentication is needed but this feature is disabled, you will not receive the e-<br>mail logs.                                                                                                    |
| User Name                          | Enter the user name (up to 31 characters) (usually the user name of a mail<br>account).                                                                                                    |
| Password                           | Enter the password associated with the user name above.                                                                                                    |
| Log Schedule                       | This drop-down menu is used to configure the frequency of log messages being<br>sent as E-mail:<br>Daily<br>$\bullet$<br>Weekly<br>Hourly<br>When Log is Full<br>None.<br>If you select Weekly or Daily, specify a time of day when the E-mail should be<br>sent. If you select Weekly, then also specify which day of the week the E-mail<br>should be sent. If you select When Log is Full, an alert is sent when the log fills<br>up. If you select None, no log messages are sent. |
| Day for Sending Log                | Use the drop down list box to select which day of the week to send the logs.                                                                                                    |
| Time for Sending<br>Log            | Enter the time of the day in 24-hour format (for example 23:00 equals 11:00 pm)<br>to send the logs.                                                                                                    |
| Clear log after<br>sending mail    | Select the checkbox to delete all the logs after the NBG318S sends an E-mail of<br>the logs.                                                                                                    |
| Syslog Logging                     | The NBG318S sends a log to an external syslog server.                                                                                                    |
| Active                             | Click Active to enable syslog logging.                                                                                                    |
| Syslog Server IP<br><b>Address</b> | Enter the server name or IP address of the syslog server that will log the<br>selected categories of logs.                                                                                                    |
| Log Facility                       | Select a location from the drop down list box. The log facility allows you to log<br>the messages to different files in the syslog server. Refer to the syslog server<br>manual for more information.                                                                                                    |
| Active Log and Alert               |                                                                                                    |
| Log                                | Select the categories of logs that you want to record.                                                                                                    |
| Send Immediate<br>Alert            | Select log categories for which you want the NBG318S to send E-mail alerts<br>immediately.                                                                                                    |
| Apply                              | Click Apply to save your changes.                                                                                                    |
| Reset                              | Click Reset to begin configuring this screen afresh.                                                                                                    |

**Table 78** Maintenance > Logs > Log Settings

#### **21.3 Log Descriptions**

This section provides descriptions of example log messages.

**Table 79** System Maintenance Logs

|                                                            | <b>DESCRIPTION</b>                                                                               |
|------------------------------------------------------------|--------------------------------------------------------------------------------------------------|
| Time calibration is<br>successful                          | The router has adjusted its time based on information from<br>the time server.                   |
| Time calibration failed                                    | The router failed to get information from the time server.                                       |
| WAN interface gets IP:%s                                   | A WAN interface got a new IP address from the DHCP,<br>PPPoE, PPTP or dial-up server.            |
| DHCP client IP expired                                     | A DHCP client's IP address has expired.                                                          |
| DHCP server assigns%s                                      | The DHCP server assigned an IP address to a client.                                              |
| Successful WEB login                                       | Someone has logged on to the router's web configurator<br>interface.                             |
| WEB login failed                                           | Someone has failed to log on to the router's web configurator<br>interface.                      |
| Successful TELNET login                                    | Someone has logged on to the router via telnet.                                                  |
| TELNET login failed                                        | Someone has failed to log on to the router via telnet.                                           |
| Successful FTP login                                       | Someone has logged on to the router via ftp.                                                     |
| FTP login failed                                           | Someone has failed to log on to the router via ftp.                                              |
| NAT Session Table is Full!                                 | The maximum number of NAT session table entries has been<br>exceeded and the table is full.      |
| Starting Connectivity<br>Monitor                           | <b>Starting Connectivity Monitor.</b>                                                            |
| Time initialized by Daytime<br>Server                      | The router got the time and date from the Daytime server.                                        |
| Time initialized by Time<br>server                         | The router got the time and date from the time server.                                           |
| Time initialized by NTP<br>server                          | The router got the time and date from the NTP server.                                            |
| Connect to Daytime server<br>fail                          | The router was not able to connect to the Daytime server.                                        |
| Connect to Time server fail                                | The router was not able to connect to the Time server.                                           |
| Connect to NTP server fail                                 | The router was not able to connect to the NTP server.                                            |
| Too large ICMP packet has<br>been dropped                  | The router dropped an ICMP packet that was too large.                                            |
| Configuration Change: $PC =$<br>$0x$ %x, Task ID = $0x$ %x | The router is saving configuration changes.                                                      |
| Successful SSH login                                       | Someone has logged on to the router's SSH server.                                                |
| SSH login failed                                           | Someone has failed to log on to the router's SSH server.                                         |
| Successful HTTPS login                                     | Someone has logged on to the router's web configurator<br>interface using HTTPS protocol.        |
| HTTPS login failed                                         | Someone has failed to log on to the router's web configurator<br>interface using HTTPS protocol. |

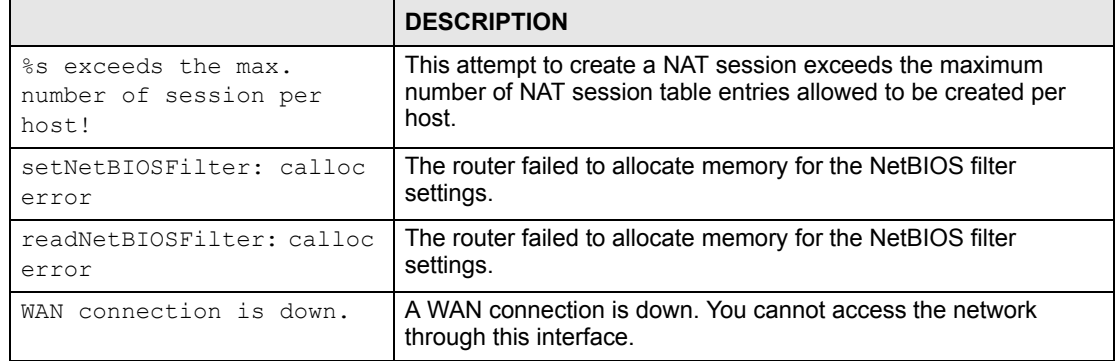

#### **Table 80** System Error Logs

#### **Table 81** Access Control Logs

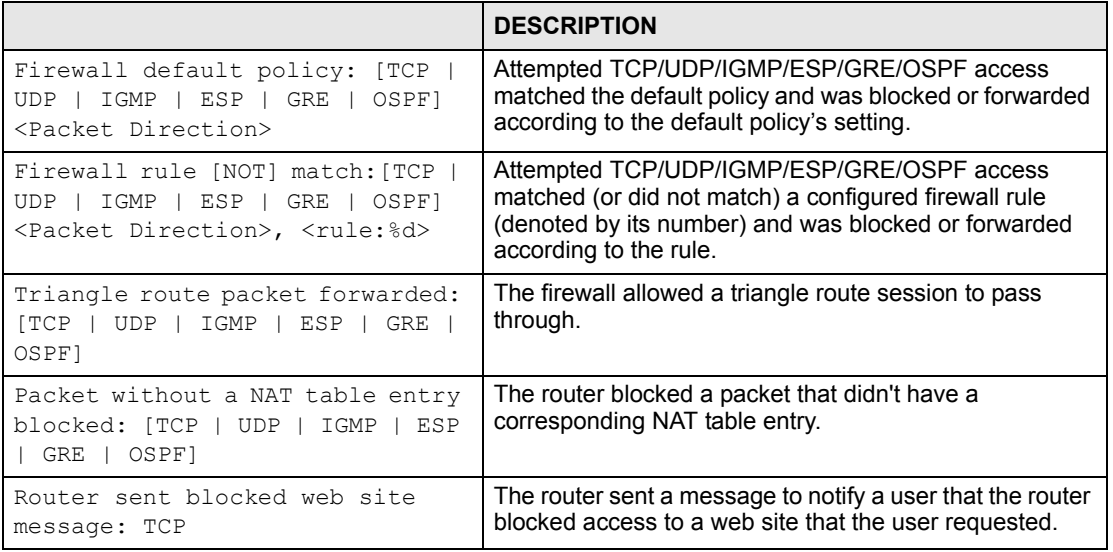

#### **Table 82** TCP Reset Logs

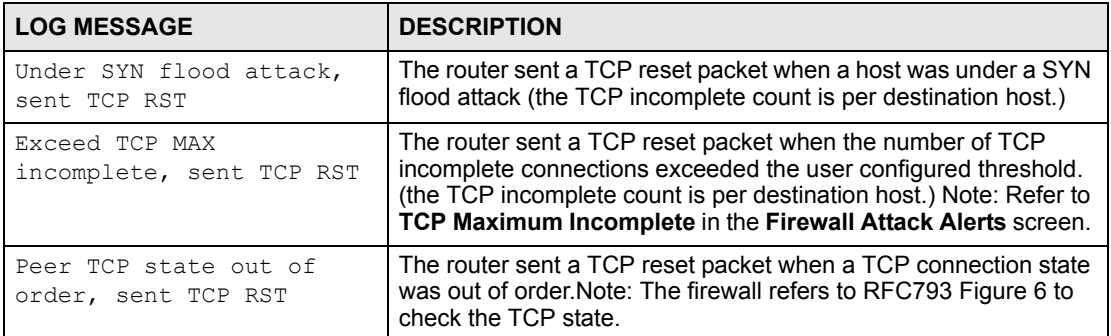

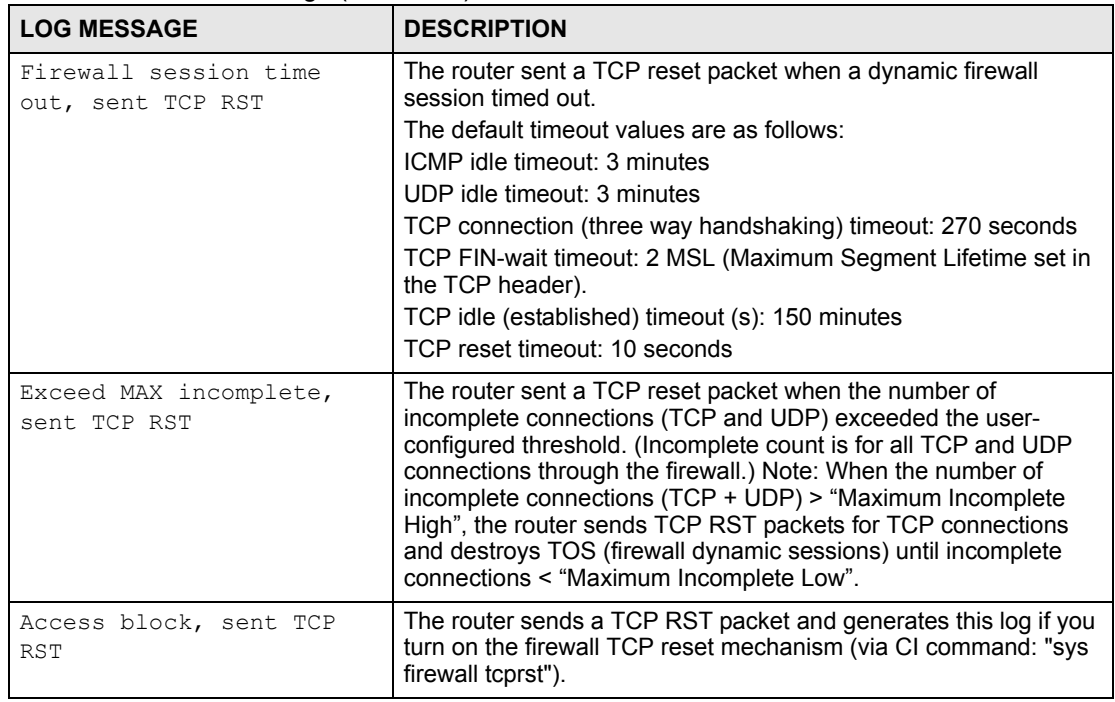

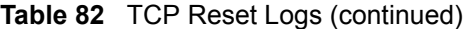

#### **Table 83** Packet Filter Logs

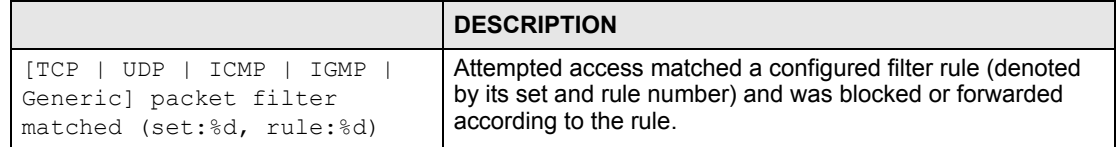

#### **Table 84** ICMP Logs

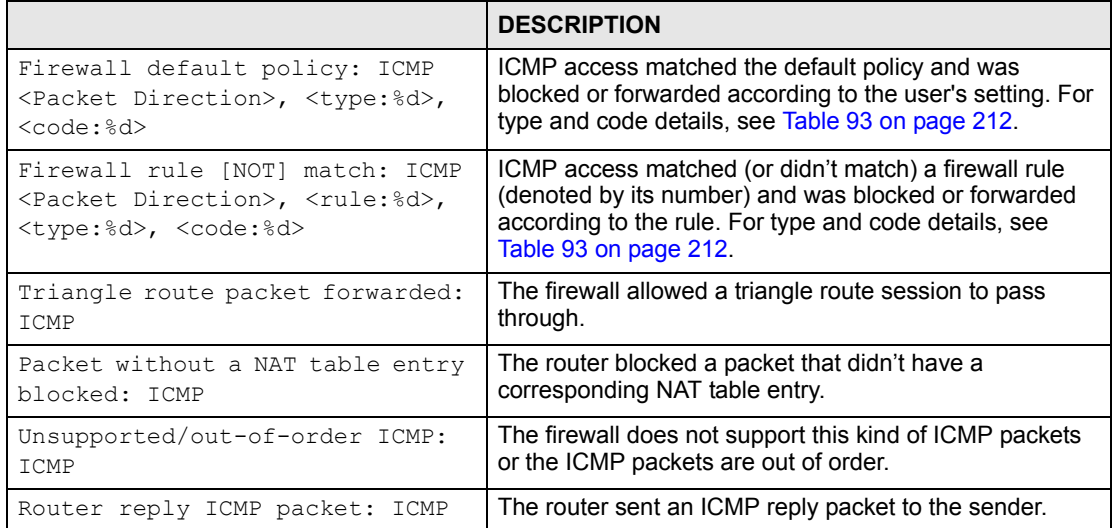

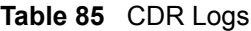

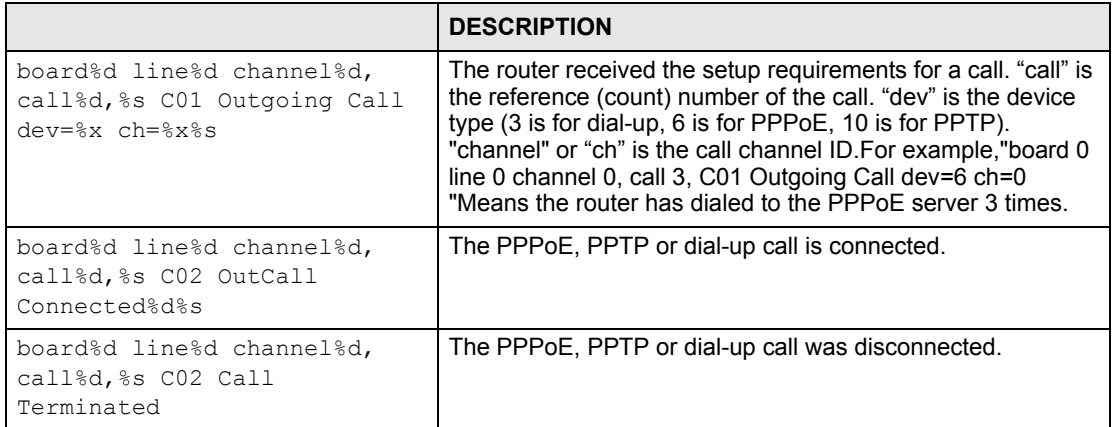

#### **Table 86** PPP Logs

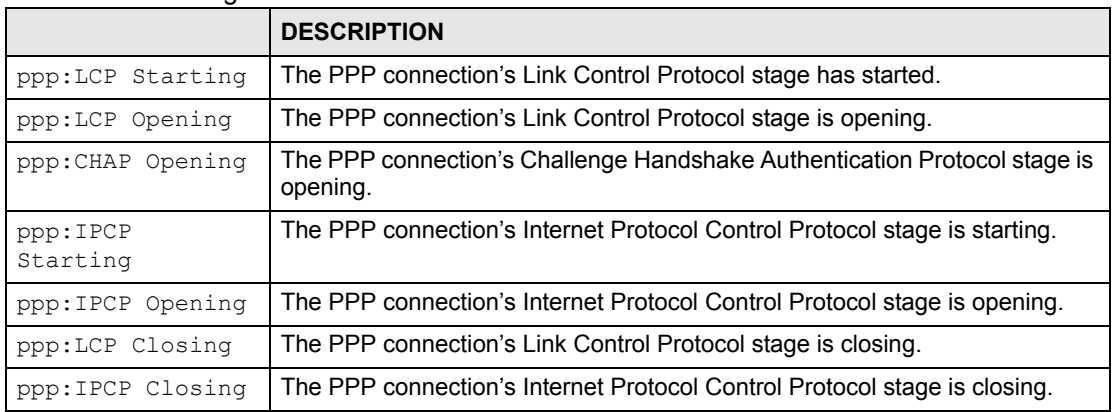

#### **Table 87** UPnP Logs

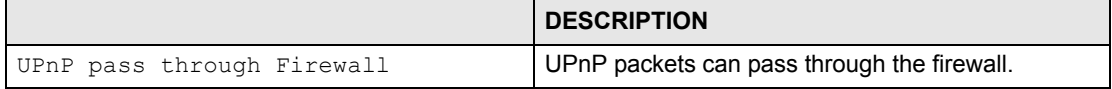

#### **Table 88** Content Filtering Logs

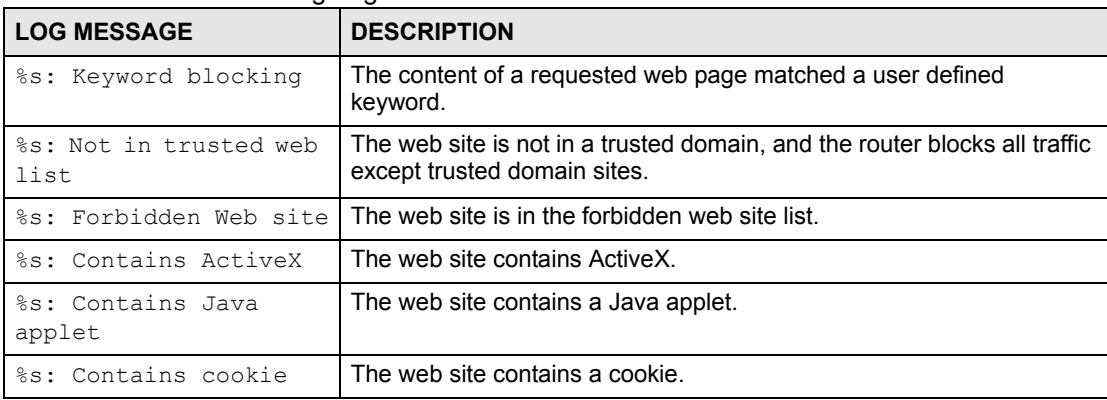

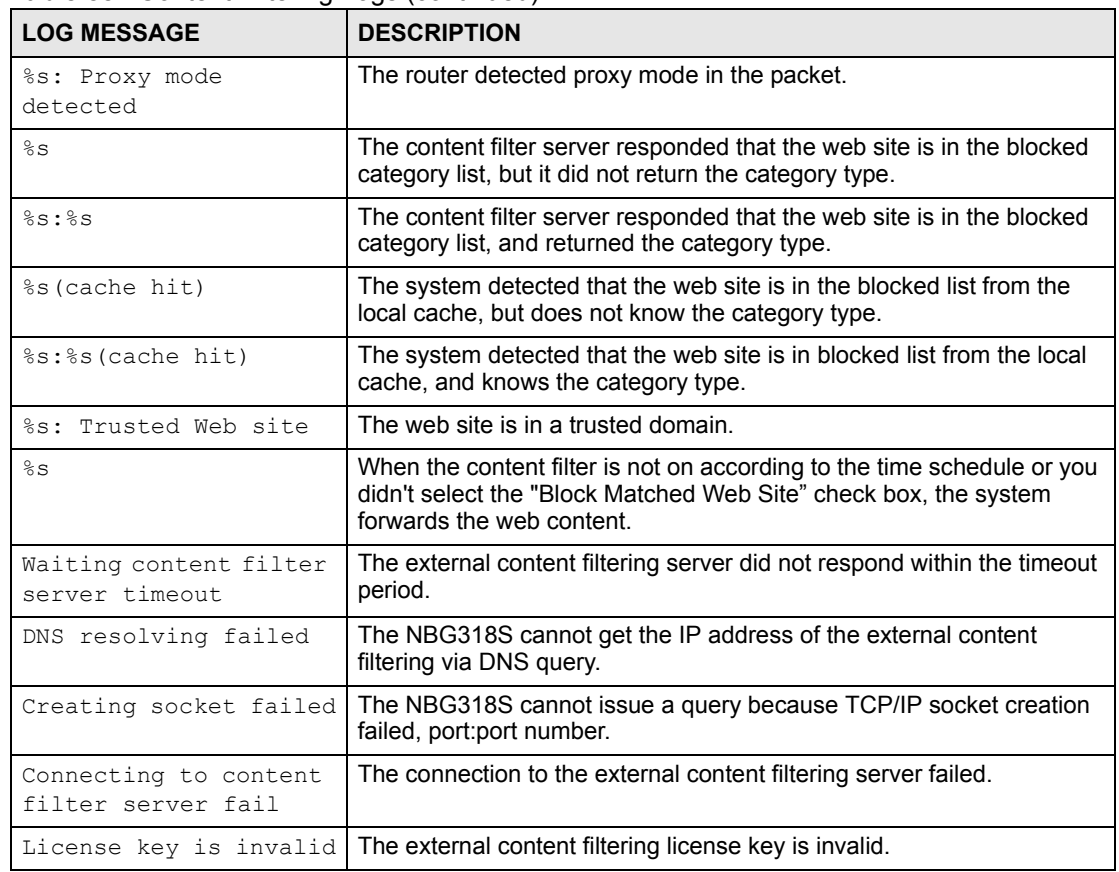

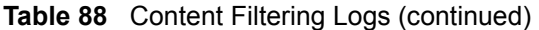

#### **Table 89** Attack Logs

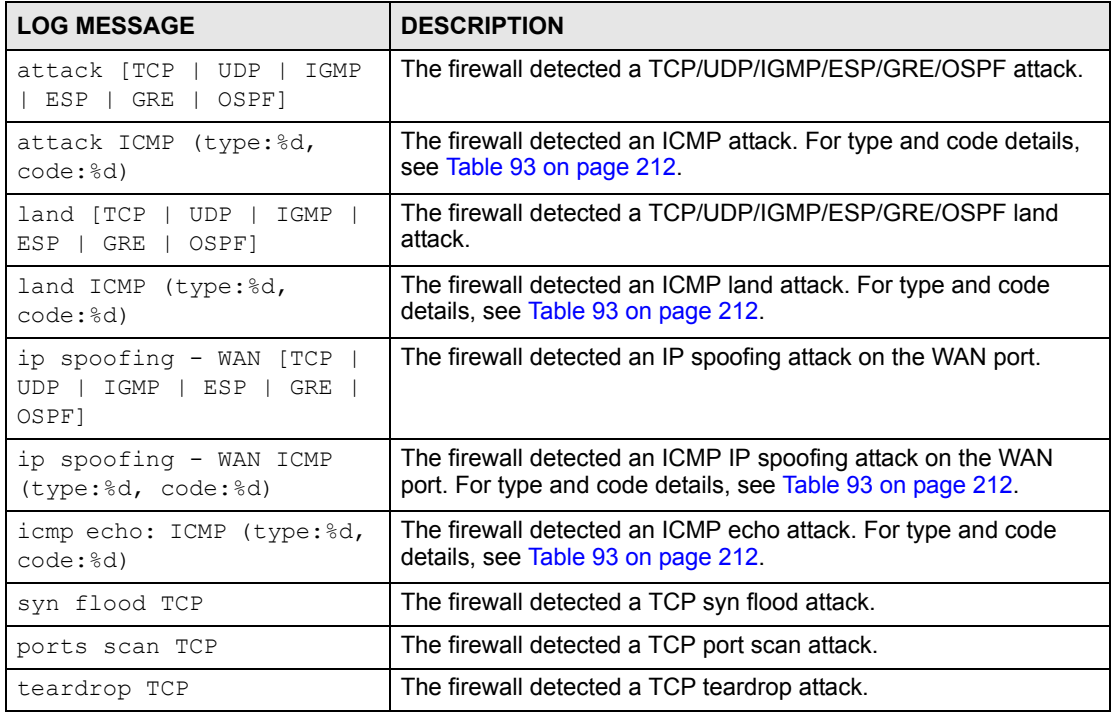

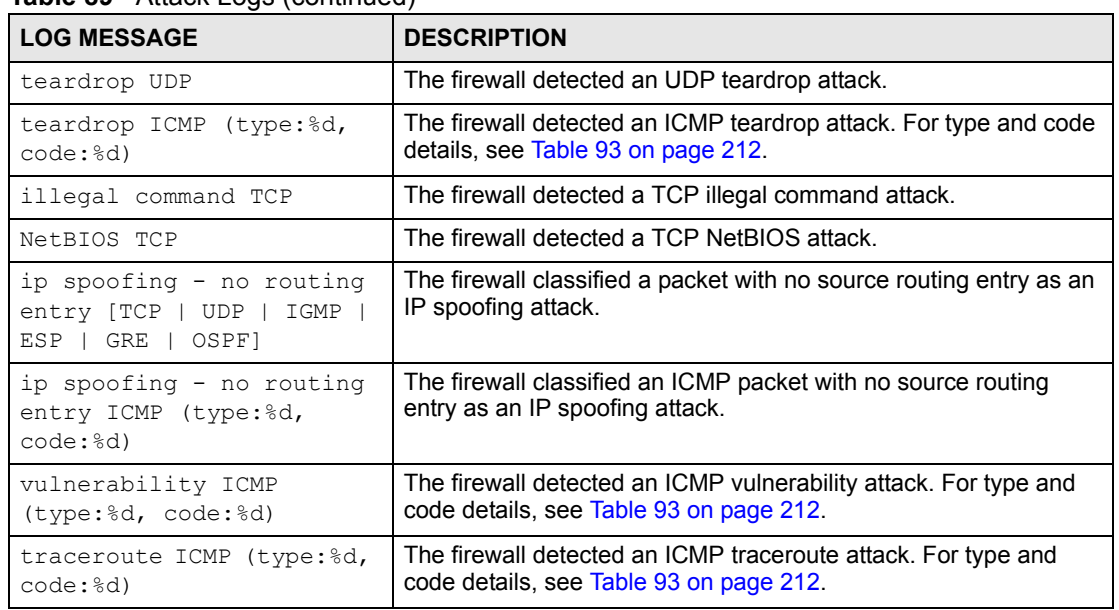

#### **Table 89** Attack Logs (continued)

#### **Table 90** PKI Logs

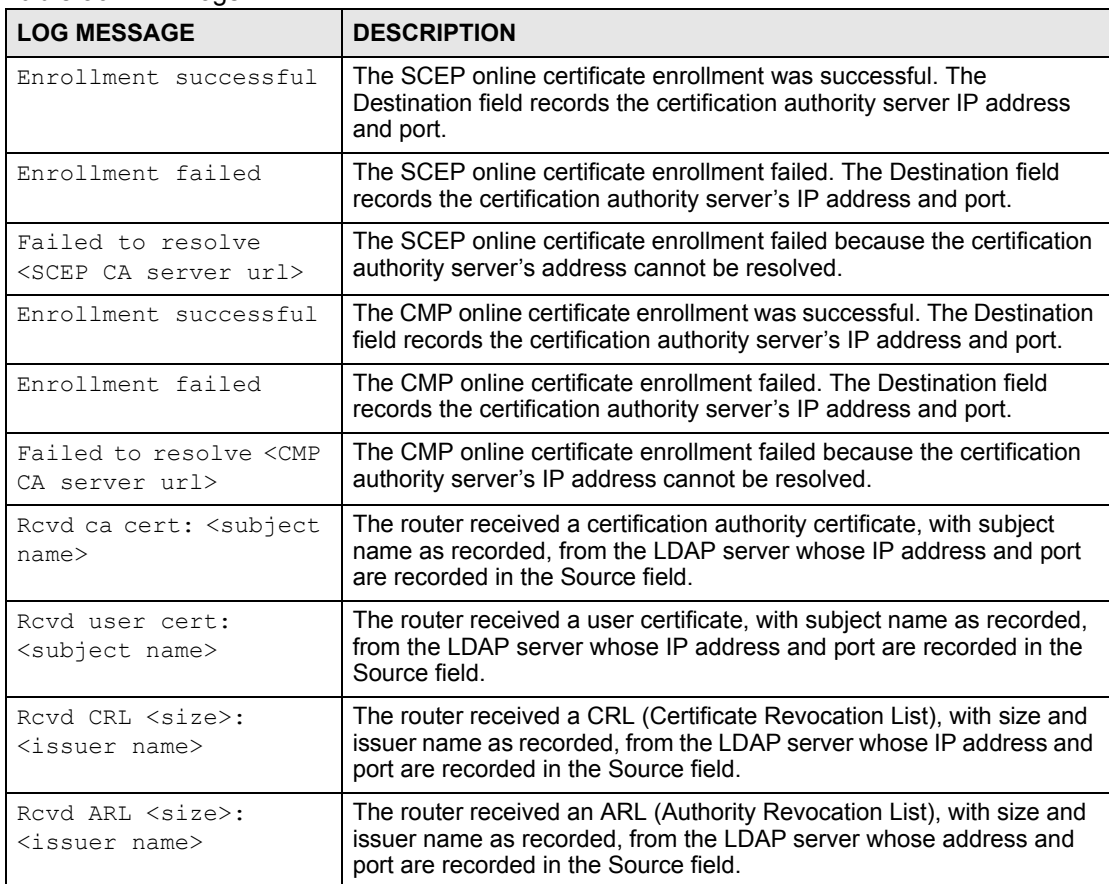

#### **Table 90** PKI Logs (continued)

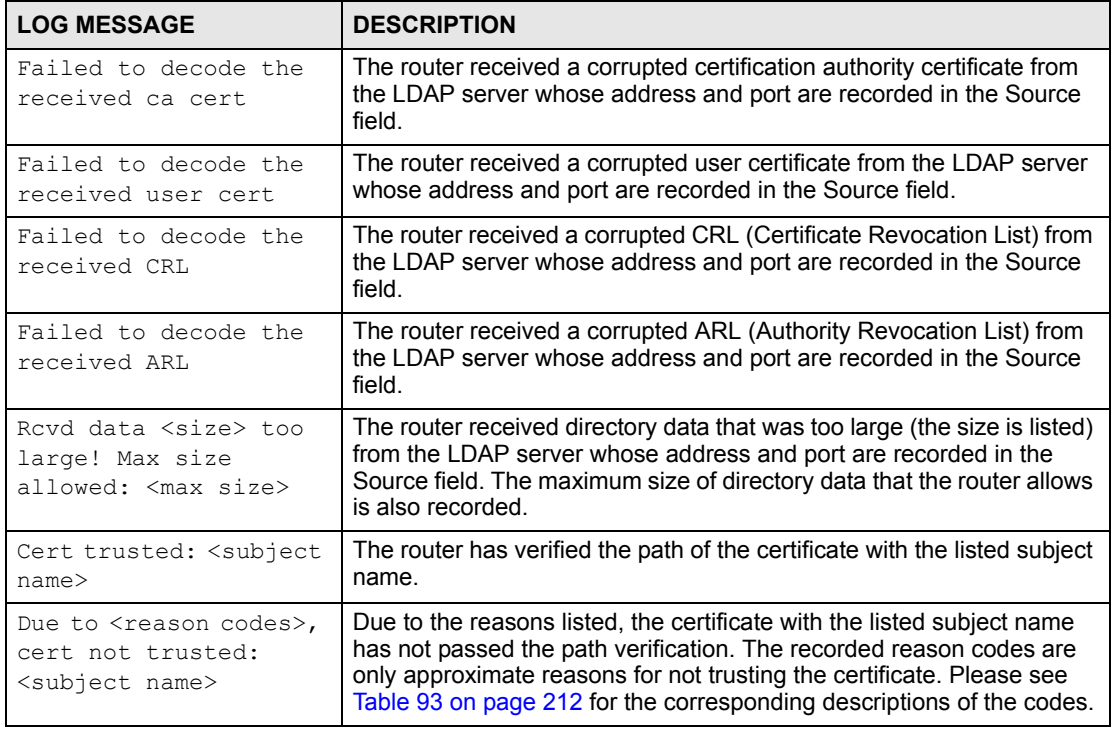

#### **Table 91** 802.1X Logs

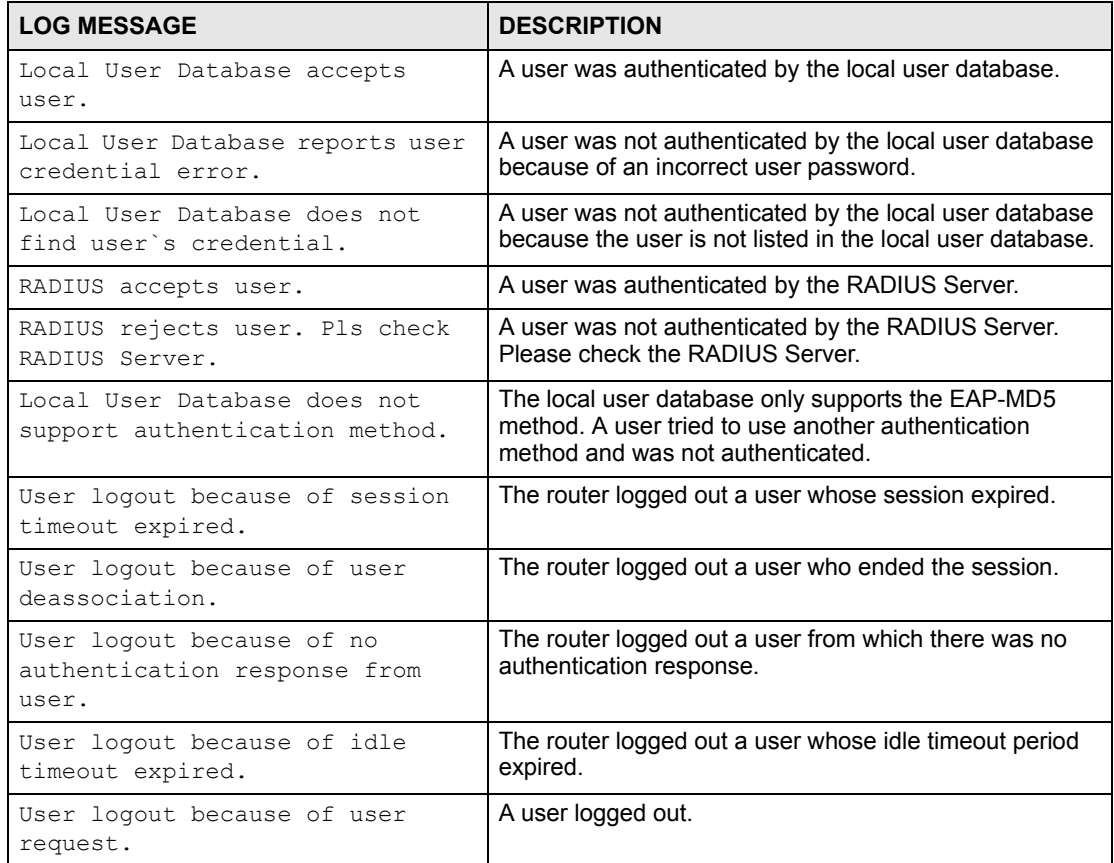

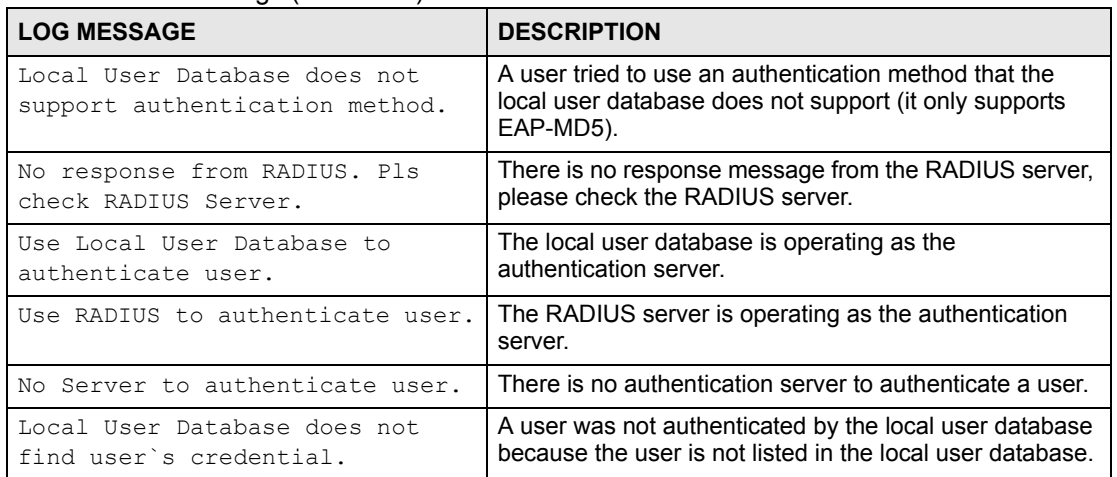

#### **Table 91** 802.1X Logs (continued)

#### **Table 92** ACL Setting Notes

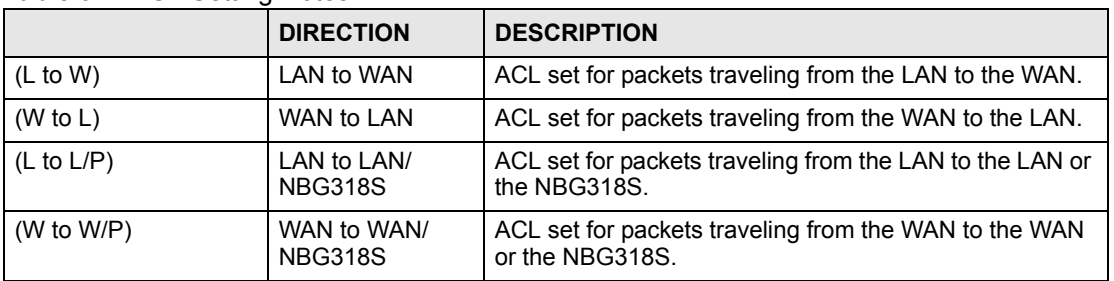

#### <span id="page-211-0"></span>**Table 93** ICMP Notes

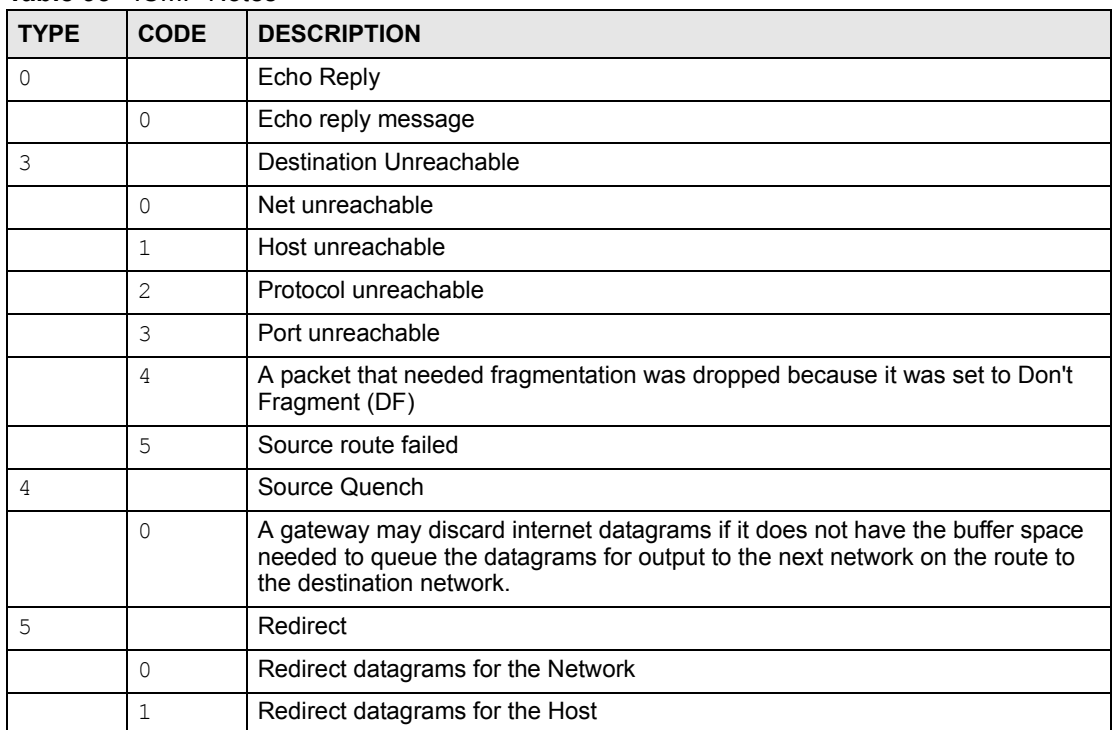

| <b>TYPE</b> | <b>CODE</b>    | <b>DESCRIPTION</b>                                     |  |
|-------------|----------------|--------------------------------------------------------|--|
|             | $\mathfrak{D}$ | Redirect datagrams for the Type of Service and Network |  |
|             | 3              | Redirect datagrams for the Type of Service and Host    |  |
| 8           |                | Echo                                                   |  |
|             | $\Omega$       | Echo message                                           |  |
| 11          |                | Time Exceeded                                          |  |
|             | $\Omega$       | Time to live exceeded in transit                       |  |
|             | $\mathbf{1}$   | Fragment reassembly time exceeded                      |  |
| 12          |                | Parameter Problem                                      |  |
|             | $\circ$        | Pointer indicates the error                            |  |
| 13          |                | Timestamp                                              |  |
|             | $\Omega$       | Timestamp request message                              |  |
| 14          |                | <b>Timestamp Reply</b>                                 |  |
|             | $\Omega$       | Timestamp reply message                                |  |
| 15          |                | <b>Information Request</b>                             |  |
|             | $\Omega$       | Information request message                            |  |
| 16          |                | Information Reply                                      |  |
|             | $\Omega$       | Information reply message                              |  |

**Table 93** ICMP Notes (continued)

#### **Table 94** Syslog Logs

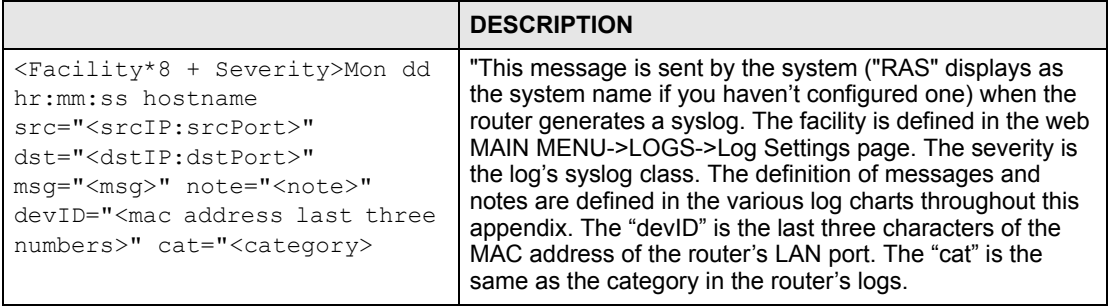

The following table shows RFC-2408 ISAKMP payload types that the log displays. Please refer to the RFC for detailed information on each type.

| <b>LOG DISPLAY</b> | <b>PAYLOAD TYPE</b>        |
|--------------------|----------------------------|
| <b>SA</b>          | Security Association       |
| PROP               | Proposal                   |
| TRANS              | Transform                  |
| <b>KE</b>          | Key Exchange               |
| <b>TD</b>          | Identification             |
| <b>CER</b>         | Certificate                |
| CER REQ            | <b>Certificate Request</b> |
| HASH               | Hash                       |

**Table 95** RFC-2408 ISAKMP Payload Types

| <b>LOG DISPLAY</b> | <b>PAYLOAD TYPE</b> |
|--------------------|---------------------|
| SIG                | Signature           |
| <b>NONCE</b>       | Nonce               |
| NOTFY              | Notification        |
| DE L               | Delete              |
| VT D               | Vendor ID           |

**Table 95** RFC-2408 ISAKMP Payload Types (continued)

# **CHAPTER 22**

## <span id="page-214-0"></span>**Tools**

This chapter shows you how to upload a new firmware, upload or save backup configuration files and restart the NBG318S.

#### **22.1 Firmware Upload Screen**

Find firmware at www.zyxel.com in a file that (usually) uses the system model name with a "\*.bin" extension, e.g., "NBG318S.bin". The upload process uses HTTP (Hypertext Transfer Protocol) and may take up to two minutes. After a successful upload, the system will reboot. See the Firmware and Configuration File Maintenance chapter for upgrading firmware using FTP/TFTP commands.

Click **Maintenance > Tools**. Follow the instructions in this screen to upload firmware to your NBG318S.

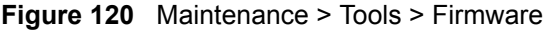

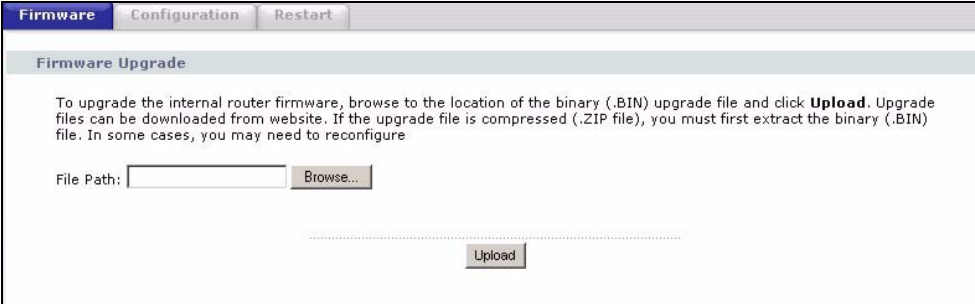

The following table describes the labels in this screen.

**Table 96** Maintenance > Tools > Firmware

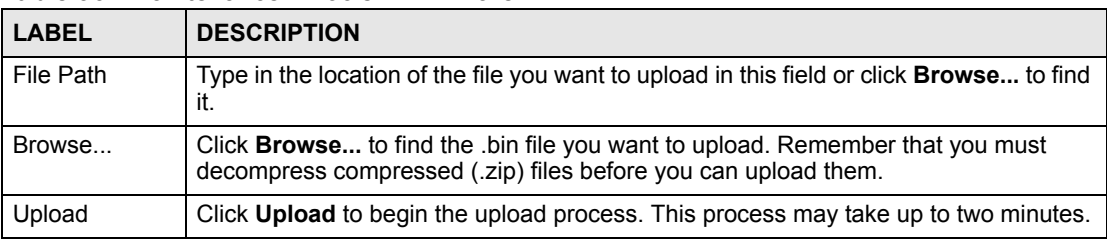

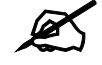

Do not turn off the NBG318S while firmware upload is in progress!

After you see the **Firmware Upload In Process** screen, wait two minutes before logging into the NBG318S again.

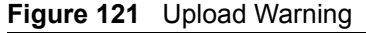

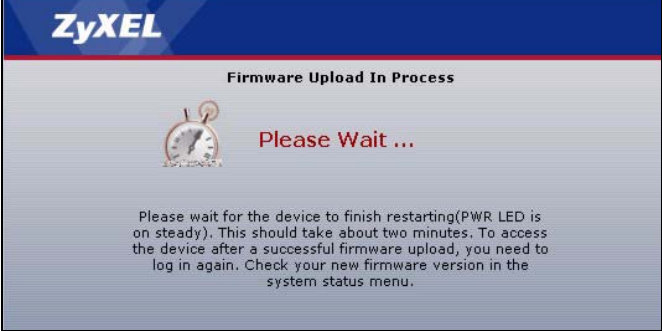

The NBG318S automatically restarts in this time causing a temporary network disconnect. In some operating systems, you may see the following icon on your desktop.

**Figure 122** Network Temporarily Disconnected

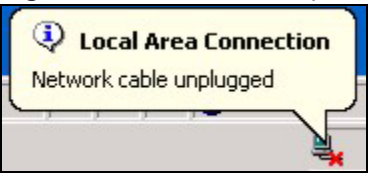

After two minutes, log in again and check your new firmware version in the **Status** screen.

If the upload was not successful, the following screen will appear. Click **Return** to go back to the **Firmware** screen.

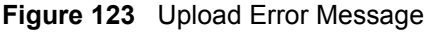

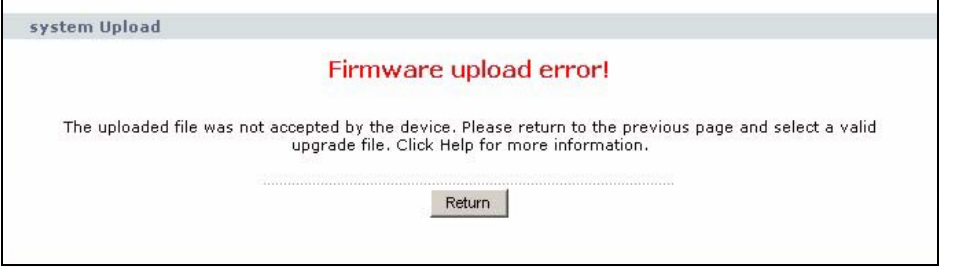

#### **22.2 Configuration Screen**

See the Firmware and Configuration File Maintenance chapter for transferring configuration files using FTP/TFTP commands.

Click **Maintenance > Tools** > **Configuration**. Information related to factory defaults, backup configuration, and restoring configuration appears as shown next.
#### **Figure 124** Maintenance > Tools > Configuration

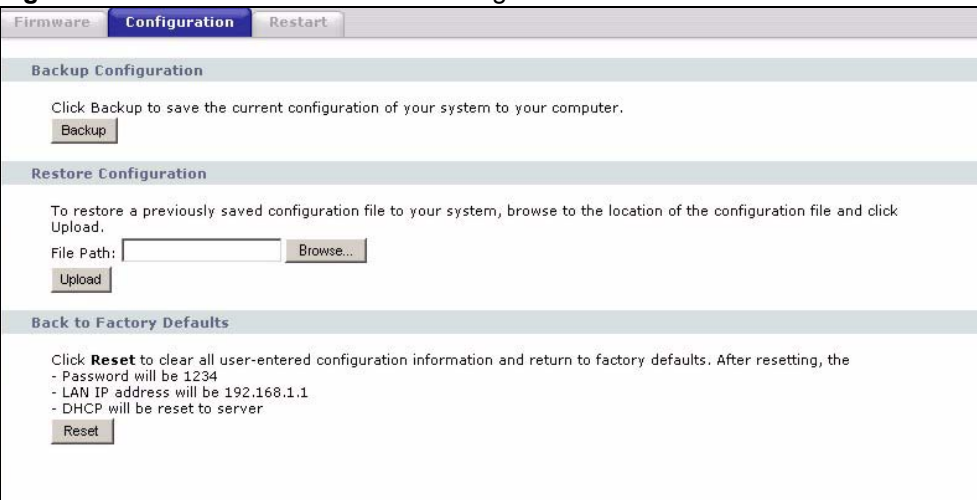

### **22.2.1 Backup Configuration**

Backup configuration allows you to back up (save) the NBG318S's current configuration to a file on your computer. Once your NBG318S is configured and functioning properly, it is highly recommended that you back up your configuration file before making configuration changes. The backup configuration file will be useful in case you need to return to your previous settings.

Click **Backup** to save the NBG318S's current configuration to your computer.

### **22.2.2 Restore Configuration**

Restore configuration allows you to upload a new or previously saved configuration file from your computer to your NBG318S.

| <b>LABEL</b> | <b>DESCRIPTION</b>                                                                                                    |
|--------------|----------------------------------------------------------------------------------------------------|
| File Path    | Type in the location of the file you want to upload in this field or click <b>Browse</b> to find<br>it.                                    |
| Browse       | Click Browse to find the file you want to upload. Remember that you must<br>decompress compressed (.ZIP) files before you can upload them. |
| Upload       | Click Upload to begin the upload process.                                                                                                  |

**Table 97** Maintenance Restore Configuration

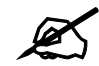

Do not turn off the NBG318S while configuration file upload is in progress

After you see a "configuration upload successful" screen, you must then wait one minute before logging into the NBG318S again.

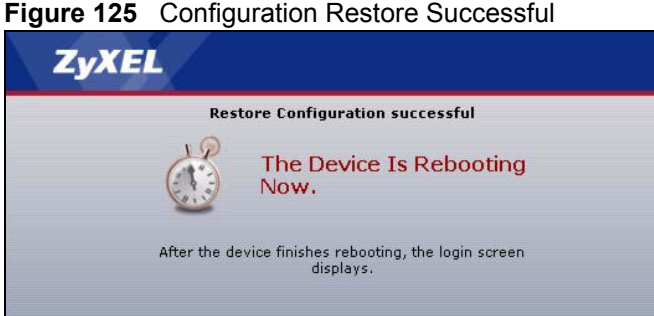

The NBG318S automatically restarts in this time causing a temporary network disconnect. In some operating systems, you may see the following icon on your desktop.

### **Figure 126** Temporarily Disconnected

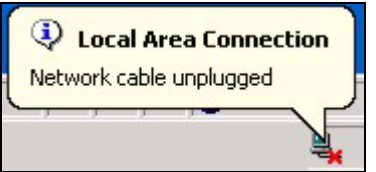

If you uploaded the default configuration file you may need to change the IP address of your computer to be in the same subnet as that of the default NBG318S IP address (192.168.1.1). See your Quick Start Guide for details on how to set up your computer's IP address.

If the upload was not successful, the following screen will appear. Click **Return** to go back to the **Configuration** screen.

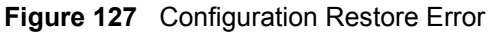

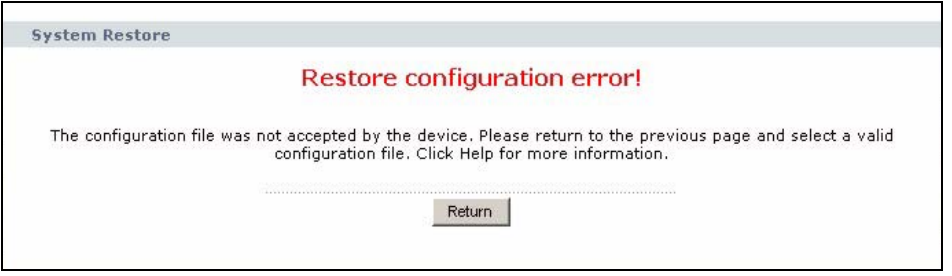

### **22.2.3 Back to Factory Defaults**

Pressing the **Reset** button in this section clears all user-entered configuration information and returns the NBG318S to its factory defaults.

You can also press the **RESET** button on the rear panel to reset the factory defaults of your NBG318S. Refer to the chapter about introducing the web configurator for more information on the **RESET** button.

## **22.3 Restart Screen**

System restart allows you to reboot the NBG318S without turning the power off.

Click **Maintenance > Tools** > **Restart**. Click **Restart** to have the NBG318S reboot. This does not affect the NBG318S's configuration.

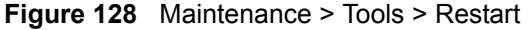

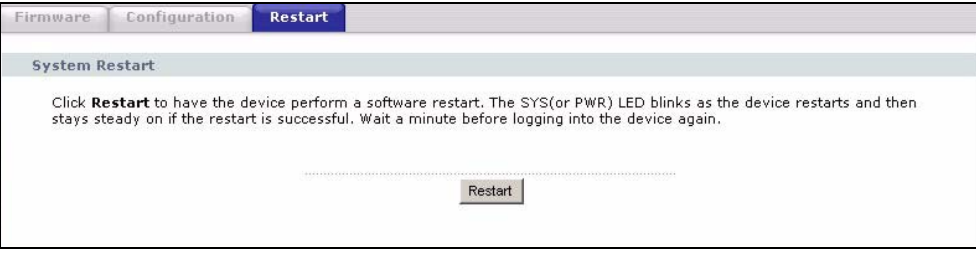

**23** 

# **Configuration Mode**

Click **Maintenance > Config Mode** to open the following screen. This screen allows you to hide or display the advanced screens of some features or the advanced features, such as MAC filter or static route. **Basic** is selected by default and you cannot see the advanced screens or features. If you want to view and configure all screens including the advanced ones, select **Advanced** and click **Apply**.

**Figure 129** Maintenance > Config Mode > General

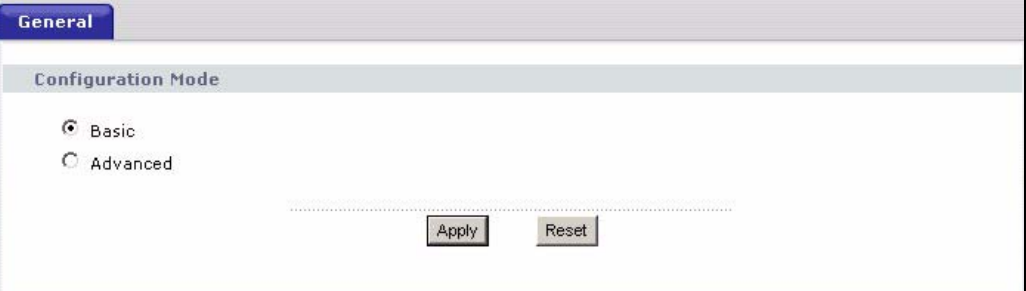

The following table describes the labels in the screen.

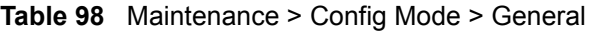

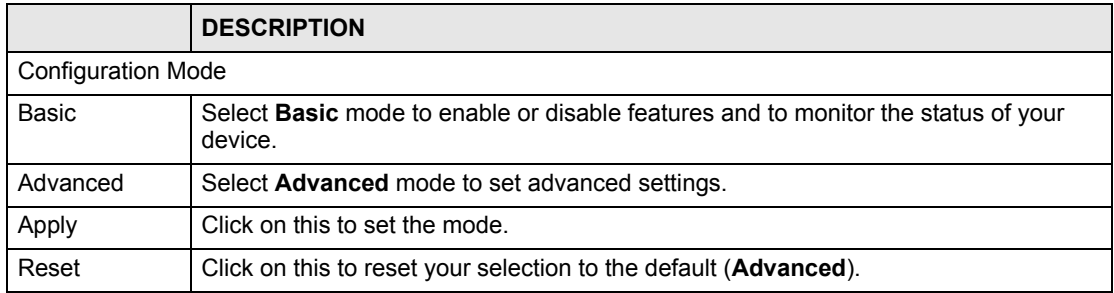

The following table includes the screens that you can view and configure only when you select **Advanced**.

|             | <b>LINK</b>           | <b>TAB</b>             |  |
|-------------|-----------------------|------------------------|--|
| Network     | <b>Wireless LAN</b>   | <b>MAC Filter</b>      |  |
|             |                       | Advanced               |  |
|             |                       | QoS                    |  |
|             | <b>WAN</b>            | Advanced               |  |
|             | LAN                   | IP Alias               |  |
|             |                       | Advanced               |  |
|             | <b>DHCP Server</b>    | Advanced               |  |
|             | <b>NAT</b>            | Advanced               |  |
| Security    | Firewall              | <b>Services</b>        |  |
|             | <b>Content Filter</b> | Schedule               |  |
| Management  | <b>Static Route</b>   | <b>IP Static Route</b> |  |
|             | <b>Bandwidth MGMT</b> | Advanced               |  |
|             |                       | Monitor                |  |
|             | Remote MGMT           | Telnet                 |  |
|             |                       | <b>FTP</b>             |  |
|             |                       | <b>DNS</b>             |  |
| Maintenance | Logs                  | Log Settings           |  |

**Table 99** Advanced Configuration Options

**CHAPTER 24** 

# **Sys Op Mode**

# **24.1 Selecting System Operation Mode**

Use this screen to select how you connect to the Internet.

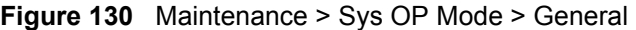

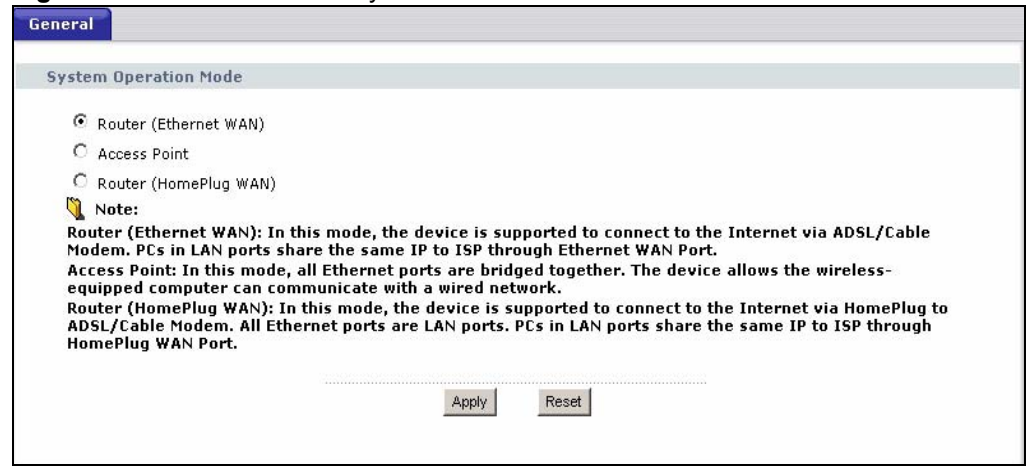

The figure below shows devices connecting to the Internet through a DSL connection. Select **Router(Ethernet WAN)** in the screen if you connect to the Internet as shown in diagram.

> Internet E

**Figure 131** System Operation Mode: Ethernet WAN

The figure below shows the NBG318S connecting to the Internet as an access point. Select **Access Point** in the screen if you connect to the Internet as shown in the diagram.

### **Figure 132** System Operation Mode: Access Point

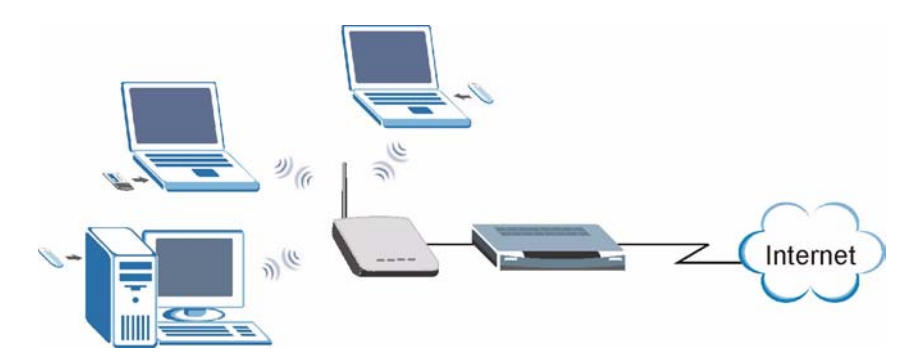

The figure below shows a network connecting to the Internet through a HomePlug connection. Select **Router(HomePlug WAN)** in the screen if you connect to the Internet as shown in the diagram.

**Figure 133** System Operation Mode: HomePlug WAN

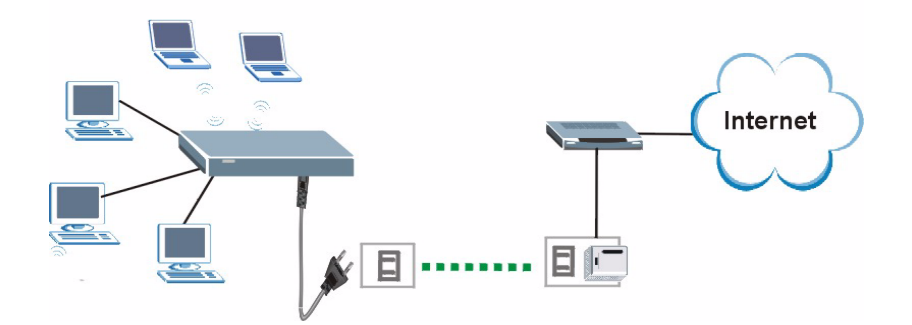

The following table describes the labels in the screen.

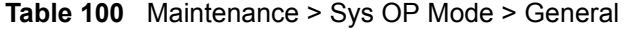

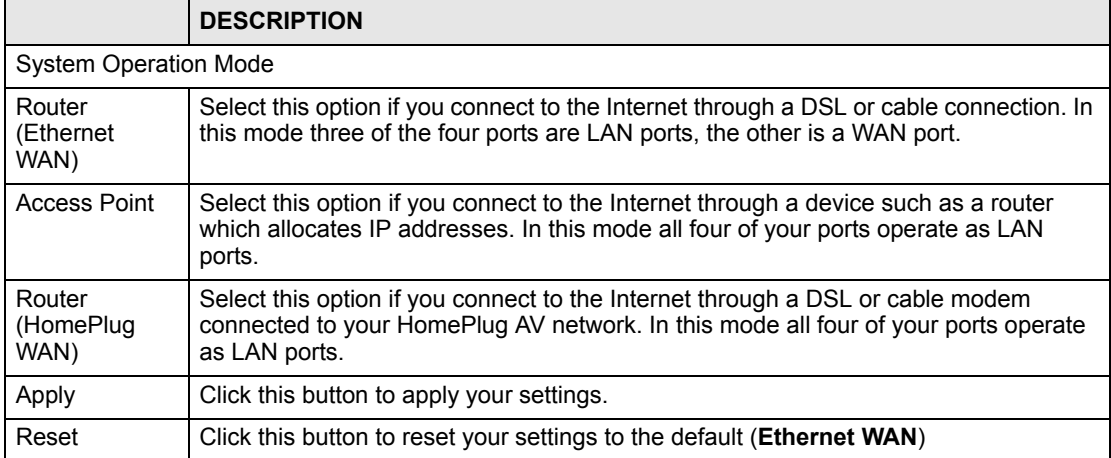

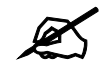

If you select the incorrect System Operation Mode you cannot connect to the Internet.

**25 Language**

Use this screen to select the language in which the web configurator displays.

# **25.1 Selecting Language**

Click **Maintenance** > **Language**. The following screen displays.

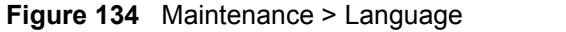

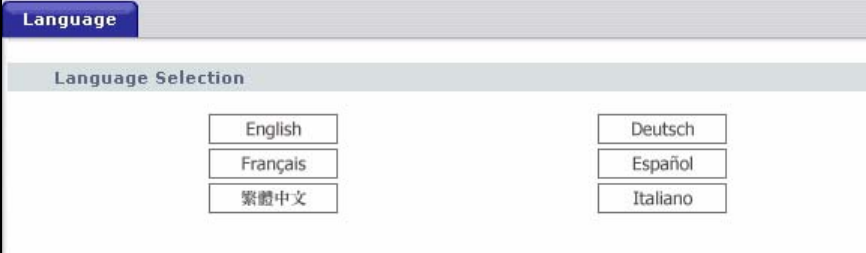

Click the button for language you want to use. The web configurator reloads and displays in the selected language.

**Z6** 

# **Troubleshooting**

This chapter offers some suggestions to solve problems you might encounter. The potential problems are divided into the following categories.

- [Power, Hardware Connections, and LEDs](#page-228-0)
- [NBG318S Access and Login](#page-229-0)
- [Internet Access](#page-230-0)
- [Resetting the NBG318S to Its Factory Defaults](#page-232-0)
- [Wireless Router/AP Troubleshooting](#page-232-1)
- [HomePlug AV Troubleshooting](#page-233-0)
- [Advanced Features](#page-235-0)

## <span id="page-228-0"></span>**26.1 Power, Hardware Connections, and LEDs**

The NBG318S does not turn on. None of the LEDs turn on.

- **1** Make sure you are using the power adaptor or cord included with the NBG318S.
- **2** Make sure the power adaptor or cord is connected to the NBG318S and plugged in to an appropriate power source. Make sure the power source is turned on.
- **3** Disconnect and re-connect the power adaptor or cord to the NBG318S.
- **4** If the problem continues, contact the vendor.

One of the LEDs does not behave as expected.

- **1** Make sure you understand the normal behavior of the LED. See [Section 1.4 on page 33](#page-32-0).
- **2** Check the hardware connections. See the Quick Start Guide.
- **3** Inspect your cables for damage. Contact the vendor to replace any damaged cables.
- **4** Disconnect and re-connect the power adaptor to the NBG318S.
- **5** If the problem continues, contact the vendor.

# <span id="page-229-0"></span>**26.2 NBG318S Access and Login**

### <span id="page-229-1"></span>I forgot the IP address for the NBG318S.

- **1** The default IP address is **192.168.1.1**.
- **2** If you changed the IP address and have forgotten it, you might get the IP address of the NBG318S by looking up the IP address of the default gateway for your computer. To do this in most Windows computers, click **Start > Run**, enter **cmd**, and then enter **ipconfig**. The IP address of the **Default Gateway** might be the IP address of the NBG318S (it depends on the network), so enter this IP address in your Internet browser.
- **3** If this does not work, you have to reset the device to its factory defaults. See Section [26.4 on page 233.](#page-232-0)

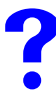

# I forgot the password.

- **1** The default password is **1234**.
- **2** If this does not work, you have to reset the device to its factory defaults. See [Section](#page-232-0)  [26.4 on page 233.](#page-232-0)

<span id="page-229-2"></span>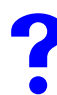

I cannot see or access the **Login** screen in the web configurator.

- **1** Make sure you are using the correct IP address.
	- The default IP address is 192.168.1.1.
	- If you changed the IP address ([Section 9.3 on page 118](#page-117-0)), use the new IP address.
	- If you changed the IP address and have forgotten it, see the troubleshooting suggestions for [I forgot the IP address for the NBG318S.](#page-229-1)
- **2** Check the hardware connections, and make sure the LEDs are behaving as expected. See the Quick Start Guide.
- **3** Make sure your Internet browser does not block pop-up windows and has JavaScripts and Java enabled. See [Appendix B on page 245](#page-244-0).
- **4** Make sure your computer is in the same subnet as the NBG318S. (If you know that there are routers between your computer and the NBG318S, skip this step.)
	- If there is a DHCP server on your network, make sure your computer is using a dynamic IP address. See [Section 9.3 on page 118.](#page-117-0) Your NBG318S is a DHCP server by default.
	- If there is no DHCP server on your network, make sure your computer's IP address is in the same subnet as the NBG318S. See [Section 9.3 on page 118.](#page-117-0)
- **5** Reset the device to its factory defaults, and try to access the NBG318S with the default IP address. See [Section 9.3 on page 118](#page-117-0).

**6** If the problem continues, contact the network administrator or vendor, or try one of the advanced suggestions.

### **Advanced Suggestions**

- Try to access the NBG318S using another service, such as Telnet. If you can access the NBG318S, check the remote management settings and firewall rules to find out why the NBG318S does not respond to HTTP.
- If your computer is connected to the **WAN** port or is connected wirelessly, use a computer that is connected to a **LAN**/**ETHERNET** port.

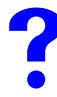

I can see the **Login** screen, but I cannot log in to the NBG318S.

- **1** Make sure you have entered the password correctly. The default password is **1234**. This field is case-sensitive, so make sure [Caps Lock] is not on.
- **2** You cannot log in to the web configurator while someone is using Telnet to access the NBG318S. Log out of the NBG318S in the other session, or ask the person who is logged in to log out.
- **3** Disconnect and re-connect the power adaptor or cord to the NBG318S.
- **4** If this does not work, you have to reset the device to its factory defaults. See [Section](#page-232-0)  [26.4 on page 233.](#page-232-0)

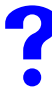

I cannot Telnet to the NBG318S.

See the troubleshooting suggestions for [I cannot see or access the Login screen in the web](#page-229-2)  [configurator.](#page-229-2) Ignore the suggestions about your browser.

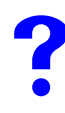

I cannot use FTP to upload / download the configuration file. / I cannot use FTP to upload new firmware.

See the troubleshooting suggestions for [I cannot see or access the Login screen in the web](#page-229-2)  [configurator.](#page-229-2) Ignore the suggestions about your browser.

## <span id="page-230-0"></span>**26.3 Internet Access**

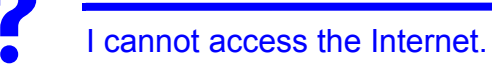

- **1** Check the hardware connections, and make sure the LEDs are behaving as expected. See the Quick Start Guide.
- **2** Make sure you entered your ISP account information correctly in the wizard. These fields are case-sensitive, so make sure [Caps Lock] is not on.
- **3** If you are trying to access the Internet wirelessly, make sure the wireless settings in the wireless client are the same as the settings in the AP.
- **4** Disconnect all the cables from your device, and follow the directions in the Quick Start Guide again.
- **5** Go to Maintenance > Sys OP Mode > General. Check your System Operation Mode setting.
	- Select Router (Ethernet WAN) if your network is configured to access the Internet through an Ethernet connection to a DSL or cable modem.
	- Select Access Point if your network is configured to access the Internet through a device such as a router which allocates IP addresses.
	- Select Router (HomePlug WAN) if your network is configured to access the Internet through a HomePlug connection.
- **6** If the problem continues, contact your ISP.

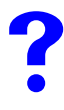

I cannot access the Internet anymore. I had access to the Internet (with the NBG318S), but my Internet connection is not available anymore.

- **1** Check the hardware connections, and make sure the LEDs are behaving as expected. See the Quick Start Guide and [Section 1.4 on page 33.](#page-32-0)
- **2** Reboot the NBG318S.
- **3** If the problem continues, contact your ISP.

The Internet connection is slow or intermittent.

- **1** There might be a lot of traffic on the network. Look at the LEDs, and check [Section 1.4](#page-32-0)  [on page 33](#page-32-0). If the NBG318S is sending or receiving a lot of information, try closing some programs that use the Internet, especially peer-to-peer applications.
- **2** Check the signal strength. If the signal strength is low, try moving the NBG318S closer to the AP if possible, and look around to see if there are any devices that might be interfering with the wireless network (for example, microwaves, other wireless networks, and so on).
- **3** Reboot the NBG318S.
- **4** If the problem continues, contact the network administrator or vendor, or try one of the advanced suggestions.

### **Advanced Suggestions**

• Check the settings for bandwidth management. If it is disabled, you might consider activating it. If it is enabled, you might consider changing the allocations.

• Check the settings for QoS. If it is disabled, you might consider activating it. If it is enabled, you might consider raising or lowering the priority for some applications.

## <span id="page-232-0"></span>**26.4 Resetting the NBG318S to Its Factory Defaults**

If you reset the NBG318S, you lose all of the changes you have made. The NBG318S re-loads its default settings, and the password resets to **1234**. You have to make all of your changes again.

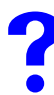

You will lose all of your changes when you push the RESET button.

To reset the NBG318S,

- **1** Make sure the **PWR LED** is on and not blinking.
- **2** Press and hold the **RESET** button for five to ten seconds. Release the **RESET** button when the **PWR** LED begins to blink. The default settings have been restored.

If the NBG318S restarts automatically, wait for the NBG318S to finish restarting, and log in to the web configurator. The password is "1234".

If the NBG318S does not restart automatically, disconnect and reconnect the NBG318S's power. Then, follow the directions above again.

## <span id="page-232-1"></span>**26.5 Wireless Router/AP Troubleshooting**

I cannot access the NBG318S or ping any computer from the WLAN (wireless AP or router).

- **1** Make sure the wireless LAN is enabled on the NBG318S
- **2** Make sure the wireless adapter on the wireless station is working properly.
- **3** Make sure the wireless adapter installed on your computer is IEEE 802.11 compatible and supports the same wireless standard as the NBG318S.
- **4** Make sure your computer (with a wireless adapter installed) is within the transmission range of the NBG318S.
- **5** Check that both the NBG318S and your wireless station are using the same wireless and wireless security settings.
- **6** Make sure traffic between the WLAN and the LAN is not blocked by the firewall on the NBG318S.
- **7** Make sure you allow the NBG318S to be remotely accessed through the WLAN interface. Check your remote management settings.
- See the chapter on Wireless LAN in the User's Guide for more information.

# <span id="page-233-0"></span>**26.6 HomePlug AV Troubleshooting**

### I cannot start my powerline device.

Check your power supply is working. Powerline adapters operate from the power supplied by your home wiring and cannot operate without a working power supply. Remove the powerline adapter from the outlet. Then connect an electrical device that you know works into the same outlet. This checks the status of the power outlet.

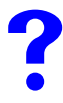

### **The HomePlug light does not turn on.**

- **1** Make sure that all your powerline adapters are HomePlug AV compliant. Check the package it came in or ask your vendor. This NBG318S can not detect earlier versions of HomePlug powerline adapters such as HomePlug 1.0 or 1.0.1. (Although they can coexist on the same electrical wiring without interfering with each other.)
- **2** Check all HomePlug AV adapters on your network have the latest firmware installed. The NBG318S cannot communicate with adapters using earlier versions of the firmware. See the documentation for your powerline product or visit your vendors website for more information on upgrading your HomePlug AV adapters.
- **3** Check the DAK password and MAC address for all powerline adapters are typed correctly in the utility. See [Section 10.3 on page 124](#page-123-0) for instructions on checking the DAK and MAC address.
- **4** Make sure that the powerline adapters on your network are all on the same electrical wiring. Connect another powerline adapter into an outlet close to your NBG318S's power outlet. They are probably now on the same electrical wiring. Check the HomePlug light. If it now lights up your powerline adapter was probably previously on separate electrical wiring. Ask an electrician for more information on the electrical wiring in your building.
- **5** If your powerline network is using electrical wiring (not coaxial cable), check you do not have a power meter between powerline adapters. Powerline signals cannot pass this.

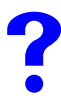

The signal on my powerline network may be weak for the following reasons.

- **1** Your powerline adapters may be connected to electrical surge protectors. Connect them to standard power outlets.
- **2** Your powerline adapters may be located close to large appliances such as refrigerators or air-conditioners that cause interference with the powerline signal. Move the adapters further away from such appliances to reduce interference.
- **3** Your powerline adapters may be placed close to electrical devices such as electrical insect-killers which produce radio waves. These may interfere with the powerline signals. Move the adapters further away from such electrical devices.
- **4** Your wiring may be old and/or low quality or with a long wiring path.

### **26.7 ENCRYPT Button Problems**

This section applies only to NBG318Ss with the **ENCRYPT** button.

**The HomePlug light is already on, but I haven't pressed the ENCRYPT button yet.**

Your device has already connected to another powerline device. Press the **ENCRYPT** button for more than 10 seconds to release the connection.

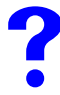

**The HomePlug light does not turn on.** 

- Ensure you have pressed the **ENCRYPT** button on **both** devices.
- Wait for about a minute while the devices set up a connection.
- If that does not work, try again with both devices connected to a power strip next to each other. If they now connect, then the devices were not on the same electrical circuit before.

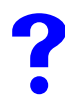

The POWER lights on both devices finished blinking, but only one device's **HomePlug light is on.** 

One device may have connected to a third powerline device. To check device A is connected to device B and not another device, disconnect device B from its power source. Device A's HomePlug  $(\triangle)$  light will turn off if the connection is with Device B. Press the **ENCRYPT** button on **both** devices for more than 10 seconds, then try to reconnect, pressing the **ENCRYPT** button for less than 3 seconds on both devices.

**I pressed the ENCRYPT button for more than 10 seconds, but the HomePlug light is still on.** 

The HomePlug light is on, indicating it is still connected to another powerline device. Try again, pressing the **ENCRYPT** button for more than 10 seconds.

# <span id="page-235-0"></span>**26.8 Advanced Features**

I can log in, but I cannot see some of the screens or fields in the Web Configurator.

You may be accessing the Web Configurator in Basic mode. Some screens and fields are available only in Advanced mode. Use the **Maintenance > Config** Mode screen to select Advanced mode.

I set up URL keyword blocking, but I can still access a Web site that should be blocked.

Make sure that you select the **Enable URL Keyword Blocking** check box in the Content Filtering screen. Make sure that the keywords that you type are listed in the **Keyword List**.

If a keyword that is listed in the **Keyword List** is not blocked when it is found in a URL, customize the keyword blocking using commands. See the Customizing Keyword Blocking URL Checking section in the Content Filter chapter.

# **PART VI Appendices and Index**

[Product Specifications and Wall-Mounting Instructions \(239\)](#page-238-0) [Pop-up Windows, JavaScripts and Java Permissions \(245\)](#page-244-1) [IP Addresses and Subnetting \(251\)](#page-250-0) [Setting up Your Computer's IP Address \(259\)](#page-258-0) [Wireless LANs \(275\)](#page-274-0) [Services \(287\)](#page-286-0) [Legal Information \(291\)](#page-290-0) [Customer Support \(295\)](#page-294-0) [Index \(301\)](#page-300-0)

# 

**APPENDIX A** 

# <span id="page-238-0"></span>**Product Specifications and Wall-Mounting Instructions**

The following tables summarize the NBG318S's hardware and firmware features.

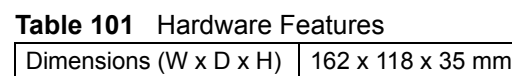

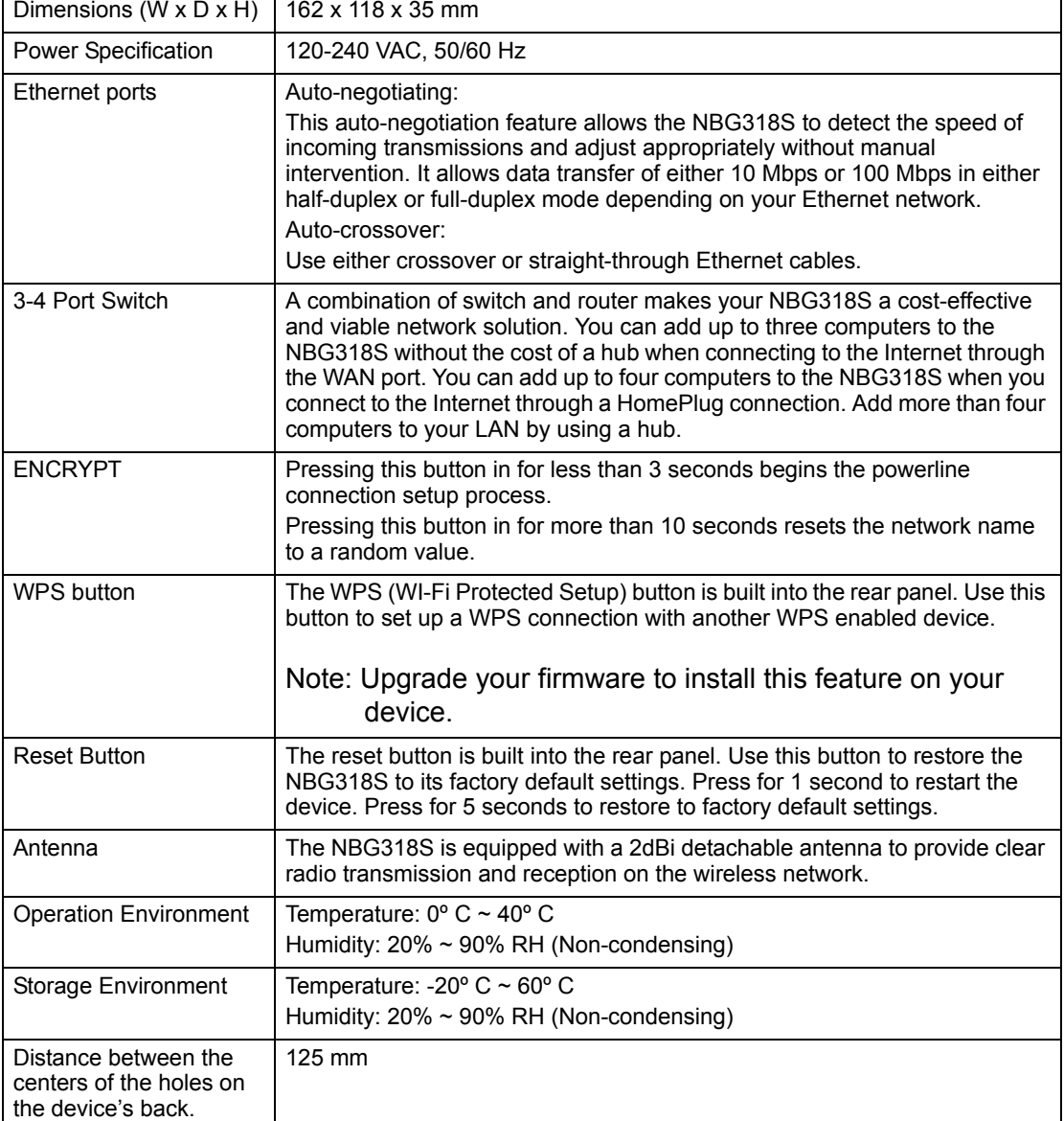

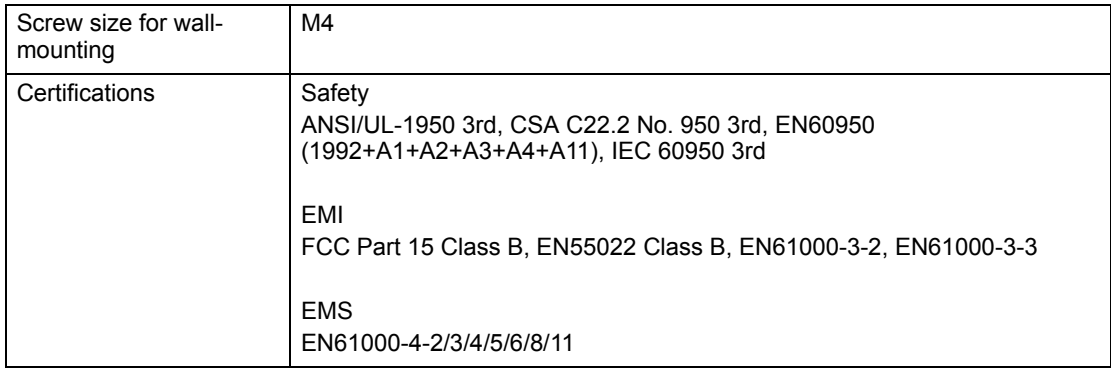

### **Table 101** Hardware Features

### **Table 102** Firmware Features

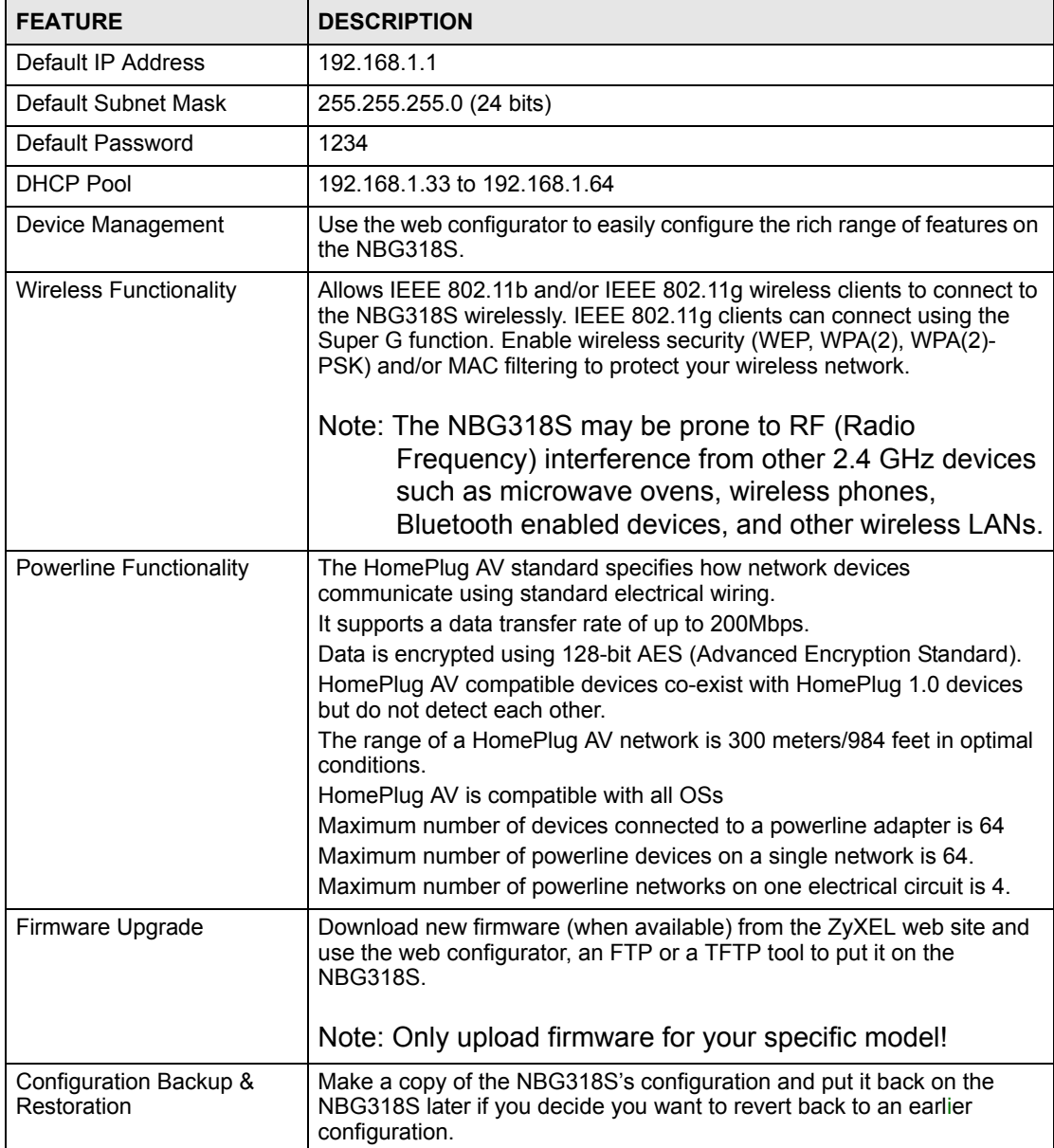

| <b>FEATURE</b>                                | <b>DESCRIPTION</b>                                                                                                    |  |  |  |
|-----------------------------------------------|----------------------------------------------------------------------------------------------------|--|--|--|
| <b>Network Address</b><br>Translation (NAT)   | Each computer on your network must have its own unique IP address.<br>Use NAT to convert a single public IP address to multiple private IP<br>addresses for the computers on your network.                                                                                                    |  |  |  |
| Firewall                                      | You can configure firewall on the ZyXEL Device for secure Internet<br>access. When the firewall is on, by default, all incoming traffic from the<br>Internet to your network is blocked unless it is initiated from your<br>network. This means that probes from the outside to your network are<br>not allowed, but you can safely browse the Internet and download files<br>for example.                                                                                             |  |  |  |
| <b>Content Filter</b>                         | The NBG318S blocks or allows access to web sites that you specify and<br>blocks access to web sites with URLs that contain keywords that you<br>specify. You can define time periods and days during which content<br>filtering is enabled. You can also include or exclude particular computers<br>on your network from content filtering.<br>You can also subscribe to category-based content filtering that allows<br>your NBG318S to check web sites against an external database. |  |  |  |
| <b>Bandwidth Management</b>                   | You can efficiently manage traffic on your network by reserving<br>bandwidth and giving priority to certain types of traffic and/or to particular<br>computers.                                                                                                    |  |  |  |
| Time and Date                                 | Get the current time and date from an external server when you turn on<br>your NBG318S. You can also set the time manually. These dates and<br>times are then used in logs.                                                                                                    |  |  |  |
| Port Forwarding                               | If you have a server (mail or web server for example) on your network,<br>then use this feature to let people access it from the Internet.                                                                                                    |  |  |  |
| DHCP (Dynamic Host<br>Configuration Protocol) | Use this feature to have the NBG318S assign IP addresses, an IP<br>default gateway and DNS servers to computers on your network.                                                                                                    |  |  |  |
| Dynamic DNS Support                           | With Dynamic DNS (Domain Name System) support, you can use a<br>fixed URL, www.zyxel.com for example, with a dynamic IP address. You<br>must register for this service with a Dynamic DNS service provider.                                                                                                    |  |  |  |
| <b>IP Multicast</b>                           | IP Multicast is used to send traffic to a specific group of computers. The<br>NBG318S supports versions 1 and 2 of IGMP (Internet Group<br>Management Protocol) used to join multicast groups (see RFC 2236).                                                                                                    |  |  |  |
| <b>IP Alias</b>                               | IP Alias allows you to subdivide a physical network into logical networks<br>over the same Ethernet interface with the NBG318S itself as the<br>gateway for each subnet.                                                                                                    |  |  |  |
| Logging and Tracing                           | Use packet tracing and logs for troubleshooting. You can send logs from<br>the NBG318S to an external UNIX syslog server.                                                                                                    |  |  |  |
| PPPoE                                         | PPPoE mimics a dial-up over Ethernet Internet access connection.                                                                                                    |  |  |  |
| <b>PPTP Encapsulation</b>                     | Point-to-Point Tunneling Protocol (PPTP) enables secure transfer of<br>data through a Virtual Private Network (VPN). The NBG318S supports<br>one PPTP connection at a time.                                                                                                    |  |  |  |
| Universal Plug and Play<br>(UPnP)             | The NBG318S can communicate with other UPnP enabled devices in a<br>network.                                                                                                    |  |  |  |

**Table 102** Firmware Features

The following list, which is not exhaustive, illustrates the standards supported in the NBG318S.

|                     | <b>DESCRIPTION</b>                                                                                                    |  |  |  |
|---------------------|----------------------------------------------------------------------------------------------------|--|--|--|
| <b>RFC 867</b>      | Daytime Protocol                                                                                                    |  |  |  |
| <b>RFC 868</b>      | Time Protocol.                                                                                                    |  |  |  |
| <b>RFC 1112</b>     | IGMP v1                                                                                                    |  |  |  |
| <b>RFC 1305</b>     | Network Time Protocol (NTP version 3)                                                                                                    |  |  |  |
| <b>RFC 1631</b>     | IP Network Address Translator (NAT)                                                                                                    |  |  |  |
| <b>RFC 1661</b>     | The Point-to-Point Protocol (PPP)                                                                                                    |  |  |  |
| <b>RFC 2236</b>     | Internet Group Management Protocol, Version 2.                                                                                                    |  |  |  |
| <b>RFC 2516</b>     | A Method for Transmitting PPP Over Ethernet (PPPoE)                                                                                                    |  |  |  |
| <b>RFC 2766</b>     | Network Address Translation - Protocol                                                                                                    |  |  |  |
| <b>IEEE 802.11</b>  | Also known by the brand Wi-Fi, denotes a set of Wireless LAN/WLAN<br>standards developed by working group 11 of the IEEE LAN/MAN<br>Standards Committee (IEEE 802). |  |  |  |
| IEEE 802.11b        | Uses the 2.4 gigahertz (GHz) band                                                                                                    |  |  |  |
| IEEE 802.11g        | Uses the 2.4 gigahertz (GHz) band                                                                                                    |  |  |  |
| IEEE 802.11d        | Standard for Local and Metropolitan Area Networks: Media Access<br>Control (MAC) Bridges                                                                            |  |  |  |
| <b>IEEE 802.11x</b> | Port Based Network Access Control.                                                                                                    |  |  |  |
| IEEE 802.11e QoS    | IEEE 802.11 e Wireless LAN for Quality of Service                                                                                                    |  |  |  |
| Microsoft PPTP      | MS PPTP (Microsoft's implementation of Point to Point Tunneling<br>Protocol)                                                                                        |  |  |  |
| HomePlug AV         | The HomePlug AV standard specifies how network devices communicate<br>using standard electrical wiring.                                                             |  |  |  |

**Table 103** Standards Supported

# **Wall-mounting Instructions**

Do the following to hang your NBG318S on a wall.

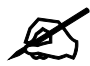

 $\mathcal{L}$  See the product specifications appendix for the size of screws to use and how far apart to place them.

- **1** Locate a high position on a wall that is free of obstructions. Use a sturdy wall.
- **2** Drill two holes for the screws. Make sure the distance between the centers of the holes matches what is listed in the product specifications appendix.

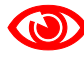

**1888 Be careful to avoid damaging pipes or cables located inside the wall when** drilling holes for the screws.

- **3** Do not screw the screws all the way into the wall. Leave a small gap of about 0.5 cm between the heads of the screws and the wall.
- **4** Make sure the screws are snugly fastened to the wall. They need to hold the weight of the NBG318S with the connection cables.
- **5** Align the holes on the back of the NBG318S with the screws on the wall. Hang the NBG318S on the screws.

**Figure 135** Wall-mounting Example

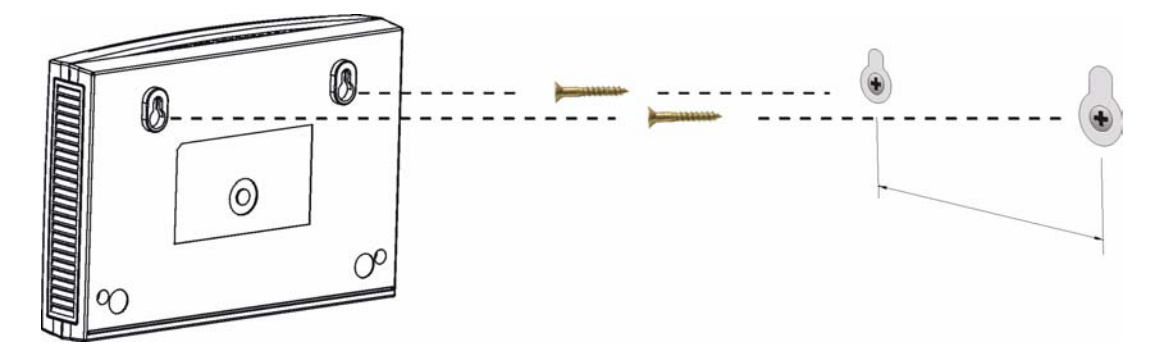

The following are dimensions of an M4 tap screw and masonry plug used for wall mounting. All measurements are in millimeters (mm).

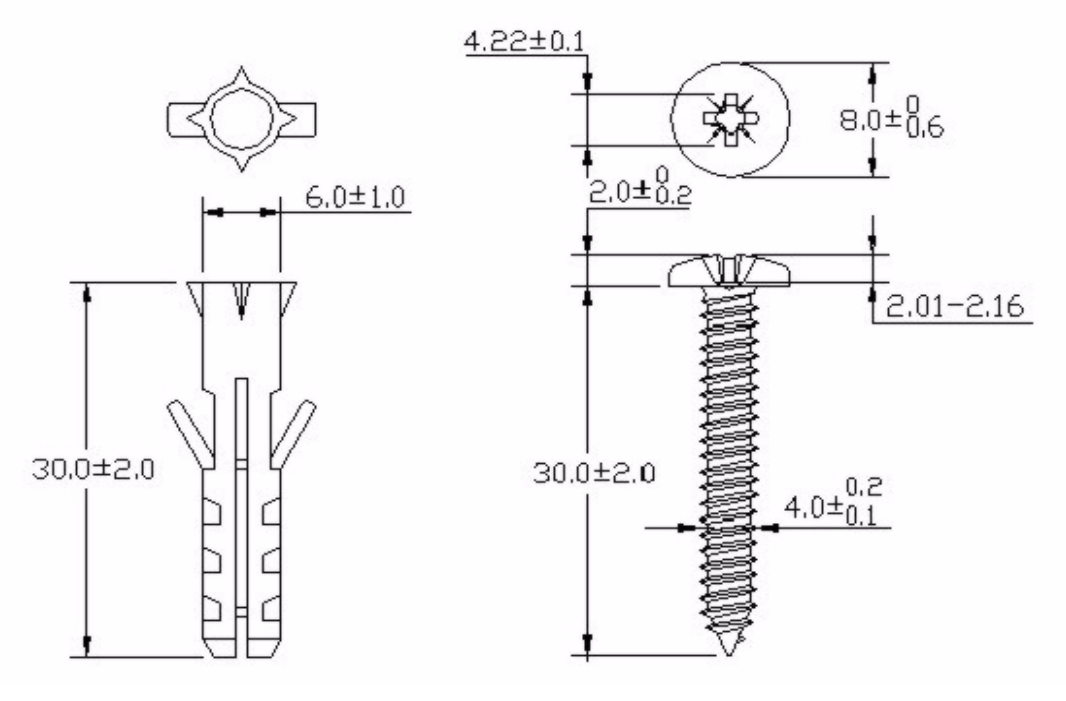

### **Figure 136** Masonry Plug and M4 Tap Screw

# **APPENDIX B**

# <span id="page-244-1"></span><span id="page-244-0"></span>**Pop-up Windows, JavaScripts and Java Permissions**

In order to use the web configurator you need to allow:

- Web browser pop-up windows from your device.
- JavaScripts (enabled by default).
- Java permissions (enabled by default).

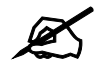

Internet Explorer 6 screens are used here. Screens for other Internet Explorer versions may vary.

# **Internet Explorer Pop-up Blockers**

You may have to disable pop-up blocking to log into your device.

Either disable pop-up blocking (enabled by default in Windows XP SP (Service Pack) 2) or allow pop-up blocking and create an exception for your device's IP address.

### **Disable pop-up Blockers**

**1** In Internet Explorer, select **Tools**, **Pop-up Blocker** and then select **Turn Off Pop-up Blocker**.

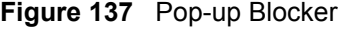

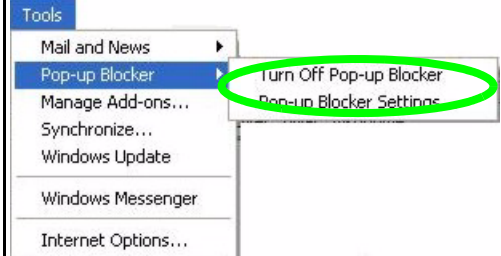

You can also check if pop-up blocking is disabled in the **Pop-up Blocker** section in the **Privacy** tab.

**1** In Internet Explorer, select **Tools**, **Internet Options**, **Privacy**.

**2** Clear the **Block pop-ups** check box in the **Pop-up Blocker** section of the screen. This disables any web pop-up blockers you may have enabled.

**Figure 138** Internet Options: Privacy

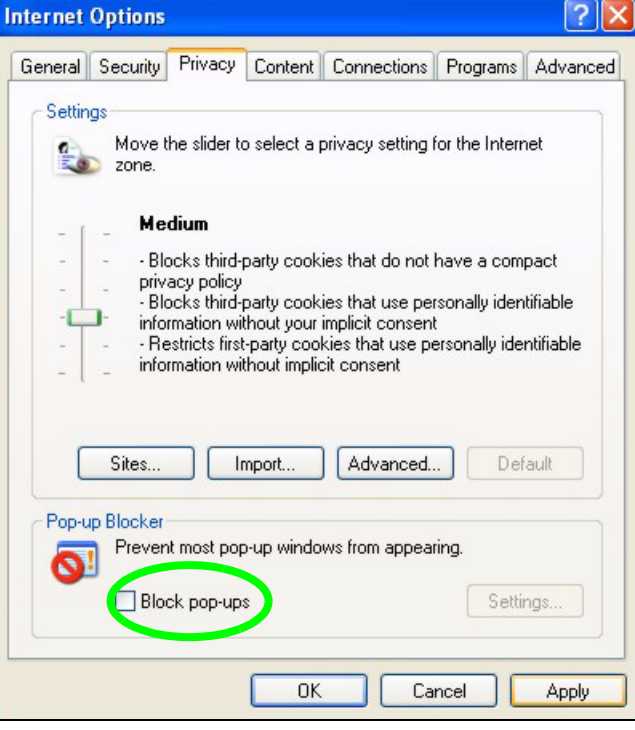

**3** Click **Apply** to save this setting.

### **Enable pop-up Blockers with Exceptions**

Alternatively, if you only want to allow pop-up windows from your device, see the following steps.

- **1** In Internet Explorer, select **Tools**, **Internet Options** and then the **Privacy** tab.
- **2** Select **Settings…**to open the **Pop-up Blocker Settings** screen.

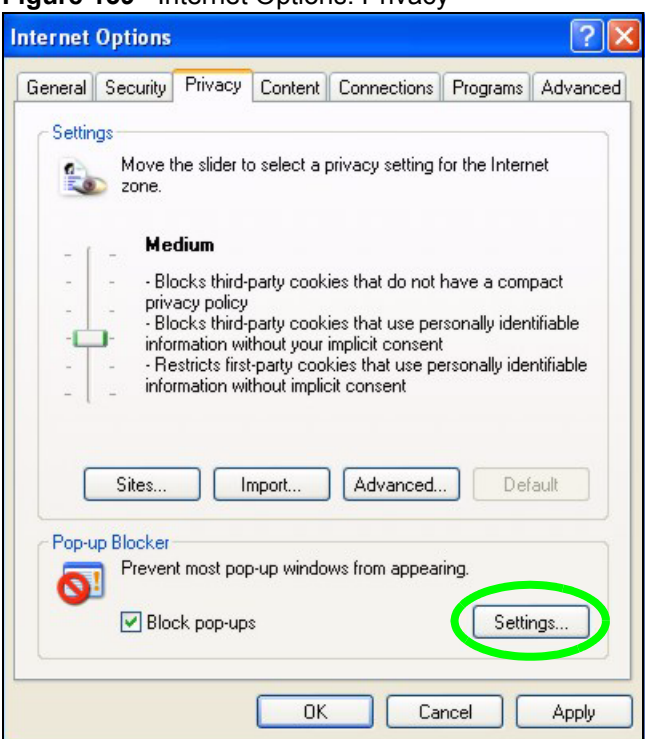

**Figure 139** Internet Options: Privacy

- **3** Type the IP address of your device (the web page that you do not want to have blocked) with the prefix "http://". For example, http://192.168.167.1.
- **4** Click **Add** to move the IP address to the list of **Allowed sites**.

### **Figure 140** Pop-up Blocker Settings

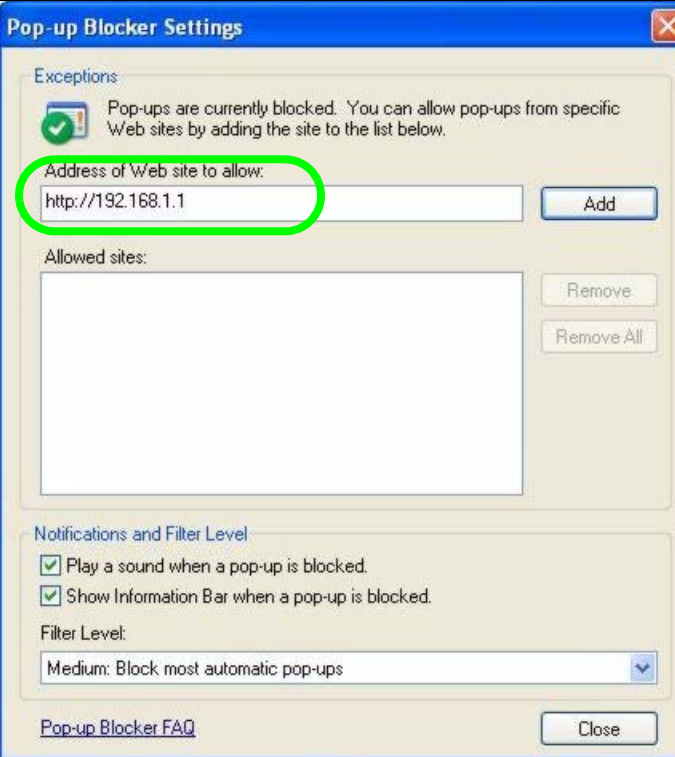

- Click **Close** to return to the **Privacy** screen.
- Click **Apply** to save this setting.

## **JavaScripts**

If pages of the web configurator do not display properly in Internet Explorer, check that JavaScripts are allowed.

In Internet Explorer, click **Tools**, **Internet Options** and then the **Security** tab.

### **Figure 141** Internet Options: Security

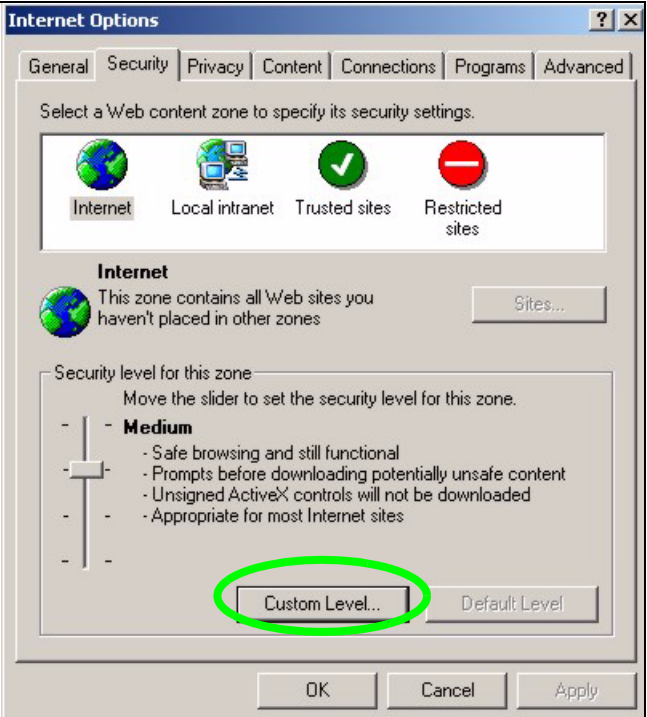

- Click the **Custom Level...** button.
- Scroll down to **Scripting**.
- Under **Active scripting** make sure that **Enable** is selected (the default).
- Under **Scripting of Java applets** make sure that **Enable** is selected (the default).
- Click **OK** to close the window.

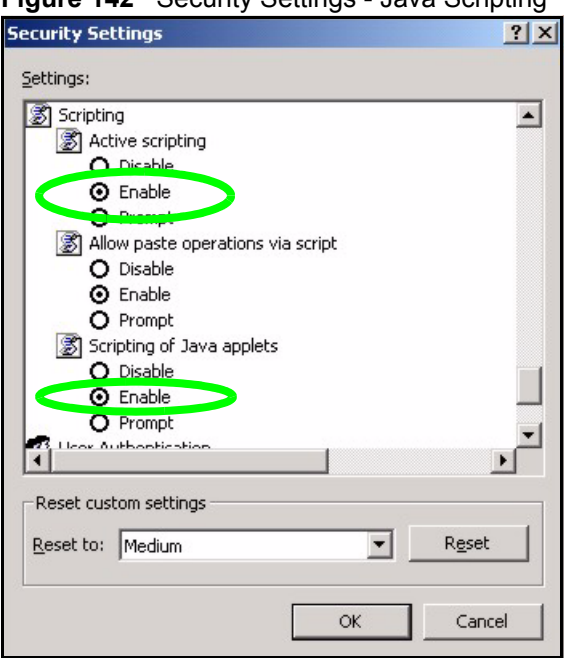

**Figure 142** Security Settings - Java Scripting

## **Java Permissions**

- **1** From Internet Explorer, click **Tools**, **Internet Options** and then the **Security** tab.
- **2** Click the **Custom Level...** button.
- **3** Scroll down to **Microsoft VM**.
- **4** Under **Java permissions** make sure that a safety level is selected.
- **5** Click **OK** to close the window.

**Figure 143** Security Settings - Java

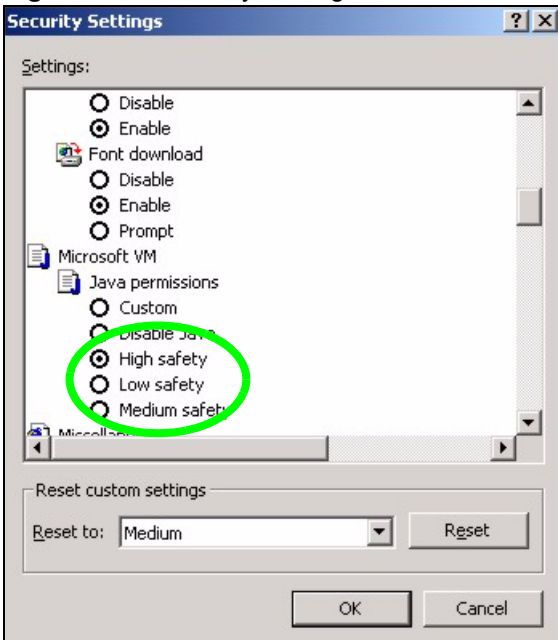

### **JAVA (Sun)**

- **1** From Internet Explorer, click **Tools**, **Internet Options** and then the **Advanced** tab.
- **2** Make sure that **Use Java 2 for <applet>** under **Java (Sun)** is selected.
- **3** Click **OK** to close the window.

### **Figure 144** Java (Sun)

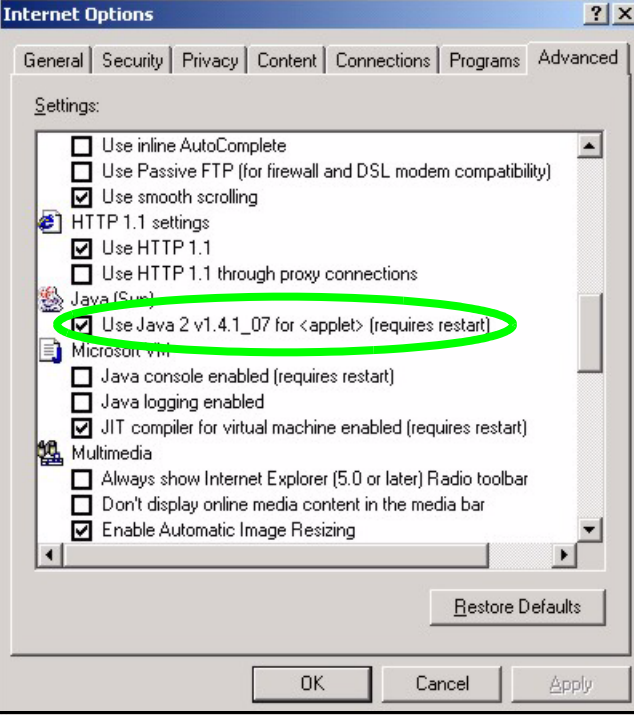

**APPENDIX C** 

# <span id="page-250-0"></span>**IP Addresses and Subnetting**

This appendix introduces IP addresses and subnet masks.

IP addresses identify individual devices on a network. Every networking device (including computers, servers, routers, printers, etc.) needs an IP address to communicate across the network. These networking devices are also known as hosts.

Subnet masks determine the maximum number of possible hosts on a network. You can also use subnet masks to divide one network into multiple sub-networks.

## **Introduction to IP Addresses**

One part of the IP address is the network number, and the other part is the host ID. In the same way that houses on a street share a common street name, the hosts on a network share a common network number. Similarly, as each house has its own house number, each host on the network has its own unique identifying number - the host ID. Routers use the network number to send packets to the correct network, while the host ID determines to which host on the network the packets are delivered.

## **Structure**

An IP address is made up of four parts, written in dotted decimal notation (for example, 192.168.1.1). Each of these four parts is known as an octet. An octet is an eight-digit binary number (for example 11000000, which is 192 in decimal notation).

Therefore, each octet has a possible range of 00000000 to 11111111 in binary, or 0 to 255 in decimal.

The following figure shows an example IP address in which the first three octets (192.168.1) are the network number, and the fourth octet (16) is the host ID.

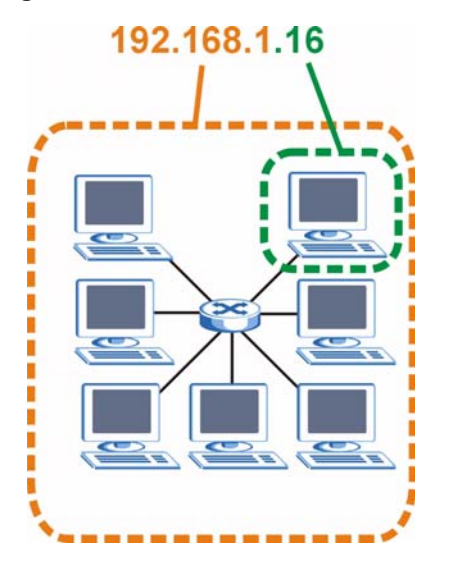

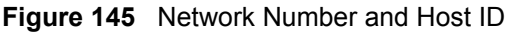

How much of the IP address is the network number and how much is the host ID varies according to the subnet mask.

### **Subnet Masks**

A subnet mask is used to determine which bits are part of the network number, and which bits are part of the host ID (using a logical AND operation). The term "subnet" is short for "subnetwork".

A subnet mask has 32 bits. If a bit in the subnet mask is a "1" then the corresponding bit in the IP address is part of the network number. If a bit in the subnet mask is "0" then the corresponding bit in the IP address is part of the host ID.

The following example shows a subnet mask identifying the network number (in bold text) and host ID of an IP address (192.168.1.2 in decimal).

|                      |          | 2ND<br>OCTET:<br>(168) | 3RD<br>OCTET:<br>(1) | <b>4TH OCTET</b><br>(2) |
|----------------------|----------|------------------------|----------------------|-------------------------|
| IP Address (Binary)  | 11000000 | 10101000               | 00000001             | 00000010                |
| Subnet Mask (Binary) | 11111111 | 11111111               | 11111111             | 00000000                |
| Network Number       | 11000000 | 10101000               | 00000001             |                         |
| Host ID              |          |                        |                      | 00000010                |

**Table 104** Subnet Mask - Identifying Network Number

By convention, subnet masks always consist of a continuous sequence of ones beginning from the leftmost bit of the mask, followed by a continuous sequence of zeros, for a total number of 32 bits.

Subnet masks can be referred to by the size of the network number part (the bits with a "1" value). For example, an "8-bit mask" means that the first 8 bits of the mask are ones and the remaining 24 bits are zeroes.
Subnet masks are expressed in dotted decimal notation just like IP addresses. The following examples show the binary and decimal notation for 8-bit, 16-bit, 24-bit and 29-bit subnet masks .

|             | 1ST<br><b>OCTET</b> | 2ND<br><b>OCTET</b> | 3RD<br><b>OCTET</b> | <b>4TH OCTET</b> | <b>DECIMAL</b>  |  |
|-------------|---------------------|---------------------|---------------------|------------------|-----------------|--|
| 8-bit mask  | 11111111            | 00000000            | 00000000            | 00000000         | 255.0.0.0       |  |
| 16-bit mask | 11111111            | 11111111            | 00000000            | 00000000         | 255.255.0.0     |  |
| 24-bit mask | 11111111            | 11111111            | 11111111            | 00000000         | 255.255.255.0   |  |
| 29-bit mask | 11111111            | 11111111            | 11111111            | 11111000         | 255.255.255.248 |  |

**Table 105** Subnet Masks

#### **Network Size**

The size of the network number determines the maximum number of possible hosts you can have on your network. The larger the number of network number bits, the smaller the number of remaining host ID bits.

An IP address with host IDs of all zeros is the IP address of the network (192.168.1.0 with a 24-bit subnet mask, for example). An IP address with host IDs of all ones is the broadcast address for that network (192.168.1.255 with a 24-bit subnet mask, for example).

As these two IP addresses cannot be used for individual hosts, calculate the maximum number of possible hosts in a network as follows:

| <b>SUBNET MASK</b> |                 | <b>HOST ID SIZE</b> |              |          |
|--------------------|-----------------|---------------------|--------------|----------|
| 8 bits             | 255,0,0,0       | 24 bits             | $2^{24} - 2$ | 16777214 |
| 16 bits            | 255.255.0.0     | 16 bits             | $2^{16} - 2$ | 65534    |
| 24 bits            | 255.255.255.0   | 8 bits              | $2^8 - 2$    | 254      |
| 29 bits            | 255.255.255.248 | I 3 bits            | $2^3 - 2$    | 6        |

**Table 106** Maximum Host Numbers

## **Notation**

Since the mask is always a continuous number of ones beginning from the left, followed by a continuous number of zeros for the remainder of the 32 bit mask, you can simply specify the number of ones instead of writing the value of each octet. This is usually specified by writing a "/" followed by the number of bits in the mask after the address.

For example, 192.1.1.0 /25 is equivalent to saying 192.1.1.0 with subnet mask 255.255.255.128.

The following table shows some possible subnet masks using both notations.

| <b>SUBNET MASK</b> | <b>ALTERNATIVE</b><br><b>NOTATION</b> | <b>LAST OCTET</b><br>(BINARY) | <b>LAST OCTET</b><br>(DECIMAL) |
|--------------------|---------------------------------------|-------------------------------|--------------------------------|
| 255.255.255.0      | /24                                   | 0000 0000                     |                                |
| 255.255.255.128    | /25                                   | 1000 0000                     | 128                            |

**Table 107** Alternative Subnet Mask Notation

| <b>SUBNET MASK</b> | <b>ALTERNATIVE</b><br><b>NOTATION</b> | <b>LAST OCTET</b><br>(BINARY) | <b>LAST OCTET</b><br>(DECIMAL) |
|--------------------|---------------------------------------|-------------------------------|--------------------------------|
| 255.255.255.192    | /26                                   | 1100 0000                     | 192                            |
| 255.255.255.224    | 127                                   | 1110 0000                     | 224                            |
| 255.255.255.240    | /28                                   | 1111 0000                     | 240                            |
| 255.255.255.248    | 129                                   | 1111 1000                     | 248                            |
| 255.255.255.252    | /30                                   | 1111 1100                     | 252                            |

**Table 107** Alternative Subnet Mask Notation (continued)

## **Subnetting**

You can use subnetting to divide one network into multiple sub-networks. In the following example a network administrator creates two sub-networks to isolate a group of servers from the rest of the company network for security reasons.

In this example, the company network address is 192.168.1.0. The first three octets of the address (192.168.1) are the network number, and the remaining octet is the host ID, allowing a maximum of  $2^8 - 2$  or 254 possible hosts.

The following figure shows the company network before subnetting.

**Figure 146** Subnetting Example: Before Subnetting

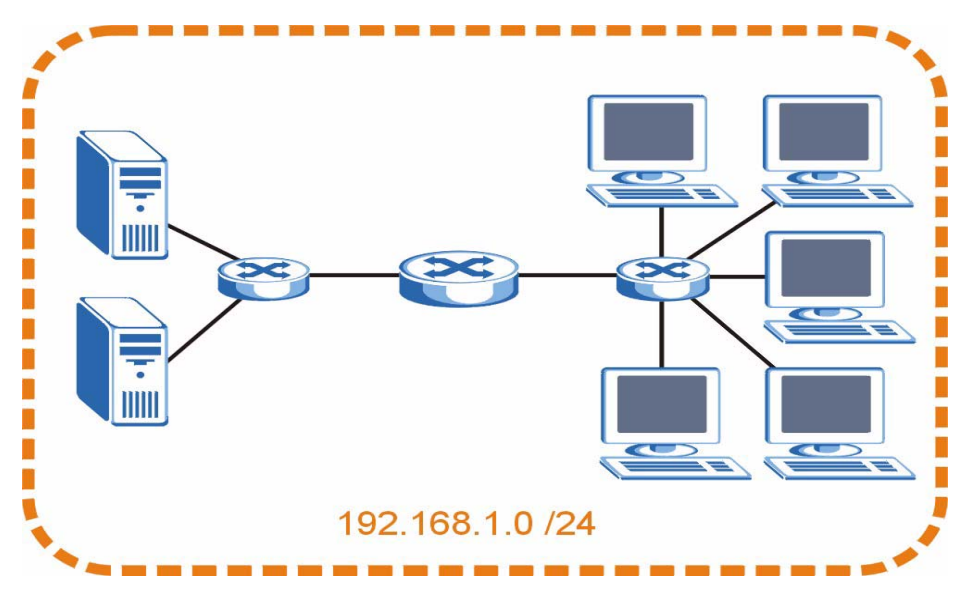

You can "borrow" one of the host ID bits to divide the network 192.168.1.0 into two separate sub-networks. The subnet mask is now 25 bits (255.255.255.128 or /25).

The "borrowed" host ID bit can have a value of either 0 or 1, allowing two subnets; 192.168.1.0 /25 and 192.168.1.128 /25.

The following figure shows the company network after subnetting. There are now two subnetworks, **A** and **B**.

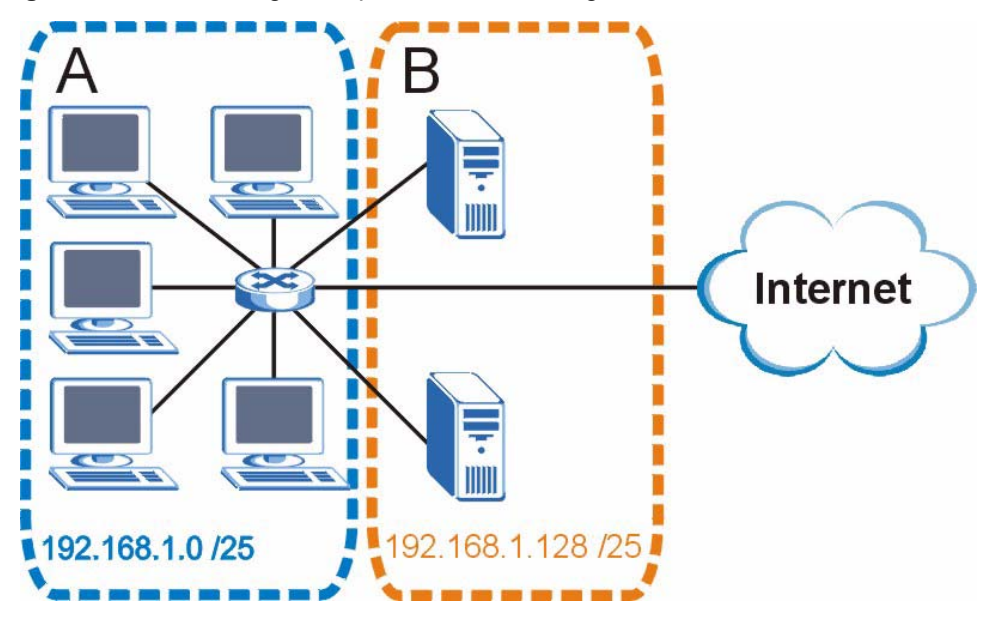

**Figure 147** Subnetting Example: After Subnetting

In a 25-bit subnet the host ID has 7 bits, so each sub-network has a maximum of  $2^7 - 2$  or 126 possible hosts (a host ID of all zeroes is the subnet's address itself, all ones is the subnet's broadcast address).

192.168.1.0 with mask 255.255.255.128 is subnet **A** itself, and 192.168.1.127 with mask 255.255.255.128 is its broadcast address. Therefore, the lowest IP address that can be assigned to an actual host for subnet **A** is 192.168.1.1 and the highest is 192.168.1.126.

Similarly, the host ID range for subnet **B** is 192.168.1.129 to 192.168.1.254.

## **Example: Four Subnets**

The previous example illustrated using a 25-bit subnet mask to divide a 24-bit address into two subnets. Similarly, to divide a 24-bit address into four subnets, you need to "borrow" two host ID bits to give four possible combinations (00, 01, 10 and 11). The subnet mask is 26 bits (11111111.11111111.11111111.**11**000000) or 255.255.255.192.

Each subnet contains 6 host ID bits, giving  $2^6$  - 2 or 62 hosts for each subnet (a host ID of all zeroes is the subnet itself, all ones is the subnet's broadcast address).

|                                    | <b>NETWORK NUMBER</b>         | <b>LAST OCTET BIT</b><br><b>VALUE</b> |
|------------------------------------|-------------------------------|---------------------------------------|
| IP Address (Decimal)               | 192.168.1.                    | 0                                     |
| IP Address (Binary)                | 11000000.10101000.00000001.   | 00000000                              |
| Subnet Mask (Binary)               | 11111111.11111111.11111111.   | 11000000                              |
| Subnet Address:<br>192.168.1.0     | Lowest Host ID: 192.168.1.1   |                                       |
| Broadcast Address:<br>192.168.1.63 | Highest Host ID: 192.168.1.62 |                                       |

**Table 108** Subnet 1

#### **Table 109** Subnet 2

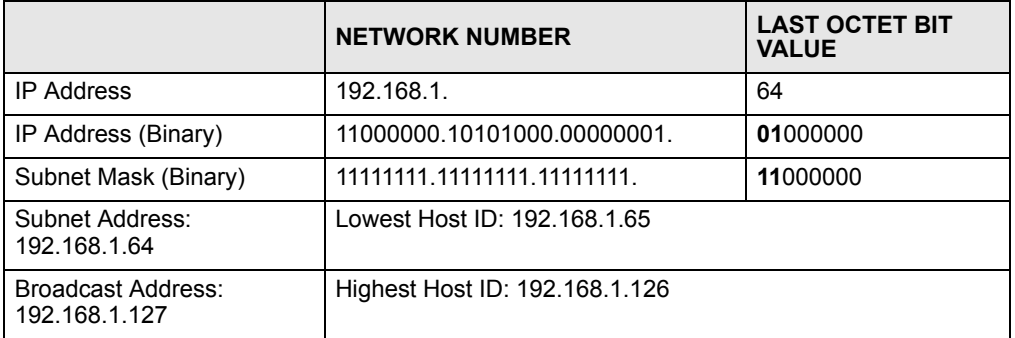

#### **Table 110** Subnet 3

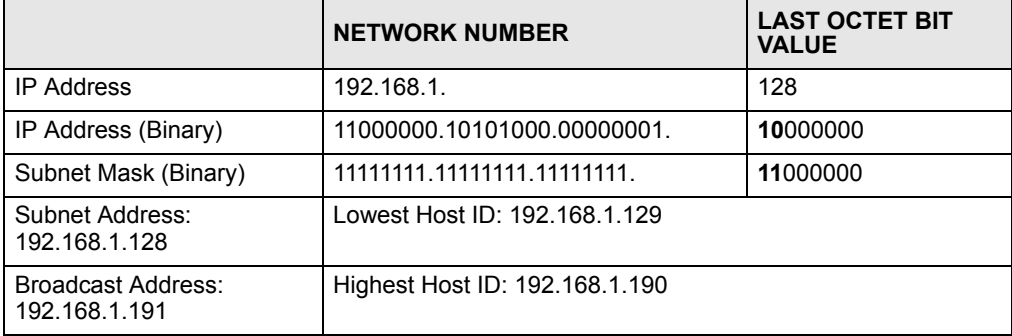

#### **Table 111** Subnet 4

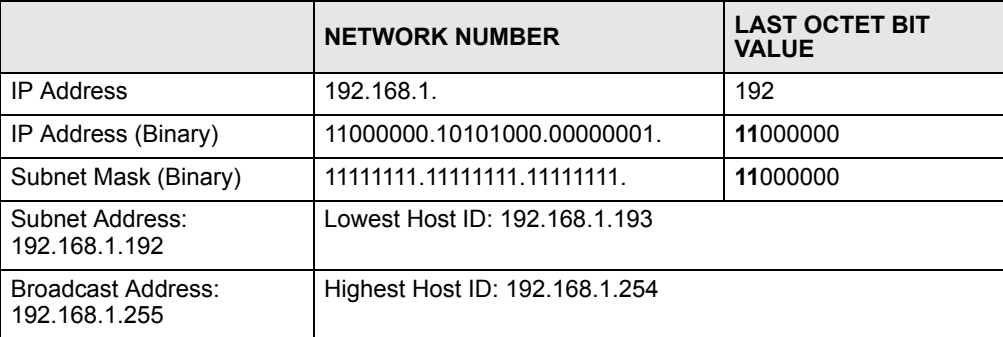

## **Example: Eight Subnets**

Similarly, use a 27-bit mask to create eight subnets (000, 001, 010, 011, 100, 101, 110 and 111).

The following table shows IP address last octet values for each subnet.

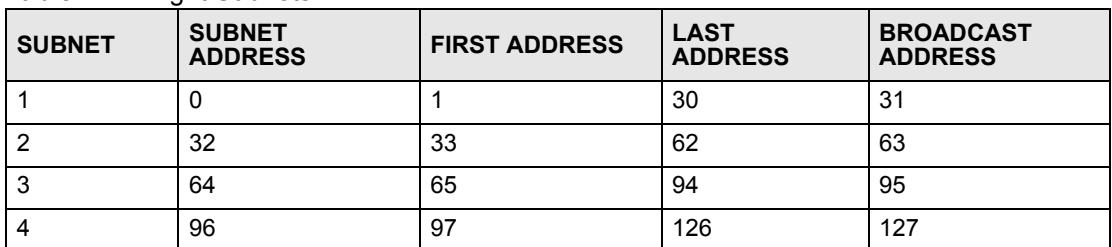

#### **Table 112** Eight Subnets

| <b>SUBNET</b> | <b>SUBNET</b><br><b>ADDRESS</b> | <b>FIRST ADDRESS</b> | <b>LAST</b><br><b>ADDRESS</b> | <b>BROADCAST</b><br><b>ADDRESS</b> |
|---------------|---------------------------------|----------------------|-------------------------------|------------------------------------|
| 5             | 128                             | 129                  | 158                           | 159                                |
| 6             | 160                             | 161                  | 190                           | 191                                |
|               | 192                             | 193                  | 222                           | 223                                |
| 8             | 224                             | 225                  | 254                           | 255                                |

**Table 112** Eight Subnets (continued)

# **Subnet Planning**

The following table is a summary for subnet planning on a network with a 24-bit network number.

**Table 113** 24-bit Network Number Subnet Planning

|               | <b>SUBNET MASK</b>    | <b>NO. SUBNETS</b> | <b>NO. HOSTS PER</b><br><b>SUBNET</b> |
|---------------|-----------------------|--------------------|---------------------------------------|
|               | 255.255.255.128 (/25) | 2                  | 126                                   |
| $\mathcal{P}$ | 255.255.255.192 (/26) | 4                  | 62                                    |
| 3             | 255.255.255.224 (/27) | 8                  | 30                                    |
| 4             | 255.255.255.240 (/28) | 16                 | 14                                    |
| 5             | 255.255.255.248 (/29) | 32                 | 6                                     |
| 6             | 255.255.255.252 (/30) | 64                 | 2                                     |
|               | 255.255.255.254 (/31) | 128                |                                       |

The following table is a summary for subnet planning on a network with a 16-bit network number.

| NO. "BORROWED"<br><b>HOST BITS</b> | <b>SUBNET MASK</b>    | <b>NO. SUBNETS</b> | <b>NO. HOSTS PER</b><br><b>SUBNET</b> |
|------------------------------------|-----------------------|--------------------|---------------------------------------|
| 1                                  | 255.255.128.0 (/17)   | 2                  | 32766                                 |
| $\overline{2}$                     | 255.255.192.0 (/18)   | 4                  | 16382                                 |
| 3                                  | 255.255.224.0 (/19)   | 8                  | 8190                                  |
| 4                                  | 255.255.240.0 (/20)   | 16                 | 4094                                  |
| 5                                  | 255.255.248.0 (/21)   | 32                 | 2046                                  |
| 6                                  | 255.255.252.0 (/22)   | 64                 | 1022                                  |
| 7                                  | 255.255.254.0 (/23)   | 128                | 510                                   |
| 8                                  | 255.255.255.0 (/24)   | 256                | 254                                   |
| 9                                  | 255.255.255.128 (/25) | 512                | 126                                   |
| 10                                 | 255.255.255.192 (/26) | 1024               | 62                                    |
| 11                                 | 255.255.255.224 (/27) | 2048               | 30                                    |
| 12                                 | 255.255.255.240 (/28) | 4096               | 14                                    |
| 13                                 | 255.255.255.248 (/29) | 8192               | 6                                     |

**Table 114** 16-bit Network Number Subnet Planning

| NO. "BORROWED"<br><b>SUBNET MASK</b><br><b>HOST BITS</b> |                       | <b>NO. SUBNETS</b> | <b>NO. HOSTS PER</b><br><b>SUBNET</b> |
|----------------------------------------------------------|-----------------------|--------------------|---------------------------------------|
| 14                                                       | 255.255.255.252 (/30) | 16384              |                                       |
| 15                                                       | 255.255.255.254 (/31) | 32768              |                                       |

**Table 114** 16-bit Network Number Subnet Planning (continued)

## **Configuring IP Addresses**

Where you obtain your network number depends on your particular situation. If the ISP or your network administrator assigns you a block of registered IP addresses, follow their instructions in selecting the IP addresses and the subnet mask.

If the ISP did not explicitly give you an IP network number, then most likely you have a single user account and the ISP will assign you a dynamic IP address when the connection is established. If this is the case, it is recommended that you select a network number from 192.168.0.0 to 192.168.255.0. The Internet Assigned Number Authority (IANA) reserved this block of addresses specifically for private use; please do not use any other number unless you are told otherwise. You must also enable Network Address Translation (NAT) on the NBG318S.

Once you have decided on the network number, pick an IP address for your NBG318S that is easy to remember (for instance, 192.168.1.1) but make sure that no other device on your network is using that IP address.

The subnet mask specifies the network number portion of an IP address. Your NBG318S will compute the subnet mask automatically based on the IP address that you entered. You don't need to change the subnet mask computed by the NBG318S unless you are instructed to do otherwise.

#### **Private IP Addresses**

Every machine on the Internet must have a unique address. If your networks are isolated from the Internet (running only between two branch offices, for example) you can assign any IP addresses to the hosts without problems. However, the Internet Assigned Numbers Authority (IANA) has reserved the following three blocks of IP addresses specifically for private networks:

- $10.0.00 10.255.255.255$
- $172.16.0.0 172.31.255.255$
- $192.168.0.0 192.168.255.255$

You can obtain your IP address from the IANA, from an ISP, or it can be assigned from a private network. If you belong to a small organization and your Internet access is through an ISP, the ISP can provide you with the Internet addresses for your local networks. On the other hand, if you are part of a much larger organization, you should consult your network administrator for the appropriate IP addresses.

Regardless of your particular situation, do not create an arbitrary IP address; always follow the guidelines above. For more information on address assignment, please refer to RFC 1597, *Address Allocation for Private Internets* and RFC 1466, *Guidelines for Management of IP Address Space.*

**APPENDIX D** 

# **Setting up Your Computer's IP Address**

All computers must have a 10M or 100M Ethernet adapter card and TCP/IP installed.

Windows 95/98/Me/NT/2000/XP, Macintosh OS 7 and later operating systems and all versions of UNIX/LINUX include the software components you need to install and use TCP/ IP on your computer. Windows 3.1 requires the purchase of a third-party TCP/IP application package.

TCP/IP should already be installed on computers using Windows NT/2000/XP, Macintosh OS 7 and later operating systems.

After the appropriate TCP/IP components are installed, configure the TCP/IP settings in order to "communicate" with your network.

If you manually assign IP information instead of using dynamic assignment, make sure that your computers have IP addresses that place them in the same subnet as the Prestige's LAN port.

## **Windows 95/98/Me**

Click **Start**, **Settings**, **Control Panel** and double-click the **Network** icon to open the **Network**  window.

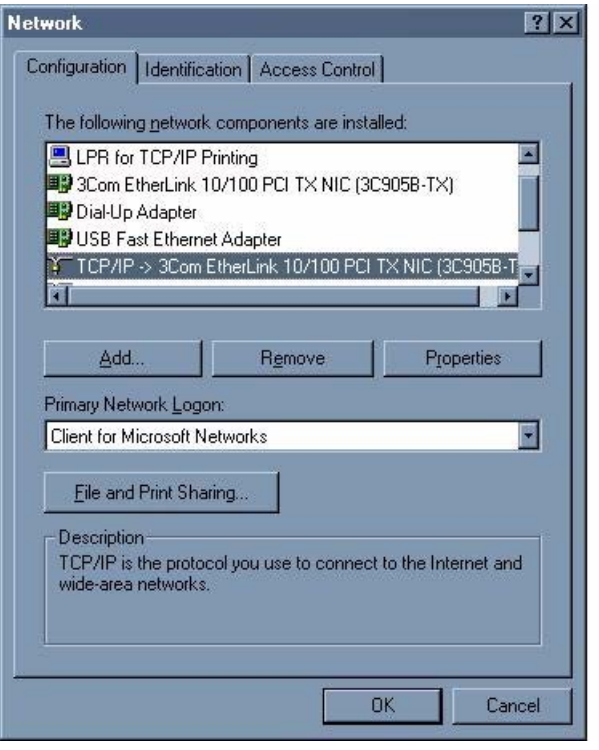

**Figure 148** WIndows 95/98/Me: Network: Configuration

#### **Installing Components**

The **Network** window **Configuration** tab displays a list of installed components. You need a network adapter, the TCP/IP protocol and Client for Microsoft Networks.

If you need the adapter:

- **1** In the **Network** window, click **Add**.
- **2** Select **Adapter** and then click **Add**.
- **3** Select the manufacturer and model of your network adapter and then click **OK**.

If you need TCP/IP:

- **1** In the **Network** window, click **Add**.
- **2** Select **Protocol** and then click **Add**.
- **3** Select **Microsoft** from the list of **manufacturers**.
- **4** Select **TCP/IP** from the list of network protocols and then click **OK**.

If you need Client for Microsoft Networks:

- **1** Click **Add**.
- **2** Select **Client** and then click **Add**.
- **3** Select **Microsoft** from the list of manufacturers.
- **4** Select **Client for Microsoft Networks** from the list of network clients and then click **OK**.
- **5** Restart your computer so the changes you made take effect.

#### **Configuring**

- **1** In the **Network** window **Configuration** tab, select your network adapter's TCP/IP entry and click **Properties**
- **2** Click the **IP Address** tab.
	- If your IP address is dynamic, select **Obtain an IP address automatically**.
	- If you have a static IP address, select **Specify an IP address** and type your information into the **IP Address** and **Subnet Mask** fields.

**Figure 149** Windows 95/98/Me: TCP/IP Properties: IP Address

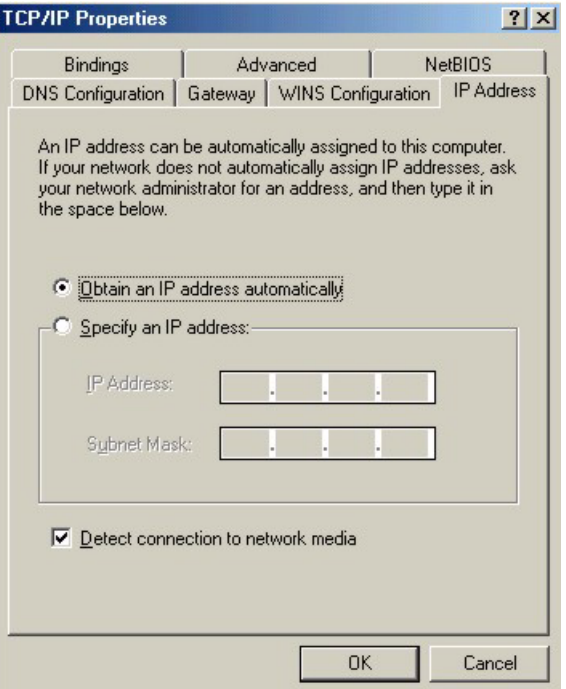

- **3** Click the **DNS** Configuration tab.
	- If you do not know your DNS information, select **Disable DNS**.
	- If you know your DNS information, select **Enable DNS** and type the information in the fields below (you may not need to fill them all in).

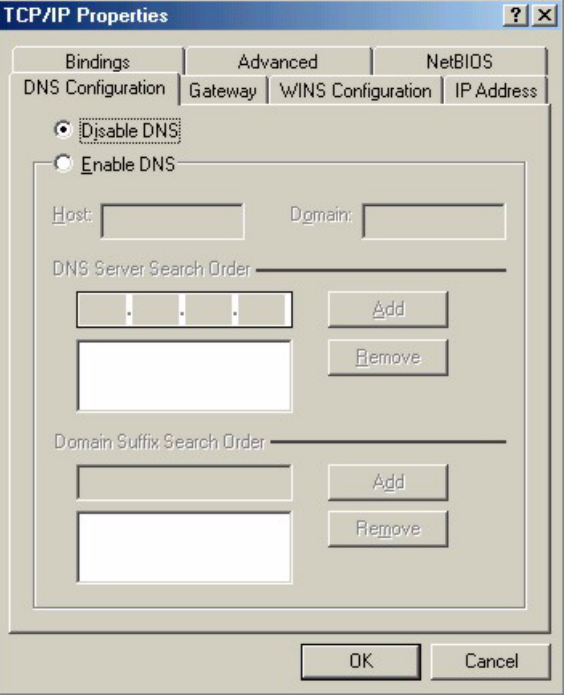

**Figure 150** Windows 95/98/Me: TCP/IP Properties: DNS Configuration

- **4** Click the **Gateway** tab.
	- If you do not know your gateway's IP address, remove previously installed gateways.
	- If you have a gateway IP address, type it in the **New gateway field** and click **Add**.
- **5** Click **OK** to save and close the **TCP/IP Properties** window.
- **6** Click **OK** to close the **Network** window. Insert the Windows CD if prompted.
- **7** Turn on your Prestige and restart your computer when prompted.

#### **Verifying Settings**

- **1** Click **Start** and then **Run**.
- **2** In the **Run** window, type "winipcfg" and then click **OK** to open the **IP Configuration** window.
- **3** Select your network adapter. You should see your computer's IP address, subnet mask and default gateway.

## **Windows 2000/NT/XP**

The following example figures use the default Windows XP GUI theme.

**1** Click **start** (**Start** in Windows 2000/NT), **Settings**, **Control Panel**.

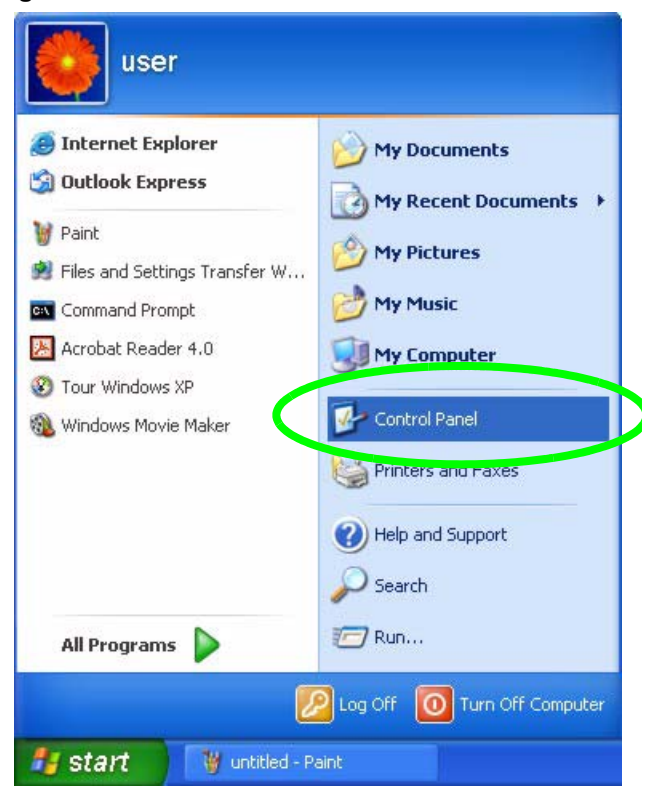

**Figure 151** Windows XP: Start Menu

**2** In the **Control Panel**, double-click **Network Connections** (**Network and Dial-up Connections** in Windows 2000/NT).

**Figure 152** Windows XP: Control Panel

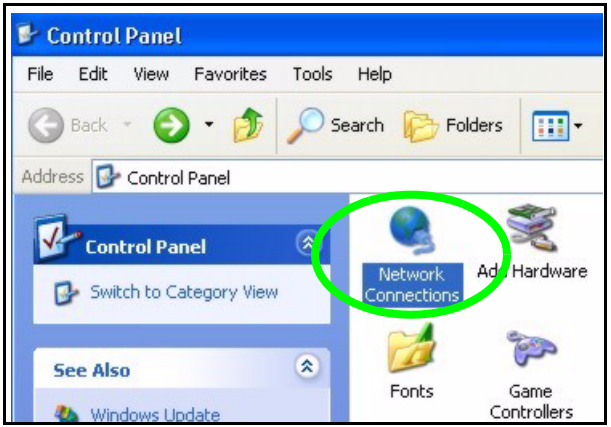

**3** Right-click **Local Area Connection** and then click **Properties**.

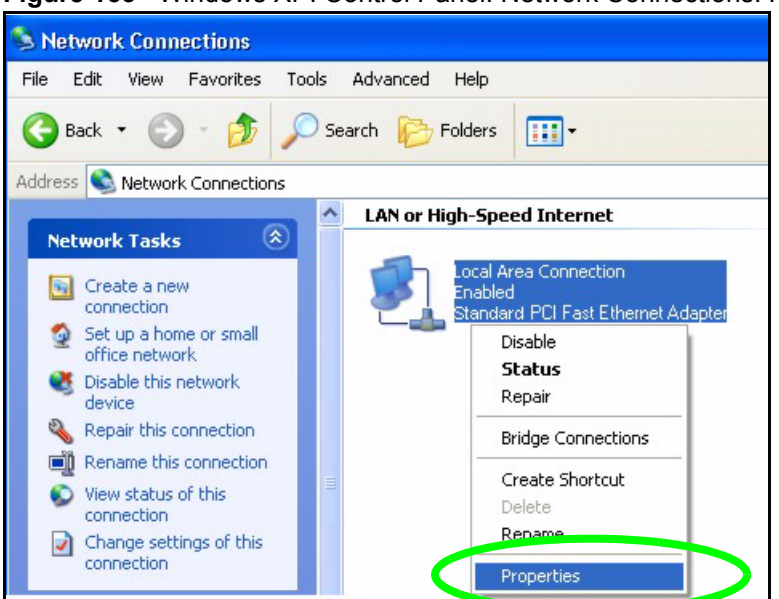

**Figure 153** Windows XP: Control Panel: Network Connections: Properties

**4** Select **Internet Protocol (TCP/IP)** (under the **General** tab in Win XP) and then click **Properties**.

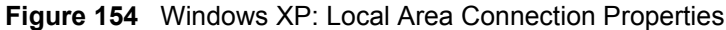

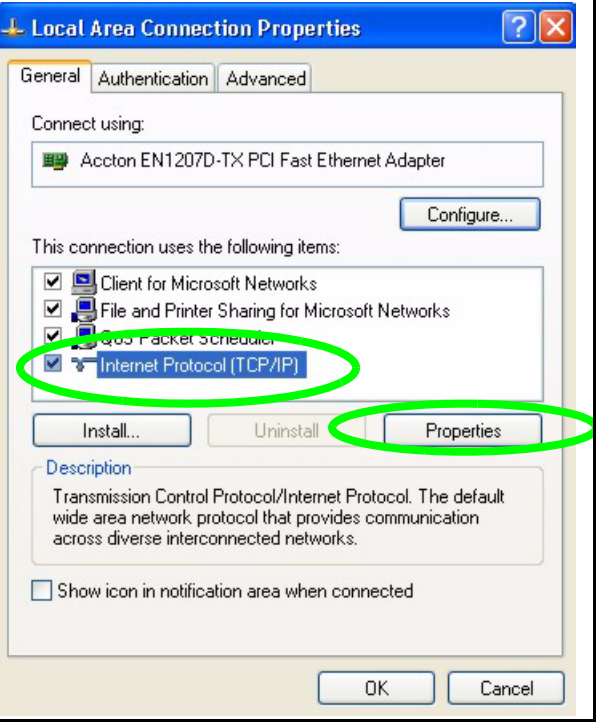

- **5** The **Internet Protocol TCP/IP Properties** window opens (the **General tab** in Windows XP).
	- If you have a dynamic IP address click **Obtain an IP address automatically**.
	- If you have a static IP address click **Use the following IP Address** and fill in the **IP address**, **Subnet mask**, and **Default gateway** fields.
	- Click **Advanced**.

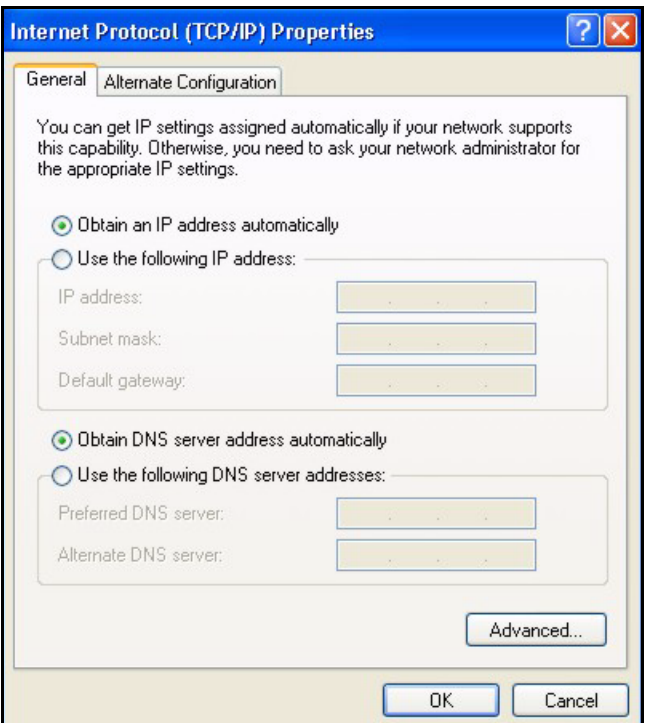

**Figure 155** Windows XP: Internet Protocol (TCP/IP) Properties

**6** If you do not know your gateway's IP address, remove any previously installed gateways in the **IP Settings** tab and click **OK**.

Do one or more of the following if you want to configure additional IP addresses:

- In the **IP Settings** tab, in IP addresses, click **Add**.
- In **TCP/IP Address**, type an IP address in **IP address** and a subnet mask in **Subnet mask**, and then click **Add**.
- Repeat the above two steps for each IP address you want to add.
- Configure additional default gateways in the **IP Settings** tab by clicking **Add** in **Default gateways**.
- In **TCP/IP Gateway Address**, type the IP address of the default gateway in **Gateway**. To manually configure a default metric (the number of transmission hops), clear the **Automatic metric** check box and type a metric in **Metric**.
- Click **Add**.
- Repeat the previous three steps for each default gateway you want to add.
- Click **OK** when finished.

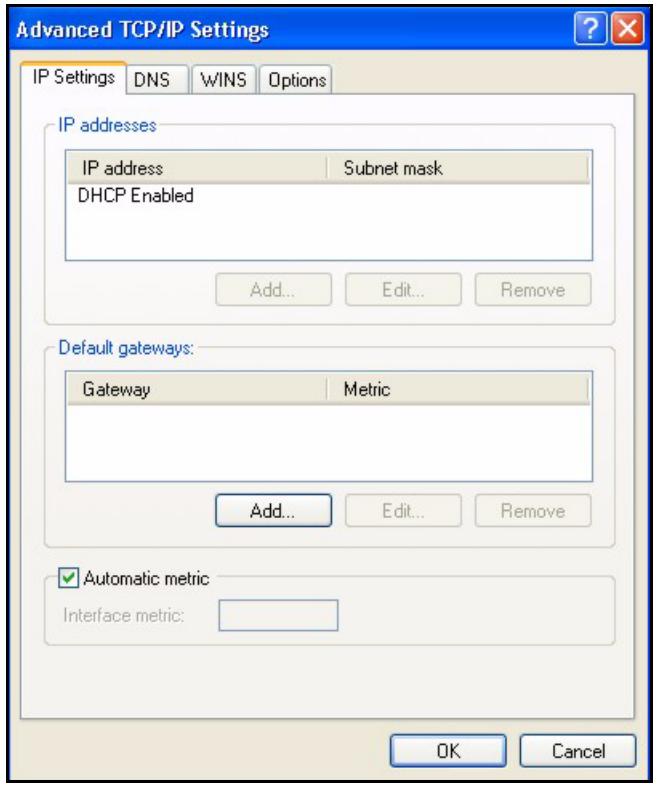

**Figure 156** Windows XP: Advanced TCP/IP Properties

- **7** In the **Internet Protocol TCP/IP Properties** window (the **General tab** in Windows XP):
	- Click **Obtain DNS server address automatically** if you do not know your DNS server IP address(es).
	- If you know your DNS server IP address(es), click **Use the following DNS server addresses**, and type them in the **Preferred DNS server** and **Alternate DNS server** fields.

If you have previously configured DNS servers, click **Advanced** and then the **DNS** tab to order them.

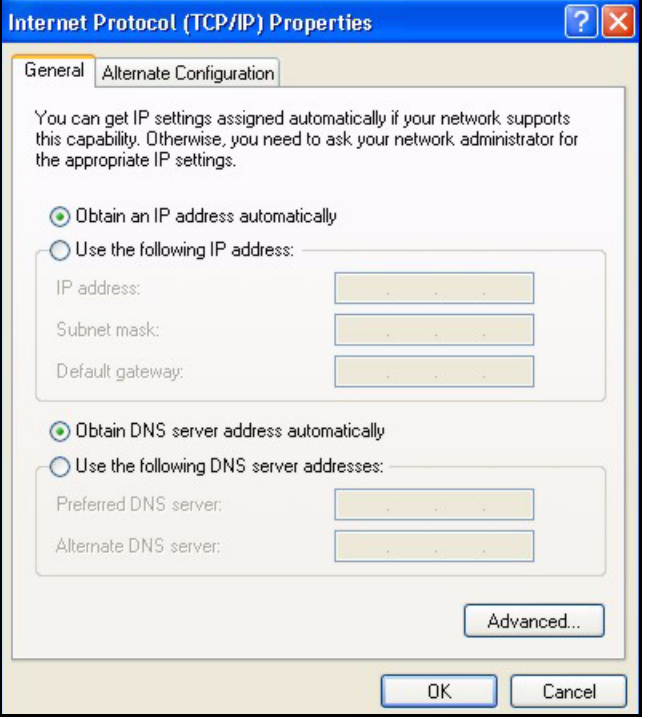

**Figure 157** Windows XP: Internet Protocol (TCP/IP) Properties

- **8** Click **OK** to close the **Internet Protocol (TCP/IP) Properties** window.
- **9** Click **Close** (**OK** in Windows 2000/NT) to close the **Local Area Connection Properties** window.
- **10** Close the **Network Connections** window (**Network and Dial-up Connections** in Windows 2000/NT).
- **11** Turn on your Prestige and restart your computer (if prompted).

#### **Verifying Settings**

- **1** Click **Start**, **All Programs**, **Accessories** and then **Command Prompt**.
- **2** In the **Command Prompt** window, type "ipconfig" and then press [ENTER]. You can also open **Network Connections**, right-click a network connection, click **Status** and then click the **Support** tab.

### **Macintosh OS 8/9**

**1** Click the **Apple** menu, **Control Panel** and double-click **TCP/IP** to open the **TCP/IP Control Panel**.

| <b>File</b><br>Lait<br>View Window Special | Help                               |
|--------------------------------------------|------------------------------------|
| <b>About This Computer</b>                 |                                    |
| Apple System Profiler                      |                                    |
| Calculator<br>靈                            |                                    |
| <b>名 Chooser</b>                           | <b>ADSL Control and Status</b>     |
| <b>  light</b> Control Panels              | Appearance                         |
| <b>The Favorites</b>                       | <b>Apple Menu Options</b>          |
| <b>A</b> Key Caps                          | <b>AppleTalk</b>                   |
| Network Browser                            | ColorSync                          |
| Recent Applications                        | <b>Control Strip</b>               |
| <b>Recent Documents</b>                    | Date & Time                        |
| <b>Fill Remote Access Status</b>           | <b>DialAssist</b>                  |
| <b>图 Scrapbook</b>                         | <b>Energy Saver</b>                |
|                                            | <b>Extensions Manager</b>          |
| $\mathcal{S}$ Sherlock 2                   | <b>File Exchange</b>               |
| Speakable Items                            | <b>File Sharing</b>                |
| Stickies                                   | <b>General Controls</b>            |
|                                            | <b>Internet</b>                    |
|                                            | Keyboard                           |
|                                            | <b>Keychain Access</b><br>Launcher |
|                                            | <b>Location Manager</b>            |
|                                            | Memory                             |
|                                            | Modem                              |
|                                            | <b>Monitors</b>                    |
|                                            | Mouse                              |
|                                            | <b>Multiple Users</b>              |
|                                            | <b>Numbers</b>                     |
|                                            | QuickTime™ Settings                |
|                                            | <b>Remote Access</b>               |
|                                            | Software Update                    |
|                                            | Sound                              |
|                                            | C <sub>max</sub>                   |
|                                            | <b>Startup Disk</b>                |
|                                            | <b>TCP/IP</b>                      |
|                                            | Text<br>$\mathbf{r}$               |
|                                            | <b>USB Printer Sharing</b>         |

**Figure 158** Macintosh OS 8/9: Apple Menu  $\mathbf{r}$ 

**2** Select **Ethernet built-in** from the **Connect via** list.

**Figure 159** Macintosh OS 8/9: TCP/IP

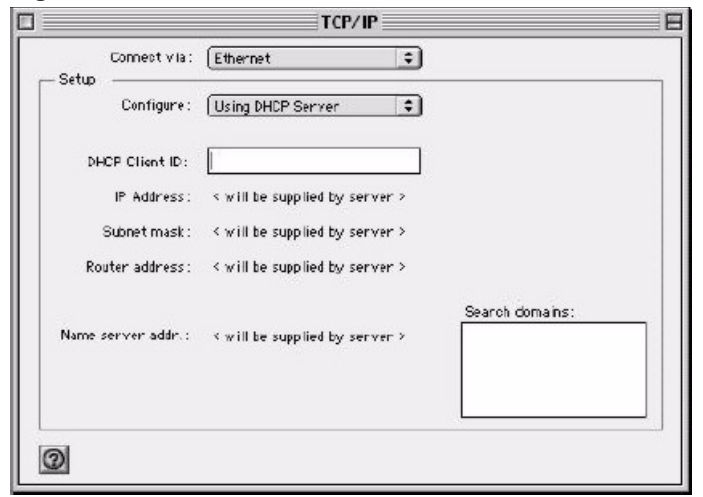

- **3** For dynamically assigned settings, select **Using DHCP Server** from the **Configure:** list.
- **4** For statically assigned settings, do the following:
- From the **Configure** box, select **Manually**.
- Type your IP address in the **IP Address** box.
- Type your subnet mask in the **Subnet mask** box.
- Type the IP address of your Prestige in the **Router address** box.
- **5** Close the **TCP/IP Control Panel**.
- **6** Click **Save** if prompted, to save changes to your configuration.
- **7** Turn on your Prestige and restart your computer (if prompted).

#### **Verifying Settings**

Check your TCP/IP properties in the **TCP/IP Control Panel** window.

## **Macintosh OS X**

**1** Click the **Apple** menu, and click **System Preferences** to open the **System Preferences** window.

#### **Figure 160** Macintosh OS X: Apple Menu

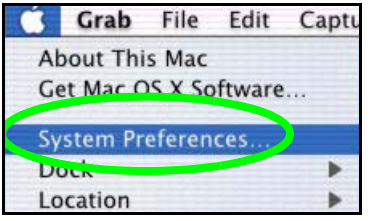

- **2** Click **Network** in the icon bar.
	- Select **Automatic** from the **Location** list.
	- Select **Built-in Ethernet** from the **Show** list.
	- Click the **TCP/IP** tab.
- **3** For dynamically assigned settings, select **Using DHCP** from the **Configure** list.

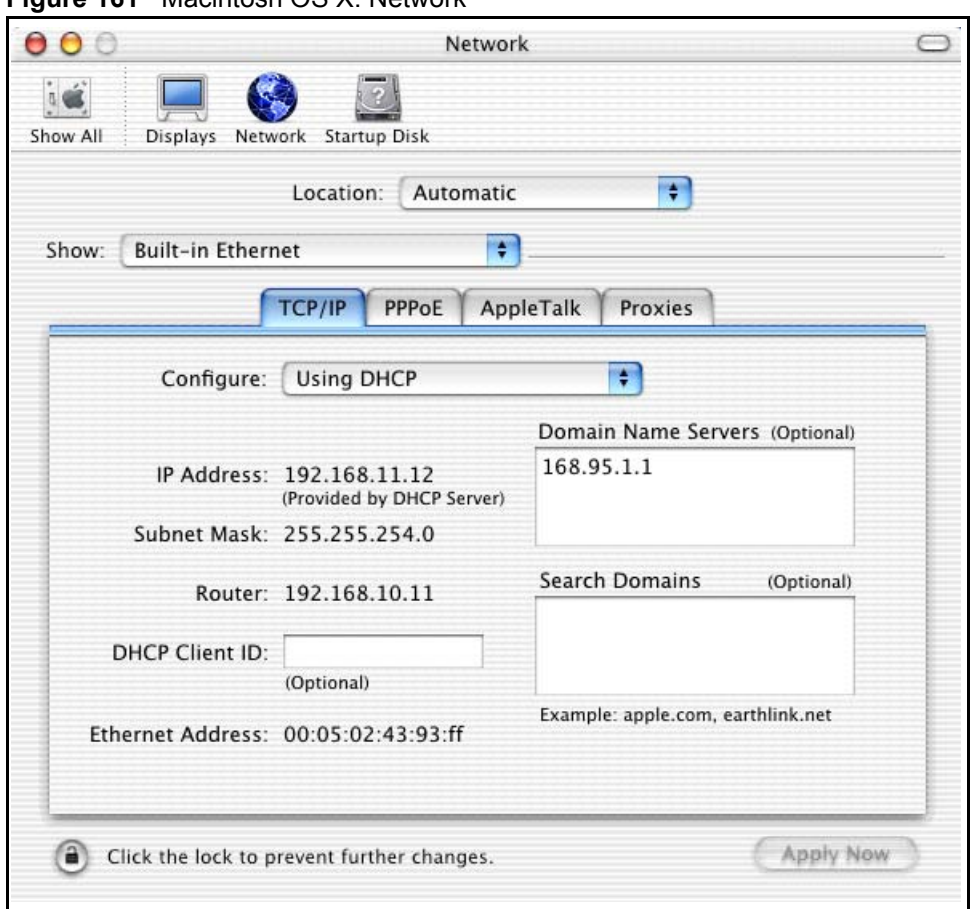

#### **Figure 161** Macintosh OS X: Network

- **4** For statically assigned settings, do the following:
	- From the **Configure** box, select **Manually**.
	- Type your IP address in the **IP Address** box.
	- Type your subnet mask in the **Subnet mask** box.
	- Type the IP address of your Prestige in the **Router address** box.
- **5** Click **Apply Now** and close the window.
- **6** Turn on your Prestige and restart your computer (if prompted).

#### **Verifying Settings**

Check your TCP/IP properties in the **Network** window.

## **Linux**

This section shows you how to configure your computer's TCP/IP settings in Red Hat Linux 9.0. Procedure, screens and file location may vary depending on your Linux distribution and release version.

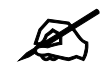

Make sure you are logged in as the root administrator.

#### **Using the K Desktop Environment (KDE)**

Follow the steps below to configure your computer IP address using the KDE.

**1** Click the Red Hat button (located on the bottom left corner), select **System Setting** and click **Network**.

**Figure 162** Red Hat 9.0: KDE: Network Configuration: Devices

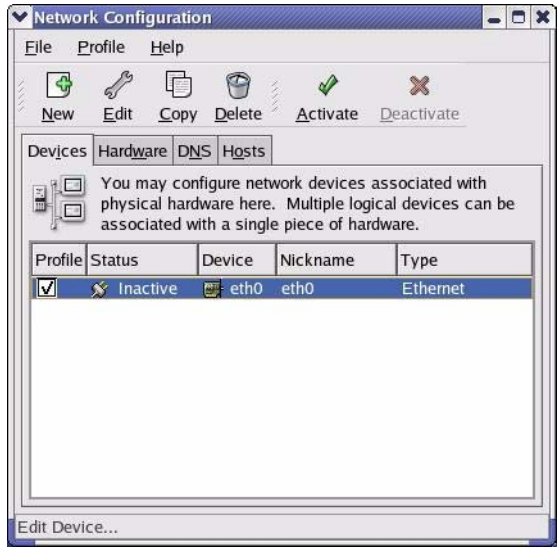

**2** Double-click on the profile of the network card you wish to configure. The **Ethernet Device General** screen displays as shown.

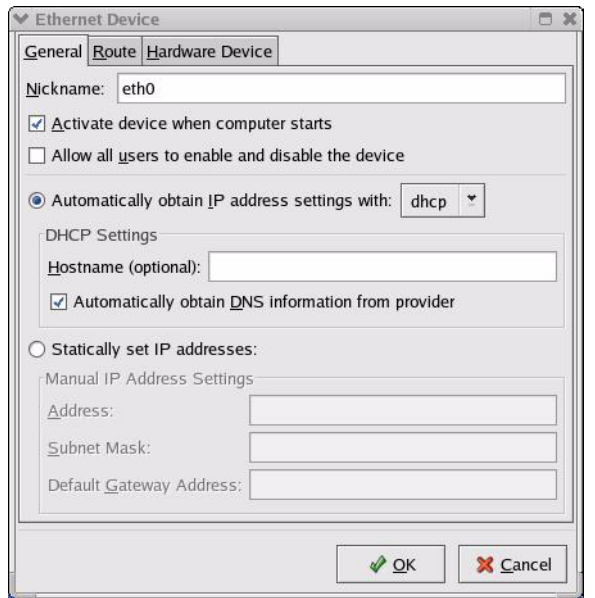

**Figure 163** Red Hat 9.0: KDE: Ethernet Device: General

- If you have a dynamic IP address click **Automatically obtain IP address settings with** and select **dhcp** from the drop down list.
- If you have a static IP address click **Statically set IP Addresses** and fill in the **Address**, **Subnet mask**, and **Default Gateway Address** fields.
- **3** Click **OK** to save the changes and close the **Ethernet Device General** screen.
- **4** If you know your DNS server IP address(es), click the **DNS** tab in the **Network Configuration** screen. Enter the DNS server information in the fields provided.

**Figure 164** Red Hat 9.0: KDE: Network Configuration: DNS

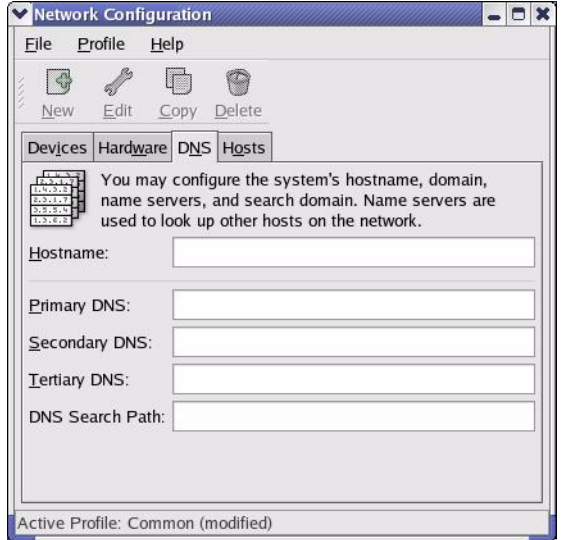

- **5** Click the **Devices** tab.
- **6** Click the **Activate** button to apply the changes. The following screen displays. Click **Yes to save the changes in all screens.**

**Figure 165** Red Hat 9.0: KDE: Network Configuration: Activate

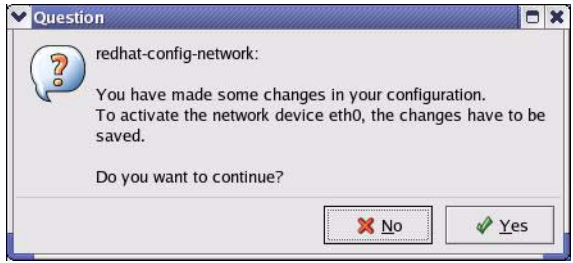

**7** After the network card restart process is complete, make sure the **Status** is **Active** in the **Network Configuration** screen.

#### **Using Configuration Files**

Follow the steps below to edit the network configuration files and set your computer IP address.

- **1** Assuming that you have only one network card on the computer, locate the ifconfigeth0 configuration file (where eth0 is the name of the Ethernet card). Open the configuration file with any plain text editor.
	- If you have a dynamic IP address, enter **dhcp** in the BOOTPROTO= field. The following figure shows an example.

**Figure 166** Red Hat 9.0: Dynamic IP Address Setting in ifconfig-eth0

```
DEVICE=eth0
ONBOOT=yes
BOOTPROTO=dhcp
USERCTL=no
PEERDNS=yes
TYPE=Ethernet
```
• If you have a static IP address, enter **static** in the BOOTPROTO= field. Type IPADDR= followed by the IP address (in dotted decimal notation) and type NETMASK= followed by the subnet mask. The following example shows an example where the static IP address is 192.168.1.10 and the subnet mask is 255.255.255.0.

**Figure 167** Red Hat 9.0: Static IP Address Setting in ifconfig-eth0

```
DEVICE=eth0
ONBOOT=yes
BOOTPROTO=static
IPADDR=192.168.1.10
NETMASK=255.255.255.0
USERCTL=no
PEERDNS=yes
TYPE=Ethernet
```
**2** If you know your DNS server IP address(es), enter the DNS server information in the resoly. conf file in the /etc directory. The following figure shows an example where two DNS server IP addresses are specified.

**Figure 168** Red Hat 9.0: DNS Settings in resolv.conf

nameserver 172.23.5.1 nameserver 172.23.5.2

**3** After you edit and save the configuration files, you must restart the network card. Enter./network restart in the /etc/rc.d/init.d directory. The following figure shows an example.

**Figure 169** Red Hat 9.0: Restart Ethernet Card

```
[root@localhost init.d]# network restart
Shutting down interface eth0: [OK]
Shutting down loopback interface: [OK]
Setting network parameters: [OK]
Bringing up loopback interface: [OK]
Bringing up interface eth0: [OK]
```
### **26.8.1 Verifying Settings**

Enter if config in a terminal screen to check your TCP/IP properties.

**Figure 170** Red Hat 9.0: Checking TCP/IP Properties

```
[root@localhost]# ifconfig 
eth0 Link encap:Ethernet HWaddr 00:50:BA:72:5B:44 
          inet addr:172.23.19.129 Bcast:172.23.19.255 Mask:255.255.255.0
          UP BROADCAST RUNNING MULTICAST MTU:1500 Metric:1
          RX packets:717 errors:0 dropped:0 overruns:0 frame:0
          TX packets:13 errors:0 dropped:0 overruns:0 carrier:0
          collisions:0 txqueuelen:100 
          RX bytes:730412 (713.2 Kb) TX bytes:1570 (1.5 Kb)
          Interrupt:10 Base address:0x1000 
[root@localhost]#
```
**APPENDIX E** 

# **Wireless LANs**

## **Wireless LAN Topologies**

This section discusses ad-hoc and infrastructure wireless LAN topologies.

#### **Ad-hoc Wireless LAN Configuration**

The simplest WLAN configuration is an independent (Ad-hoc) WLAN that connects a set of computers with wireless stations (A, B, C). Any time two or more wireless adapters are within range of each other, they can set up an independent network, which is commonly referred to as an Ad-hoc network or Independent Basic Service Set (IBSS). The following diagram shows an example of notebook computers using wireless adapters to form an Ad-hoc wireless LAN.

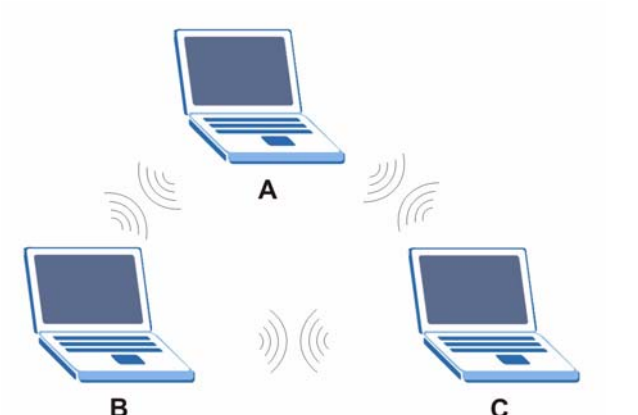

**Figure 171** Peer-to-Peer Communication in an Ad-hoc Network

#### **BSS**

A Basic Service Set (BSS) exists when all communications between wireless stations or between a wireless station and a wired network client go through one access point (AP).

Intra-BSS traffic is traffic between wireless stations in the BSS. When Intra-BSS is enabled, wireless station A and B can access the wired network and communicate with each other. When Intra-BSS is disabled, wireless station A and B can still access the wired network but cannot communicate with each other.

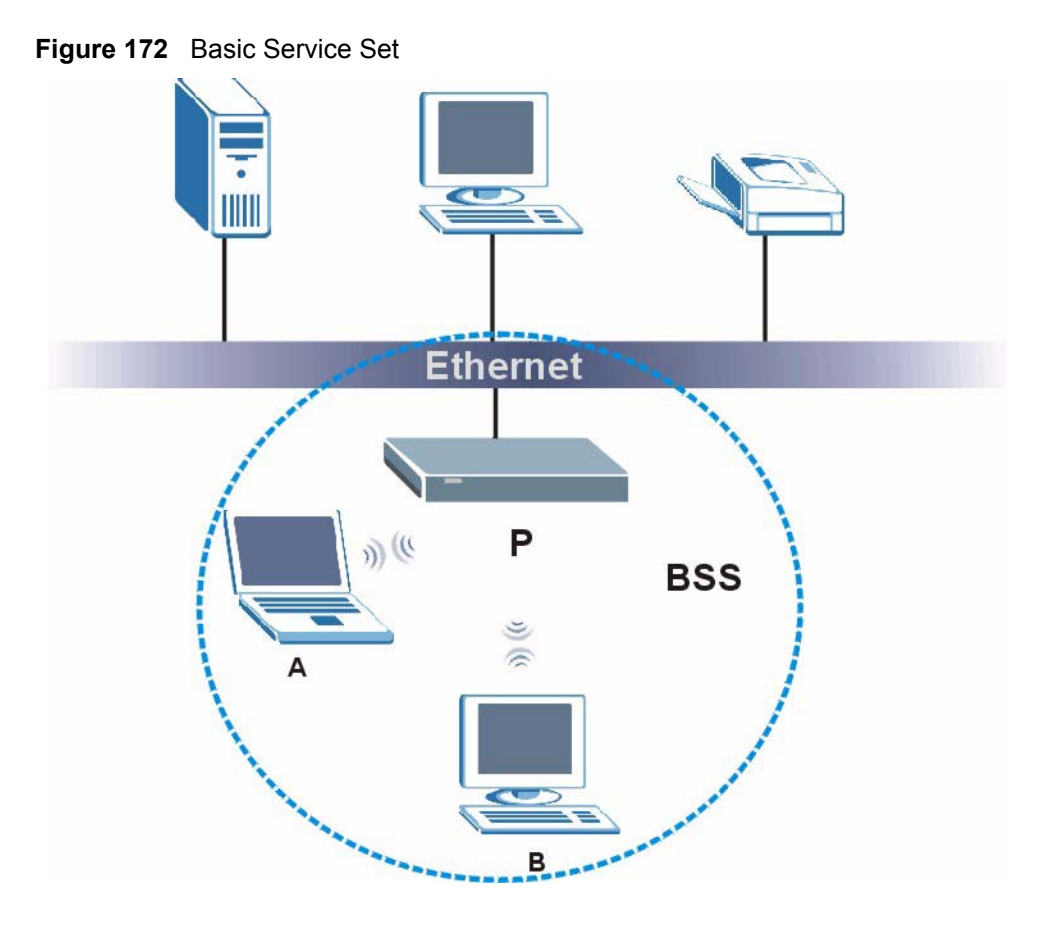

#### **ESS**

An Extended Service Set (ESS) consists of a series of overlapping BSSs, each containing an access point, with each access point connected together by a wired network. This wired connection between APs is called a Distribution System (DS).

This type of wireless LAN topology is called an Infrastructure WLAN. The Access Points not only provide communication with the wired network but also mediate wireless network traffic in the immediate neighborhood.

An ESSID (ESS IDentification) uniquely identifies each ESS. All access points and their associated wireless stations within the same ESS must have the same ESSID in order to communicate.

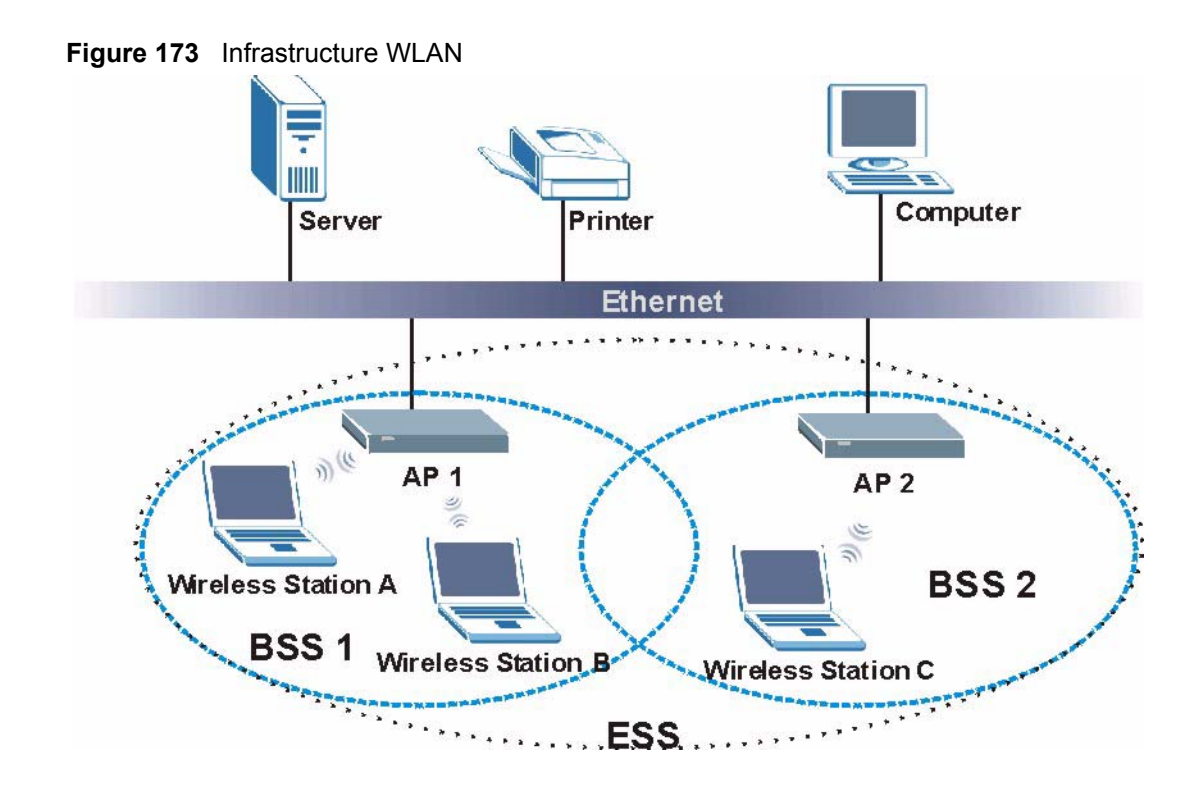

## **Channel**

A channel is the radio frequency(ies) used by IEEE 802.11a/b/g wireless devices. Channels available depend on your geographical area. You may have a choice of channels (for your region) so you should use a different channel than an adjacent AP (access point) to reduce interference. Interference occurs when radio signals from different access points overlap causing interference and degrading performance.

Adjacent channels partially overlap however. To avoid interference due to overlap, your AP should be on a channel at least five channels away from a channel that an adjacent AP is using. For example, if your region has 11 channels and an adjacent AP is using channel 1, then you need to select a channel between 6 or 11.

## **RTS/CTS**

A hidden node occurs when two stations are within range of the same access point, but are not within range of each other. The following figure illustrates a hidden node. Both stations (STA) are within range of the access point (AP) or wireless gateway, but out-of-range of each other, so they cannot "hear" each other, that is they do not know if the channel is currently being used. Therefore, they are considered hidden from each other.

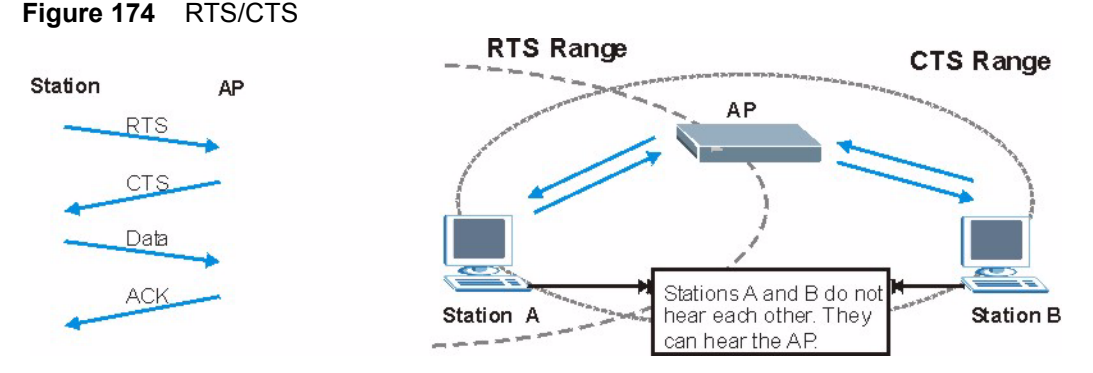

When station A sends data to the AP, it might not know that the station B is already using the channel. If these two stations send data at the same time, collisions may occur when both sets of data arrive at the AP at the same time, resulting in a loss of messages for both stations.

**RTS/CTS** is designed to prevent collisions due to hidden nodes. An **RTS/CTS** defines the biggest size data frame you can send before an RTS (Request To Send)/CTS (Clear to Send) handshake is invoked.

When a data frame exceeds the **RTS/CTS** value you set (between 0 to 2432 bytes), the station that wants to transmit this frame must first send an RTS (Request To Send) message to the AP for permission to send it. The AP then responds with a CTS (Clear to Send) message to all other stations within its range to notify them to defer their transmission. It also reserves and confirms with the requesting station the time frame for the requested transmission.

Stations can send frames smaller than the specified **RTS/CTS** directly to the AP without the RTS (Request To Send)/CTS (Clear to Send) handshake.

You should only configure **RTS/CTS** if the possibility of hidden nodes exists on your network and the "cost" of resending large frames is more than the extra network overhead involved in the RTS (Request To Send)/CTS (Clear to Send) handshake.

If the **RTS/CTS** value is greater than the **Fragmentation Threshold** value (see next), then the RTS (Request To Send)/CTS (Clear to Send) handshake will never occur as data frames will be fragmented before they reach **RTS/CTS** size.

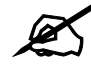

Enabling the RTS Threshold causes redundant network overhead that could negatively affect the throughput performance instead of providing a remedy.

## **Fragmentation Threshold**

A **Fragmentation Threshold** is the maximum data fragment size (between 256 and 2432 bytes) that can be sent in the wireless network before the AP will fragment the packet into smaller data frames.

A large **Fragmentation Threshold** is recommended for networks not prone to interference while you should set a smaller threshold for busy networks or networks that are prone to interference.

If the **Fragmentation Threshold** value is smaller than the **RTS/CTS** value (see previously) you set then the RTS (Request To Send)/CTS (Clear to Send) handshake will never occur as data frames will be fragmented before they reach **RTS/CTS** size.

## **Preamble Type**

A preamble is used to synchronize the transmission timing in your wireless network. There are two preamble modes: **Long** and **Short**.

Short preamble takes less time to process and minimizes overhead, so it should be used in a good wireless network environment when all wireless stations support it.

Select **Long** if you have a 'noisy' network or are unsure of what preamble mode your wireless stations support as all IEEE 802.11b compliant wireless adapters must support long preamble. However, not all wireless adapters support short preamble. Use long preamble if you are unsure what preamble mode the wireless adapters support, to ensure interpretability between the AP and the wireless stations and to provide more reliable communication in 'noisy' networks.

Select **Dynamic** to have the AP automatically use short preamble when all wireless stations support it, otherwise the AP uses long preamble.

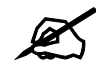

The AP and the wireless stations MUST use the same preamble mode in order to communicate.

#### **IEEE 802.11g Wireless LAN**

IEEE 802.11g is fully compatible with the IEEE 802.11b standard. This means an IEEE 802.11b adapter can interface directly with an IEEE 802.11g access point (and vice versa) at 11 Mbps or lower depending on range. IEEE 802.11g has several intermediate rate steps between the maximum and minimum data rates. The IEEE 802.11g data rate and modulation are as follows:

| <b>DATA RATE (MBPS)</b> | <b>MODULATION</b>                                  |
|-------------------------|----------------------------------------------------|
|                         | DBPSK (Differential Binary Phase Shift Keyed)      |
|                         | DQPSK (Differential Quadrature Phase Shift Keying) |
| 5.5/11                  | CCK (Complementary Code Keying)                    |
| 6/9/12/18/24/36/48/54   | OFDM (Orthogonal Frequency Division Multiplexing)  |

**Table 115** IEEE 802.11g

## **IEEE 802.1x**

In June 2001, the IEEE 802.1x standard was designed to extend the features of IEEE 802.11 to support extended authentication as well as providing additional accounting and control features. It is supported by Windows XP and a number of network devices. Some advantages of IEEE 802.1x are:

- User based identification that allows for roaming.
- Support for RADIUS (Remote Authentication Dial In User Service, RFC 2138, 2139) for centralized user profile and accounting management on a network RADIUS server.
- Support for EAP (Extensible Authentication Protocol, RFC 2486) that allows additional authentication methods to be deployed with no changes to the access point or the wireless stations.

## **RADIUS**

RADIUS is based on a client-server model that supports authentication, authorization and accounting. The access point is the client and the server is the RADIUS server. The RADIUS server handles the following tasks:

• Authentication

Determines the identity of the users.

• Authorization

Determines the network services available to authenticated users once they are connected to the network.

• Accounting

Keeps track of the client's network activity.

RADIUS is a simple package exchange in which your AP acts as a message relay between the wireless station and the network RADIUS server.

#### **Types of RADIUS Messages**

The following types of RADIUS messages are exchanged between the access point and the RADIUS server for user authentication:

• Access-Request

Sent by an access point requesting authentication.

- Access-Reject Sent by a RADIUS server rejecting access.
- Access-Accept Sent by a RADIUS server allowing access.
- Access-Challenge

Sent by a RADIUS server requesting more information in order to allow access. The access point sends a proper response from the user and then sends another Access-Request message.

The following types of RADIUS messages are exchanged between the access point and the RADIUS server for user accounting:

- Accounting-Request Sent by the access point requesting accounting.
- Accounting-Response Sent by the RADIUS server to indicate that it has started or stopped accounting.

In order to ensure network security, the access point and the RADIUS server use a shared secret key, which is a password, they both know. The key is not sent over the network. In addition to the shared key, password information exchanged is also encrypted to protect the network from unauthorized access.

## **Types of Authentication**

This appendix discusses some popular authentication types: **EAP-MD5**, **EAP-TLS**, **EAP-TTLS**, **PEAP** and **LEAP**.

The type of authentication you use depends on the RADIUS server or the AP. Consult your network administrator for more information.

#### **EAP-MD5 (Message-Digest Algorithm 5)**

MD5 authentication is the simplest one-way authentication method. The authentication server sends a challenge to the wireless station. The wireless station 'proves' that it knows the password by encrypting the password with the challenge and sends back the information. Password is not sent in plain text.

However, MD5 authentication has some weaknesses. Since the authentication server needs to get the plaintext passwords, the passwords must be stored. Thus someone other than the authentication server may access the password file. In addition, it is possible to impersonate an authentication server as MD5 authentication method does not perform mutual authentication. Finally, MD5 authentication method does not support data encryption with dynamic session key. You must configure WEP encryption keys for data encryption.

#### **EAP-TLS (Transport Layer Security)**

With EAP-TLS, digital certifications are needed by both the server and the wireless stations for mutual authentication. The server presents a certificate to the client. After validating the identity of the server, the client sends a different certificate to the server. The exchange of certificates is done in the open before a secured tunnel is created. This makes user identity vulnerable to passive attacks. A digital certificate is an electronic ID card that authenticates the sender's identity. However, to implement EAP-TLS, you need a Certificate Authority (CA) to handle certificates, which imposes a management overhead.

#### **EAP-TTLS (Tunneled Transport Layer Service)**

EAP-TTLS is an extension of the EAP-TLS authentication that uses certificates for only the server-side authentications to establish a secure connection. Client authentication is then done by sending username and password through the secure connection, thus client identity is protected. For client authentication, EAP-TTLS supports EAP methods and legacy authentication methods such as PAP, CHAP, MS-CHAP and MS-CHAP v2.

#### **PEAP (Protected EAP)**

Like EAP-TTLS, server-side certificate authentication is used to establish a secure connection, then use simple username and password methods through the secured connection to authenticate the clients, thus hiding client identity. However, PEAP only supports EAP methods, such as EAP-MD5, EAP-MSCHAPv2 and EAP-GTC (EAP-Generic Token Card), for client authentication. EAP-GTC is implemented only by Cisco.

#### **LEAP**

LEAP (Lightweight Extensible Authentication Protocol) is a Cisco implementation of IEEE 802.1x.

#### **Dynamic WEP Key Exchange**

The AP maps a unique key that is generated with the RADIUS server. This key expires when the wireless connection times out, disconnects or reauthentication times out. A new WEP key is generated each time reauthentication is performed.

If this feature is enabled, it is not necessary to configure a default encryption key in the Wireless screen. You may still configure and store keys here, but they will not be used while Dynamic WEP is enabled.

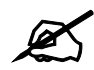

EAP-MD5 cannot be used with dynamic WEP key exchange

For added security, certificate-based authentications (EAP-TLS, EAP-TTLS and PEAP) use dynamic keys for data encryption. They are often deployed in corporate environments, but for public deployment, a simple user name and password pair is more practical. The following table is a comparison of the features of authentication types.

|                                   |           | <b>EAP-TLS</b> | <b>EAP-TTLS</b> | <b>PEAP</b> | <b>LEAP</b> |
|-----------------------------------|-----------|----------------|-----------------|-------------|-------------|
| <b>Mutual Authentication</b>      | No        | Yes            | Yes             | Yes         | Yes         |
| Certificate - Client              | No        | Yes            | Optional        | Optional    | No          |
| Certificate - Server              | No        | Yes            | Yes             | Yes         | <b>No</b>   |
| Dynamic Key Exchange              | No        | Yes            | Yes             | Yes         | Yes         |
| Credential Integrity              | None      | Strong         | Strong          | Strong      | Moderate    |
| Deployment Difficulty             | Easy      | Hard           | Moderate        | Moderate    | Moderate    |
| <b>Client Identity Protection</b> | <b>No</b> | No             | Yes             | Yes         | <b>No</b>   |

**Table 116** Comparison of EAP Authentication Types

# **WPA(2)**

Wi-Fi Protected Access (WPA) is a subset of the IEEE 802.11i standard. WPA2 (IEEE 802.11i) is a wireless security standard that defines stronger encryption, authentication and key management than WPA.

Key differences between WPA(2) and WEP are improved data encryption and user authentication.

#### **Encryption**

Both WPA and WPA2 improve data encryption by using Temporal Key Integrity Protocol (TKIP), Message Integrity Check (MIC) and IEEE 802.1x. In addition to TKIP, WPA2 also uses Advanced Encryption Standard (AES) in the Counter mode with Cipher block chaining Message authentication code Protocol (CCMP) to offer stronger encryption.

Temporal Key Integrity Protocol (TKIP) uses 128-bit keys that are dynamically generated and distributed by the authentication server. It includes a per-packet key mixing function, a Message Integrity Check (MIC) named Michael, an extended initialization vector (IV) with sequencing rules, and a re-keying mechanism.

TKIP regularly changes and rotates the encryption keys so that the same encryption key is never used twice. The RADIUS server distributes a Pairwise Master Key (PMK) key to the AP that then sets up a key hierarchy and management system, using the pair-wise key to dynamically generate unique data encryption keys to encrypt every data packet that is wirelessly communicated between the AP and the wireless clients. This all happens in the background automatically.

WPA2 AES (Advanced Encryption Standard) is a block cipher that uses a 256-bit mathematical algorithm called Rijndael.

The Message Integrity Check (MIC) is designed to prevent an attacker from capturing data packets, altering them and resending them. The MIC provides a strong mathematical function in which the receiver and the transmitter each compute and then compare the MIC. If they do not match, it is assumed that the data has been tampered with and the packet is dropped.

By generating unique data encryption keys for every data packet and by creating an integrity checking mechanism (MIC), TKIP makes it much more difficult to decode data on a Wi-Fi network than WEP, making it difficult for an intruder to break into the network.

The encryption mechanisms used for WPA and WPA-PSK are the same. The only difference between the two is that WPA-PSK uses a simple common password, instead of user-specific credentials. The common-password approach makes WPA-PSK susceptible to brute-force password-guessing attacks but it's still an improvement over WEP as it employs an easier-touse, consistent, single, alphanumeric password.

#### **User Authentication**

WPA or WPA2 applies IEEE 802.1x and Extensible Authentication Protocol (EAP) to authenticate wireless clients using an external RADIUS database.

If both an AP and the wireless clients support WPA2 and you have an external RADIUS server, use WPA2 for stronger data encryption. If you don't have an external RADIUS server, you should use WPA2 -PSK (WPA2 -Pre-Shared Key) that only requires a single (identical) password entered into each access point, wireless gateway and wireless client. As long as the passwords match, a wireless client will be granted access to a WLAN.

If the AP or the wireless clients do not support WPA2, just use WPA or WPA-PSK depending on whether you have an external RADIUS server or not.

Select WEP only when the AP and/or wireless clients do not support WPA or WPA2. WEP is less secure than WPA or WPA2.

## **26.8.2 WPA(2)-PSK Application Example**

A WPA(2)-PSK application looks as follows.

- **1** First enter identical passwords into the AP and all wireless clients. The Pre-Shared Key (PSK) must consist of between 8 and 63 ASCII characters (including spaces and symbols).
- **2** The AP checks each wireless client's password and (only) allows it to join the network if the password matches.
- **3** The AP derives and distributes keys to the wireless clients.
- **4** The AP and wireless clients use the TKIP or AES encryption process to encrypt data exchanged between them.

#### **Figure 175** WPA(2)-PSK Authentication

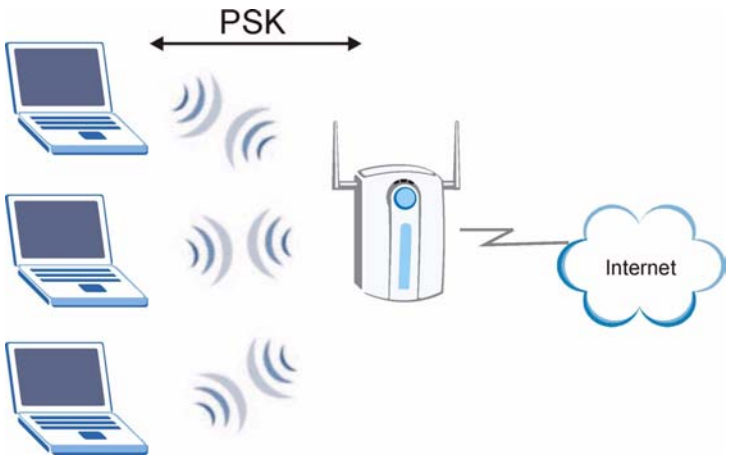

### **26.8.3 WPA(2) with RADIUS Application Example**

You need the IP address of the RADIUS server, its port number (default is 1812), and the RADIUS shared secret. A WPA(2) application example with an external RADIUS server looks as follows. "A" is the RADIUS server. "DS" is the distribution system.

- **1** The AP passes the wireless client's authentication request to the RADIUS server.
- **2** The RADIUS server then checks the user's identification against its database and grants or denies network access accordingly.
- **3** The RADIUS server distributes a Pairwise Master Key (PMK) key to the AP that then sets up a key hierarchy and management system, using the pair-wise key to dynamically generate unique data encryption keys to encrypt every data packet that is wirelessly communicated between the AP and the wireless clients.

# **Security Parameters Summary**

Refer to this table to see what other security parameters you should configure for each Authentication Method/ key management protocol type. MAC address filters are not dependent on how you configure these security features.

**Table 117** Wireless Security Relational Matrix

|                      | <b>ENCRYPTIO</b><br><b>N METHOD</b> | <b>ENTER</b><br><b>MANUAL KEY</b> | <b>IEEE 802.1X</b>                |
|----------------------|-------------------------------------|-----------------------------------|-----------------------------------|
| Open                 | None                                | <b>No</b>                         | <b>Disable</b>                    |
|                      |                                     |                                   | Enable without Dynamic WEP<br>Key |
| Open                 | <b>WEP</b>                          | <b>No</b>                         | Enable with Dynamic WEP Key       |
|                      |                                     | Yes                               | Enable without Dynamic WEP<br>Key |
|                      |                                     | Yes                               | <b>Disable</b>                    |
| Shared<br><b>WEP</b> |                                     | <b>No</b>                         | Enable with Dynamic WEP Key       |
|                      |                                     | Yes                               | Enable without Dynamic WEP<br>Key |
|                      |                                     | <b>Yes</b>                        | <b>Disable</b>                    |
| <b>WPA</b>           | <b>TKIP</b>                         | <b>No</b>                         | Enable                            |
| WPA-PSK              | <b>TKIP</b>                         | Yes                               | Enable                            |
| WPA <sub>2</sub>     | <b>AES</b>                          | No.                               | Enable                            |
| WPA2-PSK             | <b>AES</b>                          | Yes                               | Enable                            |

**APPENDIX F** 

# **Services**

The following table lists some commonly-used services and their associated protocols and port numbers.

- **Name**: This is a short, descriptive name for the service. You can use this one or create a different one, if you like.
- **Protocol**: This is the type of IP protocol used by the service. If this is **TCP/UDP**, then the service uses the same port number with TCP and UDP. If this is **User-Defined**, the **Port(s**) is the IP protocol number, not the port number.
- **Port(s)**: This value depends on the **Protocol**.
	- If the **Protocol** is **TCP**, **UDP**, or **TCP/UDP**, this is the IP port number.
	- If the **Protocol** is **USER**, this is the IP protocol number.
- **Description**: This is a brief explanation of the applications that use this service or the situations in which this service is used.

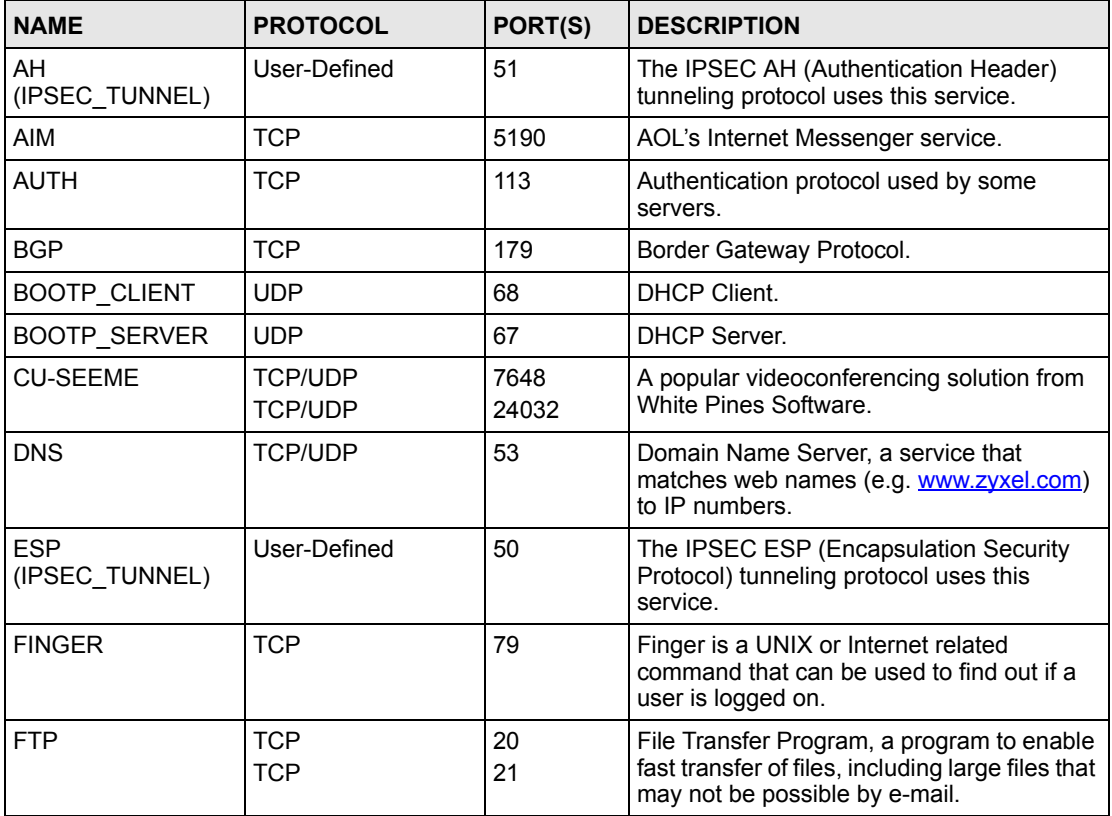

#### **Table 118** Examples of Services

| <b>NAME</b>          | <b>PROTOCOL</b>                                                      | PORT(S)                  | <b>DESCRIPTION</b>                                                                                                    |
|----------------------|----------------------------------------------------------------------|--------------------------|----------------------------------------------------------------------------------------------------|
| H.323                | <b>TCP</b>                                                           | 1720                     | NetMeeting uses this protocol.                                                                                                    |
| <b>HTTP</b>          | <b>TCP</b>                                                           | 80                       | Hyper Text Transfer Protocol - a client/<br>server protocol for the world wide web.                                                              |
| <b>HTTPS</b>         | <b>TCP</b>                                                           | 443                      | HTTPS is a secured http session often used<br>in e-commerce.                                                                                     |
| <b>ICMP</b>          | User-Defined                                                         | 1                        | Internet Control Message Protocol is often<br>used for diagnostic purposes.                                                                      |
| <b>ICQ</b>           | <b>UDP</b>                                                           | 4000                     | This is a popular Internet chat program.                                                                                                    |
| IGMP (MULTICAST)     | User-Defined                                                         | $\overline{2}$           | Internet Group Multicast Protocol is used<br>when sending packets to a specific group of<br>hosts.                                               |
| <b>IKE</b>           | <b>UDP</b>                                                           | 500                      | The Internet Key Exchange algorithm is<br>used for key distribution and management.                                                              |
| IMAP4                | <b>TCP</b>                                                           | 143                      | The Internet Message Access Protocol is<br>used for e-mail.                                                                                      |
| <b>IMAP4S</b>        | <b>TCP</b>                                                           | 993                      | This is a more secure version of IMAP4 that<br>runs over SSL.                                                                                    |
| IRC                  | <b>TCP/UDP</b>                                                       | 6667                     | This is another popular Internet chat<br>program.                                                                                                |
| <b>MSN Messenger</b> | <b>TCP</b>                                                           | 1863                     | Microsoft Networks' messenger service<br>uses this protocol.                                                                                     |
| <b>NetBIOS</b>       | <b>TCP/UDP</b><br><b>TCP/UDP</b><br><b>TCP/UDP</b><br><b>TCP/UDP</b> | 137<br>138<br>139<br>445 | The Network Basic Input/Output System is<br>used for communication between<br>computers in a LAN.                                                |
| NEW-ICQ              | <b>TCP</b>                                                           | 5190                     | An Internet chat program.                                                                                                    |
| <b>NEWS</b>          | <b>TCP</b>                                                           | 144                      | A protocol for news groups.                                                                                                    |
| <b>NFS</b>           | <b>UDP</b>                                                           | 2049                     | Network File System - NFS is a client/<br>server distributed file service that provides<br>transparent file sharing for network<br>environments. |
| <b>NNTP</b>          | <b>TCP</b>                                                           | 119                      | Network News Transport Protocol is the<br>delivery mechanism for the USENET<br>newsgroup service.                                                |
| <b>PING</b>          | User-Defined                                                         | 1                        | Packet INternet Groper is a protocol that<br>sends out ICMP echo requests to test<br>whether or not a remote host is reachable.                  |
| POP <sub>3</sub>     | <b>TCP</b>                                                           | 110                      | Post Office Protocol version 3 lets a client<br>computer get e-mail from a POP3 server<br>through a temporary connection (TCP/IP or<br>other).   |
| POP3S                | <b>TCP</b>                                                           | 995                      | This is a more secure version of POP3 that<br>runs over SSL.                                                                                     |
| <b>PPTP</b>          | <b>TCP</b>                                                           | 1723                     | Point-to-Point Tunneling Protocol enables<br>secure transfer of data over public<br>networks. This is the control channel.                       |

**Table 118** Examples of Services (continued)
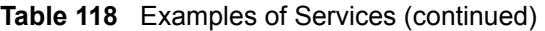

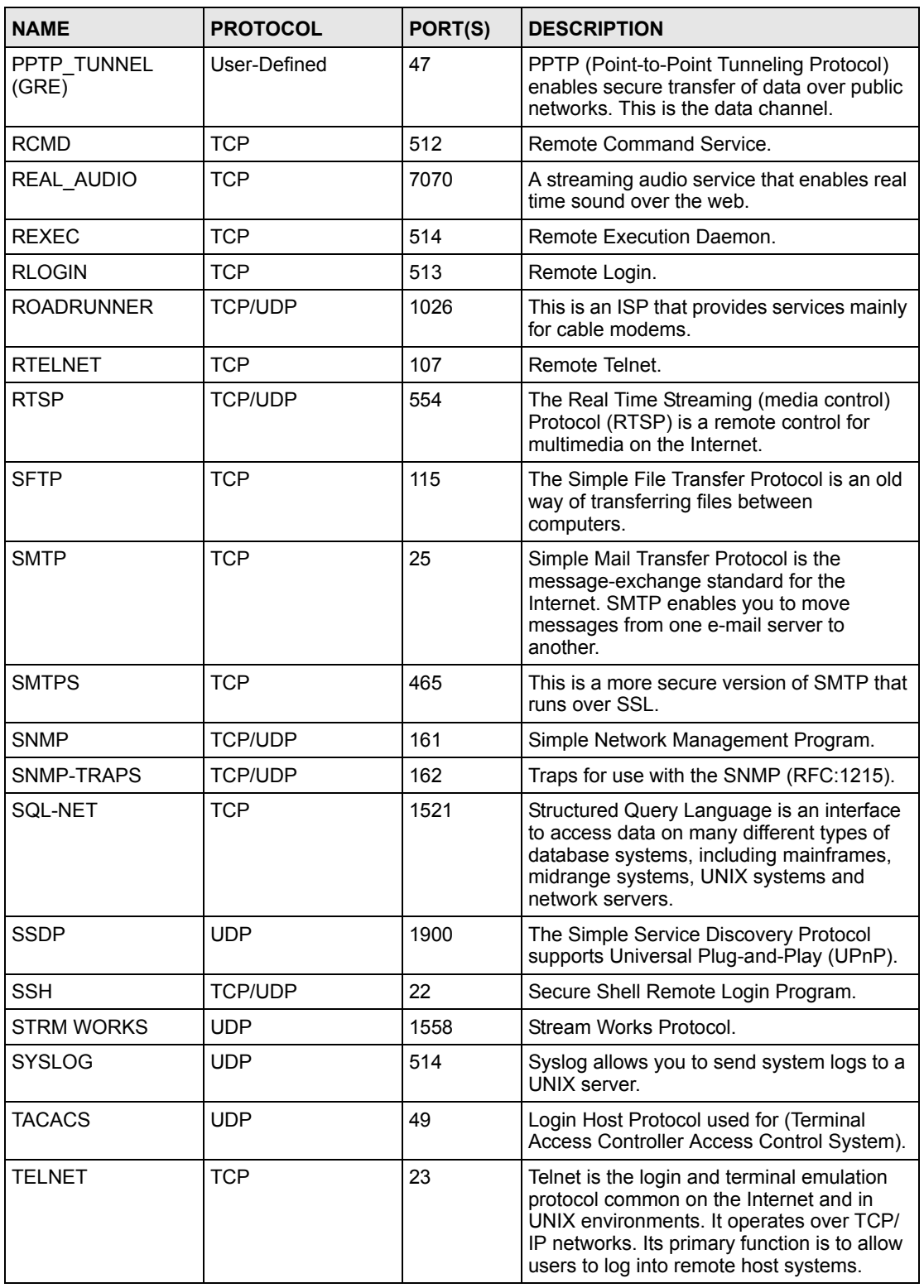

| <b>NAME</b>    | <b>PROTOCOL</b>          | PORT(S)                  | <b>DESCRIPTION</b>                                                                                                    |
|----------------|--------------------------|--------------------------|----------------------------------------------------------------------------------------------------|
| <b>TFTP</b>    | <b>UDP</b>               | 69                       | Trivial File Transfer Protocol is an Internet<br>file transfer protocol similar to FTP, but<br>uses the UDP (User Datagram Protocol)<br>rather than TCP (Transmission Control<br>Protocol). |
| <b>VDOLIVE</b> | <b>TCP</b><br><b>UDP</b> | 7000<br>user-<br>defined | A videoconferencing solution. The UDP port<br>number is specified in the application.                                                                                                    |

**Table 118** Examples of Services (continued)

**APPENDIX G** 

# <span id="page-290-1"></span>**Legal Information**

## **Copyright**

Copyright © 2008 by ZyXEL Communications Corporation.

The contents of this publication may not be reproduced in any part or as a whole, transcribed, stored in a retrieval system, translated into any language, or transmitted in any form or by any means, electronic, mechanical, magnetic, optical, chemical, photocopying, manual, or otherwise, without the prior written permission of ZyXEL Communications Corporation.

<span id="page-290-2"></span>Published by ZyXEL Communications Corporation. All rights reserved.

#### **Disclaimer**

ZyXEL does not assume any liability arising out of the application or use of any products, or software described herein. Neither does it convey any license under its patent rights nor the patent rights of others. ZyXEL further reserves the right to make changes in any products described herein without notice. This publication is subject to change without notice.

#### **Trademarks**

<span id="page-290-4"></span>ZyNOS (ZyXEL Network Operating System) is a registered trademark of ZyXEL Communications, Inc. Other trademarks mentioned in this publication are used for identification purposes only and may be properties of their respective owners.

## <span id="page-290-0"></span>**Certifications**

#### **Federal Communications Commission (FCC) Interference Statement**

The device complies with Part 15 of FCC rules. Operation is subject to the following two conditions:

- <span id="page-290-3"></span>• This device may not cause harmful interference.
- This device must accept any interference received, including interference that may cause undesired operations.

This device has been tested and found to comply with the limits for a Class B digital device pursuant to Part 15 of the FCC Rules. These limits are designed to provide reasonable protection against harmful interference in a residential installation. This device generates, uses, and can radiate radio frequency energy, and if not installed and used in accordance with the instructions, may cause harmful interference to radio communications. However, there is no guarantee that interference will not occur in a particular installation.

If this device does cause harmful interference to radio/television reception, which can be determined by turning the device off and on, the user is encouraged to try to correct the interference by one or more of the following measures:

- **1** Reorient or relocate the receiving antenna.
- **2** Increase the separation between the equipment and the receiver.
- **3** Connect the equipment into an outlet on a circuit different from that to which the receiver is connected.
- **4** Consult the dealer or an experienced radio/TV technician for help.

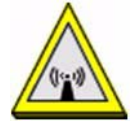

#### **FCC Radiation Exposure Statement**

- To comply with FCC RF exposure compliance requirements, a separation distance of at least 20 cm must be maintained between the antenna of this device and all persons.
- This transmitter must not be co-located or operating in conjunction with any other antenna or transmitter.
- IEEE 802.11b or 802.11g operation of this product in the U.S.A. is firmware-limited to channels 1 through 11.

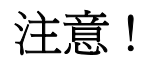

依據 低功率電波輻射性電機管理辦法

第十二條 經型式認證合格之低功率射頻電機,非經許可,公司、商號或使用 者均不得擅自變更頻率、加大功率或變更原設計之特性及功能。

第十四條 低功率射頻電機之使用不得影響飛航安全及干擾合法通信;經發現 有干擾現象時,應立即停用,並改善至無干擾時方得繼續使用。 前項合法通信,指依電信規定作業之無線電信。低功率射頻電機須忍 受合法通信或工業、科學及醫療用電波輻射性電機設備之干擾。

本機限在不干擾合法電臺與不受被干擾保障條件下於室內使用。

#### **Notices**

<span id="page-291-0"></span>Changes or modifications not expressly approved by the party responsible for compliance could void the user's authority to operate the equipment.

This device has been designed for the WLAN 2.4 GHz network throughout the EC region and Switzerland, with restrictions in France.

This Class B digital apparatus complies with Canadian ICES-003.

Cet appareil numérique de la classe B est conforme à la norme NMB-003 du Canada.

#### **Viewing Certifications**

- <span id="page-291-1"></span>**1** Go to http://www.zyxel.com.
- **2** Select your product on the ZyXEL home page to go to that product's page.

**3** Select the certification you wish to view from this page.

## <span id="page-292-1"></span>**ZyXEL Limited Warranty**

ZyXEL warrants to the original end user (purchaser) that this product is free from any defects in materials or workmanship for a period of up to two years from the date of purchase. During the warranty period, and upon proof of purchase, should the product have indications of failure due to faulty workmanship and/or materials, ZyXEL will, at its discretion, repair or replace the defective products or components without charge for either parts or labor, and to whatever extent it shall deem necessary to restore the product or components to proper operating condition. Any replacement will consist of a new or re-manufactured functionally equivalent product of equal or higher value, and will be solely at the discretion of ZyXEL. This warranty shall not apply if the product has been modified, misused, tampered with, damaged by an act of God, or subjected to abnormal working conditions.

#### <span id="page-292-2"></span>**Note**

Repair or replacement, as provided under this warranty, is the exclusive remedy of the purchaser. This warranty is in lieu of all other warranties, express or implied, including any implied warranty of merchantability or fitness for a particular use or purpose. ZyXEL shall in no event be held liable for indirect or consequential damages of any kind to the purchaser.

To obtain the services of this warranty, contact ZyXEL's Service Center for your Return Material Authorization number (RMA). Products must be returned Postage Prepaid. It is recommended that the unit be insured when shipped. Any returned products without proof of purchase or those with an out-dated warranty will be repaired or replaced (at the discretion of ZyXEL) and the customer will be billed for parts and labor. All repaired or replaced products will be shipped by ZyXEL to the corresponding return address, Postage Paid. This warranty gives you specific legal rights, and you may also have other rights that vary from country to country.

#### **Registration**

<span id="page-292-0"></span>Register your product online to receive e-mail notices of firmware upgrades and information at www.zyxel.com for global products, or at www.us.zyxel.com for North American products. **APPENDIX H** 

# <span id="page-294-0"></span>**Customer Support**

Please have the following information ready when you contact customer support.

#### **Required Information**

- Product model and serial number.
- Warranty Information.
- Date that you received your device.
- Brief description of the problem and the steps you took to solve it.

"+" is the (prefix) number you dial to make an international telephone call.

#### **Corporate Headquarters (Worldwide)**

- Support E-mail: support@zyxel.com.tw
- Sales E-mail: sales@zyxel.com.tw
- Telephone: +886-3-578-3942
- Fax:  $+886-3-578-2439$
- Web: www.zyxel.com, www.europe.zyxel.com
- FTP: ftp.zyxel.com, ftp.europe.zyxel.com
- Regular Mail: ZyXEL Communications Corp., 6 Innovation Road II, Science Park, Hsinchu 300, Taiwan

#### **Costa Rica**

- Support E-mail: soporte@zyxel.co.cr
- Sales E-mail: sales@zyxel.co.cr
- Telephone: +506-2017878
- Fax:  $+506-2015098$
- Web: www.zyxel.co.cr
- FTP: ftp.zyxel.co.cr
- Regular Mail: ZyXEL Costa Rica, Plaza Roble Escazú, Etapa El Patio, Tercer Piso, San José, Costa Rica

#### **Czech Republic**

- E-mail: info@cz.zyxel.com
- Telephone: +420-241-091-350
- Fax: +420-241-091-359
- Web: www.zyxel.cz

• Regular Mail: ZyXEL Communications, Czech s.r.o., Modranská 621, 143 01 Praha 4 - Modrany, Ceská Republika

#### **Denmark**

- Support E-mail: support@zyxel.dk
- Sales E-mail: sales@zyxel.dk
- Telephone: +45-39-55-07-00
- Fax: +45-39-55-07-07
- Web: www.zyxel.dk
- Regular Mail: ZyXEL Communications A/S, Columbusvej, 2860 Soeborg, Denmark

#### **Finland**

- Support E-mail:  $support(\mathcal{Q}_Z$ yxel.fi
- Sales E-mail: sales@zyxel.fi
- Telephone: +358-9-4780-8411
- Fax:  $+358-9-4780-8448$
- Web: www.zyxel.fi
- Regular Mail: ZyXEL Communications Oy, Malminkaari 10, 00700 Helsinki, Finland

#### **France**

- E-mail: info@zyxel.fr
- Telephone: +33-4-72-52-97-97
- Fax:  $+33-4-72-52-19-20$
- Web: www.zyxel.fr
- Regular Mail: ZyXEL France, 1 rue des Vergers, Bat. 1 / C, 69760 Limonest, France

#### **Germany**

- Support E-mail: support@zyxel.de
- Sales E-mail: sales@zyxel.de
- Telephone: +49-2405-6909-69
- Fax:  $+49-2405-6909-99$
- Web: www.zyxel.de
- Regular Mail: ZyXEL Deutschland GmbH., Adenauerstr. 20/A2 D-52146, Wuerselen, Germany

#### **Hungary**

- Support E-mail: support@zyxel.hu
- Sales E-mail: info@zyxel.hu
- Telephone: +36-1-3361649
- Fax:  $+36-1-3259100$
- Web: www.zyxel.hu
- Regular Mail: ZyXEL Hungary, 48, Zoldlomb Str., H-1025, Budapest, Hungary

#### **India**

- Support E-mail: support@zyxel.in
- Sales E-mail: sales@zyxel.in
- Telephone:  $+91-11-30888144$  to  $+91-11-30888153$
- Fax: +91-11-30888149, +91-11-26810715
- Web: http://www.zyxel.in
- Regular Mail: India ZyXEL Technology India Pvt Ltd., II-Floor, F2/9 Okhla Phase -1, New Delhi 110020, India

#### **Japan**

- Support E-mail: support@zyxel.co.jp
- Sales E-mail:  $zyp@zyxel.co.jp$
- Telephone: +81-3-6847-3700
- Fax: +81-3-6847-3705
- Web: www.zyxel.co.jp
- Regular Mail: ZyXEL Japan, 3F, Office T&U, 1-10-10 Higashi-Gotanda, Shinagawa-ku, Tokyo 141-0022, Japan

#### **Kazakhstan**

- Support: http://zyxel.kz/support
- Sales E-mail: sales@zyxel.kz
- Telephone: +7-3272-590-698
- Fax:  $+7-3272-590-689$
- Web: www.zyxel.kz
- Regular Mail: ZyXEL Kazakhstan, 43 Dostyk Ave., Office 414, Dostyk Business Centre, 050010 Almaty, Republic of Kazakhstan

#### **Malaysia**

- Support E-mail: support@zyxel.com.my
- Sales E-mail: sales@zyxel.com.my
- Telephone: +603-8076-9933
- Fax: +603-8076-9833
- Web: http://www.zyxel.com.my
- Regular Mail: ZyXEL Malaysia Sdn Bhd., 1-02 & 1-03, Jalan Kenari 17F, Bandar Puchong Jaya, 47100 Puchong, Selangor Darul Ehsan, Malaysia

#### **North America**

- Support E-mail: support@zyxel.com
- Support Telephone: +1-800-978-7222
- Sales E-mail: sales@zyxel.com
- Sales Telephone: +1-714-632-0882
- Fax:  $+1-714-632-0858$
- Web: www.zyxel.com

• Regular Mail: ZyXEL Communications Inc., 1130 N. Miller St., Anaheim, CA 92806- 2001, U.S.A.

#### **Norway**

- Support E-mail: support@zyxel.no
- Sales E-mail: sales@zyxel.no
- Telephone: +47-22-80-61-80
- Fax:  $+47-22-80-61-81$
- Web: www.zyxel.no
- Regular Mail: ZyXEL Communications A/S, Nils Hansens vei 13, 0667 Oslo, Norway

#### **Poland**

- E-mail: info@pl.zyxel.com
- Telephone: +48-22-333 8250
- Fax: +48-22-333 8251
- Web: www.pl.zyxel.com
- Regular Mail: ZyXEL Communications, ul. Okrzei 1A, 03-715 Warszawa, Poland

#### **Russia**

- Support: http://zyxel.ru/support
- Sales E-mail: sales@zyxel.ru
- Telephone: +7-095-542-89-29
- Fax:  $+7-095-542-89-25$
- Web: www.zyxel.ru
- Regular Mail: ZyXEL Russia, Ostrovityanova 37a Str., Moscow 117279, Russia

#### **Singapore**

- Support E-mail: support@zyxel.com.sg
- Sales E-mail: sales@zyxel.com.sg
- Telephone: +65-6899-6678
- Fax: +65-6899-8887
- Web: http://www.zyxel.com.sg
- Regular Mail: ZyXEL Singapore Pte Ltd., No. 2 International Business Park, The Strategy #03-28, Singapore 609930

#### **Spain**

- Support E-mail: support@zyxel.es
- Sales E-mail: sales@zyxel.es
- Telephone: +34-902-195-420
- Fax:  $+34-913-005-345$
- Web: www.zyxel.es
- Regular Mail: ZyXEL Communications, Arte, 21 5<sup>ª</sup> planta, 28033 Madrid, Spain

#### **Sweden**

- Support E-mail: support@zyxel.se
- Sales E-mail: sales@zyxel.se
- Telephone: +46-31-744-7700
- Fax:  $+46-31-744-7701$
- Web: www.zyxel.se
- Regular Mail: ZyXEL Communications A/S, Sjöporten 4, 41764 Göteborg, Sweden

#### **Thailand**

- Support E-mail: support@zyxel.co.th
- Sales E-mail: sales@zyxel.co.th
- Telephone: +662-831-5315
- Fax:  $+662-831-5395$
- Web: http://www.zyxel.co.th
- Regular Mail: ZyXEL Thailand Co., Ltd., 1/1 Moo 2, Ratchaphruk Road, Bangrak-Noi, Muang, Nonthaburi 11000, Thailand.

#### **Ukraine**

- Support E-mail: support@ua.zyxel.com
- Sales E-mail: sales@ua.zyxel.com
- Telephone: +380-44-247-69-78
- Fax:  $+380-44-494-49-32$
- Web: www.ua.zyxel.com
- Regular Mail: ZyXEL Ukraine, 13, Pimonenko Str., Kiev 04050, Ukraine

#### **United Kingdom**

- Support E-mail: support@zyxel.co.uk
- Sales E-mail: sales@zyxel.co.uk
- Telephone: +44-1344-303044, 08707-555779 (UK only)
- Fax:  $+44-1344-303034$
- Web: www.zyxel.co.uk
- FTP: ftp.zyxel.co.uk
- Regular Mail: ZyXEL Communications UK Ltd., 11 The Courtyard, Eastern Road, Bracknell, Berkshire RG12 2XB, United Kingdom (UK)

## **Index**

## **Numerics**

802.11 Mode **[98](#page-97-0)**

## **A**

Access point **[81](#page-80-0)** [See also AP.](#page-80-0) ActiveX **[158](#page-157-0)** address resolution protocol (ARP) **[117](#page-116-0)** Alert **[202](#page-201-0)** alternative subnet mask notation **[253](#page-252-0)** any IP note **[117](#page-116-1)** AP **[81](#page-80-1)** [See also access point.](#page-80-1) AP (Access Point) **[277](#page-276-0)** Asymmetrical routes **[152](#page-151-0)** and IP alias **[152](#page-151-1)** see also triangle routes **[152](#page-151-0)**

## **B**

Backup configuration **[217](#page-216-0)** Bandwidth management **[69](#page-68-0)** application-based **[167](#page-166-0)** classes and priorities **[170](#page-169-0)** monitor **[174](#page-173-0)** overview **[167](#page-166-1)** priority **[168](#page-167-0)** services **[169](#page-168-0)** subnet-based **[167](#page-166-2)** Bandwidth management monitor **[51](#page-50-0)** Basic wireless security **[59](#page-58-0)** BitTorrent **[169](#page-168-1)** BSS **[275](#page-274-0)**

## **C**

CA **[281](#page-280-0)**

Certificate Authority **[281](#page-280-1)** certifications **[291](#page-290-0)** notices **[292](#page-291-0)** viewing **[292](#page-291-1)** changing the NMK **[122](#page-121-0)** Channel **[47](#page-46-0)**, **[277](#page-276-1)** Interference **[277](#page-276-2)** channel **[81](#page-80-2)** command interface **[33](#page-32-0)** Configuration **[216](#page-215-0)** backup **[217](#page-216-0)** reset the factory defaults **[218](#page-217-0)** restore **[217](#page-216-1)** contact information **[295](#page-294-0)** Content Filtering Days and Times **[157](#page-156-0)** Restrict Web Features **[157](#page-156-1)** Cookies **[158](#page-157-1)** copyright **[291](#page-290-1)** CPU usage **[47](#page-46-1)** CTS (Clear to Send) **[278](#page-277-0)** customer support **[295](#page-294-0)**

## **D**

Daylight saving **[199](#page-198-0)** DDNS **[145](#page-144-0)** [see also Dynamic DNS](#page-144-0) DHCP **[51](#page-50-1)**, **[131](#page-130-0)** [DHCP server](#page-50-1) [see also Dynamic Host Configuration Protocol](#page-50-1) DHCP client information **[133](#page-132-0)** DHCP client list **[133](#page-132-0)** DHCP server **[115](#page-114-0)**, **[131](#page-130-0)** DHCP table **[51](#page-50-2)**, **[133](#page-132-0)** [DHCP client information](#page-50-2) [DHCP status](#page-50-2) Dimensions **[239](#page-238-0)** disclaimer **[291](#page-290-2)** DNS **[66](#page-65-0)**, **[132](#page-131-0)** [DNS server](#page-65-0) [see also Domain name system](#page-65-0) DNS (Domain Name System) **[180](#page-179-0)** DNS server **[132](#page-131-1)** Domain name **[57](#page-56-0)**

[vs host name. see also system name](#page-56-0) Domain Name System **[132](#page-131-2)** duplex setting **[48](#page-47-0)** Dynamic DNS **[145](#page-144-1)** Dynamic Host Configuration Protocol **[131](#page-130-0)** Dynamic WEP Key Exchange **[282](#page-281-0)** DynDNS Wildcard **[145](#page-144-2)**

## **E**

EAP Authentication **[281](#page-280-2)** e-mail **[101](#page-100-0)** Encryption **[283](#page-282-0)** encryption **[83](#page-82-0)** and local (user) database **[83](#page-82-1)** key **[84](#page-83-0)** WPA compatible **[84](#page-83-1)** ESS **[276](#page-275-0)** ESSID **[233](#page-232-0)** Extended Service Set **[276](#page-275-1)** Extended wireless security **[61](#page-60-0)**

## **F**

Factory LAN defaults **[115](#page-114-1)** FCC interference statement **[291](#page-290-3)** File Transfer Program **[169](#page-168-2)** Firewall **[151](#page-150-0)** [Firewall overview](#page-150-0) guidelines **[152](#page-151-2)** ICMP packets **[154](#page-153-0)** [network security](#page-150-0) Stateful inspection **[151](#page-150-1)** ZyXEL device firewall **[151](#page-150-2)** Firmware upload **[215](#page-214-0)** [file extension](#page-214-0) [using HTTP](#page-214-0) firmware version **[47](#page-46-2)** Fragmentation Threshold **[98](#page-97-1)**, **[278](#page-277-1)** FTP **[33](#page-32-1)**, **[180](#page-179-1)** FTP. see also File Transfer Program **[169](#page-168-3)**

## **G**

gateway **[164](#page-163-0)** General wireless LAN screen **[90](#page-89-0)**

#### **H**

Hidden Node **[277](#page-276-3)** hide SSID **[82](#page-81-0)** HTTP **[169](#page-168-4)** Hyper Text Transfer Protocol **[169](#page-168-5)**

## **I**

IANA **[258](#page-257-0)** IBSS **[275](#page-274-1)** IEEE 802.11g **[279](#page-278-0)** IGMP **[105](#page-104-0)**, **[116](#page-115-0)** [see also Internet Group Multicast Protocol](#page-104-0) [version](#page-104-0) IGMP version **[105](#page-104-0)**, **[116](#page-115-0)** Independent Basic Service Set **[275](#page-274-2)** Install UPnP **[185](#page-184-0)** Windows Me **[185](#page-184-1)** Windows XP **[186](#page-185-0)** Internet Assigned Numbers Authority [See IANA](#page-257-0) Internet connection [Ethernet](#page-60-1) [PPPoE. see also PPP over Ethernet](#page-60-1) [PPTP](#page-60-1) [WAN connection](#page-60-1) Internet connection wizard **[61](#page-60-1)** Internet Group Multicast Protocol **[105](#page-104-0)**, **[116](#page-115-0)** IP Address **[118](#page-117-0)**, **[137](#page-136-0)** IP address **[66](#page-65-1)** [dynamic](#page-65-1) IP alias **[118](#page-117-1)** IP packet transmission **[116](#page-115-1)** [Broadcast](#page-115-1) [Multicast](#page-115-1) [Unicast](#page-115-1) IP Pool **[131](#page-130-1)**

#### **J**

Java **[158](#page-157-2)**

**L**

LAN **[115](#page-114-2)**

IP pool setup **[115](#page-114-3)** LAN overview **[115](#page-114-2)** LAN Setup **[105](#page-104-1)** LAN setup **[115](#page-114-4)** LAN TCP/IP **[115](#page-114-5)** Link type **[48](#page-47-1)** local (user) database **[82](#page-81-1)** and encryption **[83](#page-82-1)** Local Area Network **[115](#page-114-2)** Log **[201](#page-200-0)**

#### **M**

MAC **[96](#page-95-0)** MAC address **[82](#page-81-2)**, **[105](#page-104-2)** cloning **[68](#page-67-0)**, **[105](#page-104-3)** MAC address filter **[82](#page-81-3)** MAC address filtering **[96](#page-95-0)** MAC filter **[96](#page-95-0)** managing the device good habits **[33](#page-32-2)** [using FTP. See FTP.](#page-32-1) [using Telnet. See command interface.](#page-32-0) [using the command interface. See command](#page-32-0)  interface. Media access control **[96](#page-95-0)** Memory usage **[47](#page-46-3)** Metric **[165](#page-164-0)** MSN messenger **[169](#page-168-6)** MSN Webcam **[169](#page-168-7)** Multicast **[105](#page-104-4)**, **[116](#page-115-2)** IGMP **[105](#page-104-0)**, **[116](#page-115-0)**

### **N**

NAT **[135](#page-134-0)**, **[137](#page-136-1)**, **[258](#page-257-1)** overview **[135](#page-134-0)** port forwarding **[135](#page-134-1)** [see also Network Address Translation](#page-134-0) server sets **[135](#page-134-1)** NAT session **[142](#page-141-0)** NAT Traversal **[183](#page-182-0)** Navigation Panel **[48](#page-47-2)** navigation panel **[48](#page-47-3)** NetBIOS **[114](#page-113-0)**, **[120](#page-119-0)** see also Network Basic Input/Output System **[114](#page-113-0)** Network Address Translation **[135](#page-134-0)**, **[137](#page-136-1)** Network Basic Input/Output System **[120](#page-119-0)**

NMK changing **[122](#page-121-0)**

## **O**

Operating Channel **[47](#page-46-4)** operating temperature **[239](#page-238-1)** Output Power **[98](#page-97-2)**

#### **P**

P2P **[169](#page-168-8)** peer-to-peer **[169](#page-168-9)** Point-to-Point Protocol over Ethernet **[62](#page-61-0)**, **[108](#page-107-0)** Point-to-Point Tunneling Protocol **[63](#page-62-0)**, **[110](#page-109-0)** Pool Size **[131](#page-130-2)** Port forwarding **[135](#page-134-1)**, **[137](#page-136-2)** default server **[135](#page-134-2)** example **[136](#page-135-0)** local server **[137](#page-136-2)** [port numbers](#page-134-1) [services](#page-134-1) port speed **[48](#page-47-4)** power line network scenario **[122](#page-121-1)** Power Specification **[239](#page-238-2)** PPPoE **[62](#page-61-0)**, **[108](#page-107-0)** benefits **[63](#page-62-1)** [dial-up connection](#page-107-0) see also Point-to-Point Protocol over Ethernet **[62](#page-61-0)** PPTP **[63](#page-62-0)**, **[110](#page-109-0)** see also Point-to-Point Tunneling Protocol **[63](#page-62-0)** Preamble Mode **[279](#page-278-1)** priorities **[84](#page-83-2)** priority settings application type **[127](#page-126-0)**, **[128](#page-127-0)** Private **[165](#page-164-1)** private network **[122](#page-121-0)** product registration **[293](#page-292-0)**

### **Q**

QoS **[84](#page-83-3)** QoS priorities **[84](#page-83-2)** Quality of Service (QoS) **[99](#page-98-0)**

## **R**

RADIUS **[280](#page-279-0)** Shared Secret Key **[281](#page-280-3)** RADIUS Message Types **[280](#page-279-1)** RADIUS Messages **[280](#page-279-2)** RADIUS server **[82](#page-81-4)** registration product **[293](#page-292-0)** related documentation **[3](#page-2-0)** Remote management **[177](#page-176-0)** and NAT **[178](#page-177-0)** and the firewall **[177](#page-176-1)** FTP **[180](#page-179-2)** limitations **[177](#page-176-2)** remote management session **[177](#page-176-3)** system timeout **[178](#page-177-1)** Reset button **[45](#page-44-0)**, **[218](#page-217-0)** Reset the device **[45](#page-44-0)** Restore configuration **[217](#page-216-1)** Restrict Web Features **[158](#page-157-3)** RF (Radio Frequency) **[240](#page-239-0)** RoadRunner **[107](#page-106-0)** Roaming **[97](#page-96-0)** RTS (Request To Send) **[278](#page-277-2)** RTS Threshold **[277](#page-276-4)**, **[278](#page-277-3)** RTS/CTS Threshold **[98](#page-97-3)**

## **S**

safety warnings **[6](#page-5-0)** Security Parameters **[285](#page-284-0)** Service and port numbers **[170](#page-169-1)** Service Set **[90](#page-89-1)** Service Set IDentification **[90](#page-89-2)** [Service Set IDentity. See SSID.](#page-80-3) services and port numbers **[287](#page-286-0)** and protocols **[287](#page-286-0)** Session Initiated Protocol **[169](#page-168-10)** Simple Mail Transfer Protocol **[204](#page-203-0)** SIP **[169](#page-168-10)** SMTP **[204](#page-203-1)** SNMP **[152](#page-151-3)** SSID **[47](#page-46-5)**, **[81](#page-80-3)**, **[90](#page-89-2)** hide **[82](#page-81-0)** Static DHCP **[132](#page-131-3)** Static Route **[163](#page-162-0)** Static route

[and remote node](#page-162-0) [overview](#page-162-0) Status **[45](#page-44-1)** storage temperature **[239](#page-238-3)** subnet **[251](#page-250-0)** Subnet Mask **[118](#page-117-2)** subnet mask **[66](#page-65-2)**, **[252](#page-251-0)** subnetting **[254](#page-253-0)** Summary **[51](#page-50-3)** Bandwidth management monitor **[51](#page-50-3)** DHCP table **[51](#page-50-1)** Packet statistics **[52](#page-51-0)** Wireless station status **[53](#page-52-0)** syntax conventions **[4](#page-3-0)** System General Setup **[197](#page-196-0)** System Name **[197](#page-196-1)** System name **[56](#page-55-0)** [vs computer name](#page-55-0) System restart **[218](#page-217-1)**

## **T**

TCP/IP configuration **[131](#page-130-0)** Telnet **[178](#page-177-2)** temperature (operation) **[239](#page-238-1)** temperature (storage) **[239](#page-238-3)** Time setting **[198](#page-197-0)** trademarks **[291](#page-290-4)** Triangle routes and IP alias **[152](#page-151-1)** see also asymmetrical routes **[152](#page-151-0)** trigger port **[140](#page-139-0)** Trigger port forwarding **[140](#page-139-0)** example **[140](#page-139-1)** process **[140](#page-139-1)**

## **U**

Universal Plug and Play **[183](#page-182-1)** Application **[183](#page-182-2)** UPnP **[183](#page-182-3)** Forum **[184](#page-183-0)** security issues **[183](#page-182-4)** URL Keyword Blocking **[158](#page-157-4)** Use Authentication **[283](#page-282-1)** user authentication **[82](#page-81-5)** local (user) database **[82](#page-81-1)** RADIUS server **[82](#page-81-4)**

weaknesses **[83](#page-82-2)** User Name **[146](#page-145-0)**

#### **V**

VoIP **[169](#page-168-11)** VPN **[110](#page-109-1)**

#### **W**

WAN IP address assignment **[65](#page-64-0)** WAN advanced **[113](#page-112-0)** WAN IP address **[65](#page-64-0)** WAN IP address assignment **[67](#page-66-0)** WAN MAC address **[105](#page-104-2)** warranty **[293](#page-292-1)** note **[293](#page-292-2)** Web Configurator how to access **[43](#page-42-0)** Overview **[43](#page-42-1)** Web configurator navigating **[45](#page-44-2)** Web Proxy **[158](#page-157-5)** WEP Encryption **[92](#page-91-0)** WEP encryption **[91](#page-90-0)** WEP key **[91](#page-90-1)** Wi-Fi Multimedia QoS **[84](#page-83-3)** Wildcard **[145](#page-144-2)** Windows Networking **[120](#page-119-1)** Wireless association list **[53](#page-52-0)** wireless channel **[233](#page-232-0)** wireless client **[81](#page-80-4)** wireless LAN **[233](#page-232-0)** Wireless LAN wizard **[57](#page-56-1)** Wireless network basic guidelines **[81](#page-80-5)** channel **[81](#page-80-2)** encryption **[83](#page-82-0)** example **[81](#page-80-6)** MAC address filter **[82](#page-81-3)** overview **[81](#page-80-7)** security **[82](#page-81-6)** SSID **[81](#page-80-3)** Wireless security **[82](#page-81-6)** overview **[82](#page-81-7)** type **[82](#page-81-7)** wireless security **[233](#page-232-0)**

Wireless tutorial **[73](#page-72-0)** Wizard setup **[55](#page-54-0)** Bandwidth management **[69](#page-68-0)** complete **[70](#page-69-0)** Internet connection **[61](#page-60-1)** system information **[56](#page-55-1)** wireless LAN **[57](#page-56-1)** WLAN Interference **[277](#page-276-5)** Security Parameters **[285](#page-284-1)** WMM **[84](#page-83-3)** WMM priorities **[84](#page-83-2)** World Wide Web **[169](#page-168-12)** WPA compatible **[84](#page-83-1)** WPA, WPA2 **[282](#page-281-1)** WWW **[101](#page-100-1)**, **[169](#page-168-13)**

## **X**

Xbox Live **[169](#page-168-14)**

## **Z**

ZyNOS **[47](#page-46-6)**